# <span id="page-0-0"></span>**Οδηγίες χρήσης κάρτας DW WLAN**

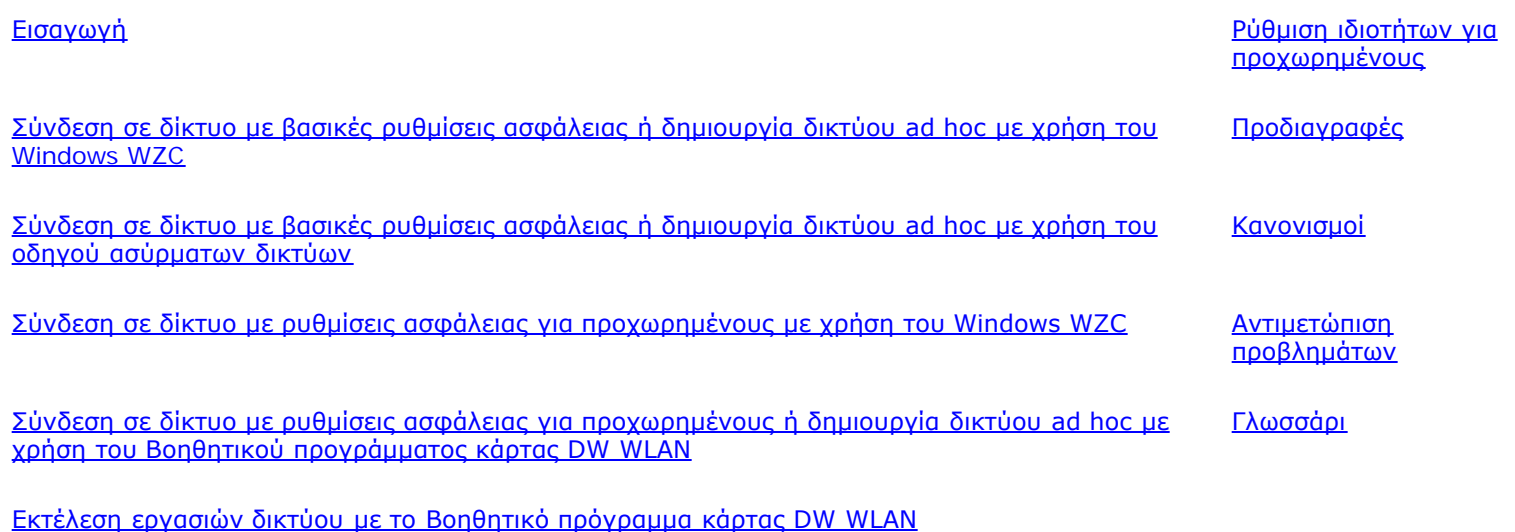

#### **Επισημάνσεις, ειδοποιήσεις και προφυλάξεις**

**ΣΗΜΕΙΩΣΗ:** Μια επισήμανση που φέρει την ένδειξη "Σημείωση" υποδεικνύει σημαντικές πληροφορίες που σας βοηθούν να χρησιμοποιείτε καλύτερα τον υπολογιστή σας.

**NOTICE:** Μια επισήμανση που φέρει την ένδειξη "Ειδοποίηση" υποδεικνύει είτε πιθανή ζημιά σε υλικό είτε απώλεια δεδομένων και σας ενημερώνει πώς μπορείτε να αποφύγετε το πρόβλημα.

#### **CAUTION: Μια επισήμανση που φέρει την ένδειξη "Προσοχή" υποδεικνύει πιθανότητα φθοράς περιουσίας, ατομικού τραυματισμού ή θανάτου.**

Οι πληροφορίες στο παρόν έγγραφο υπόκεινται σε αλλαγές χωρίς προειδοποίηση. Πνευματικά δικαιώματα 2000-2010 Dell Inc. Με την επιφύλαξη κάθε νόμιμου δικαιώματος.

Η αναπαραγωγή με οποιοδήποτε τρόπο του παρόντος χωρίς έγγραφη άδεια απαγορεύεται αυστηρά.

Εμπορικά σήματα που χρησιμοποιούνται σε αυτό το έγγραφο: Η επωνυμία *Dell* αποτελεί εμπορικό σήμα της Dell Inc. Οι επωνυμίες *Microsoft* και *Windows* αποτελούν εμπορικά σήματα κατατεθέντα της Microsoft Corporation. Οι ονομασίες *Wi-Fi*, *Wi-Fi Protected Access*, *Wi-Fi CERTIFIED*, *WPA*, *WPA2* και *WMM* αποτελούν εμπορικά σήματα της Wi-Fi Alliance. Οι ονομασίες*PCI Express* και *ExpressCard* αποτελούν εμπορικά σήματα της PCI-SIG. Οι επωνυμίες *54g* και *Xpress Technology* αποτελούν εμπορικά σήματα της Broadcom Corporation.

Άλλα εμπορικά σήματα και ονόματα που ενδέχεται να χρησιμοποιούνται σε αυτό το έγγραφο αναφέρονται είτε στα νομικά πρόσωπα στα οποία ανήκουν τα σήματα και τα ονόματα ή στα προϊόντα τους.

Ιανουάριος 2010 Αναθ. A14 2CSWLX-CDUM101-R

# <span id="page-1-0"></span>**Εισαγωγή: Οδηγίες χρήσης κάρτας DW WLAN**

- [Σημαντικές πληροφορίες για χρήστες που δεν είναι εξοικειωμένοι με τα ασύρματα δίκτυα](#page-1-1)
- [Επισκόπηση ασύρματης σύνδεσης δικτύου](#page-3-0)
- [Δυνατότητες κάρτας DW WLAN](#page-5-0)
- [Πριν ξεκινήσετε](#page-6-0)

Αν δεν λάβατε την κάρτα DW WLAN μαζί με τον υπολογιστή σας, συμβουλευτείτε τον Οδηγό γρήγορης έναρξης που συνόδευε την κάρτα DW WLAN για οδηγίες σχετικά με τον τρόπο εγκατάστασης του υλικού και του λογισμικού οδήγησης.

## <span id="page-1-1"></span>**Σημαντικές πληροφορίες για χρήστες που δεν είναι εξοικειωμένοι με τα ασύρματα δίκτυα**

#### **Τι είναι το ασύρματο δίκτυο;**

Το ασύρματο δίκτυο είναι ένα ασύρματο τοπικό δίκτυο (LAN) που συνδέει ασύρματα υπολογιστές με ασύρματους προσαρμογείς δικτύου, οι οποίοι είναι επίσης γνωστοί ως ασύρματα προγράμματα-πελάτες, ενός υπάρχοντος ασύρματου δικτύου.

Στο ασύρματο δίκτυο, χρησιμοποιείται μια συσκευή ραδιοεπικοινωνιών που ονομάζεται [σημείο πρόσβασης \(AP\)](#page-114-0) ή ασύρματο ρούτερ (1-0) για τη γεφύρωση των ενσύρματων (2) και ασύρματων (2) δικτύων.

Τα ασύρματα προγράμματα-πελάτες (1-1, 1-2, 1-3) που βρίσκονται εντός εμβέλειας του ασύρματου ρούτερ/ασύρματου δικτύου (1-0) μπορούν στη συνέχεια να συνδεθούν στο ενσύρματο δίκτυο (2) και στο Internet (2-4). Το ασύρματο ρούτερ/ σημείο πρόσβασης (1-0), που είναι μικρό και ελαφρύ, χρησιμοποιεί μια προσαρτημένη σε αυτό κεραία για να επικοινωνεί με τα ασύρματα προγράμματα-πελάτες και χρησιμοποιεί καλώδια για να επικοινωνεί με το μόντεμ (2-3) και οποιαδήποτε ενσύρματα προγράμματα-πελάτες (2-1 και 2-2) του ενσύρματου δικτύου.

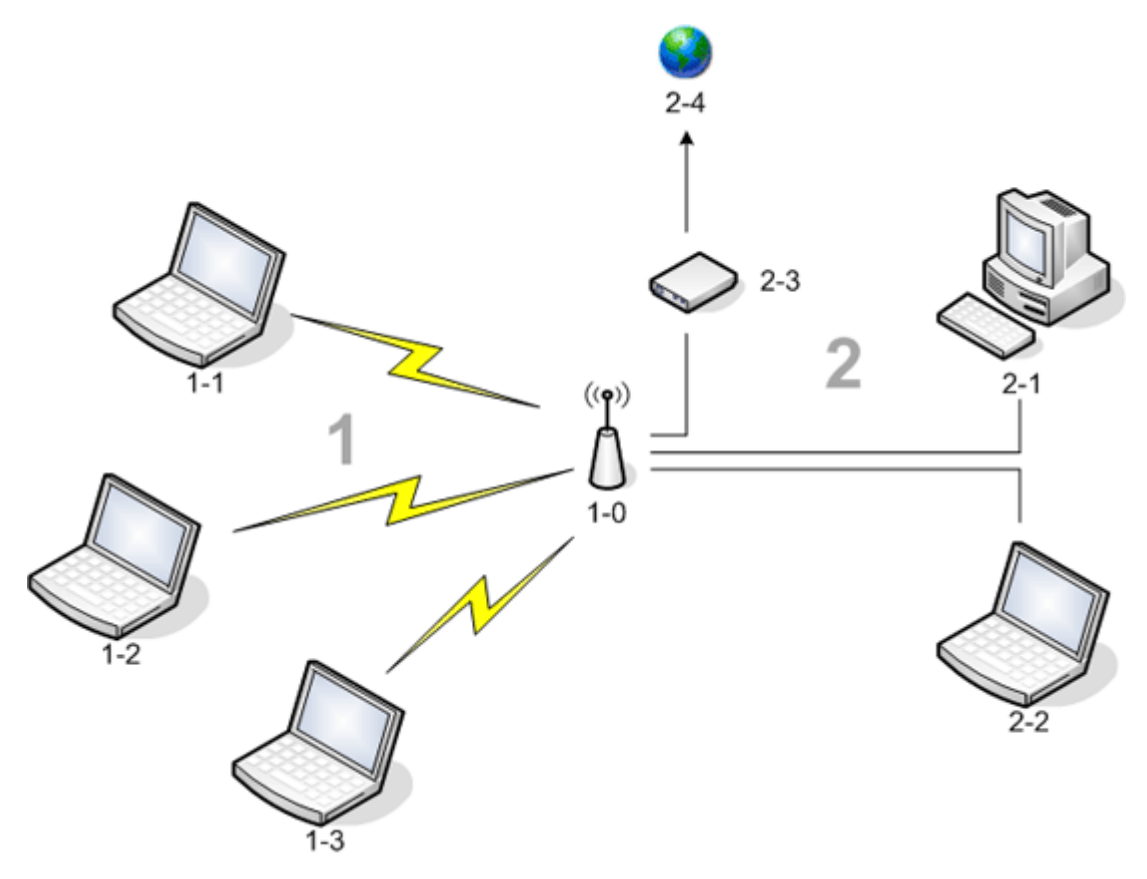

**Γιατί χρειάζεται να εγκαταστήσω ασύρματο δίκτυο;**

Για την εγκατάσταση ενός ασύρματου δικτύου, χρειάζεστε τα ακόλουθα:

- Υψηλής ταχύτητας (ευρυζωνική) υπηρεσία Internet που παρέχεται είτε από υπηρεσία παροχής καλωδιακής τηλεόρασης (απαιτείται η χρήση καλωδιακού μόντεμ), είτε από τηλεφωνική εταιρία (απαιτείται η χρήση μόντεμ DSL).
- Ένα ασύρματο ρούτερ
- Ασύρματο προσαρμογέα δικτύου (την κάρτα DW WLAN, για παράδειγμα) για κάθε υπολογιστή που θέλετε να συνδεθεί ασύρματα στο δίκτυο

#### **Τι είναι το Βοηθητικό πρόγραμμα κάρτας DW WLAN;**

Το Βοηθητικό πρόγραμμα κάρτας DW WLAN είναι ένα εργαλείο λογισμικού του υπολογιστή σας με το οποίο μπορείτε να εκτελείτε απλές εργασίες ή λειτουργίες δικτύου (ανατρέξτε στην ενότητα [Εκτέλεση εργασιών δικτύου με το Βοηθητικό](#page-116-0) [πρόγραμμα κάρτας DW WLAN](#page-116-0)). Τα στοιχεία βοηθητικού προγράμματος περιλαμβάνουν έναν οδηγό για τη δημιουργία προφίλ σύνδεσης σε δίκτυο με βασικές ρυθμίσεις ασφάλειας καθώς και ένα πιο εξελιγμένο εργαλείο για τη δημιουργία προφίλ σύνδεσης σε δίκτυο με ρυθμίσεις ασφάλειας για προχωρημένους.

Εκτός από το Βοηθητικό πρόγραμμα κάρτας DW WLAN, ο υπολογιστής σας παραδίδεται με την υπηρεσία Wireless Zero Configuration, που είναι το εργαλείο των Windows για σύνδεση σε ασύρματο δίκτυο. Από προεπιλογή, το Βοηθητικό πρόγραμμα κάρτας DW WLAN ορίζεται ως το εργαλείο που ελέγχει τη διαχείριση των ασύρματων συνδέσεών σας. Το εργαλείο αυτό είναι ευκολότερο στη χρήση του και εκμεταλλεύεται τις νεότερες λειτουργίες της κάρτας DW WLAN.

Μπορείτε να χρησιμοποιήσετε οποιοδήποτε εργαλείο για να διαχειριστείτε τα ασύρματα δίκτυά σας, αλλά έχετε υπόψη πως αφότου δημιουργήσετε τις ρυθμίσεις σύνδεσης ασύρματου δικτύου (προφίλ) με ένα εργαλείο, πρέπει να χρησιμοποιείτε από εκεί και στο εξής το ίδιο εργαλείο όποτε θέλετε να συνδεθείτε σε ένα ασύρματο δίκτυο. Εάν αργότερα ενεργοποιήσετε κατά λάθος κάποιο άλλο εργαλείο, θα παρουσιαστούν προβλήματα στη σύνδεση με το δίκτυο. Για οδηγίες σχετικά με το πώς μπορείτε να ορίσετε το Βοηθητικό πρόγραμμα κάρτας DW WLAN ως το εργαλείο διαχείρισης που θα χρησιμοποιείτε, δείτε <u>[Καρτέλα](#page-118-0)</u> ["Ασύρματα δίκτυα" του βοηθητικού προγράμματος](#page-118-0).

#### **Τι είναι το SSID;**

Το SSID, που είναι το ακρώνυμο του Service set identifier (Αναγνωριστικό συνόλου υπηρεσίας), είναι το όνομα κάποιου συγκεκριμένου ασύρματου δικτύου. Το όνομα του ασύρματου δικτύου (SSID) ρυθμίζεται στο ασύρματο ρούτερ/σημείο πρόσβασης. Το ασύρματο ρούτερ/σημείο πρόσβασης μπορεί να ρυθμιστεί έτσι ώστε είτε να εκπέμπει είτε όχι το αντιστοιχισμένο SSID. Εάν το ασύρματο ρούτερ/AP έχει ρυθμιστεί έτσι ώστε να εκπέμπει το SSID,το ασύρματο δίκτυο είναι δίκτυο μετάδοσης στοιχείων. Εάν το ασύρματο ρούτερ/σημείο πρόσβασης δεν έχει ρυθμιστεί έτσι ώστε να εκπέμπει το SSID, το ασύρματο δίκτυο είναι δίκτυο μη μετάδοσης στοιχείων.

Ο υπολογιστής σας έχει τη δυνατότητα ανίχνευσης και εμφάνισης του SSID σε όλους τους ρούτερ/σημεία πρόσβασης ενός δικτύου μετάδοσης στοιχείων. Η δυνατότητα αυτή είναι χρήσιμη όταν αναζητάτε διαθέσιμα ασύρματα δίκτυα στα οποία να συνδεθείτε. Ο υπολογιστής σας έχει τη δυνατότητα ανίχνευσης και εμφάνισης ασύρματων ρούτερ/σημείων πρόσβασης ενός δικτύου μη μετάδοσης στοιχείων, χωρίς ωστόσο να μπορεί να εμφανίσει SSID. Για να μπορέσετε να συνδεθείτε σε ένα δίκτυο μη μετάδοσης στοιχείων, πρέπει να γνωρίζετε το SSID του δικτύου αυτού.

#### **Τι είναι το προφίλ σύνδεσης δικτύου;**

Προφίλ σύνδεσης ονομάζεται η ομάδα των αποθηκευμένων ρυθμίσεων που χρησιμοποιούνται για τη σύνδεση σε κάποιο ασύρματο δίκτυο. Οι ρυθμίσεις περιλαμβάνουν το όνομα του δικτύου (SSID) και οποιεσδήποτε ρυθμίσεις ασφαλείας. Για να συνδεθείτε σε ένα ασύρματο δίκτυο, πρέπει να δημιουργήσετε ένα προφίλ σύνδεσης για το δίκτυο αυτό. Το προφίλ σύνδεσης που δημιουργείτε αποθηκεύεται αυτόματα όταν συνδέεστε στο ασύρματο δίκτυο. Λόγω του ότι αποθηκεύονται αυτές οι ασύρματες ρυθμίσεις, ο υπολογιστής συνδέεται αυτόματα στο δίκτυο όποτε ενεργοποιείται και βρίσκεται εντός πεδίου λήψης ενός δικτύου <u>[ασύρματο ρούτερ/AP](#page-109-0)</u>.

Ένα προφίλ σύνδεσης δικτύου μπορεί να δημιουργηθεί με τη χρήση ενός οδηγού (δείτε <u>Σύνδεση σε δίκτυο με βασικές ρυθμίσεις</u> [ασφαλείας ή δημιουργία δικτύου ad hoc με χρήση του οδηγού ασύρματων δικτύων\)](#page-26-0), ενώ ένα προφίλ σύνδεσης σε προηγμένο δίκτυο πρέπει να δημιουργηθεί με ένα πιο σύνθετο εργαλείο (δείτε [Σύνδεση σε δίκτυο με ρυθμίσεις ασφάλειας για](#page-67-0) [προχωρημένους ή δημιουργία δικτύου ad hoc με χρήση του Bοηθητικού προγράμματος κάρτας DW WLAN](#page-67-0)).

#### **Ποια είναι η διαφορά ανάμεσα σε ένα ασφαλές δίκτυο και ένα ανοικτό δίκτυο και πως**

#### **μπορώ να συνδεθώ σε κάθε ένα από αυτά;**

Ο ιδιοκτήτης ή ο διαχειριστής ενός ασύρματου δικτύου μπορεί να ελέγξει το ποιος μπορεί να συνδεθεί στο δίκτυο απαιτώντας από όποιον επιθυμεί να συνδεθεί ένα κλειδί δικτύου, έναν κωδικό πρόσβασης, μια έξυπνη κάρτα ή ένα πιστοποιητικό. Τέτοιοι έλεγχοι παρέχουν διάφορα επίπεδα ασφάλειας ασύρματου δικτύου και το ασύρματο δίκτυο που διαθέτει τέτοιους ελέγχους ονομάζεται ασφαλές δίκτυο. Έτσι, αν το ασύρματο δίκτυο στο οποίο θέλετε να συνδεθείτε είναι ασφαλές δίκτυο, θα πρέπει να λάβετε το κλειδί δικτύου ή τον κωδικό πρόσβασης από τον ιδιοκτήτη ή το διαχειριστή του δικτύου, να έχετε εγκεκριμένη έξυπνη κάρτα ή να ξέρετε πώς μπορείτε να αποκτήσετε πιστοποιητικό, ανάλογα με το δίκτυό σας. Το ασύρματο δίκτυο που δεν απαιτεί τη χρήση τέτοιων στοιχείων ελέγχου ονομάζεται ανοικτό δίκτυο. Για οδηγίες σχετικά με τον τρόπο σύνδεσης σε οποιονδήποτε τύπο δικτύου, ανατρέξτε στο [Σύνδεση σε δίκτυο με βασικές ρυθμίσεις ασφάλειας ή δημιουργία δικτύου ad hoc με](#page-26-0) [χρήση του οδηγού ασύρματων δικτύων.](#page-26-0)

#### **Πώς μπορώ να ενεργοποιήσω και να απενεργοποιήσω τη ραδιοεπικοινωνία της κάρτας DW WLAN;**

Ίσως θελήσετε να απενεργοποιήσετε τη ραδιοεπικοινωνία της κάρτας DW WLAN για τη διατήρηση της ισχύος της μπαταρίας του φορητού σας υπολογιστή ή για να ακολουθήσετε την απαίτηση απενεργοποίησης των ραδιοεπικοινωνιών στο εσωτερικό των αεροπλάνων ή σε άλλες τοποθεσίες όπου δεν επιτρέπονται οι εκπομπές ραδιοσυχνοτήτων. Αργότερα, για να μπορέσετε να συνδεθείτε σε ένα ασύρματο δίκτυο, πρέπει να ενεργοποιήσετε τη ραδιοεπικοινωνία.

Μπορείτε να ενεργοποιήσετε ή να απενεργοποιήσετε τη ραδιοεπικοινωνία από κάποιο εργαλείο λογισμικού ή από ένα διακόπτη υλικού ή με ένα συνδυασμό πλήκτρων του πληκτρολογίου, ανάλογα με το μοντέλο του φορητού σας υπολογιστή.

Το εργαλείο λογισμικού είναι μία εντολή στο εικονίδιο **πΙΙ**Ι για το Βοηθητικό πρόγραμμα κάρτας DW WLAN που βρίσκεται στην περιοχή ειδοποιήσεων. Για να ενεργοποιήσετε τη ραδιοεπικοινωνία, κάντε δεξί κλικ στο εικονίδιο και στη συνέχεια επιλέξτε **Ενεργοποίηση ραδιοεπικοινωνίας**. Για να απενεργοποιήσετε τη συσκευή ραδιοεπικοινωνίας, κάντε δεξιό κλικ στο εικονίδιο και στη συνέχεια κάντε κλικ στην επιλογή **Απενεργοποίηση ραδιοεπικοινωνίας**. Το εικονίδιο του βοηθητικού προγράμματος ενδέχεται να μην είναι διαθέσιμο στο συγκεκριμένο υπολογιστή.

Ο διακόπτης υλικού διατίθεται μόνο σε συγκεκριμένα μοντέλα φορητών υπολογιστών. Σε μοντέλα που διαθέτουν συρόμενο διακόπτη στο πλαϊνό μέρος της συσκευής, σύρετε προς τα εμπρός τον διακόπτη για να ενεργοποιήσετε το δέκτη και σύρετέ τον προς τα πίσω για να τον απενεργοποιήσετε. Παρακολουθήστε την οθόνη κάθε φορά που σύρετε το διακόπτη για το μήνυμα που υποδεικνύει την κατάσταση της ραδιοεπικοινωνίας.

Για μοντέλα φορητών υπολογιστών που δεν διαθέτουν συρόμενο διακόπτη στο πλαϊνό μέρος της συσκευής, πατήστε FN + F2 στο πληκτρολόγιο. Η κατάσταση ραδιοεπικοινωνίας υποδεικνύεται από το εικονίδιο βοηθητικού προγράμματος που έχει αυτή τη μορφή όταν η ραδιοεπικοινωνία είναι απενεργοποιημένη.

### <span id="page-3-0"></span>**Επισκόπηση ασύρματης σύνδεσης δικτύου**

#### **Γενικά**

Με μια ασύρματη κάρτα δικτύου στον υπολογιστή σας, μπορείτε να συνδεθείτε στο δίκτυό σας ή στο Internet μέσω ενός [ασύρματο ρούτερ/AP,](#page-109-0) να μοιραστείτε τη σύνδεσή σας στο Internet, να χρησιμοποιήσετε αρχεία από κοινού με άλλους υπολογιστές που είναι στο ίδιο <u>ad hoc δίκτυο</u> ή να εκτυπώσετε σε ασύρματο εκτυπωτή. Επειδή η λύση της κάρτας DW WLAN έχει σχεδιαστεί τόσο για οικιακή όσο και για επαγγελματική χρήση, όλες αυτές τις δυνατότητες μπορείτε να τις εξερευνήσετε ασύρματα από το σπίτι σας, το γραφείο σας ή κατά τις μετακινήσεις σας.

Οι οδηγίες στον παρόν εγχειρίδιο αφορούν τη χρήση μιας κάρτας DW WLAN εγκατεστημένης σε υπολογιστή με Windows 2000 Service Pack 4, Windows XP Service Pack 1, Windows XP Service Pack 2, Windows XP Service Pack 3, Windows XP Media Center Edition 2005, Windows XP Media Center Edition 2008 ή Windows XP Media Center Edition 2009.

Οι χρήστες Windows XP μπορούν να συνδεθούν σε βασικό δίκτυο ή να δημιουργήσουν ένα δίκτυο ad hoc χρησιμοποιώντας είτε τον Οδηγό ασύρματων δικτύων, το Βοηθητικό πρόγραμμα κάρτας DW WLAN είτε την Υπηρεσία αρχικής ρύθμισης παραμέτρων ασύρματης επικοινωνίας των Windows. Για να συνδεθούν σε προηγμένο δίκτυο, οι χρήστες Windows XP μπορούν να χρησιμοποιήσουν είτε το Βοηθητικό πρόγραμμα κάρτας DW WLAN είτε την Υπηρεσία αρχικής ρύθμισης παραμέτρων ασύρματης επικοινωνίας των Windows.

**ΣΗΜΕΙΩΣΗ:** Συνιστάται η χρήση είτε του Οδηγού ασύρματων δικτύων (στοιχείο του Βοηθητικού προγράμματος κάρτας DW WLAN) είτε του Βοηθητικού προγράμματος κάρτας DW WLAN, που είναι τα προεπιλεγμένα εργαλεία για τη διαχείριση των ασύρματων δικτύων.

Οι χρήστες Windows 2000 μπορούν να συνδεθούν σε βασικό δίκτυο ή να δημιουργήσουν ένα δίκτυο ad hoc χρησιμοποιώντας τον Οδηγό ασύρματων δικτύων ή το Βοηθητικό πρόγραμμα κάρτας DW WLAN. Για να συνδεθούν σε προηγμένο δίκτυο, οι χρήστες Windows 2000 μπορούν να χρησιμοποιήσουν το Βοηθητικό πρόγραμμα κάρτας DW WLAN.

#### **Τύποι ασύρματων δικτύων**

Οι δύο τύποι ασύρματων δικτύων είναι τα δίκτυα *υποδομής* και τα δίκτυα *ad hoc*. Ένα δίκτυο υποδομής αναφέρεται και ως δίκτυο *σημείου πρόσβασης* (AP), ενώ ένα δίκτυο ad hoc αναφέρεται και ως *ομότιμο* δίκτυο ή δίκτυο *υπολογιστήπρος-υπολογιστή*. Ο τύπος υποδομής του δικτύου είναι ο τύπος που χρησιμοποιείται περισσότερο τόσο σε οικιακά όσο και σε εταιρικά περιβάλλοντα.

Για βέλτιστη απόδοση στις Ηνωμένες Πολιτείες σε λειτουργία σύμφωνα με το πρότυπο IEEE 802.11b ή 802.11g, τα δίκτυα ad hoc πρέπει να διαμορφώνονται κατά τέτοιο τρόπο ώστε να χρησιμοποιούν τα μη επικαλυπτόμενα κανάλια 1, 6 ή 11. Για βέλτιστη απόδοση σε λειτουργία σύμφωνα με το πρότυπο IEEE 802.11b ή 802.11g στις υπόλοιπες χώρες εκτός των Ηνωμένων Πολιτειών, τα δίκτυα ad hoc πρέπει να διαμορφώνονται κατά τέτοιο τρόπο ώστε να χρησιμοποιούν το μη επικαλυπτόμενο κανάλι 14, εφόσον είναι διαθέσιμο. Τα κανάλια 2, 3, 4, 5, 7, 8, 9, και 10 είναι επικαλυπτόμενα κανάλια και, εάν χρησιμοποιούνται, ίσως μειώνεται η απόδοση λόγω παρεμβολών.

#### **Δίκτυο υποδομής**

Δίκτυο υποδομής ονομάζεται το δίκτυο στο οποίο υπάρχει τουλάχιστον ένα <u>ασύρματο ρούτερ/AP</u> και ένα <u>ασύρματος πελάτης</u> [\(client\)](#page-109-1). Το ασύρματο πρόγραμμα-πελάτης χρησιμοποιεί το ασύρματο ρούτερ/σημείο πρόσβασης για πρόσβαση στους πόρους ενός παραδοσιακού ενσύρματου δικτύου. Το ενσύρματο δίκτυο μπορεί να είναι ένα intranet (ενδοδίκτυο) οργανισμού ή το Internet, ανάλογα με την τοποθέτηση του ασύρματου ρούτερ/σημείου πρόσβασης. Αυτή η λειτουργικότητα επιτρέπει στους υπολογιστές που συνδέονται στο δίκτυο υποδομής να έχουν πρόσβαση στους πόρους και τα εργαλεία του ενσύρματου LAN, συμπεριλαμβανομένης της πρόσβασης στο Internet, του e-mail, της κοινής χρήσης αρχείων και εκτυπωτών.

Για τους σκοπούς του παρόντος οδηγού χρήσης, τα δίκτυα υποδομής ταξινομούνται είτε ως *βασικά* δίκτυα είτε ως *σύνθετα* δίκτυα.

Βασικό δίκτυο υποδομής είναι κάθε δίκτυο που χρησιμοποιεί έναν από τους εξής τύπους ασφάλειας:

- Έλεγχος ταυτότητας WPA-Personal (PSK)
- WEP (ανοικτός ή κοινόχρηστος έλεγχος ταυτότητας)
- Κανένα

**ΣΗΜΕΙΩΣΗ:** Το WPA-Personal (PSK) χρησιμοποιεί είτε έλεγχο ταυτότητας WPA-PSK είτε WPA2-PSK, με βάση τα πρωτόκολλα ασφάλειας που είναι διαθέσιμα από το ασύρματο ρούτερ/σημείο πρόσβασης.

Το σύνθετο δίκτυο υποδομής χρησιμοποιείται συνήθως αποκλειστικά σε εταιρικά περιβάλλοντα και χρησιμοποιεί κάποια μορφή [Επεκτάσιμο πρωτόκολλο ελέγχου ταυτότητας \(EAP\)](#page-111-0) (γνωστό και ως 802.1X) ή [Κεντρική διαχείριση κλειδιών Cisco \(CCKM\)](#page-111-1) ελέγχου ταυτότητας.

#### **Δίκτυο ad hoc**

Με ένα δίκτυο ad hoc, το [ασύρματος πελάτης \(client\)](#page-109-1) επικοινωνεί απευθείας με τα υπόλοιπα χωρίς τη χρήση [ασύρματο](#page-109-0) [ρούτερ/AP](#page-109-0). Αυτός ο τύπος δικτύου σάς επιτρέπει να χρησιμοποιείτε αρχεία από κοινού με άλλους υπαλλήλους, να εκτυπώνετε σε κοινόχρηστο εκτυπωτή, και να έχετε πρόσβαση στο Internet μέσω κοινόχρηστου μόντεμ. Με τη δικτύωση ad hoc, κάθε υπολογιστής που συνδέεται στο δίκτυο είναι σε θέση να επικοινωνήσει μόνο με άλλους υπολογιστές που συνδέονται στο ίδιο ad hoc δίκτυο και είναι εντός πεδίου λήψης.

#### **Ασύρματο ρούτερ/AP μετάδοσης ή ασύρματο ρούτερ/AP μη μετάδοσης**

Ένα [ασύρματο ρούτερ/AP](#page-109-0) μετάδοσης κοινοποιεί το όνομα δικτύου του (SSID) και ένα ασύρματο ρούτερ/AP μη μετάδοσης δεν το κοινοποιεί. Τα περισσότερα ασύρματα ρούτερ/AP σε εταιρικά περιβάλλοντα είναι μη μετάδοσης και τα ασύρματα ρούτερ/AP στα περισσότερα περιβάλλοντα οικιακού ή μικρού γραφείου είναι δυνατό να διαμορφωθούν ώστε να μην κάνουν μετάδοση.

#### <span id="page-5-0"></span>**Δυνατότητες κάρτας DW WLAN**

Η κάρτα DW WLAN λειτουργεί με οποιονδήποτε προσαρμογέα IEEE 802.11 Wi-Fi CERTIFIED™ <u>ασύρματο ρούτερ/AP</u> ή οποιονδήποτε προσαρμογέα δικτύου ασύρματου πελάτη (client).

Η κάρτα DW WLAN έχει τις ακόλουθες δυνατότητες:

- Λειτουργία IEEE 802.11a (ζώνη συχνοτήτων 5 GHz)
- Λειτουργία IEEE 802.11g (ζώνη συχνοτήτων 2,4 GHz)
- Λειτουργία σύμφωνα με το πρότυπο IEEE 802.11n (ζώνη συχνοτήτων 2,4 GHz και ζώνη συχνοτήτων 5 GHz) με ταχύτητα δεδομένων δικτύου έως 270 Mbps για κανάλι ζωνικού εύρους 40 MHz και 130 Mbps για κανάλι ζωνικού εύρους 20 MHz
- Μόνο για κάρτες Dell Wireless 1500/1505 Draft 802.11n WLAN Mini, Dell Wireless 1510 Wireless-N WLAN Mini και DW1520/DW1501 Wireless-N WLAN Half-Mini: Λειτουργία σύμφωνα με το πρότυπο IEEE 802.11n (ζώνη συχνοτήτων 2,4 GHz και ζώνη συχνοτήτων 5 GHz) με ταχύτητα δεδομένων δικτύου έως 270 Mbps για κανάλι ζωνικού εύρους 40 MHz και 130 Mbps για κανάλι ζωνικού εύρους 20 MHz
- Ταχύτητα δεδομένων δικτύου έως 54 Mbps για παλαιές κάρτες και έως 270 Mbps για κάρτες Dell 1500/1505 Draft 802.11n, την κάρτα Dell 1510 Wireless-N WLAN και την κάρτα DW1520/DW1501 Wireless-N WLAN Half-Mini
- Υποστήριξη [Υπηρεσία αρχικής ρύθμισης παραμέτρων ασύρματης επικοινωνίας \(WZC\)](#page-114-1)
- Υποστήριξη για επεκτάσεις συμβατές με Cisco v4
- Υποστήριξη [Πρωτόκολλο Internet Έκδοση 6 \(IPv6\)](#page-113-0)
- [έξυπνη κάρτα](#page-111-2) υποστήριξη ελέγχου ταυτότητας για , συμπεριλαμβανομένου του ελέγχου ταυτότητας κατά <u>μοναδική</u> [σύνδεση](#page-112-0)
- Το Βοηθητικό πρόγραμμα κάρτας DW WLAN για την εκτέλεση εργασιών δικτύου και την προβολή πληροφοριών ασύρματου δικτύου
- Εργαλείο "Ρυθμίσεις ασύρματης σύνδεσης δικτύου" για σύνδεση σε δίκτυα με ρυθμίσεις ασφάλειας για προχωρημένους και δημιουργία δικτύων ad hoc
- Οδηγός ασύρματων δικτύων για σύνδεση σε βασικά δίκτυα και δίκτυα ad hoc και για δημιουργία δικτύων ad hoc

#### **Νέο για τη συγκεκριμένη έκδοση**

- Κάρτα DW1520 Wireless-N WLAN Half-Mini
- Κάρτα DW1501 Wireless-N WLAN Half-Mini
- Αυτόματη επιλογή πιστοποιητικού
- Ειδοποίηση λήξης πιστοποιητικού

**ΣΗΜΕΙΩΣΗ:** Δεν υποστηρίζουν όλα τα μοντέλα κάρτας DW WLAN τη λειτουργία σύμφωνα με τα πρότυπα IEEE 802.11a (5 GHz) ή IEEE 802.11n.

#### **Διαλειτουργικότητα IEEE 802.11n**

Οι κάρτες Dell Wireless 1500, 1505, 1510 καθώς και η κάρτα DW1520/DW1501 διαθέτουν πιστοποίηση σύμφωνα με το πρότυπο IEEE 802.11n. Κατά την έκδοση του προϊόντος, οι κάρτες αυτές εγκρίθηκαν, αφού υποβλήθηκαν σε ελέγχους λειτουργίας, για χρήση με τα παρακάτω ασύρματα ρούτερ/σημεία πρόσβασης 802.11n:

- Netgear WNR834B FW 1.0.1.4 και νεότερης έκδοσης
- Netgear WNR350N FW 1.0 και νεότερης έκδοσης
- Linksys WRT300N FW 0.93.3 και νεότερης έκδοσης
- Buffalo WZR-G300N FW 1.43 και νεότερης έκδοσης
- Belkin F5D8231-4

**ΣΗΜΕΙΩΣΗ:** Ανεξάρτητα από τον κατασκευαστή του ασύρματου ρούτερ/AP, οι ασύρματοι πελάτες πρέπει να έχουν δυνατότητα σύνδεσης σε ασύρματο ρούτερ/AP με τις ταχύτητες συνδέσεων προηγούμενων εκδόσεων. Πρέπει να ελέγξετε τις ενημερώσεις υλικολογισμικού AP και λογισμικού πελάτη με τον προμηθευτή του ασύρματου/AP.

## <span id="page-6-0"></span>**Πριν ξεκινήσετε**

### **Εταιρικοί χρήστες**

Μπορείτε να λάβετε τις εξής πληροφορίες από το διαχειριστή του δικτύου σας:

- Τα ονόματα δικτύων (SSID) των συγκεκριμένων ασύρματων δικτύων στα οποία μπορείτε να συνδεθείτε
- Εάν το σημείο πρόσβασης κοινοποιεί ή όχι τα στοιχεία του.
- Ρυθμίσεις ασφαλείας δικτύου
- Για ένα λογαριασμό δικτύου, το όνομα τομέα, το όνομα χρήστη και ο κωδικός πρόσβασης
- Μια διεύθυνση IP και μάσκα υποδικτύου (εάν δεν χρησιμοποιείται διακομιστής DHCP)
- Δίκτυα που συνδέονται σε διακομιστή ελέγχου ταυτότητας, εάν υπάρχουν

### **Χρήστες μικρού γραφείου/οικιακού γραφείου**

Το [ασύρματο ρούτερ/AP](#page-109-0) που επικοινωνεί με την κάρτα DW WLAN διαθέτει εκ των προτέρων αντιστοιχισμένο όνομα δικτύου [[αναγνωριστικό συνόλου υπηρεσιών \(SSID\)\]](#page-109-2). Αποκτήστε το SSID και τις όποιες πληροφορίες ρυθμίσεων ασφάλειας δικτύου από τον υπεύθυνο εγκατάστασης του ασύρματου ρούτερ/AP και ανακαλύψτε εάν το ασύρματο ρούτερ/AP κοινοποιεί ή όχι τα στοιχεία του.

## <span id="page-7-0"></span>**Ρύθμιση ιδιοτήτων για προχωρημένους: Οδηγίες χρήσης κάρτας DW WLAN**

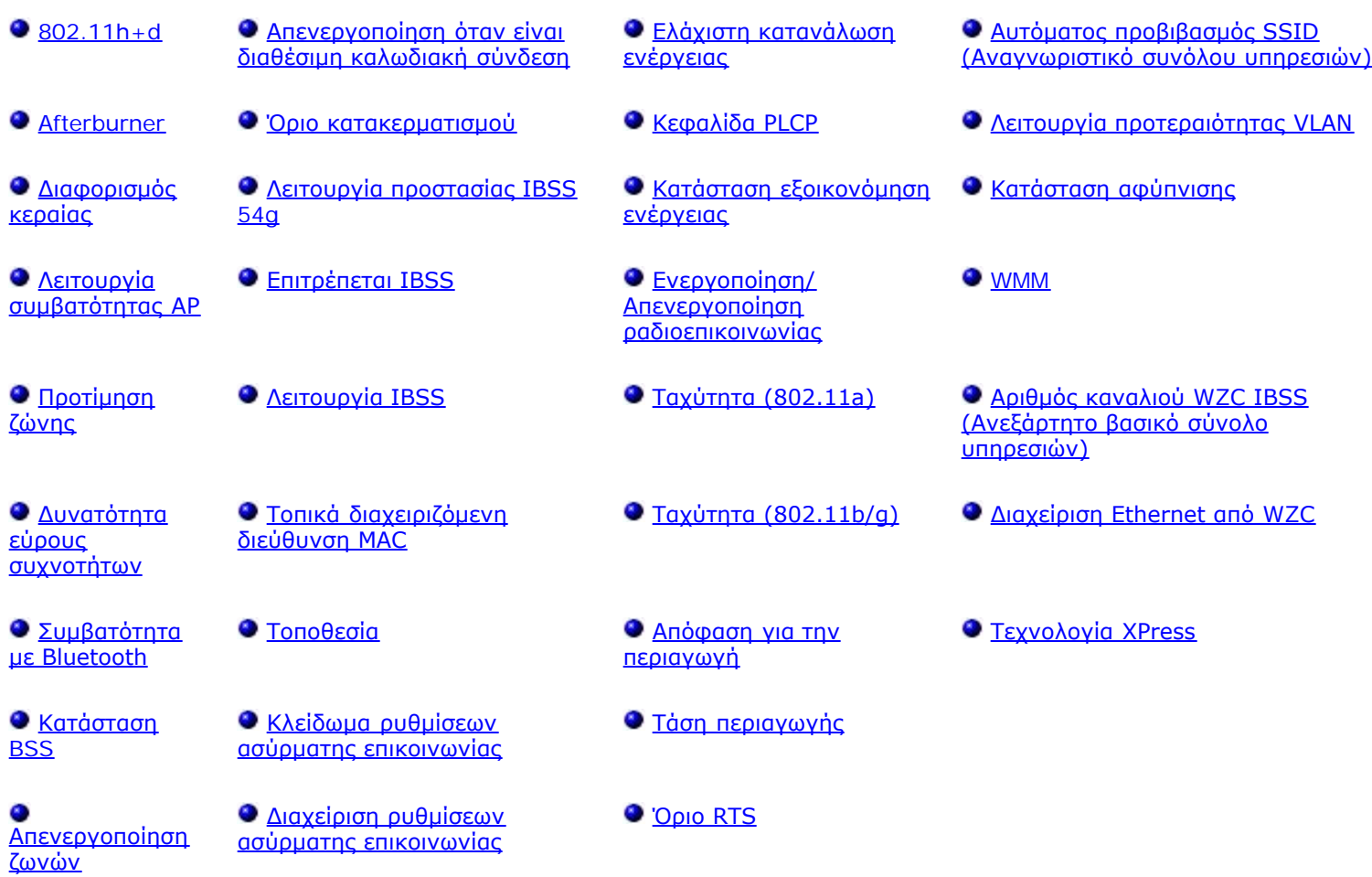

#### **Για να προβάλετε ή να αλλάξετε τις ρυθμίσεις των ιδιοτήτων για προχωρημένους της κάρτας DW WLAN:**

- 1. Κάντε κλικ στο κουμπί **Έναρξη** και έπειτα στο μενού **Πίνακας Ελέγχου**.
- 2. Στην Προβολή Κατηγορίας του Πίνακα Ελέγχου, κάντε κλικ στην επιλογή **Συνδέσεις δικτύου και Internet**.
- 3. Στην επιλογή **Συνδέσεις δικτύου και Internet**, **επιλέξτε ένα εικονίδιο του Πίνακα Ελέγχου** και κάντε κλικ στην επιλογή **Συνδέσεις δικτύου**.
- 4. Στις **Συνδέσεις δικτύου**, κάντε δεξί κλικ στο στοιχείο **Ασύρματη σύνδεση** και κατόπιν επιλέξτε **Ιδιότητες**.
- 5. Στις **Ιδιότητες ασύρματης σύνδεσης δικτύου** στην καρτέλα **Γενικά**, επιλέξτε **Ρύθμιση παραμέτρων**.
- 6. Στις **Ιδιότητες της κάρτας DW WLAN**, κάντε κλικ στην καρτέλα **Για προχωρημένους**.
- 7. Στην καρτέλα **Για προχωρημένους** της λίστας **Ιδιότητες**, κάντε κλικ στο όνομα της ιδιότητας που θέλετε να προβάλετε ή να της αλλάξετε τις ρυθμίσεις. Η προεπιλεγμένη ρύθμιση εμφανίζεται στη λίστα **Τιμή.**

8. Για να αλλάξετε τη ρύθμιση, επιλέξτε μια διαφορετική τιμή στη λίστα ή πληκτρολογήστε μια νέα τιμή, ανάλογα με την περίπτωση.

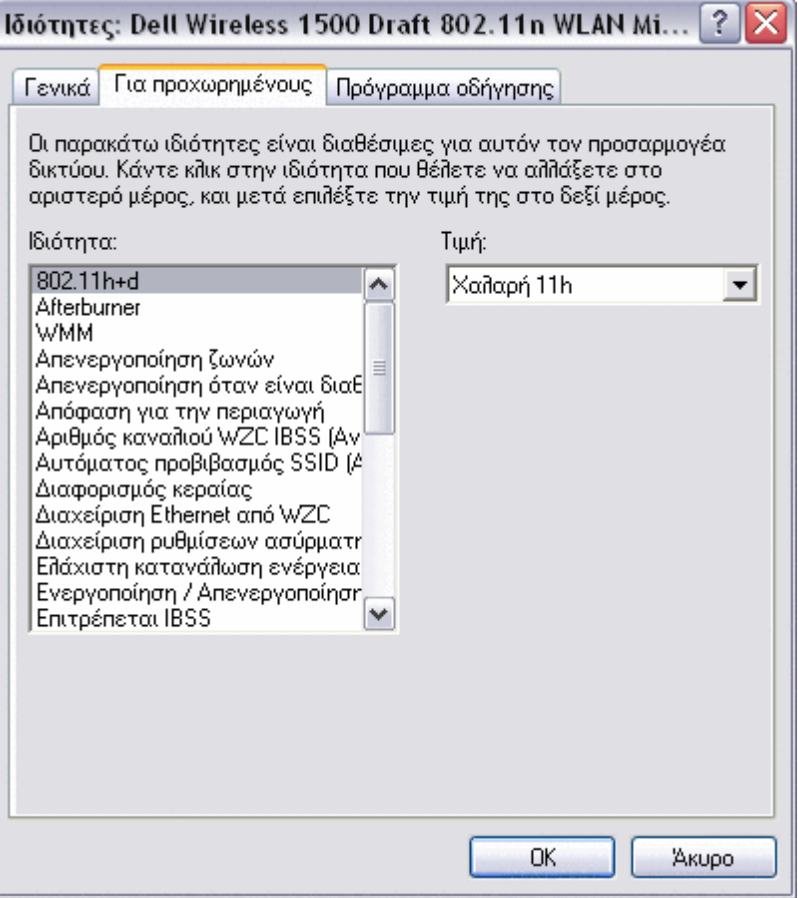

Οι διάφορες ιδιότητες και οι αντίστοιχες ρυθμίσεις τους εμφανίζονται παρακάτω:

**ΣΗΜΕΙΩΣΗ:** Ορισμένες από τις ιδιότητες μπορεί να μην είναι διαθέσιμες για το μοντέλο της κάρτας DW WLAN που χρησιμοποιείτε.

#### <span id="page-8-0"></span>**802.11h+d**

Η ιδιότητα 802.11h+d ρυθμίζει τις παραμέτρους προηγμένου ελέγχου ραδιοεπικοινωνίας της κάρτας DW WLAN μέσω συνδεδεμένου ασύρματου ρούτερ/σημείου πρόσβασης. Τα στοιχεία ελέγχου ενεργοποιούνται όταν η ιδιότητα 802.11h+d έχει ρυθμιστεί σε Χαλαρή 11h, Χαλαρή 11h+d ή Βασική11h. Όταν η ρύθμιση είναι Βασική 11h, η ασύρματη κάρτα DW WLAN συνδέεται μόνο σε σημεία πρόσβασης που υποστηρίζουν πρωτόκολλα IEEE 802.11h κατά τη λειτουργία σε περιοχές με ειδικούς περιορισμούς όσον αφορά τις ραδιοεπικοινωνίες. Όταν η ρύθμιση είναι Χαλαρή 11h, η κάρτα DW WLAN δεν περιορίζει τις συνδέσεις με βάση την υποστήριξη IEEE 802.11h από το ασύρματο ρούτερ/σημείο πρόσβασης. Όταν η ρύθμιση είναι Χαλαρή 11h+d, η κάρτα DW WLAN δεν περιορίζει τις συνδέσεις βάσει της υποστήριξης του ασύρματου ρούτερ/σημείου πρόσβασης IEEE 802.11h ή IEEE 802.11d.

**Χαλαρή 11h** (προεπιλογή)

**Χαλαρή 11h+d**

**Βασική 11h**

#### <span id="page-8-1"></span>**Afterburner**

Η ιδιότητα Afterburner αποτελεί μια τεχνολογία της Broadcom η οποία ενισχύει την ασύρματη μετάδοση.

**Απενεργοποιημένο** (προεπιλογή). Απενεργοποιεί το Afterburner

**Ενεργοποιημένο**. Ενεργοποιεί το Afterburner

## <span id="page-9-0"></span>**Διαφορισμός κεραίας**

Ο Διαφορισμός κεραίας (Antenna Diversity) είναι μια λειτουργία η οποία περιλαμβάνεται στις περισσότερες συσκευές ασύρματου LAN που διαθέτουν δύο κεραίες, μια Κύρια (Main) και μια Βοηθητική (Aux). Όταν ρυθμιστεί σε Αυτόματο, ο Διαφορισμός κεραίας παρακολουθεί το σήμα από κάθε κεραία και αυτόματα μεταβαίνει στην κεραία με το καλύτερο σήμα.

**Αυτόματα** (προεπιλογή).

**Βοηθητική**

**Κύρια**

### **Λειτουργία συμβατότητας AP**

Κάποια παλαιότερα ασύρματα ρούτερ/AP ενδέχεται να έχουν εφαρμογές που αποκλίνουν από τα πρότυπα IEEE 802.11. Η ρύθμιση αυτής της ιδιότητας σε "Ευρύτερη συμβατότητα" δίνει τη δυνατότητα στην κάρτα DW WLAN να επικοινωνεί καλύτερα με τέτοιου τύπου σημεία πρόσβασης, ωστόσο με κάποια απώλεια απόδοσης. Η προεπιλεγμένη ρύθμιση είναι Υψηλότερη απόδοση.

**Υψηλότερη απόδοση** (προεπιλογή).

**Διευρυμένη συμβατότητα**

## **Προτίμηση ζώνης**

Η Ιδιότητα "Προτίμηση Ζώνης" είναι διαθέσιμη μόνο σε μοντέλα κάρτας DW WLAN με δυνατότητα dual-band. Η "Προτίμηση ζώνης" επιτρέπει στους χρήστες να προσδιορίσουν τη δική τους προτίμηση ζώνης IEEE 802.11 κατά την [περιαγωγή](#page-112-1). Αυτό επιτρέπει στο ασύρματο πρόγραμμα-πελάτη να συνδεθεί με άλλο AP με βάση την προτίμηση ζώνης ακόμη και εάν το σήμα από το τρέχον συσχετισμένο ασύρματο ρούτερ/AP είναι αρκετά ισχυρό ώστε να διατηρεί τη [συσχέτιση](#page-114-2).

**Κανένα** (προεπιλογή). Πραγματοποιεί περιαγωγή ανεξάρτητα από τη ζώνη συχνοτήτων των διαθέσιμων AP.

**Προτιμώ το 802.11a** (ζώνη 5 GHz)

**Προτιμώ το 802.11g/b** (ζώνη 2,4 GHz)

## <span id="page-9-1"></span>**Δυνατότητα εύρους συχνοτήτων**

Αυτή η ιδιότητα είναι διαθέσιμη μόνο για τις κάρτες Dell Wireless 1500/1505/1510, DW1520/DW1501 ή τις μελλοντικές κάρτες με υποστήριξη 802.11n.

Η ιδιότητα "Δυνατότητα εύρους συχνοτήτων" ρυθμίζει τις παραμέτρους κάθε καναλιού σύμφωνα με τις παρακάτω επιλογές. Η επιλογή 20/40 MHz δηλώνει ότι και οι δύο ζώνες συχνοτήτων είναι διαθέσιμες και ότι το άλλο μέρος της σύνδεσης μπορεί να καθορίσει τη βέλτιστη ζώνη για μια δεδομένη σύνδεση. Οι ακόλουθες επιλογές είναι διαθέσιμες:

**11a/b/g: 20 MHz**

**11a/b/g: 20/40 MHz**

**11a: 20/40 MHz**

**11b/g: 20 MHz** (προεπιλογή)

### <span id="page-9-2"></span>**Συμβατότητα με Bluetooth**

Η συμβατότητα με Bluetooth ενεργοποιεί το πρωτόκολλο παύσης μετάδοσης εισόδου/εξόδου για γενικούς σκοπούς μεταξύ του ελέγχου πρόσβασης μέσου (MAC) IEEE 802.11 και ενός εξωτερικού Bluetooth chip, για την ελαχιστοποίηση των παρεμβολών κατά τη μετάδοση. Η Συμβατότητα με Bluetooth είναι ενεργοποιημένη από προεπιλογή.

**Απενεργοποίηση**

### <span id="page-10-4"></span>**Κατάσταση BSS**

Η κατάσταση BSS μπορεί να χρησιμοποιηθεί για τον περιορισμό της λειτουργίας σε συγκεκριμένη ζώνη IEEE 802.11. Η λειτουργία καρτών DW WLAN με δυνατότητα IEEE 802.11n είναι δυνατό να περιοριστεί είτε στη ζώνη IEEE 802.11b/g είτε μόνο στη ζώνη IEEE 802.11b. Η λειτουργία παλαιών καρτών IEEE 802.11g είναι δυνατό να περιοριστεί ώστε να λειτουργεί μόνο στη ζώνη IEEE 802.11b. Η ιδιότητα "Κατάσταση BSS" εφαρμόζεται σε δίκτυα που έχουν ρυθμιστεί για σημεία πρόσβασης.

**Κατάσταση 802.11n** (προεπιλογή για κάρτες με δυνατότητα IEEE 802.11n)

**Κατάσταση 802.11g**(προεπιλογή για παλαιές κάρτες IEEE 802.11g)

**Μόνο 802,11b**

#### **Απενεργοποίηση ζωνών**

Αυτή η ιδιότητα είναι διαθέσιμη μόνο σε μοντέλα κάρτας DW WLAN με δυνατότητα dual-band.

**Κανένα** (προεπιλογή)

**Απενεργοποίηση 802.11g/b**

**Απενεργοποίηση 802.11a**

## <span id="page-10-0"></span>**Απενεργοποίηση όταν είναι διαθέσιμη καλωδιακή σύνδεση**

Εάν αυτή η ιδιότητα είναι Ενεργοποιημένη, κάθε φορά που ο υπολογιστής σας συνδέεται σε θύρα Ethernet και η κατάσταση σύνδεσης είναι καλή, ο υπολογιστής θα απενεργοποιεί αυτόματα τη συσκευή ραδιοεπικοινωνίας IEEE 802.11. Αυτό περιορίζει την εκχώρηση διευθύνσεων IP, μειώνει τους κινδύνους ασφαλείας, επιλύει ζητήματα δρομολόγησης διπλού περιβάλλοντος εργασίας και επιμηκύνει τη διάρκεια ζωής της μπαταρίας.

**ΣΗΜΕΙΩΣΗ:** Προκειμένου να τεθεί σε εφαρμογή η ρύθμιση "Ενεργοποιημένο", πρέπει να είναι εγκατεστημένο το Βοηθητικό πρόγραμμα κάρτας DW WLAN.

**Απενεργοποιημένο** (προεπιλογή)

**Ενεργό**

#### <span id="page-10-1"></span>**Όριο κατακερματισμού**

Το μέγιστο μέγεθος σε bytes στο οποίο κατακερματίζονται τα πακέτα και μεταδίδεται ένα τεμάχιο κάθε φορά αντί ολόκληρου του πακέτου συγχρόνως. Οι διαθέσιμες τιμές βρίσκονται στην περιοχή 256 έως 2346. Η προεπιλεγμένη τιμή είναι 2346.

### <span id="page-10-3"></span>**Επιτρέπεται IBSS**

Αυτή η ιδιότητα πρέπει να είναι ενεργοποιημένη για να μπορέσετε να χρησιμοποιήσετε το Βοηθητικό πρόγραμμα κάρτας DW WLAN ή τον Οδηγό ασύρματων δικτύων για τη δημιουργία ή τη σύνδεση σε δίκτυο ad hoc. Ο διαχειριστής του δικτύου σας ενδέχεται να απαιτεί αυτή η ιδιότητα να είναι απενεργοποιημένη για λόγους ασφάλειας.

**Ενεργοποιημένο** (προεπιλογή)

**Απενεργοποιημένο**

## <span id="page-10-2"></span>**Λειτουργία προστασίας IBSS 54g**

Η λειτουργία προστασίας IBSS 54g® είναι ένας μηχανισμός για προσθήκη προθέματος σε κάθε πλαίσιο δεδομένων με αίτηση για αποστολή/έγκριση αποστολής (RTS/CTS) συχνότητας πλαισίου Complimentary Code Keying (). Τα πεδία διάρκειας των πλαισίων RTS και CTS θα πρέπει να επιτρέπουν στον κόμβο IEEE 802.11b να ορίζει σωστά το διάνυσμα καταμερισμού δικτύου (network allocation vector, NAV) του και να αποφεύγει συγκρούσεις με τα επόμενα πλαίσια OFDM. Όπως απαιτείται για το Wi-Fi, οι μηχανισμοί προστασίας ενεργοποιούνται αυτόματα κάθε φορά που ένα IEEE 802.11b STA μπαίνει στο BSS. Εάν δεν μπει κανένα IEEE 802.11b STA, τότε δεν χρησιμοποιείται κανένας μηχανισμός προστασίας και επιτυγχάνεται πλήρης απόδοση του IEEE 802.11g.

**Αυτόματα** (προεπιλογή).

**Απενεργοποιημένο**

## <span id="page-11-0"></span>**Λειτουργία IBSS**

Η λειτουργία IBSS χρησιμοποιείται για να καθορίσει τον τύπο σύνδεσης σε ένα δίκτυο ad hoc. Οι παρακάτω επιλογές είναι διαθέσιμες για προσαρμογείς single-band (ζώνη 2,4 GHz):

**Μόνο 802.11b** (προεπιλογή). Συνδέεται μόνο με δίκτυα IEEE 802.11b σε ταχύτητες μέχρι 11 Mbps.

**Αυτόματο 802.11b/g**. Συνδέεται με δίκτυα IEEE 802.11g και 802.11b σε ταχύτητες μέχρι 54 Mbps.

Οι παρακάτω επιλογές είναι διαθέσιμες για προσαρμογείς dual-band (ζώνες 2,4-GHz και 5 GHz):

**Μόνο 802.11b** (προεπιλογή). Συνδέεται με δίκτυα IEEE 802.11b σε ταχύτητες μέχρι 11 Mbps ή με δίκτυα 802.11a σε ταχύτητες μέχρι 54 Mbps.

**Αυτόματο 802.11a/b/g**. Συνδέεται με δίκτυα IEEE 802.11g, 802.11b, και 802.11a σε ταχύτητες μέχρι 54 Mbps.

**Αυτόματο 802.11a/b/g/n**. Συνδέεται με δίκτυα IEEE 802.11n, 802.11g, 802.11b και 802.11a σε ταχύτητες μέχρι 270 Mbps.

**ΣΗΜΕΙΩΣΗ:** Η ρύθμιση "Αυτόματο 802.11a/b/g/n" είναι διαθέσιμη μόνο για κάρτες DW WLAN με υποστήριξη IEEE 802.11n. Αν η κάρτα DW WLAN υποστηρίζει λειτουργία σε 802.11n, μπορείτε να συνδέεστε σε δίκτυα IEEE 802.11n IBSS. Η μέγιστη ταχύτητα που επιτυγχάνεται για μια σύνδεση IEEE 802.11n IBSS είναι 270 Mbps, αλλά αυτή η ταχύτητα επιτυγχάνεται μόνο όταν εισέρχεστε σε δίκτυο IEEE 802.11n IBSS το οποίο δημιουργήθηκε για να λειτουργεί σε εύρος συχνοτήτων 40 MHz. Η μέγιστη ταχύτητα για τα περισσότερα δίκτυα IEEE 802.11n IBSS είναι 130 Mbps. Η μέγιστη ταχύτητα για δίκτυα IEEE 802.11n IBSS που δημιουργούνται από μια κάρτα DW WLAN είναι 130 Mbps.

## <span id="page-11-1"></span>**Τοπικά διαχειριζόμενη διεύθυνση MAC**

Η τοπικά διαχειριζόμενη διεύθυνση MAC χρησιμοποιείται για να παρακαμφθεί η διεύθυνση MAC της κάρτας DW WLAN. Η Τοπικά διαχειριζόμενη διεύθυνση MAC είναι μια καθοριζόμενη από το χρήστη διεύθυνση MAC, η οποία χρησιμοποιείται αντί της διεύθυνσης MAC που είχε εκχωρηθεί αρχικά στον προσαρμογέα δικτύου. Κάθε προσαρμογέας στο δίκτυο πρέπει να έχει τη δική του, μοναδική διεύθυνση MAC. Αυτή η τοπικά διαχειριζόμενη διεύθυνση αποτελείται από έναν 12ψήφιο δεκαεξαδικό αριθμό.

**Τιμή**. Εκχωρεί μια μοναδική διεύθυνση κόμβου για τον προσαρμογέα.

**Δεν υπάρχει** (Προεπιλογή). Χρησιμοποιεί τη διεύθυνση κόμβου που έχει εκχωρηθεί από το εργοστάσιο στον προσαρμογέα.

Τα κατάλληλα εκχωρούμενα εύρη τιμών και εξαιρέσεις για την τοπικά διαχειριζόμενη διεύθυνση, περιλαμβάνουν τα παρακάτω:

- Το εύρος τιμών είναι 00:00:00:00:00:01 έως FF:FF:FF:FF:FF:FD.
- Μη χρησιμοποιείτε διεύθυνση πολυεκπομπής (multicast address) (το λιγότερο σημαντικό bit του υψηλού byte = 1).
- Ορίστε τοπικά διαχειριζόμενη διεύθυνση (bit 1 του υψηλού byte = 1).
- Μη χρησιμοποιείτε όλα τα 0 ή όλα τα F.

### <span id="page-12-3"></span>**Τοποθεσία**

Οι χρήστες που αγόρασαν την κάρτα DW WLAN στις Ηνωμένες Πολιτείες έχουν ως προεπιλεγμένη τοποθεσία τις Ηνωμένες Πολιτείες. Οι χρήστες που αγόρασαν την κάρτας DW WLAN στην Ιαπωνία έχουν ως προεπιλεγμένη τοποθεσία την Ιαπωνία. Για όλους του άλλους χρήστες, η ιδιότητα "Τοποθεσία" δεν είναι διαθέσιμη. Δείτε την ενότητα <u>[Εγκρίσεις συσκευών](#page-49-0)</u> [ραδιοεπικοινωνίας](#page-49-0) για περισσότερες πληροφορίες.

### <span id="page-12-4"></span>**Κλείδωμα ρυθμίσεων ασύρματης επικοινωνίας**

Όταν αυτή η ιδιότητα είναι απενεργοποιημένη, είναι διαθέσιμο το πλαίσιο ελέγχου **Διαχείριση των ασύρματων δικτύων μέσω αυτού του εργαλείου** στην καρτέλα **Ασύρματα δίκτυα** του βοηθητικού προγράμματος κάρτας DW WLAN. Μπορείτε να επιλέξετε να γίνεται η διαχείριση των ασύρματων δικτύων σας είτε μέσω του Windows WZC είτε μέσω του Βοηθητικού προγράμματος κάρτας DW WLAN ενεργοποιώντας ή απενεργοποιώντας αυτό το πλαίσιο ελέγχου. Όταν αυτή η ιδιότητα είναι απενεργοποιημένη, το πλαίσιο ελέγχου δεν είναι διαθέσιμο.

**Απενεργοποίηση** (προεπιλογή)

**Ενεργοποίηση**

### <span id="page-12-5"></span>**Διαχείριση ρυθμίσεων ασύρματης επικοινωνίας**

Όταν η ιδιότητα "Διαχείριση ρυθμίσεων ασύρματης επικοινωνίας" είναι ενεργοποιημένη, είναι επιλεγμένο το πλαίσιο ελέγχου **Διαχείριση των ρυθμίσεων δικτύου ασύρματης επικοινωνίας από αυτό το εργαλείο** στην καρτέλα **Ασύρματα δίκτυα** του Βοηθητικού προγράμματος κάρτας DW WLAN.

**Ενεργοποιημένο** (προεπιλογή)

**Απενεργοποιημένο**

## <span id="page-12-0"></span>**Ελάχιστη κατανάλωση ενέργειας**

Όταν ενεργοποιηθεί, η ιδιότητα αυτή δίνει στο <u>ασύρματος πελάτης (client)</u> τη δυνατότητα είτε απενεργοποίησης της συσκευής ραδιοεπικοινωνίας είτε μη πραγματοποίησης σάρωσης όταν το δίκτυο ασύρματου προγράμματος-πελάτη είναι αποσυνδεδεμένο ή όταν ο υπολογιστής είναι σε κατάσταση IDLE.

**Ενεργοποιημένο** (προεπιλογή)

**Απενεργοποιημένο**

### <span id="page-12-1"></span>**Κεφαλίδα PLCP**

Η ιδιότητα "Κεφαλίδα BSS PLCP" χρησιμοποιείται για τον καθορισμό του τύπου κεφαλίδας που χρησιμοποιείται για ταχύτητες CCK. Ο τύπος μπορεί να είναι Μεγάλου μήκους ή Αυτόματα (βραχέα/μακρά).

**Αυτόματα (Βραχέα/Μακρά)** (προεπιλογή)

**Μεγάλου μήκους**

### <span id="page-12-2"></span>**Κατάσταση εξοικονόμηση ενέργειας**

Η ιδιότητα "Κατάσταση εξοικονόμησης ενέργειας" χρησιμοποιείται για να θέσει τον υπολογιστή ασύρματου προγράμματος-πελάτη στην κατάσταση εξοικονόμησης ενέργειας του IEEE 802.11. Όταν είναι ενεργοποιημένη η Κατάσταση εξοικονόμησης ενέργειας, η συσκευή ραδιοεπικοινωνίας απενεργοποιείται κατά διαστήματα για εξοικονόμηση ενέργειας. Όταν η ραδιοεπικοινωνία είναι σε κατάσταση εξοικονόμησης ενέργειας, τα πακέτα αποθηκεύονται στο ασύρματο ρούτερ/AP μέχρι να ενεργοποιηθεί η ραδιοεπικοινωνία. Η ρύθμιση "Γρήγορη" επιτρέπει τη μέγιστη ταχύτητα σε συνδυασμό με εξοικονόμηση ενέργειας.

**Γρήγορη** (προεπιλογή)

**Ενεργό**

**Απενεργοποιημένο**

## <span id="page-13-0"></span>**Ενεργοποίηση/Απενεργοποίηση ραδιοεπικοινωνίας**

Όταν η τιμή αυτής της ιδιότητας ρυθμιστεί σε "Απενεργοποιημένο", ο δέκτης είναι απενεργοποιημένος. Σε ορισμένες περιπτώσεις, η απενεργοποίηση του δέκτη μπορεί να είναι απαραίτητη προκειμένου να διασφαλίζεται η συμμόρφωση με περιορισμούς οι οποίοι απαγορεύουν την εκπομπή ραδιοσημάτων, όπως κατά τη διάρκεια της απογείωσης ή της προσγείωσης ενός εμπορικού αεροσκάφους. Αλλάζοντας την τιμή σε "Ενεργοποιημένο", ο δέκτης ενεργοποιείται ξανά. Ορισμένοι υπολογιστές μπορεί να διαθέτουν άλλες, πιο εύχρηστες μεθόδους για την ενεργοποίηση και την απενεργοποίηση του δέκτη. Συμβουλευθείτε το εγχειρίδιο λειτουργίας που συνοδεύει τον υπολογιστή για να δείτε εάν υπάρχουν τέτοιες λειτουργίες.

**Ενεργοποιημένο** (προεπιλογή)

**Απενεργοποιημένο**

## <span id="page-13-1"></span>**Ταχύτητα (802.11a)**

Με αυτήν την ιδιότητα μπορείτε να καθορίσετε την ταχύτητα (σε Mbps) με την οποία μεταδίδονται δεδομένα για λειτουργία IEEE 802.11a. Οι πιθανές τιμές είναι: 6, 9, 12, 18, 24, 36, 48 και 54. Η προεπιλεγμένη τιμή είναι Καλύτερη ταχύτητα.

**ΣΗΜΕΙΩΣΗ:** Η προεπιλεγμένη τιμή για αυτή την ιδιότητα εξασφαλίζει μέγιστες επιδόσεις. Γι' αυτό το λόγο, συνιστούμε στους οικιακούς χρήστες να μην αλλάζουν αυτή την τιμή. Αλλαγές θα πρέπει να επιχειρούν μόνο οι διαχειριστές δικτύων ή οι τεχνικοί που έχουν εμπειρία στα ασύρματα LAN.

## <span id="page-13-2"></span>**Ταχύτητα (802.11b/g)**

Με αυτήν την ιδιότητα μπορείτε να καθορίσετε την ταχύτητα (σε Mbps) με την οποία μεταδίδονται δεδομένα για λειτουργία IEEE 802.11b/g. Οι πιθανές τιμές είναι: 1, 2, 5.5, 6, 9, 11, 18, 24, 36 48 και 54. Η προεπιλεγμένη τιμή είναι Καλύτερη ταχύτητα.

**ΣΗΜΕΙΩΣΗ:** Η προεπιλεγμένη τιμή για αυτή την ιδιότητα εξασφαλίζει μέγιστες επιδόσεις. Γι' αυτό το λόγο, συνιστούμε στους οικιακούς χρήστες να μην αλλάζουν αυτή την τιμή. Αλλαγές θα πρέπει να επιχειρούν μόνο οι διαχειριστές δικτύων ή οι τεχνικοί που έχουν εμπειρία στα ασύρματα LAN.

### <span id="page-13-4"></span>**Τάση περιαγωγής**

Αυτή η ιδιότητα προσαρμόζει τα όρια [περιαγωγή](#page-112-1) για την κάρτα DW WLAN.

**Μέτριο** (προεπιλογή). Η περιαγωγή σε AP με ισχύ σήματος τουλάχιστον 20 dB είναι μεγαλύτερη από το τρέχον ασύρματο ρούτερ/AP.

**Υψηλό**: Η περιαγωγή σε AP με ισχύ σήματος τουλάχιστον 10 dB είναι μεγαλύτερη από το τρέχον ρούτερ/AP.

**Χαμηλό**. Η περιαγωγή σε AP με ισχύ σήματος τουλάχιστον 30 dB είναι μεγαλύτερη από το τρέχον ρούτερ/AP.

#### <span id="page-13-3"></span>**Απόφαση για την περιαγωγή**

Η τιμή ισχύος σήματος στην οποία έχει καθοριστεί ότι η κάρτα DW WLAN θα αρχίσει να εκτελεί σάρωση για άλλα ασύρματα ρούτερ/σημεία πρόσβασης.

**Προεπιλογή** (προεπιλογή). –75 dB

**Βελτιστοποίηση εύρους συχνοτήτων**. –65 dB

**Βελτιστοποίηση απόστασης**. –85 dB

### <span id="page-13-5"></span>**Όριο RTS**

Αν ο αριθμός των πλαισίων στο πακέτο δεδομένων είναι ίσος ή μεγαλύτερος από το όριο RTS, ενεργοποιείται ένα αίτημα αποστολής/άδειας αποστολής μέσω ανταλλαγής χειραψίας πριν αποσταλεί το πακέτο δεδομένων. Η προεπιλεγμένη τιμή είναι

## <span id="page-14-0"></span>**Αυτόματος προβιβασμός SSID (Αναγνωριστικό συνόλου υπηρεσιών)**

Αν χρησιμοποιήσατε τον οδηγό ασύρματων δικτύων ή το εργαλείο ρυθμίσεων ασύρματης σύνδεσης δικτύου για να συνδεθείτε σε ασύρματα δίκτυα, κάθε δίκτυο στο οποίο έχετε συνδεθεί περιλαμβάνεται στη λίστα **Προτιμώμενες συνδέσεις δικτύου** στην καρτέλα **Ασύρματα δίκτυα** του βοηθητικού προγράμματος της κάρτας DW WLAN. Κάθε φορά που ξεκινάτε τον υπολογιστή σας, ο υπολογιστής επιχειρεί αυτόματα να συνδεθεί στο δίκτυο, στην αρχή της λίστας. Εάν αυτό το δίκτυο βρίσκεται εντός του πεδίου λήψης, η σύνδεση γίνεται. Εάν είναι εκτός του πεδίου λήψης, ο υπολογιστής σας θα προσπαθήσει να συνδεθεί με το επόμενο δίκτυο στη λίστα και θα συνεχίσει τη διαδικασία μέχρι να εντοπίσει ένα δίκτυο που να βρίσκεται εντός πεδίου λήψης. Μπορείτε να μετακινήσετε οποιοδήποτε προτιμώμενο δίκτυο πιο ψηλά ή πιο χαμηλά στη λίστα.

Εάν η ιδιότητα "Αυτόματος προβιβασμός SSID" είναι απενεργοποιημένη, μπορείτε να παρακάμψετε με μη αυτόματο τρόπο την αυτόματη διαδικασία σύνδεσης δικτύου και να συνδεθείτε στο δίκτυο της επιλογής σας, ανεξάρτητα από τη θέση του στη λίστα (δείτε [Καρτέλα "Ασύρματα δίκτυα" του βοηθητικού προγράμματος](#page-118-0)). Εάν η ιδιότητα "Αυτόματος προβιβασμός SSID" είναι ενεργοποιημένη, δεν μπορείτε να παρακάμψετε με μη αυτόματο τρόπο την αυτόματη διαδικασία σύνδεσης.

#### **Απενεργοποιημένο** (προεπιλογή)

**Ενεργό**

### <span id="page-14-1"></span>**Λειτουργία προτεραιότητας VLAN**

Η ιδιότητα VLAN Priority Support (Υποστήριξη προτεραιότητας VLAN) ελέγχει την εισαγωγή πακέτων με ετικέτες VLAN για την αποστολή πληροφοριών προτεραιότητας, όταν η δικτυακή σας σύνδεση αντιστοιχίζεται με συσκευές υποδομής μη-QoS. Όταν η ιδιότητα αυτή είναι ρυθμισμένη σε "Αυτόματο" ή "Ενεργοποιημένη", το πρόγραμμα οδήγησης NDIS προβάλει πάντα τα QoS ανεξάρτητα από το εάν είναι ενεργοποιημένη ή απενεργοποιημένη η ιδιότητα WMM.

Κατά τη μετάδοση, όταν η ιδιότητα αυτή έχει ρυθμιστεί σε "Ενεργοποιημένο", έχει απενεργοποιηθεί η ιδιότητα Afterburner, το πακέτο δεν περιλαμβάνει ήδη μια ετικέτα VLAN, η προτεραιότητα δεν είναι μηδενική και η σύνδεση δεν είναι WMM, προστίθεται μια ετικέτα προτεραιότητας στο πακέτο 802.11.

Κατά τη λήψη, όταν η ιδιότητα αυτή έχει ρυθμιστεί σε "Ενεργοποιημένο", έχει απενεργοποιηθεί η ιδιότητα Afterburner, το πακέτο περιλαμβάνει ετικέτα VLAN και το αναγνωριστικό του VLAN είναι μηδέν, αποκολλάται η ετικέτα VLAN και η προτεραιότητα μεταβιβάζεται από την ετικέτα στο πακέτο. Η αποκόλληση γίνεται είτε είναι WMM η σύνδεση είτε όχι, διότι το παράρτημα Α.6 του WMM υποδεικνύει πως οι STA (σταθμοί) του WMM πρέπει να είναι σε θέση να δεχτούν πακέτα με ετικέτες VLAN.

#### **Αυτόματο.**

**Ενεργό**

**Απενεργοποιημένο** (προεπιλογή)

**ΣΗΜΕΙΩΣΗ:** Κάθε φορά που εγκαθίσταται ένα καινούργιο πρόγραμμα οδήγησης, η τιμή επανέρχεται στην προεπιλεγμένη ρύθμιση. Η προεπιλεγμένη τιμή ορίζεται σε "Απενεργοποιημένο" προκειμένου να είναι δυνατή η υποστήριξη της διαλειτουργικότητας με πρόγραμμα-πελάτη Cisco v4.8 VPN.

### <span id="page-14-2"></span>**Κατάσταση αφύπνισης**

Η ιδιότητα "Κατάσταση αφύπνισης" ενεργοποιεί ή απενεργοποιεί τη δυνατότητα της κάρτας DW WLAN να αφυπνίζει τον υπολογιστή από μια κατάσταση χαμηλής κατανάλωσης ισχύος όταν η κάρτα λαμβάνει ένα πακέτο αφύπνισης δικτύου.

**Όλα**. Για τη συμφωνία υποδείγματος αφύπνισης λαμβάνεται υπόψη η απώλεια σύνδεσης, το σύνθετο (magic) και το απλό (net) υπόδειγμα.

**Απώλεια σύνδεσης**. Αφυπνίζει τον υπολογιστή αν το ασύρματο STA χάσει τη σύνδεση με το AP (σημείο πρόσβασης) στην κατάσταση αφύπνισης. Η απώλεια σύνδεσης εντοπίζεται από τρία συμβάντα:

- Το ασύρματο STA λαμβάνει ένα πλαίσιο deauth/disassoc από το AP.
- Το ασύρματο STA σταματά να λαμβάνει προειδοποιητικό σήμα από το AP για ένα προκαθορισμένο διάστημα (8

δευτερόλεπτα).

• Το ασύρματο STA λαμβάνει μια συνάρτηση ανάστροφου συγχρονισμού (TSF) στο προειδοποιητικό σήμα του AP.

**Σύνθετο πλαίσιο & Πλαίσιο αφύπνισης** (προεπιλογή). Για τη συμφωνία υποδείγματος αφύπνισης λαμβάνεται υπόψη και το σύνθετο (magic) και το απλό (net) υπόδειγμα.

**Σύνθετο πλαίσιο & Απώλεια σύνδεσης**. Για τη συμφωνία υποδείγματος αφύπνισης λαμβάνεται υπόψη το σύνθετο (magic) υπόδειγμα και η απώλεια σύνδεσης.

**Magic Packet**. Για τη συμφωνία υποδείγματος αφύπνισης λαμβάνεται υπόψη μόνο το σύνθετο (magic) υπόδειγμα.

**Κανένα** Η συμφωνία υποδείγματος αφύπνισης είναι απενεργοποιημένη.

**Πλαίσιο αφύπνισης**. Για τη συμφωνία υποδείγματος αφύπνισης λαμβάνεται υπόψη μόνο το απλό (net) υπόδειγμα.

**Wake Up Frame & Απώλεια σύνδεσης**. Για τη συμφωνία υποδείγματος αφύπνισης λαμβάνεται υπόψη το απλό (net) υπόδειγμα και η απώλεια σύνδεσης.

#### <span id="page-15-0"></span>**WMM**

Η ιδιότητα Wi-Fi Multimedia (WMM®) δίνει τη δυνατότητα [Ποιότητα Υπηρεσίας \(QoS\)](#page-112-2) για εφαρμογές ήχου, βίντεο και ομιλίας μέσω ασύρματου δικτύου καθορίζοντας την προτεραιότητα ροών περιεχομένου και βελτιστοποιώντας τον τρόπο κατανομής εύρους συχνοτήτων από το δίκτυο μεταξύ των συναγωνιζόμενων εφαρμογών.

**Αυτόματα** (προεπιλογή). Με την επιλογή WMM στη ρύθμιση "Αυτόματα", όταν το ασύρματο πρόγραμμα-πελάτης συνδέεται στο σημείο πρόσβασης, και το σημείο πρόσβασης [Υπηρεσία αρχικής ρύθμισης παραμέτρων ασύρματης](#page-114-1) [επικοινωνίας \(WZC\)](#page-114-1) έχει ενεργοποιημένη τη μη προγραμματισμένη, αυτόματη παροχή εξοικονόμησης ενέργειας (UAPSD), το ασύρματο πρόγραμμα-πελάτης μπορεί να εισέλθει σε κατάσταση εξοικονόμησης ενέργειας. Αν το ασύρματο σημείο πρόσβασης δεν υποστηρίζει UAPSD, το ασύρματο πρόγραμμα-πελάτης δεν μπορεί να εισέλθει σε κατάσταση εξοικονόμησης ενέργειας. Σε αυτή την περίπτωση, η μπαταρία στον υπολογιστή του προγράμματος-πελάτη αποφορτίζεται πιο γρήγορα και απαιτείται η συχνή επαναφόρτισή της.

**Ενεργοποιημένο**. Το ασύρματο πρόγραμμα-πελάτης εισέρχεται σε κατάσταση εξοικονόμησης ενέργειας για συνδέσεις WMM ανεξάρτητα από το εάν το σημείο πρόσβασης έχει ενεργοποιημένη ή απενεργοποιημένη την επιλογή UAPSD.

**Απενεργοποιημένο**. Το ασύρματο πρόγραμμα-πελάτης δεν έχει σύνδεση WMM.

### <span id="page-15-1"></span>**Αριθμός καναλιού WZC IBSS (Ανεξάρτητο βασικό σύνολο υπηρεσιών)**

Η ιδιότητα "Αριθμός καναλιού WZC IBSS" επιλέγει τον αριθμό καναλιού του ανεξάρτητου βασικού συνόλου υπηρεσιών (IBSS) βάσει του οποίου θα λειτουργεί όταν το WZC αναλαμβάνει τη διαχείριση των ασύρματων δικτύων σας. Η προεπιλεγμένη ρύθμιση είναι 11.

### <span id="page-15-2"></span>**Διαχείριση Ethernet από WZC**

Αν η ιδιότητα "Διαχείριση Ethernet από WZC" είναι ενεργοποιημένη, ενεργοποιείται η υπηρεσία αρχικής ρύθμισης παραμέτρων ασύρματης επικοινωνίας των Windows (WZC) για τη διαχείριση των συνδέσεων 802.1X για τις συσκευές Ethernet που είναι ενσωματωμένες στον υπολογιστή σας. Η ρύθμιση αυτή εφαρμόζεται μόνο όταν έχει ενεργοποιηθεί το Βοηθητικό πρόγραμμα κάρτας DW WLAN για τη διαχείριση της κάρτας σας DW WLAN.

**Απενεργοποιημένο** (προεπιλογή)

**Ενεργό**

### <span id="page-15-3"></span>**Τεχνολογία XPress**

Η Τεχνολογία Xpress™ είναι μια αποκλειστική τεχνολογία καταιγισμού πλαισίων (frame bursting), η οποία βελτιώνει την ταχύτητα (throughput) δημιουργώντας νέα πακέτα δεδομένων με τέτοιον τρόπο ώστε να μπορούν να μεταδοθούν περισσότερα δεδομένα σε κάθε πλαίσιο. Η Τεχνολογία Xpress είναι απενεργοποιημένη από προεπιλογή.

**Απενεργοποιημένο** (προεπιλογή). Απενεργοποιεί την τεχνολογία Xpress.

[Επιστροφή στη σελίδα περιεχομένων](#page-0-0)

## <span id="page-17-0"></span>**Σύνδεση σε δίκτυο με βασικές ρυθμίσεις ασφάλειας ή δημιουργία δικτύου ad hoc με χρήση του Windows WZC: Οδηγίες χρήσης κάρτας DW WLAN**

- [Επισκόπηση](#page-17-1)
- [Σύνδεση σε δίκτυο με βασικές ρυθμίσεις ασφάλειας](#page-18-0)
- Δημιουργία δικτύου ad hoc
- Επιλογή τύπων δικτύων για πρόσβαση

## <span id="page-17-1"></span>**Επισκόπηση**

To Windows Wireless Zero Configuration (WZC) Service αποτελεί το τοπικό εργαλείο των Windows XP για σύνδεση σε δίκτυο με βασικές ρυθμίσεις ασφάλειας ή δημιουργία δικτύου ad hoc. Οι χρήστες Windows 2000 πρέπει να χρησιμοποιούν τον Οδηγό ασύρματων δικτύων ή το Βοηθητικό πρόγραμμα κάρτας DW WLAN.

Για τους σκοπούς του παρόντος οδηγού χρήσης, ως βασικό ασύρματο δίκτυο ορίζεται ένα δίκτυο υποδομής που διαθέτει οποιαδήποτε από τις ακόλουθες ρυθμίσεις ασφάλειας:

- Έλεγχος ταυτότητας WPA-Personal (PSK)
- WEP (ανοικτός ή κοινόχρηστος έλεγχος ταυτότητας)
- Κανένα (χωρίς έλεγχο ταυτότητας)

Το δίκτυο ad hoc είναι ένα δίκτυο υπολογιστή-προς-υπολογιστή που μπορεί να έχει ασφάλεια WEP ή να μην έχει ασφάλεια.

**ΣΗΜΕΙΩΣΗ:** Δείτε τα [Επιτρέπεται IBSS](#page-10-3), [Λειτουργία προστασίας IBSS 54g](#page-10-2), [Λειτουργία IBSS](#page-11-0) και [Αριθμός καναλιού WZC](#page-15-1) [IBSS \(Ανεξάρτητο βασικό σύνολο υπηρεσιών\)](#page-15-1) για περισσότερες πληροφορίες σχετικά με τα δίκτυα ad hoc.

Ένα σύνθετο δίκτυο είναι κάθε δίκτυο υποδομής που χρησιμοποιεί κάποια μορφή ελέγχου ταυτότητας EAP. Για να συνδεθείτε σε προηγμένο δίκτυο υποδομής, δείτε [Σύνδεση σε δίκτυο με ρυθμίσεις ασφάλειας για προχωρημένους ή δημιουργία δικτύου ad](#page-67-0) [hoc με το Βοηθητικό πρόγραμμα κάρτας DW WLAN](#page-67-0) ή [Σύνδεση σε δίκτυο με ρυθμίσεις ασφάλειας για προχωρημένους με χρήση](#page-50-0) [του Windows WZC](#page-50-0).

Για να συνδεθείτε σε δίκτυο ή για να δημιουργήσετε ένα δίκτυο ad hoc, πρέπει πρώτα να δημιουργήσετε ένα προφίλ σύνδεσης δικτύου. Το προφίλ αποτελείται από το όνομα δικτύου και τις ρυθμίσεις ασφάλειας δικτύου που απαιτούνται (εάν υπάρχουν) από το δίκτυο.

Όταν δημιουργείτε προφίλ σύνδεσης για ένα δίκτυο υποδομής, ο υπολογιστής σας προσθέτει το προφίλ στην αρχή της λίστας Προτιμώμενα δίκτυα και επιχειρεί αυτόματα να συνδεθεί στο δίκτυο χρησιμοποιώντας το συγκεκριμένο προφίλ. Εάν αυτό το δίκτυο είναι διαθέσιμο (εντός του πεδίου λήψης), η σύνδεση πραγματοποιείται. Αν το δίκτυο είναι εκτός πεδίου λήψης, το προφίλ προστίθεται στην αρχή της λίστας, αλλά ο υπολογιστής σας χρησιμοποιεί το επόμενο προφίλ στη λίστα για να επιχειρήσει σύνδεση μέχρι να εντοπίσει δίκτυο στη λίστα το οποίο είναι εντός πεδίου λήψης. Αργότερα, μπορείτε να ελέγξετε τα προφίλ ποιου τύπου περιλαμβάνονται στη λίστα αλλάζοντας τις ρυθμίσεις πρόσβασης δικτύου (δείτε <u>Επιλογή τύπων δικτύων για</u> πρόσβαση).

Μπορείτε να διευθετήσετε τη σειρά των προφίλ σύμφωνα με τις προτιμήσεις σας μετακινώντας οποιοδήποτε προφίλ σύνδεσης πιο ψηλά ή πιο χαμηλά στη λίστα. Από προεπιλογή, τα δίκτυα υποδομής έχουν προτεραιότητα έναντι των δικτύων ad hoc. Συνεπώς, εάν έχετε δημιουργήσει προφίλ σύνδεσης για ένα ή περισσότερα δίκτυα υποδομής, το προφίλ σύνδεσης για ένα δίκτυο ad hoc εμφανίζεται κάτω από τα προφίλ σύνδεσης για τα δίκτυα υποδομής στη λίστα. Ένα προφίλ σύνδεσης για δίκτυο ad hoc δεν μπορεί να μετακινηθεί πάνω από ένα προφίλ για δίκτυο υποδομής στη λίστα. Συνεπώς, για να έχετε πρόσβαση στο δίκτυο ad hoc, πρέπει να αλλάξετε τη ρύθμιση πρόσβασης.

## <span id="page-18-0"></span>**Σύνδεση σε δίκτυο με βασικές ρυθμίσεις ασφάλειας**

Προτού συνεχίσετε, βεβαιωθείτε ότι έχετε εξετάσει την ενότητα [Πριν ξεκινήσετε](#page-6-0).

#### **Σύνδεση σε δίκτυο που δε διαθέτει ρυθμίσεις ασφάλειας**

- 1. Ανοίξτε τις **Συνδέσεις δικτύου** από τον Πίνακα ελέγχου (κλασική προβολή).
- 2. Κάντε δεξί κλικ στο εικονίδιο **Ρυθμίσεις ασύρματης σύνδεσης** δικτύου και στη συνέχεια επιλέξτε **Ιδιότητες.** Στην καρτέλα **Ασύρματα δίκτυα**, βεβαιωθείτε ότι είναι επιλεγμένο το πλαίσιο ελέγχου **Χρήση των Windows για ρύθμιση παραμέτρων του ασύρματου δικτύου μου**. Αν δεν είναι, κάντε κλικ για να επιλέξετε το πλαίσιο ελέγχου.

**ΣΗΜΕΙΩΣΗ:** Εάν η καρτέλα **Ασύρματα δίκτυα** δεν είναι διαθέσιμη, ανοίξτε το Βοηθητικό πρόγραμμα κάρτας DW WLAN, αποεπιλέξτε το πλαίσιο ελέγχου **Διαχείριση των ασύρματων δικτύων μέσω αυτού του εργαλείου**, πατήστε **OK** και επαναλάβετε τη διαδικασία (για πληροφορίες σχετικά με το βοηθητικό πρόγραμμα, ανατρέξτε στην ενότητα [Εκτέλεση](#page-116-0) [εργασιών δικτύου με το Βοηθητικό πρόγραμμα κάρτας DW WLAN](#page-116-0)).

- 3. Επιλέξτε **Προσθήκη.**
- 4. Στις **Ιδιότητες ασύρματου δικτύου** στην καρτέλα **Συσχέτιση:**
- Πληκτρολογήστε το *όνομα δικτύου* στο πλαίσιο **Όνομα δικτύου (SSID).**
- Επιλέξτε **Ανοικτό** από τη λίστα **Έλεγχος ταυτότητας δικτύου**.
- Επιλέξτε **Απενεργοποιημένο** στη λίστα **Κρυπτογράφηση δεδομένων**.
- Πατήστε **OK.**

#### **ΣΗΜΕΙΩΣΗ:** • Για

αυτόματη σύνδεση στο δίκτυο όταν βρίσκεται εντός πεδίου λήψης, επιλέξτε το πλαίσιο ελέγχου **Σύνδεση όταν το δίκτυο είναι εντός πεδίου λήψης** στην καρτέλα **Σύνδεση.**

• Αν το προφίλ σύνδεσης που δημιουργείτε προορίζεται για δίκτυο ad hoc, επιλέξτε το πλαίσιο ελέγχου **Αυτό είναι**

**ένα δίκτυο υπολογιστή-προς-υπολογιστή (ad hoc): ασύρματα σημεία πρόσβασης δεν χρησιμοποιούνται** προτού επιλέξετε **OK.**

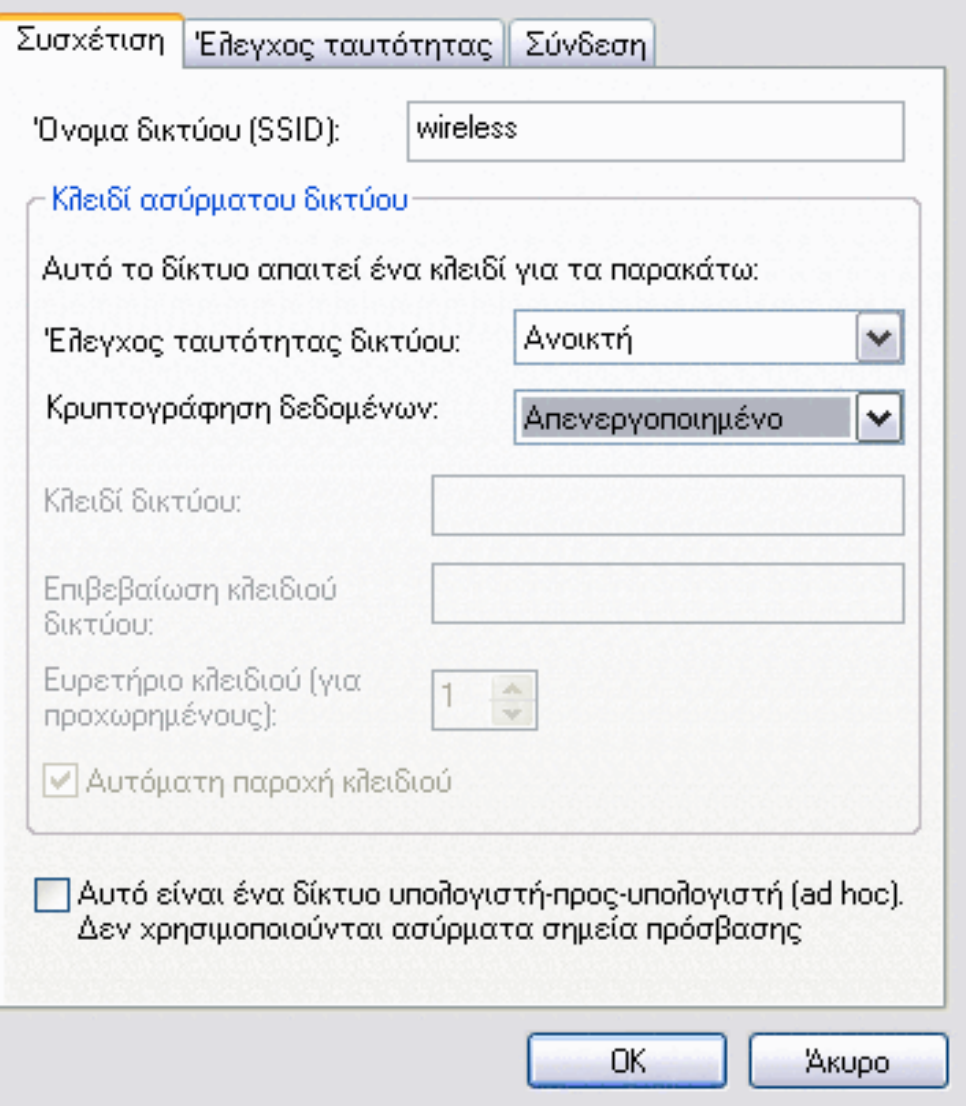

5. Στην καρτέλα **Ιδιότητες ασύρματης σύνδεσης δικτύου Ασύρματα δίκτυα** επιλέξτε **OK**.

#### **Σύνδεση σε δίκτυο που διαθέτει ρυθμίσεις ασφάλειας**

- 1. Ανοίξτε τις **Συνδέσεις δικτύου** από τον Πίνακα ελέγχου (κλασική προβολή).
- 2. Κάντε δεξί κλικ στο εικονίδιο **Ρυθμίσεις ασύρματης σύνδεσης** δικτύου και στη συνέχεια επιλέξτε **Ιδιότητες.**
- 3. Στην καρτέλα **Ασύρματα δίκτυα**, βεβαιωθείτε ότι είναι επιλεγμένο το πλαίσιο ελέγχου **Χρήση των Windows για ρύθμιση παραμέτρων του ασύρματου δικτύου μου**. Αν δεν είναι, κάντε κλικ για να επιλέξετε το πλαίσιο ελέγχου.

**ΣΗΜΕΙΩΣΗ:** Εάν η καρτέλα **Ασύρματα δίκτυα** δεν είναι διαθέσιμη, ανοίξτε το Βοηθητικό πρόγραμμα κάρτας DW WLAN, αποεπιλέξτε το πλαίσιο ελέγχου **Διαχείριση των ασύρματων δικτύων μέσω αυτού του εργαλείου**, πατήστε **OK** και επαναλάβετε τη διαδικασία (για πληροφορίες σχετικά με το βοηθητικό πρόγραμμα, ανατρέξτε στην ενότητα [Εκτέλεση](#page-116-0) [εργασιών δικτύου με το Βοηθητικό πρόγραμμα κάρτας DW WLAN](#page-116-0)).

#### 4. Επιλέξτε **Προσθήκη.**

- 5. Στις **Ιδιότητες ασύρματου δικτύου** στην καρτέλα **Συσχέτιση:**
- Πληκτρολογήστε *το όνομα δικτύου* στο πλαίσιο **Όνομα δικτύου (SSID)**.
- Ανάλογα με τον τύπο του δικτύου σας, επιλέξτε **Ανοικτό** είτε **WPA-PSK** στη λίστα **Έλεγχος ταυτότητας δικτύου**.
- Για ανοικτό έλεγχο ταυτότητας, επιλέξτε **WEP** από τη λίστα **Κρυπτογράφηση δεδομένων**.

**ΣΗΜΕΙΩΣΗ:** Για κρυπτογράφηση WEP, πρέπει να απενεργοποιήσετε το πλαίσιο ελέγχου **Αυτόματη παροχή κλειδιού** προτού πληκτρολογήσετε το κλειδί δικτύου.

-ή-

- Ανάλογα με το δίκτυο που διαθέτετε, για έλεγχο ταυτότητας WPA-PSK, επιλέξτε είτε **TKIP** είτε **AES** στη λίστα **Κρυπτογράφηση δεδομένων**.
- Πληκτρολογήστε *το κλειδί δικτύου* στο πλαίσιο **Κλειδί δικτύου** και άλλη μια φορά στο πλαίσιο **Επιβεβαίωση κλειδιού δικτύου**.

**ΣΗΜΕΙΩΣΗ:** Για κρυπτογράφηση WEP, το κλειδί δικτύου πρέπει να είναι μήκους είτε ακριβώς πέντε είτε ακριβώς 13 χαρακτήρων ή ακριβώς 10 ή ακριβώς 26 χαρακτήρων με χρήση των αριθμών 0-9 και των γραμμάτων a-f (τα γράμματα μπορεί να είναι κεφαλαία ή πεζά). Για κρυπτογράφηση TKIP ή AES, το κλειδί δικτύου πρέπει να είναι μήκους 8-26 χαρακτήρες ή 64 χαρακτήρες με χρήση των αριθμών 0-9 και των γραμμάτων a-f (τα γράμματα μπορεί να είναι κεφαλαία ή πεζά). Το κλειδί δικτύου πρέπει να ταιριάζει απόλυτα με το κλειδί δικτύου του σημείου πρόσβασης (AP) ή του δικτύου ad hoc.

• Πατήστε **OK.**

**ΣΗΜΕΙΩΣΗ:** Αν το προφίλ σύνδεσης που δημιουργείτε προορίζεται για δίκτυο ad hoc, επιλέξτε το πλαίσιο ελέγχου **Αυτό είναι ένα δίκτυο υπολογιστή-προς-υπολογιστή (ad hoc): ασύρματα σημεία πρόσβασης δεν χρησιμοποιούνται** προτού επιλέξετε **OK.**

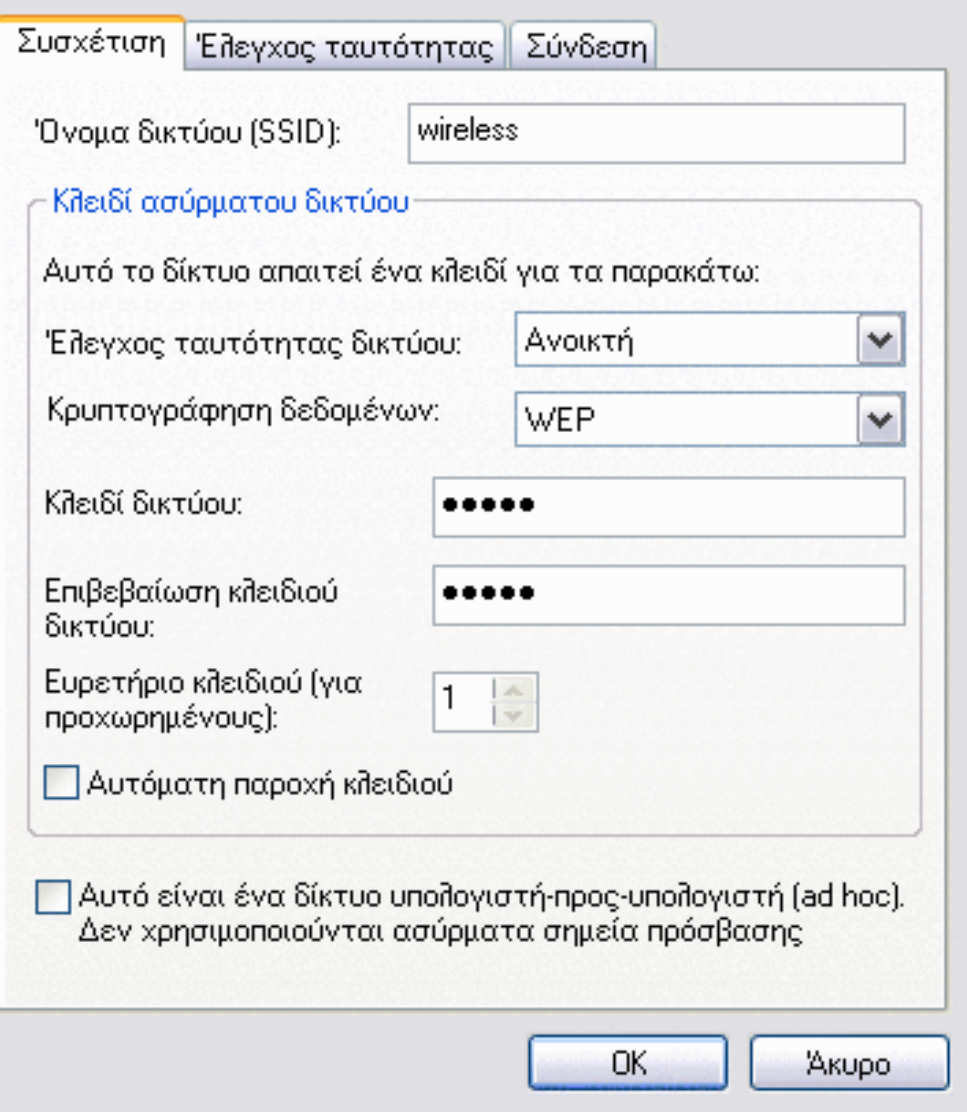

6. Στην καρτέλα **Ιδιότητες ασύρματης σύνδεσης δικτύου Ασύρματα δίκτυα** επιλέξτε **OK**.

## **Δημιουργία δικτύου ad hoc**

- 1. Ανοίξτε τις **Συνδέσεις δικτύου** από τον Πίνακα ελέγχου (κλασική προβολή).
- 2. Κάντε δεξί κλικ στο εικονίδιο **Ρυθμίσεις ασύρματης σύνδεσης** δικτύου και στη συνέχεια επιλέξτε **Ιδιότητες.**
- 3. Στην καρτέλα **Ασύρματα δίκτυα**, βεβαιωθείτε ότι είναι επιλεγμένο το πλαίσιο ελέγχου **Χρήση των Windows για ρύθμιση παραμέτρων του ασύρματου δικτύου μου**. Αν δεν είναι, κάντε κλικ για να επιλέξετε το πλαίσιο ελέγχου.

**ΣΗΜΕΙΩΣΗ:** Εάν η καρτέλα **Ασύρματα δίκτυα** δεν είναι διαθέσιμη, ανοίξτε το Βοηθητικό πρόγραμμα κάρτας DW WLAN, αποεπιλέξτε το πλαίσιο ελέγχου **Διαχείριση των ασύρματων δικτύων μέσω αυτού του εργαλείου**, πατήστε **OK** και επαναλάβετε τη διαδικασία (για πληροφορίες σχετικά με το βοηθητικό πρόγραμμα, ανατρέξτε στην ενότητα [Εκτέλεση](#page-116-0) [εργασιών δικτύου με το Βοηθητικό πρόγραμμα κάρτας DW WLAN](#page-116-0)).

4. Επιλέξτε **Προσθήκη.**

#### 5. Στις **Ιδιότητες ασύρματου δικτύου** στην καρτέλα **Συσχέτιση:**

- Πληκτρολογήστε το *όνομα δικτύου* στο πλαίσιο **Όνομα δικτύου (SSID).**
- Επιλέξτε το πλαίσιο ελέγχου **Αυτό είναι ένα δίκτυο υπολογιστή-προς-υπολογιστή (ad hoc): ασύρματα σημεία πρόσβασης δεν χρησιμοποιούντα**ι.
- Επιλέξτε **Ανοικτό** από τη λίστα **Έλεγχος ταυτότητας δικτύου** .
- Για να δημιουργήσετε ένα δίκτυο ad hoc χωρίς ρυθμίσεις ασφάλειας, επιλέξτε **Απενεργοποιημένο** από τη λίστα **Κρυπτογράφηση δεδομένων**.

-ή-

• Για να δημιουργήσετε ένα δίκτυο ad hoc με κρυπτογράφηση WEP, απενεργοποιήστε το πλαίσιο ελέγχου **Αυτόματη παροχή κλειδιού**, επιλέξτε **WEP** από τη λίστα **Κρυπτογράφηση δεδομένων** και στη συνέχεια πληκτρολογήστε *το κλειδί δικτύου* στο πλαίσιο **Κλειδί δικτύου** και άλλη μια φορά στο πλαίσιο **Επιβεβαίωση κλειδιού δικτύου**.

**ΣΗΜΕΙΩΣΗ:** Το κλειδί δικτύου πρέπει να είναι μήκους είτε ακριβώς πέντε είτε ακριβώς 13 χαρακτήρων ή ακριβώς 10 ή ακριβώς 26 χαρακτήρων με χρήση των αριθμών 0-9 και των γραμμάτων a-f (τα γράμματα μπορεί να είναι κεφαλαία ή πεζά).

• Πατήστε **OK.**

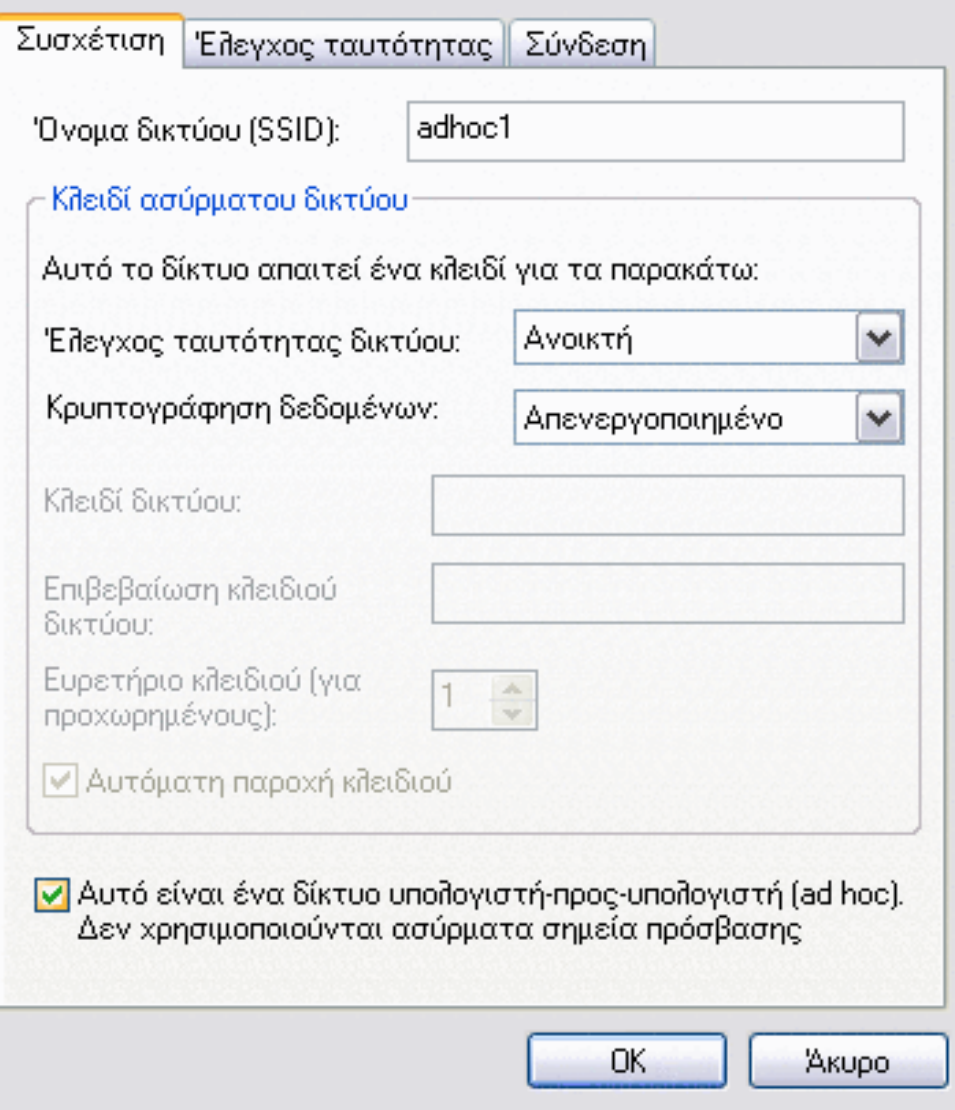

6. Στην καρτέλα **Ασύρματα δίκτυα**, πατήστε **OK.**

## **Επιλογή τύπων δικτύων για πρόσβαση**

- 1. Ανοίξτε τις **Συνδέσεις δικτύου** από τον Πίνακα ελέγχου (κλασική προβολή).
- 2. Κάντε δεξί κλικ στο εικονίδιο **Ρυθμίσεις ασύρματης σύνδεσης** δικτύου και στη συνέχεια επιλέξτε **Ιδιότητες.**
- 3. Στην καρτέλα **Ασύρματα δίκτυα**, στις **Ιδιότητες ασύρματης σύνδεσης δικτύου**, επιλέξτε **Για προχωρημένους**.
- 4. Από την επιλογή **Για προχωρημένους** κάτω από το στοιχείο **Δίκτυα για πρόσβαση**, κάντε κλικ στην επιλογή της προτίμησής σας και στη συνέχεια πατήστε **Κλείσιμο**.

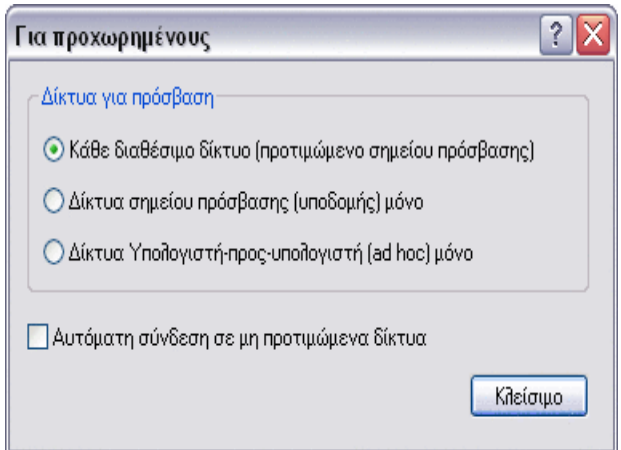

#### 5. Στην καρτέλα **Ιδιότητες ασύρματης σύνδεσης δικτύου Ασύρματα δίκτυα** επιλέξτε **OK**.

[Επιστροφή στη σελίδα περιεχομένων](#page-0-0)

# <span id="page-25-0"></span>**Προδιαγραφές: Οδηγίες χρήσης κάρτας DW WLAN**

[Κάρτα Dell Wireless 1350 WLAN PC - Τεχνικά χαρακτηριστικά](#page-133-0) [Κάρτα Dell Wireless 1350 WLAN Mini PCI - Τεχνικά χαρακτηριστικά](#page-136-0) [Κάρτα Dell Wireless 1370 WLAN Mini PCI - Τεχνικά χαρακτηριστικά](#page-139-0) [Κάρτα Dell Wireless 1390 WLAN Mini - Τεχνικά χαρακτηριστικά](#page-142-0) Κάρτα Dell Wireless 1390 WLAN ExpressCard - Τεχνικά χαρακτηριστικά Κάρτα Dell Wireless 1395 WLAN Mini - Τεχνικά χαρακτηριστικά: [Κάρτα Dell Wireless 1397 WLAN Half Mini - Τεχνικά χαρακτηριστικά](#page-151-0) [Κάρτα Dell Wireless 1450 WLAN Dual Band Mini PCI - Τεχνικά χαρακτηριστικά](#page-154-0) [Κάρτα Dell Wireless 1470 WLAN Dual Band Mini PCI - Τεχνικά χαρακτηριστικά](#page-157-0) [Κάρτα Dell Wireless 1490 WLAN Dual Band Mini - Τεχνικά χαρακτηριστικά](#page-160-0) [Κάρτα Dell Wireless 1500 WLAN Draft 802.11n Mini - Τεχνικά χαρακτηριστικά](#page-163-0) [Κάρτα Dell Wireless 1505 WLAN Draft 802.11n Mini - Τεχνικά χαρακτηριστικά](#page-166-0) Κάρτα Dell Wireless 1510 Wireless-N WLAN Mini - Τεχνικά χαρακτηριστικά [Κάρτα DW1520 Wireless-N WLAN Half-Mini](#page-172-0) [Κάρτα DW1501 Wireless-N WLAN Half-Mini](#page-176-0)

[Επιστροφή στη σελίδα περιεχομένων](#page-0-0)

## <span id="page-26-0"></span>**Σύνδεση σε δίκτυο με βασικές ρυθμίσεις ασφάλειας ή δημιουργία δικτύου ad hoc με χρήση του οδηγού ασύρματων δικτύων: Οδηγίες χρήσης κάρτας DW WLAN**

- [Επισκόπηση](#page-26-1)
- [Σύνδεση σε δίκτυο με βασικές ρυθμίσεις ασφάλειας](#page-31-0)
- [Δημιουργία ή σύνδεση σε δίκτυο ad hoc](#page-36-0)

## <span id="page-26-1"></span>**Επισκόπηση**

#### **Γενικά**

Ο Οδηγός ασύρματων δικτύων σάς δίνει τη δυνατότητα να συνδεθείτε εύκολα με τους παρακάτω τύπους δικτύων ή να δημιουργήσετε ένα δίκτυο ad hoc:

- Ένα δίκτυο υποδομής μετάδοσης στοιχείων
- Δίκτυο υποδομής μη μετάδοσης στοιχείων
- Ένα δίκτυο ad hoc

Για να συνδεθείτε σε δίκτυο ή για να δημιουργήσετε ένα δίκτυο ad hoc, πρέπει πρώτα να δημιουργήσετε ένα προφίλ σύνδεσης δικτύου. Ο οδηγός σας καθοδηγεί σε όλα τα βήματα της διαδικασίας. Το προφίλ αποτελείται από το όνομα δικτύου και τις ρυθμίσεις ασφάλειας δικτύου που απαιτούνται (εάν υπάρχουν) από το δίκτυο.

Όταν συνδέεστε σε ένα δίκτυο, μπορείτε να κάνετε το προφίλ σας είτε προσωρινό είτε μόνιμο. Το προσωρινό προφίλ καταργείται αυτόματα μετά από μία εβδομάδα ή ένα μήνα, ανάλογα με την επιλογή σας. Το μόνιμο προφίλ δεν καταργείται ποτέ αυτόματα. Από προεπιλογή, ο οδηγός κάνει όλα τα προφίλ μόνιμα. Αν συνδέεστε σε διαφορετικά ασύρματα δίκτυα σε αεροδρόμια, καφετερίες, βιβλιοπωλεία ή άλλα δημόσια σημεία σύνδεσης, η λίστα με τις συνδέσεις δικτύου μπορεί να γίνει υπερβολικά μεγάλη με καταχωρήσεις δικτύων που δεν χρησιμοποιείτε καθόλου ή χρησιμοποιείτε πολύ σπάνια. Αντί να πρέπει να αφαιρείτε κάθε φορά τα προφίλ που δεν χρειάζεστε από τη λίστα, μπορείτε να κάνετε το προφίλ προσωρινό καθορίζοντας για πόσο διάστημα θέλετε να είναι διαθέσιμο προτού καταργηθεί αυτόματα.

Από προεπιλογή, ο οδηγός ανοίγει τη σελίδα **Σύνδεση σε δίκτυο**, η οποία εμφανίζει τις ακόλουθες πληροφορίες σχετικά με όλα τα διαθέσιμα δίκτυα μετάδοση στοιχείων:

#### • **Τύπος**

- Δίκτυο υποδομής
- ad hoc δίκτυο
- **Όνομα δικτύου**
- **Ασφάλεια**

Το λουκέτο στην ενότητα **Ασφάλεια** υποδηλώνει ότι το δίκτυο είναι ασφαλές δίκτυο που χρησιμοποιεί κάποιας μορφής κρυπτογράφηση. Πρέπει να γνωρίζετε τον κωδικό πρόσβασης ή να μπορείτε να δώσετε το κλειδί δικτύου για να μπορέσετε να συνδεθείτε.

#### • **Σήμα**

Η ισχύς του σήματος δηλώνεται από το χρώμα και το μήκος της οριζόντιας ράβδου.

**ΣΗΜΕΙΩΣΗ:** Όσο ισχυρότερο είναι το σήμα, τόσο μεγαλύτερο είναι το μήκος της ράβδου. Το πράσινο χρώμα δηλώνει ισχυρό σχήμα ενώ το κόκκινο αδύναμο σήμα. Όταν το σήμα γίνεται αδύναμο, αυτό δηλώνεται από το χρώμα που προοδευτικά αλλάζει από πράσινο σε κόκκινο.

Το τμήμα παραθύρου **Εργασίες ασύρματου δικτύου** περιλαμβάνει εντολές για την εκτέλεση των παρακάτω εργασιών:

- Σύνδεση σε δίκτυο μη μετάδοσης στοιχείων
- Δημιουργία δικτύου ad hoc
- Μη αυτόματη σύνδεση σε σύνθετο δίκτυο

Το τμήμα παραθύρου **Σχετικές εργασίες** περιλαμβάνει εντολές για την εκτέλεση των παρακάτω εργασιών:

- Μάθετε περισσότερα για τα ασύρματα δίκτυα (ανοίγει μια ηλεκτρονική έκδοση αυτού του οδηγού χρήσης)
- Βοηθητικό πρόγραμμα κάρτας DW WLAN ανοίγει το Βοηθητικό πρόγραμμα κάρτας DW WLAN)
- Ιδιότητες ασύρματου προσαρμογέα (ανοίγει τις Ιδιότητες ασύρματης σύνδεσης δικτύου από όπου μπορείτε να δείτε και να τροποποιήσετε τις ρυθμίσεις των διαφόρων ιδιοτήτων, για οδηγίες βλ. [Ρύθμιση ιδιοτήτων για προχωρημένους](#page-7-0))

Το τμήμα παραθύρου **Λεπτομέρειες** εμφανίζει τις παρακάτω πληροφορίες για το επιλεγμένο δίκτυο:

- Τύπος δικτύου
- Όνομα δικτύου
- Έλεγχος ταυτότητας
- Κρυπτογράφηση δεδομένων

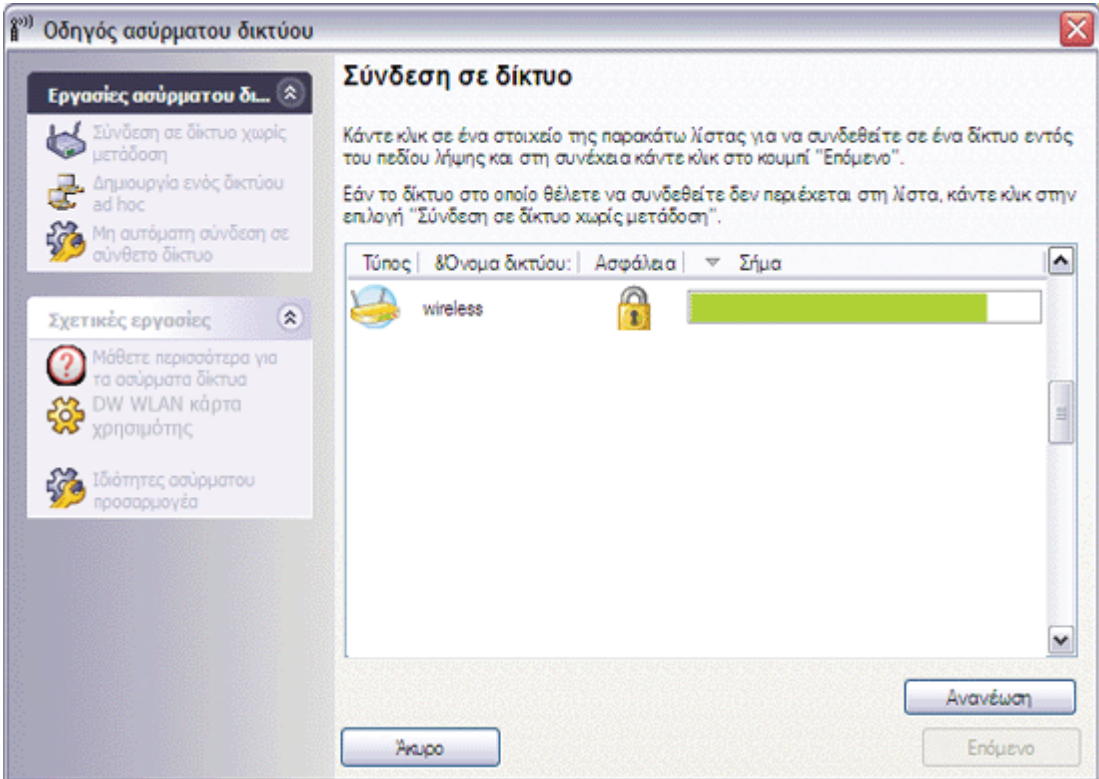

#### **Για να αρχίσετε να χρησιμοποιήσετε τον οδηγό:**

- 1. Ανοίξτε τον οδηγό χρησιμοποιώντας μία από τις εξής μεθόδους:
- Κάντε κλικ στο εικονίδιο του βοηθητικού προγράμματος **all** στην περιοχή ειδοποίησης.

**ΣΗΜΕΙΩΣΗ:** Αν έχετε ήδη συνδεθεί σε δίκτυο, το βοηθητικό πρόγραμμα ανοίγει στην καρτέλα **Κατάσταση σύνδεσης**. Κάντε κλικ στην καρτέλα **Ασύρματα δίκτυα**, επιλέξτε **Προσθήκη** και στη συνέχεια πατήστε **Χρήση οδηγού**.

• Κάντε δεξί κλικ στο εικονίδιο του βοηθητικού προγράμματος και στη συνέχεια επιλέξτε **Άνοιγμα βοηθητικού προγράμματος**. Στην καρτέλα **Ασύρματα δίκτυα**, επιλέξτε **Προσθήκη** και στη συνέχεια πατήστε **Χρήση οδηγού**. Αν το εικονίδιο δεν είναι διαθέσιμο, ανοίξτε το **Βοηθητικό πρόγραμμα ρύθμισης παραμέτρων ασύρματης επικοινωνίας** στον Πίνακα ελέγχου (κλασική προβολή).

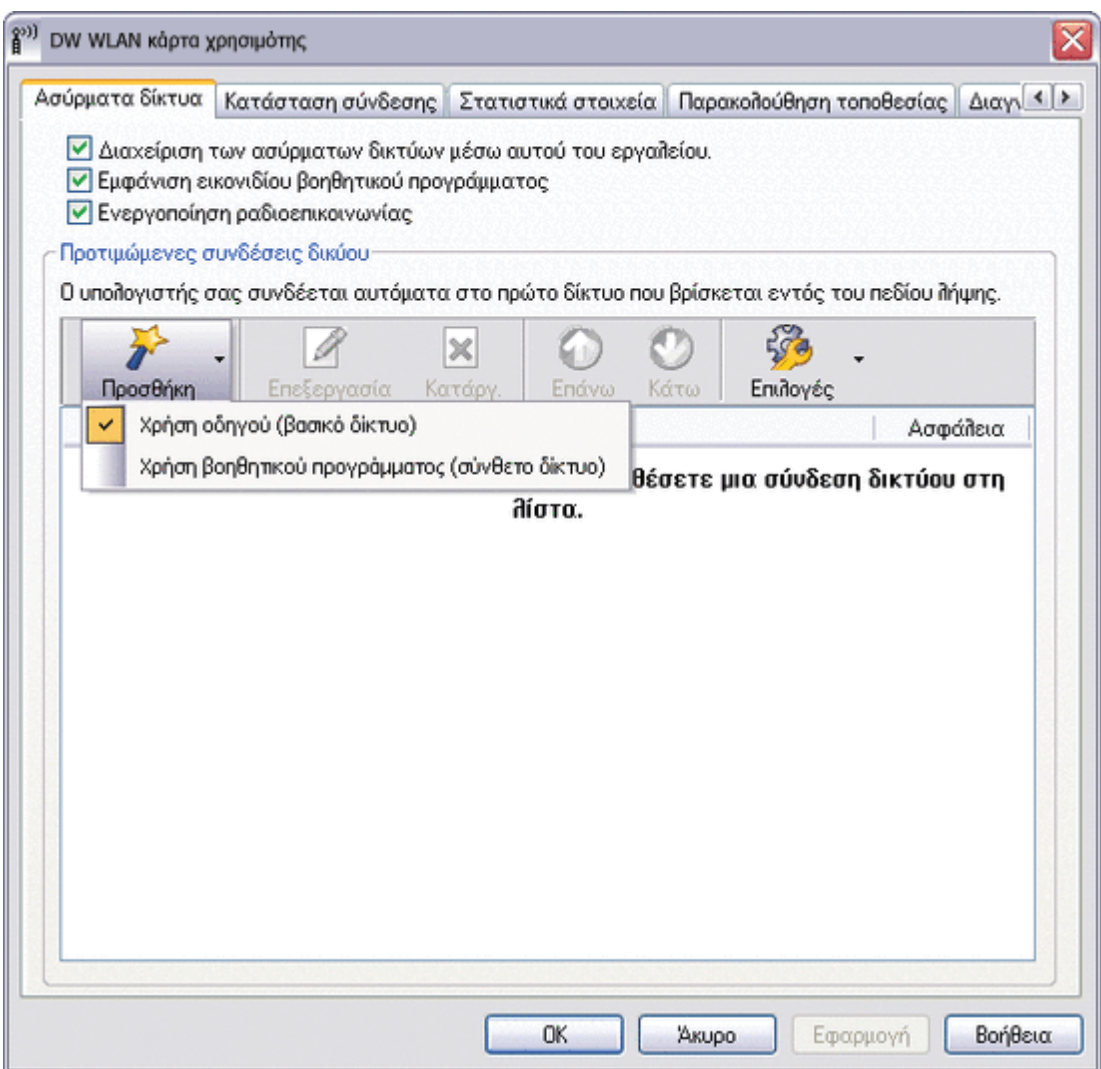

**ΣΗΜΕΙΩΣΗ:** Για να χρησιμοποιήσετε το βοηθητικό πρόγραμμα και τον οδηγό, το πλαίσιο ελέγχου **Διαχείριση των ασύρματων δικτύων μέσω αυτού του εργαλείου** πρέπει να είναι επιλεγμένο.

2. Αν θέλετε να συνδεθείτε σε ένα διαθέσιμο βασικό δίκτυο μετάδοσης στοιχείων ή σε ένα δίκτυο ad hoc, ακολουθήστε τις οδηγίες στη σελίδα **Σύνδεση σε δίκτυο**. Διαφορετικά, κάτω από το στοιχείο **Εργασίες ασύρματου δικτύου**, επιλέξτε την εργασία δικτύου που περιγράφει καλύτερα τι θέλετε να κάνετε, πατήστε **Επόμενο** και ακολουθήστε τις οδηγίες στην οθόνη.

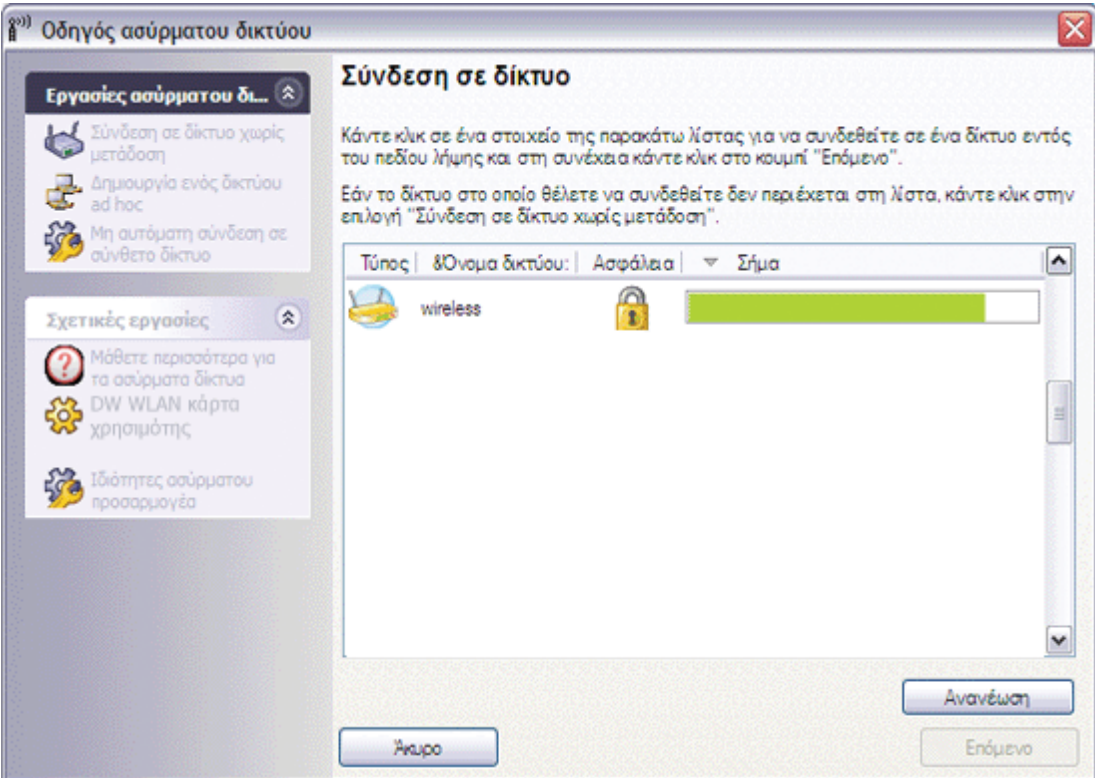

#### <span id="page-30-1"></span>**Διαθέσιμα βασικά πρωτόκολλα ασφάλειας δικτύου**

Αρκετά πρωτόκολλα βασικής ασφάλειας δικτύου είναι διαθέσιμα με την κάρτα DW WLAN:

- Άνοιγμα
- Κοινόχρηστο
- WPA-Personal (PSK)
- WPA2-Personal (PSK)

Τα διαθέσιμα βασικά πρωτόκολλα ασφάλειας δικτύου περιγράφονται στο [Πίνακας 1. Βασικά πρωτόκολλα ασφάλειας δικτύου](#page-30-0).

#### <span id="page-30-0"></span>**Πίνακας 1. Βασικά πρωτόκολλα ασφάλειας δικτύου**

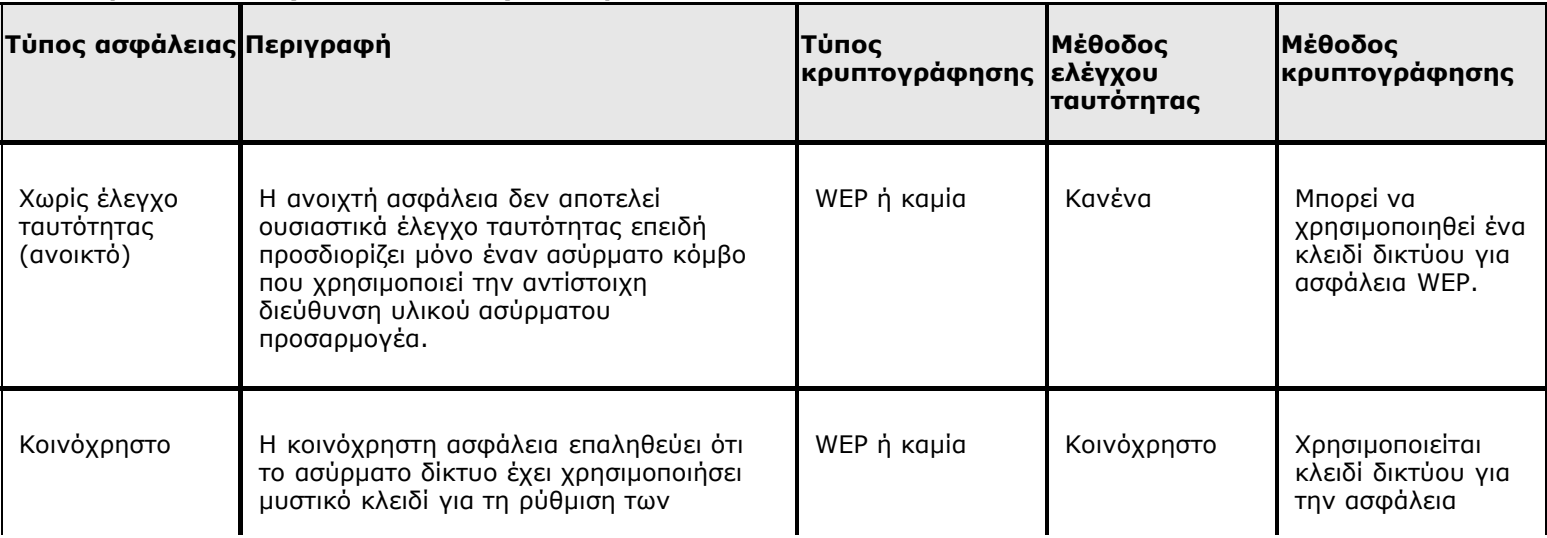

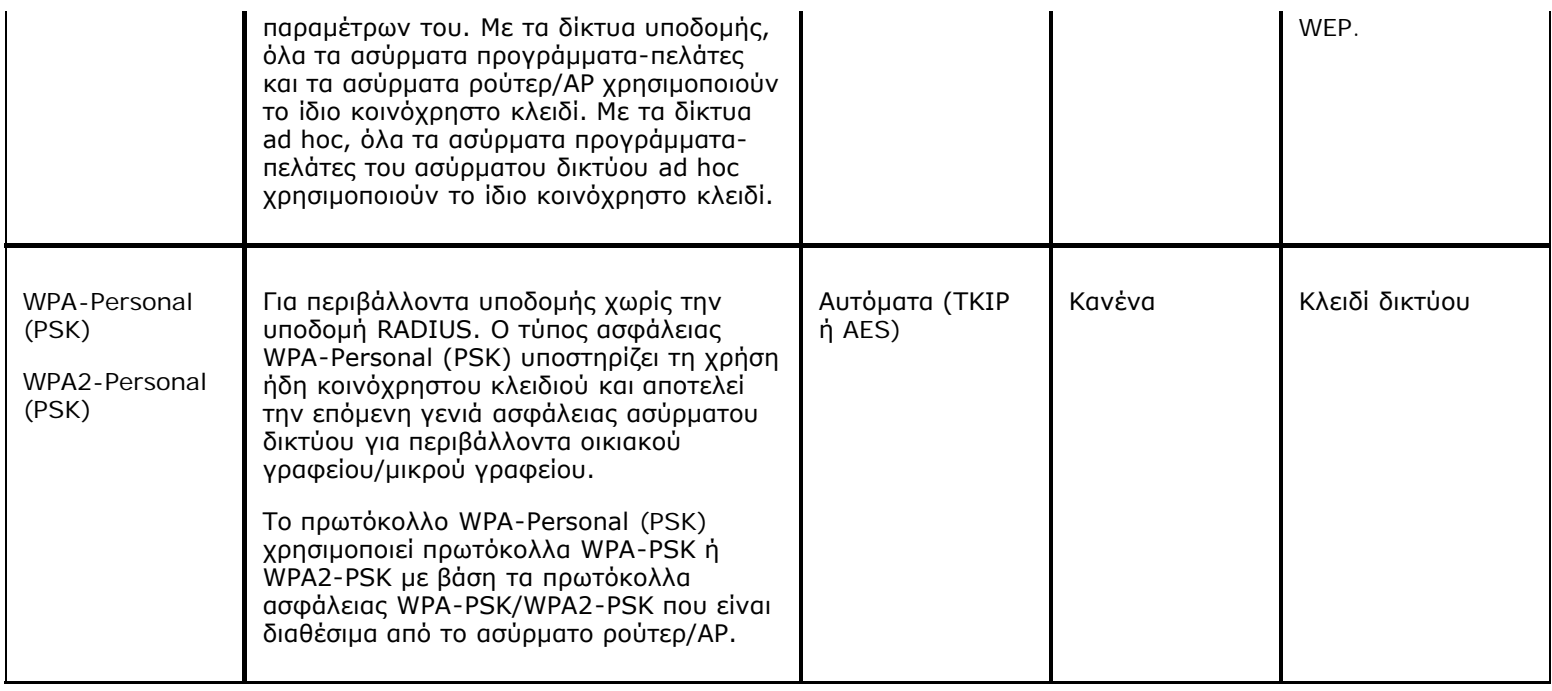

## <span id="page-31-0"></span>**Σύνδεση σε δίκτυο με βασικές ρυθμίσεις ασφάλειας**

Μπορείτε να συνδεθείτε σε βασικό δίκτυο υποδομής εντελώς εντός του οδηγού εάν το δίκτυο διαθέτει οποιαδήποτε από τις εξής ρυθμίσεις ασφαλείας (δείτε [Διαθέσιμα βασικά πρωτόκολλα ασφάλειας δικτύου](#page-30-1)):

- Έλεγχος ταυτότητας WPA-PSK ή WPA2-PSK
- WEP (ανοικτός ή κοινόχρηστος έλεγχος ταυτότητας)
- Κανένα

**ΣΗΜΕΙΩΣΗ:** Η ρύθμιση ελέγχου ταυτότητας δικτύου WPA-Personal (PSK) στον οδηγό χρησιμοποιεί είτε το πρωτόκολλο WPA-PSK είτε το πρωτόκολλο WPA2-PSK με βάση τα πρωτόκολλα ασφάλειας WPA-PSK/WPA2-PSK που είναι διαθέσιμα από το [ασύρματο ρούτερ/AP](#page-109-0).

Για να συνδεθείτε σε προηγμένο δίκτυο υποδομής (δίκτυο που χρησιμοποιεί κάποια μορφή ελέγχου ταυτότητας EAP, 802.1X ή CCKM), μπορείτε να ξεκινήσετε με τον οδηγό, αλλά πρέπει να χρησιμοποιήσετε τις "Ρυθμίσεις ασύρματης σύνδεσης δικτύου" από το Βοηθητικό πρόγραμμα κάρτας DW WLAN για να ολοκληρώσετε τη διαδικασία. Ο οδηγός μεταβαίνει αυτόματα στο εργαλείο "Ρυθμίσεις ασύρματης σύνδεσης δικτύου" στο κατάλληλο σημείο της διαδικασίας. Εναλλακτικά, μπορείτε να ξεκινήσετε άμεσα τη χρήση του εργαλείου "Ρυθμίσεις ασύρματης σύνδεσης δικτύου" επιλέγοντας <u>["Μη αυτόματη σύνδεση σε προηγμένο](#page-67-0)</u> [δίκτυο". Για οδηγίες, δείτε Σύνδεση σε δίκτυο με ρυθμίσεις ασφάλειας για προχωρημένους ή δημιουργία δικτύου ad hoc με](#page-67-0) [χρήση του Bοηθητικού προγράμματος κάρτας DW WLAN.](#page-67-0)

**ΣΗΜΕΙΩΣΗ:** Αν το ασύρματο ρούτερ/ΑΡ για το δίκτυο υποδομής δεν είναι διαθέσιμο, εξακολουθείτε να έχετε τη δυνατότητα δημιουργίας προφίλ σύνδεσης για το δίκτυο. Αν επιλέξετε **Επόμενο** όταν εμφανιστεί το μήνυμα που αναφέρει ότι το δίκτυο δεν βρέθηκε, ανοίγουν οι Ρυθμίσεις ασύρματης σύνδεσης δικτύου και μπορείτε να χρησιμοποιήσετε αυτό το εργαλείο για να δημιουργήσετε το προφίλ σύνδεσης. Για οδηγίες, δείτε [Σύνδεση σε δίκτυο με ρυθμίσεις ασφάλειας για](#page-67-0) [προχωρημένους ή δημιουργία δικτύου ad hoc με χρήση του Bοηθητικού προγράμματος κάρτας DW WLAN](#page-67-0).

#### **Παράδειγμα: Σύνδεση σε δίκτυο μετάδοσης**

Στο συγκεκριμένο παράδειγμα, το δίκτυο είναι διαθέσιμο (εντός πεδίου λήψης), κοινοποιεί στοιχεία και διαθέτει ρυθμίσεις ασφάλειας WPA-Personal (PSK). Ο οδηγός εντοπίζει το δίκτυο και εμφανίζει το όνομα δικτύου σε λίστα.

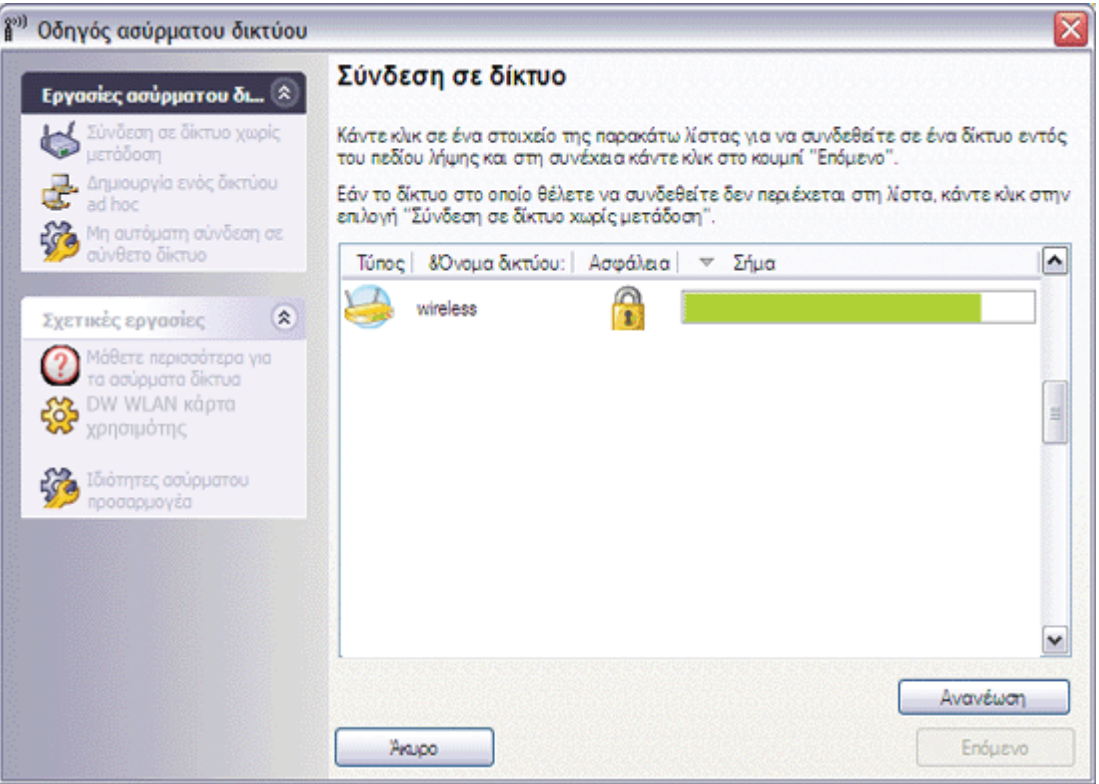

2. Στη σελίδα **Για το δίκτυο αυτό απαιτείται κλειδί δικτύου**, πληκτρολογήστε *το κλειδί δικτύου* στο πλαίσιο **Κλειδί δικτύου** και ξανά στο πλαίσιο **Επιβεβαίωση κλειδιού δικτύου** και στη συνέχεια πατήστε **Επόμενο**.

**ΣΗΜΕΙΩΣΗ:** Επιλέξτε το πλαίσιο ελέγχου **Απόκρυψη χαρακτήρων κατά την πληκτρολόγηση** ώστε να εμποδίσετε τους άλλους χρήστες να δουν το δικό σας κλειδί δικτύου.

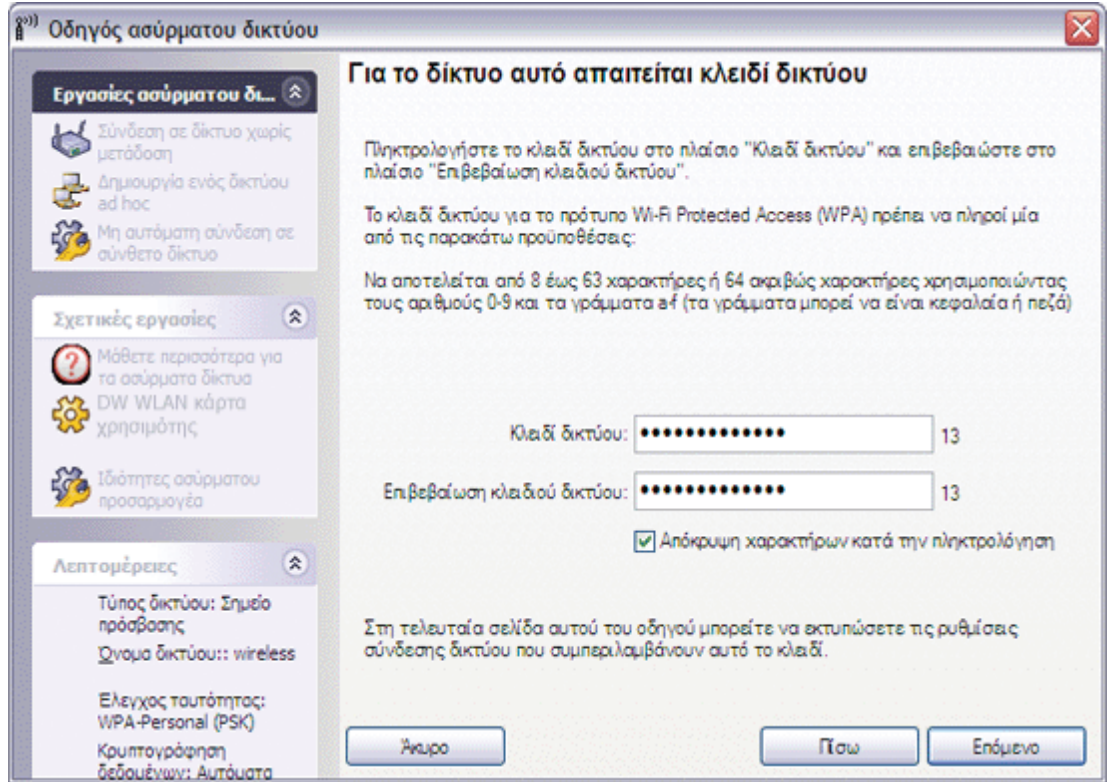

3. Στη σελίδα **Μπορείτε να συνδεθείτε στο δίκτυο**, επιλέξτε **Σύνδεση** για να αποδεχτείτε τις προεπιλεγμένες ρυθμίσεις και να δημιουργήσετε ένα μόνιμο προφίλ σύνδεσης δικτύου. Εάν επιθυμείτε ένα προσωρινό προφίλ, επιλέξτε το διάστημα που θέλετε να είναι διαθέσιμο το συγκεκριμένο προφίλ από τη λίστα **Κατάργηση μετά από** και στη συνέχεια επιλέξτε **Σύνδεση**.

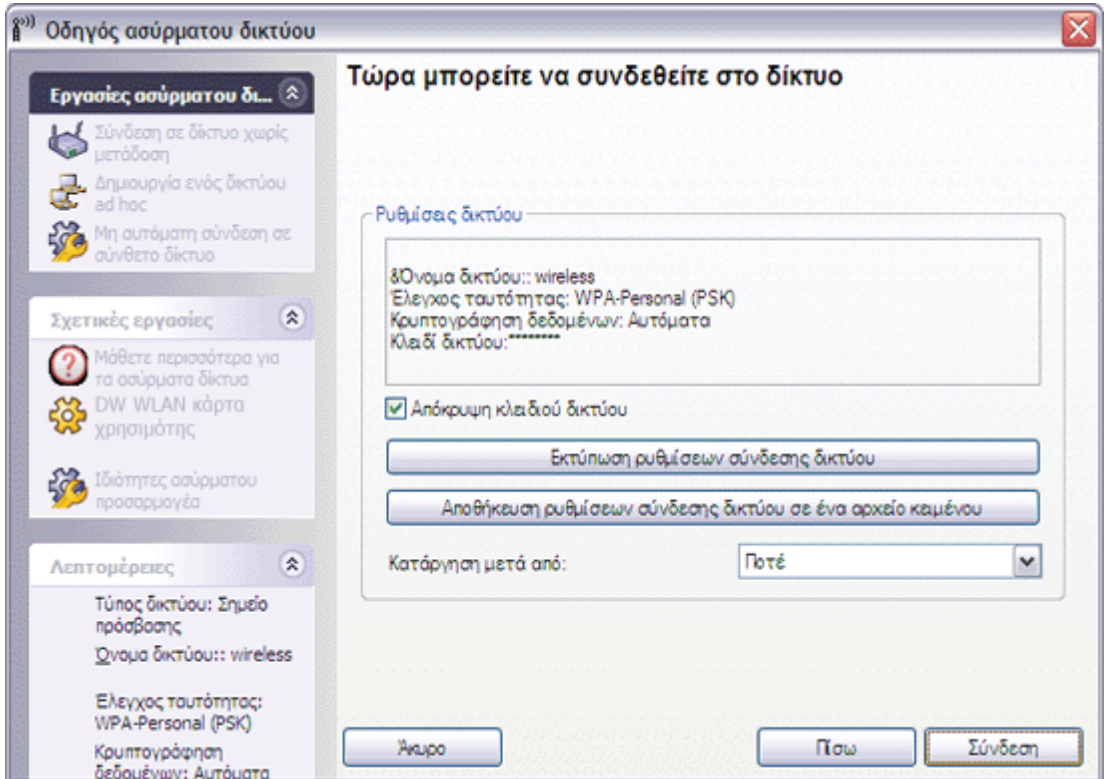

#### **Παράδειγμα: Σύνδεση σε δίκτυο μη μετάδοσης στοιχείων**

Στο συγκεκριμένο παράδειγμα, το δίκτυο είναι διαθέσιμο (εντός πεδίου λήψης), δεν κοινοποιεί στοιχεία και διαθέτει ρυθμίσεις ασφάλειας WPA-Personal (PSK).

1. Στη σελίδα **Σύνδεση σε δίκτυο**, κάτω από το στοιχείο **Εργασίες ασύρματου δικτύου**, επιλέξτε **Σύνδεση σε δίκτυο μη μετάδοσης στοιχείων**.

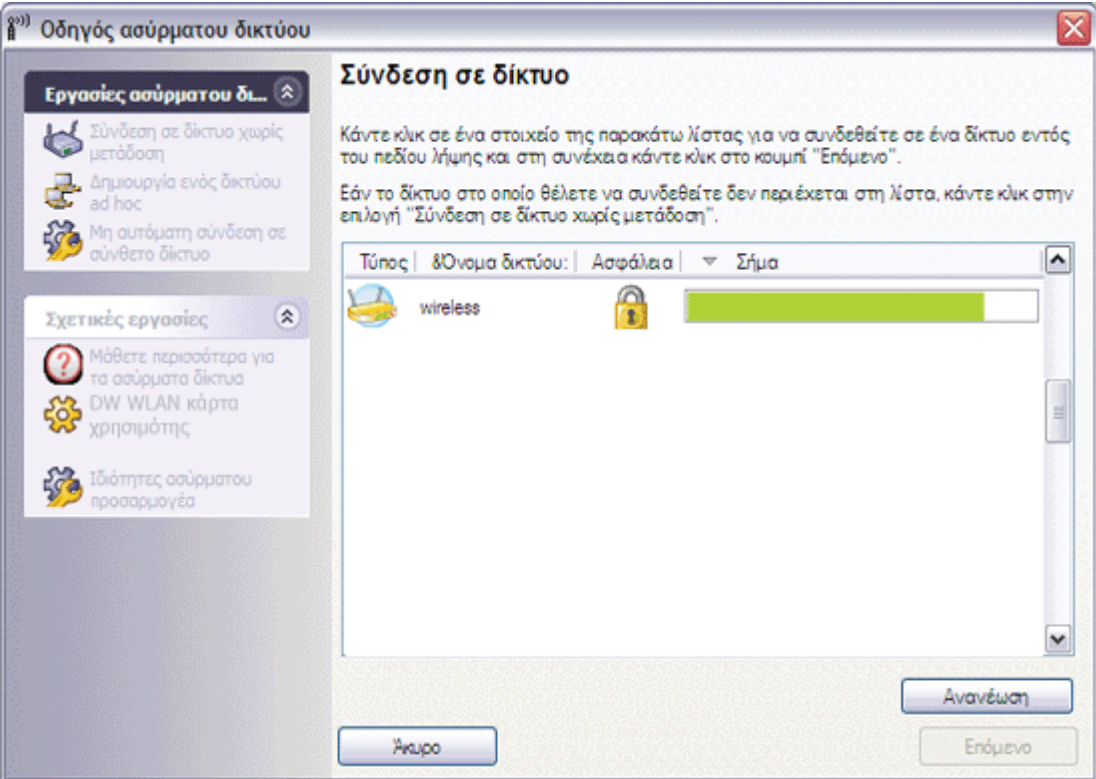

2. Στη σελίδα **Σύνδεση σε δίκτυο μη μετάδοσης στοιχείων**, πληκτρολογήστε *το όνομα δικτύου* στο πλαίσιο **Όνομα δικτύου** και στη συνέχεια επιλέξτε **Επόμενο**.

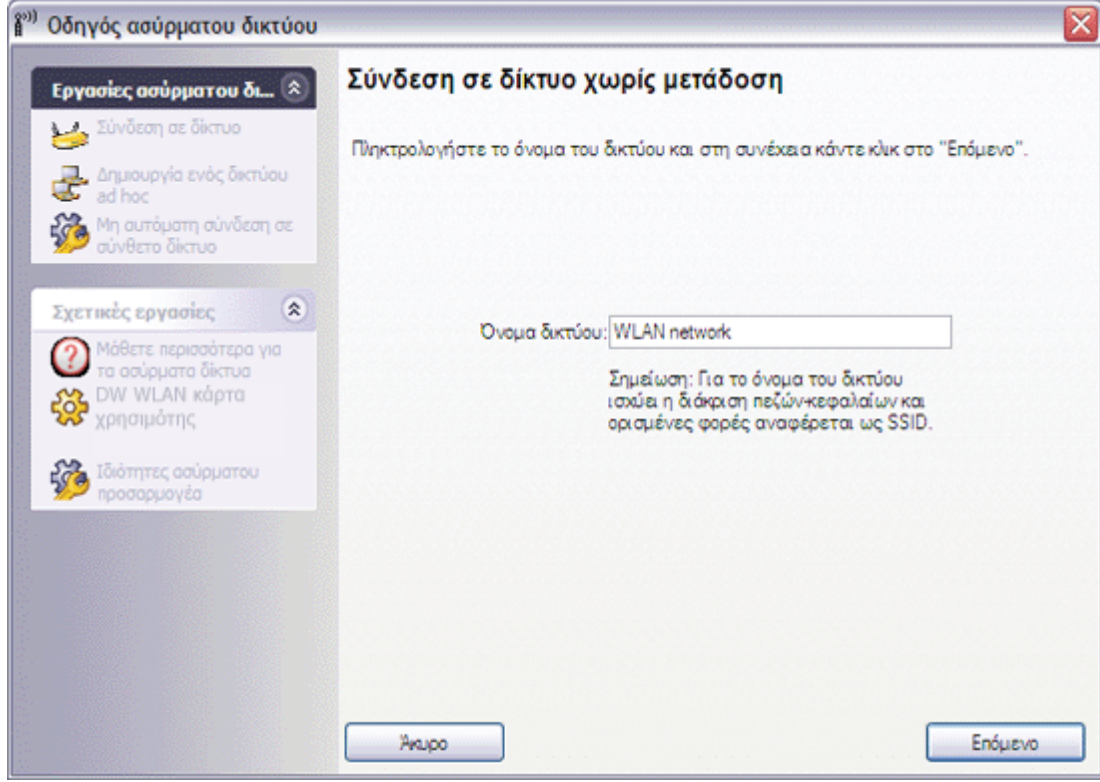

3. Στη σελίδα **Αναζήτηση δικτύου**, όταν ο οδηγός εντοπίσει το δίκτυο, επιλέξτε το όνομα του δικτύου και στη συνέχεια πατήστε **Επόμενο**.

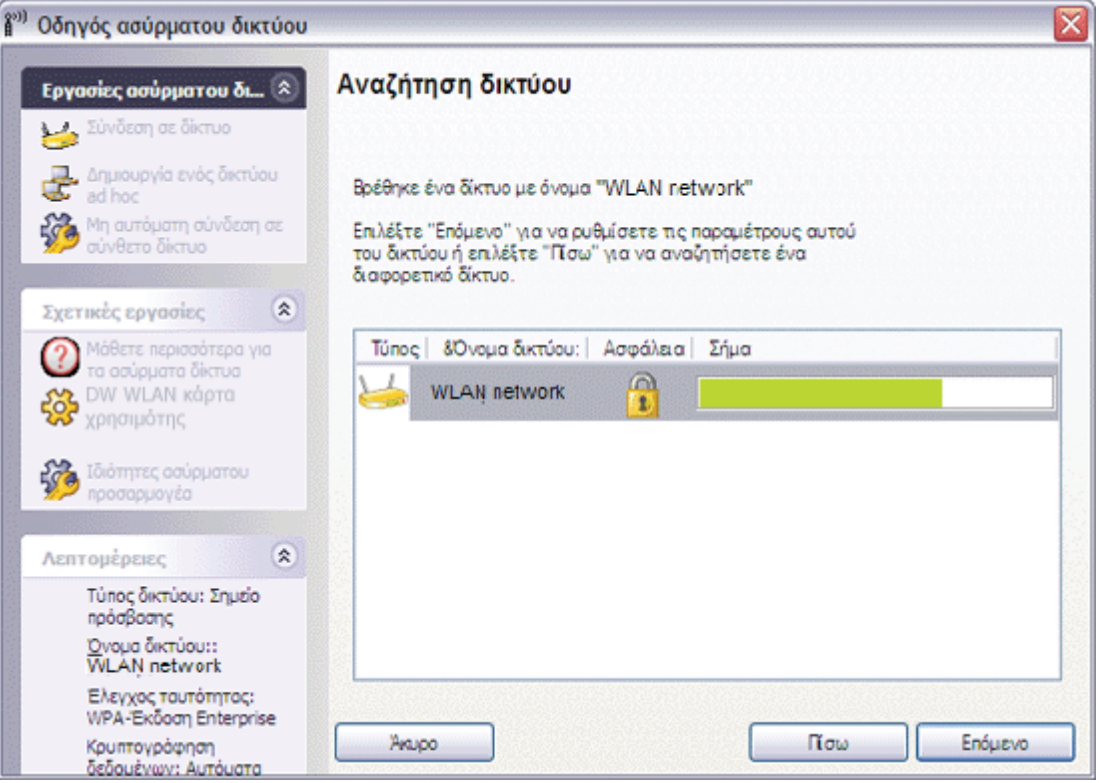

**ΣΗΜΕΙΩΣΗ:** Αν δεν είναι δυνατός ο εντοπισμός του δικτύου, σάς δίνεται οδηγία να αναζητήσετε διαφορετικό δίκτυο ή να χρησιμοποιήσετε τις "Ρυθμίσεις ασύρματης σύνδεσης" για να δημιουργήσετε το προφίλ σύνδεσης (δείτε <u>Σύνδεση σε δίκτυο</u> [με ρυθμίσεις ασφάλειας για προχωρημένους ή δημιουργία δικτύου ad hoc με χρήση του Bοηθητικού προγράμματος κάρτας](#page-67-0) [DW WLAN\)](#page-67-0).

4. Στη σελίδα **Για το δίκτυο αυτό απαιτείται κλειδί δικτύου**, πληκτρολογήστε *το κλειδί δικτύου* στο πλαίσιο **Κλειδί δικτύου** και ξανά στο πλαίσιο **Επιβεβαίωση κλειδιού δικτύου** και στη συνέχεια πατήστε **Επόμενο**.

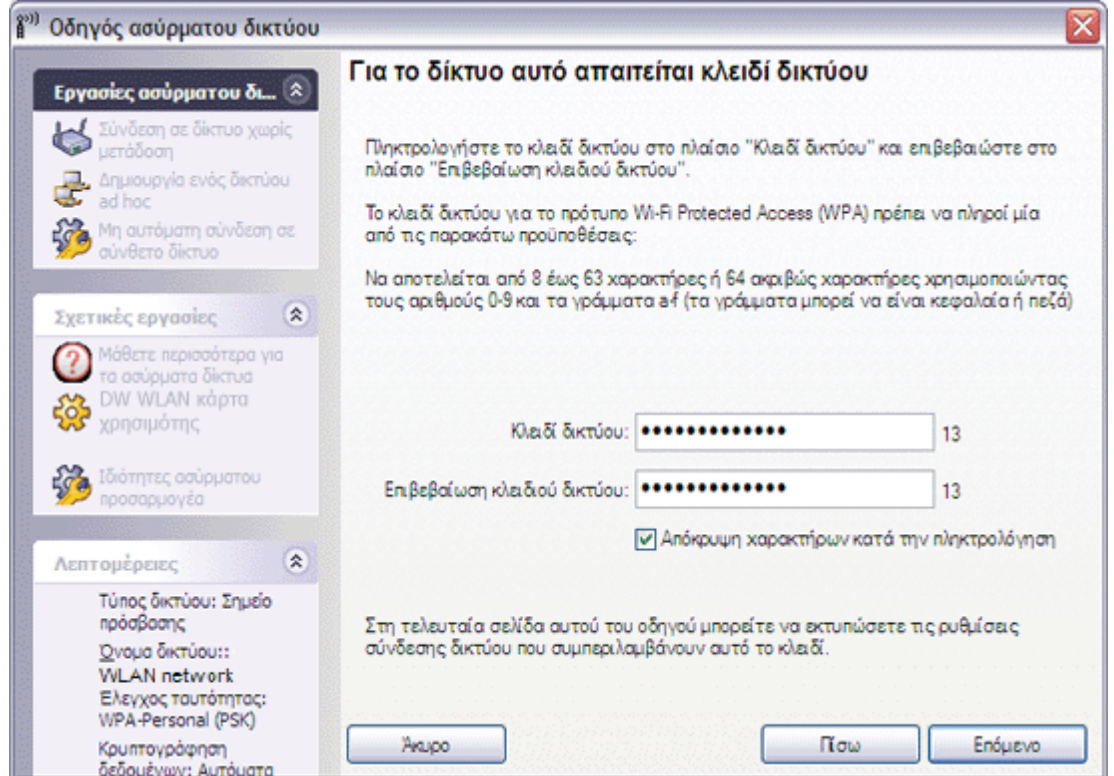
**ΣΗΜΕΙΩΣΗ:** Επιλέξτε το πλαίσιο ελέγχου **Απόκρυψη χαρακτήρων κατά την πληκτρολόγηση** ώστε να εμποδίσετε τους άλλους χρήστες να δουν το δικό σας κλειδί δικτύου.

5. Στη σελίδα **Μπορείτε να συνδεθείτε στο δίκτυο**, επιλέξτε **Σύνδεση** για να αποδεχτείτε τις προεπιλεγμένες ρυθμίσεις και να δημιουργήσετε ένα μόνιμο προφίλ σύνδεσης δικτύου. Εάν επιθυμείτε ένα προσωρινό προφίλ, επιλέξτε το διάστημα που θέλετε να είναι διαθέσιμο το συγκεκριμένο προφίλ από τη λίστα **Κατάργηση μετά από** και στη συνέχεια επιλέξτε **Σύνδεση**.

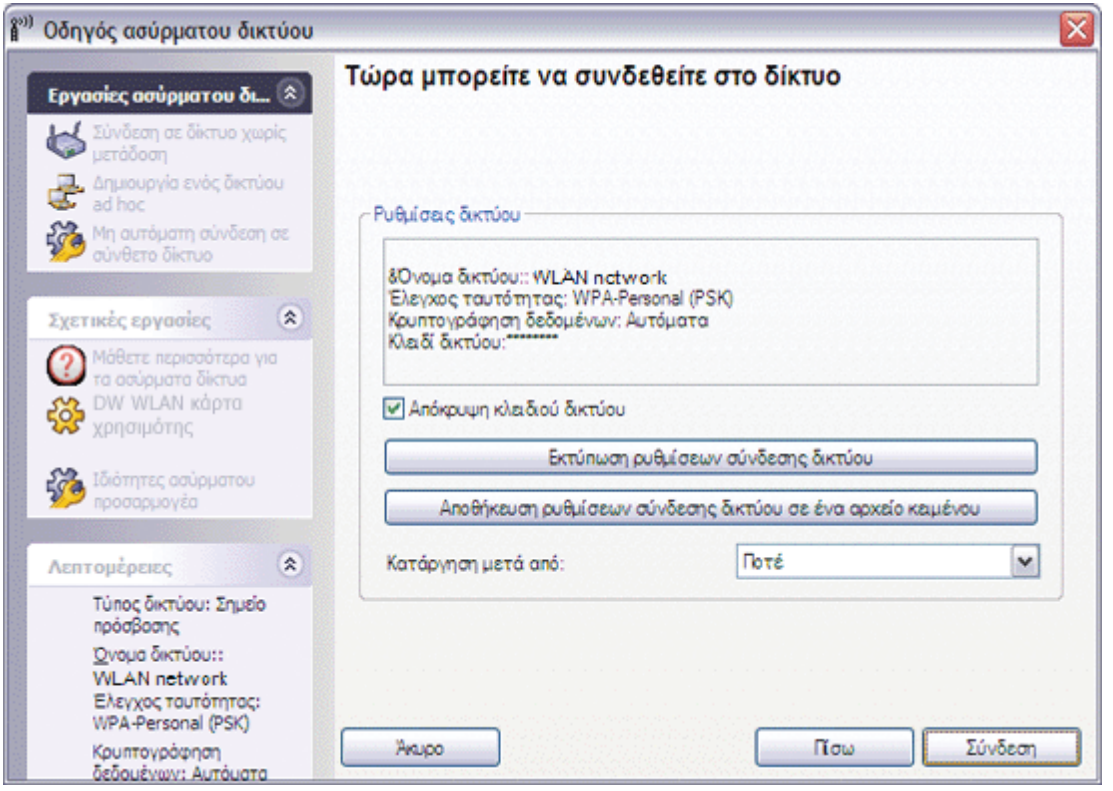

# **Δημιουργία ή σύνδεση σε δίκτυο ad hoc**

Εάν δημιουργείτε δίκτυο ad hoc κεντρικού υπολογιστή στον οποίο θα συνδέονται άλλα προγράμματα-πελάτες, μπορείτε να ρυθμίσετε τις παραμέτρους του δικτύου ώστε να χρησιμοποιείται ασφάλεια WEP ή καμία ρύθμιση ασφάλειας. Αν διαμορφώσετε το δίκτυο ώστε να χρησιμοποιείται ασφάλεια WEP, πρέπει να δώσετε το κλειδί δικτύου στα άλλα προγράμματα-πελάτες. Αν διαμορφώσετε το δίκτυο ώστε να μην χρησιμοποιείται καμία ρύθμιση ασφάλειας, οποιοσδήποτε εντός πεδίου λήψης θα μπορεί να συνδέεται στο δίκτυο.

Αν δημιουργείτε ένα προφίλ σύνδεσης δικτύου για σύνδεση σε δίκτυο ad hoc, πρέπει να γνωρίζετε το όνομα του δικτύου. Αν το δίκτυο ad hoc χρησιμοποιεί ασφάλεια WEP, τότε πρέπει να γνωρίζετε και το κλειδί δικτύου και να το συμπεριλάβετε στο προφίλ σας.

# **Παράδειγμα: Δημιουργία δικτύου ad hoc**

Στο παράδειγμα αυτό, το δίκτυο ad hoc δημιουργείται με ασφάλεια WEP.

1. Στη σελίδα **Δημιουργία δικτύου ad hoc**, κάτω από το στοιχείο **Εργασίες ασύρματου δικτύου**, επιλέξτε **Δημιουργία δικτύου ad hoc**.

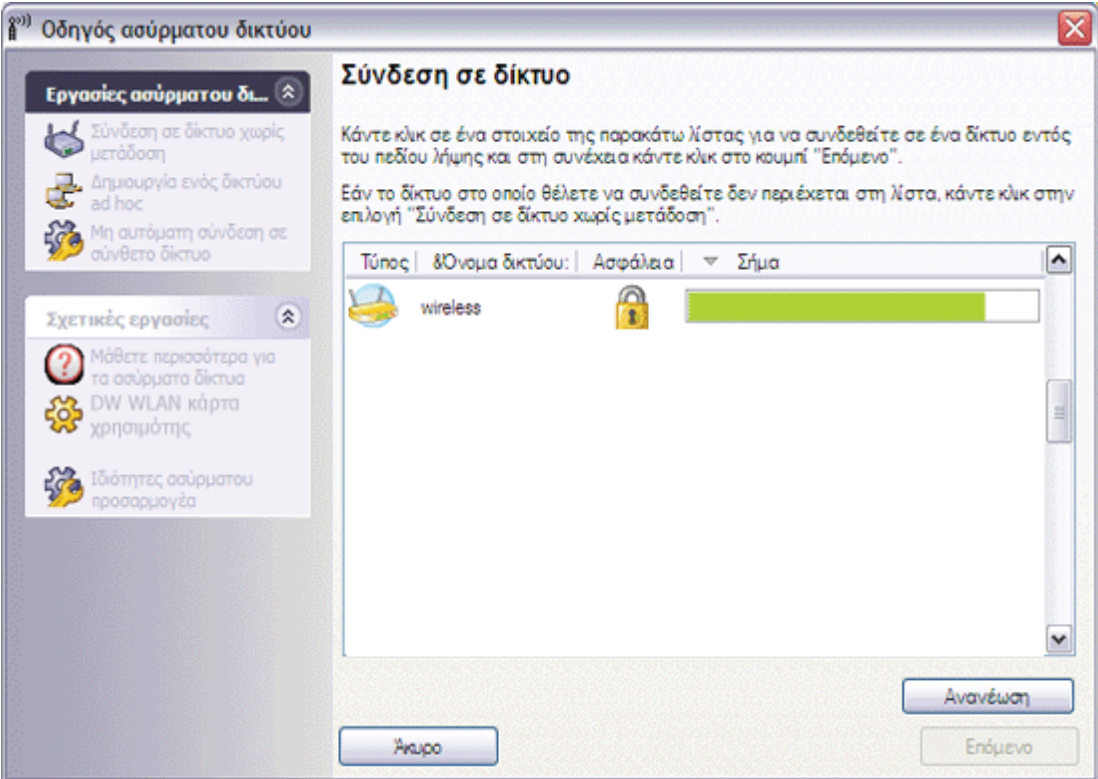

2. Στη σελίδα **Δημιουργία δικτύου ad hoc**, δώστε ένα όνομα στο δίκτυο πληκτρολογώντας *το όνομα δικτύου* στο πλαίσιο **Όνομα δικτύου** και κατόπιν πατήστε **Επόμενο**.

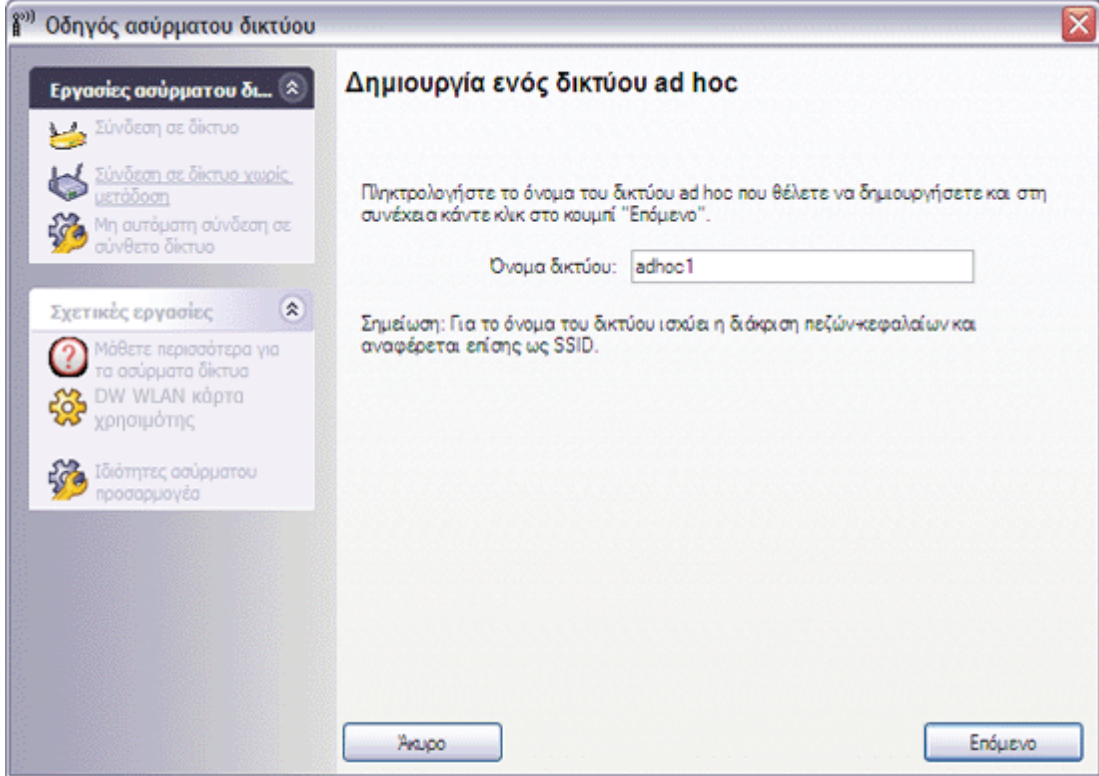

- 3. Στη σελίδα **Επιλέξτε μια επιλογή ασφάλειας για το δίκτυο ad hoc**, πατήστε **Ασφάλεια WEP**.
- 4. Στην ίδια σελίδα, επιλέξτε το κανάλι στο οποίο θέλετε να λειτουργεί το δίκτυό σας και πατήστε **Επόμενο**. Αν θέλετε το δίκτυο ad hoc να λειτουργεί με ζωνικό εύρος 40 MHz, επιλέξτε το πλαίσιο ελέγχου **Ζωνικό εύρος 40 MHz**.

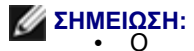

- προσαρμογέας σας WLAN πρέπει να υποστηρίζει λειτουργία IEEE 802.11n και να υπάρχει διαθέσιμο κανάλι με ζωνικό εύρος 40 MHz.
- Η λειτουργία του ad hoc δικτύου σας σε κανάλι με ζωνικό εύρος 40 MHz δεν αυξάνει υποχρεωτικά την ταχύτητα εάν το περιβάλλον είναι απασχολημένο ή έχει θόρυβο. Επίσης, η πολιτική "καλής γειτνίασης" που χρησιμοποιείται για την ελαχιστοποίηση των παρεμβολών από τα γειτονικά κανάλια στα δίκτυα υποδομής δεν υποστηρίζεται για ad hoc δίκτυα που λειτουργούν σε κανάλι με ζωνικό εύρος 40 MHz. Επομένως, η λειτουργία του ad hoc δικτύου σας σε κανάλι με ζωνικό εύρος 40 MHz είναι πιθανό να προκαλέσει τις διπλάσιες παρεμβολές από γειτονικά κανάλια με άλλες ad hoc συνδέσεις στην περιοχή σας σε σχέση με τη λειτουργία του σε κανάλι με ζωνικό εύρος 20 MHz.

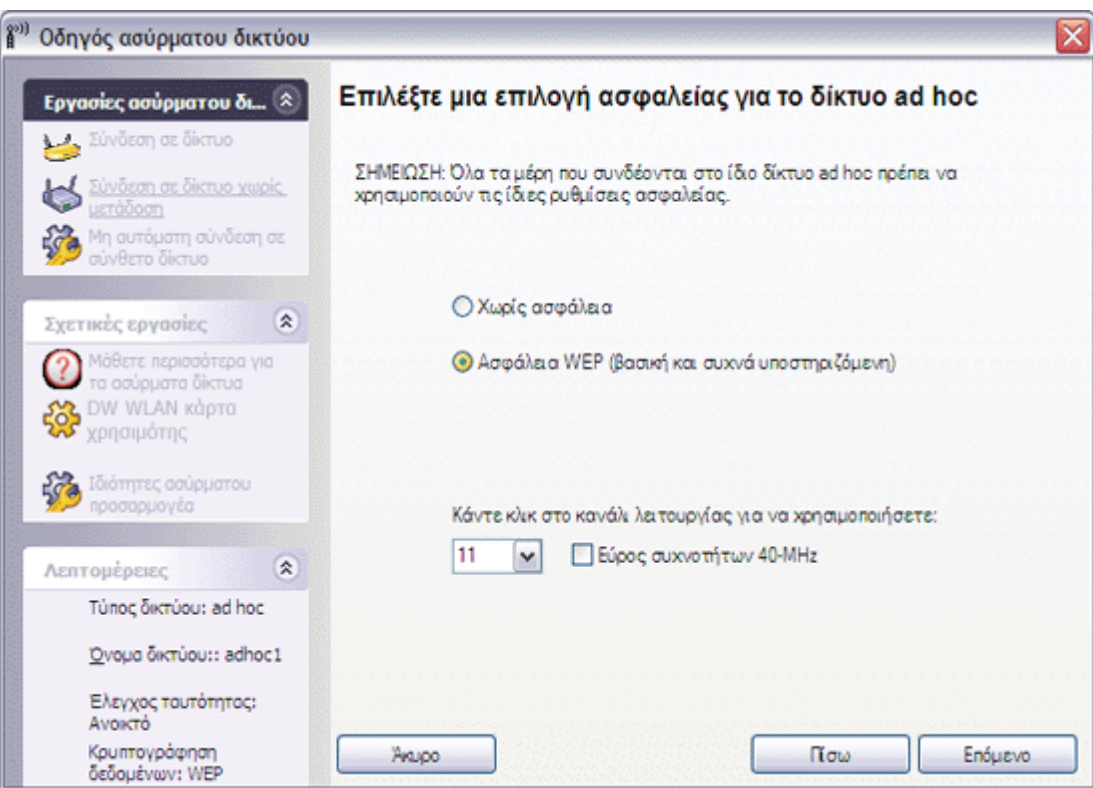

5. Στη σελίδα **Για το δίκτυο αυτό απαιτείται κλειδί δικτύου**, πληκτρολογήστε *το κλειδί δικτύου* στο πλαίσιο **Κλειδί δικτύου** και ξανά στο πλαίσιο **Επιβεβαίωση κλειδιού δικτύου** και στη συνέχεια πατήστε **Επόμενο**.

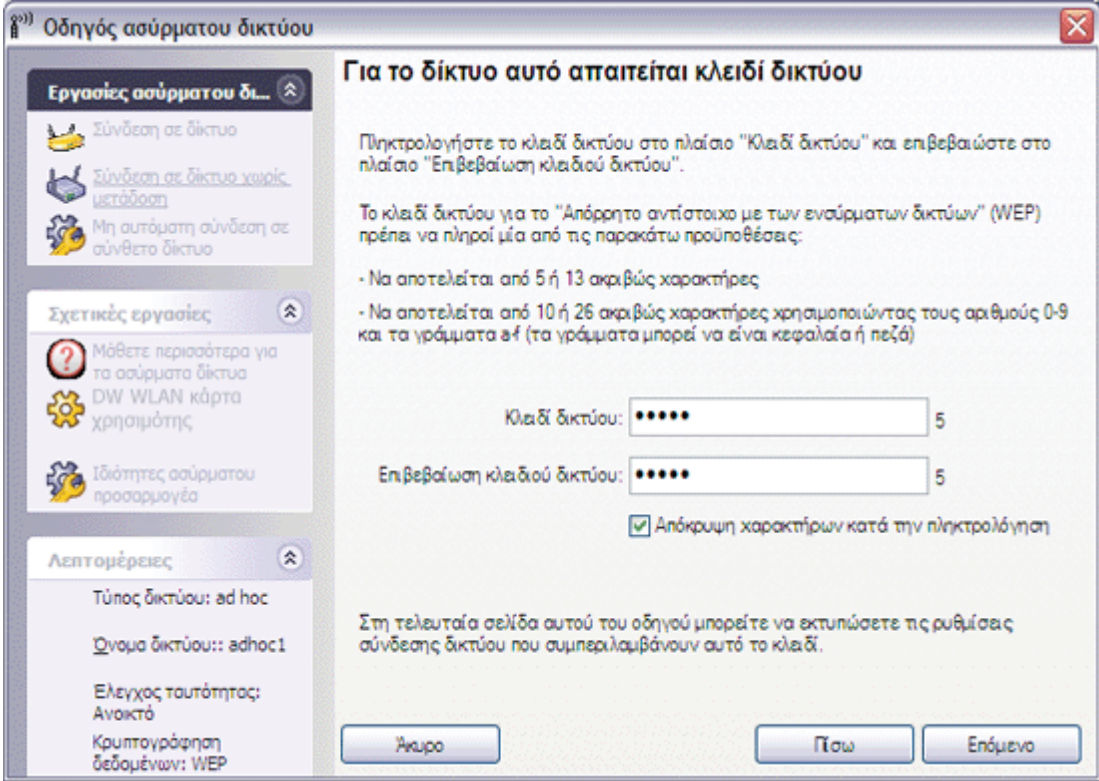

**ΣΗΜΕΙΩΣΗ:** Επιλέξτε το πλαίσιο ελέγχου **Απόκρυψη χαρακτήρων κατά την πληκτρολόγηση** ώστε να εμποδίσετε τους άλλους χρήστες να δουν το δικό σας κλειδί δικτύου.

6. Στη σελίδα **Μπορείτε να συνδεθείτε στο δίκτυο**, επιλέξτε **Σύνδεση** για να αποδεχτείτε τις προεπιλεγμένες ρυθμίσεις και να δημιουργήσετε ένα μόνιμο προφίλ σύνδεσης δικτύου. Εάν επιθυμείτε ένα προσωρινό προφίλ, επιλέξτε το διάστημα που θέλετε να είναι διαθέσιμο το συγκεκριμένο προφίλ από τη λίστα **Κατάργηση μετά από** και στη συνέχεια επιλέξτε **Σύνδεση**.

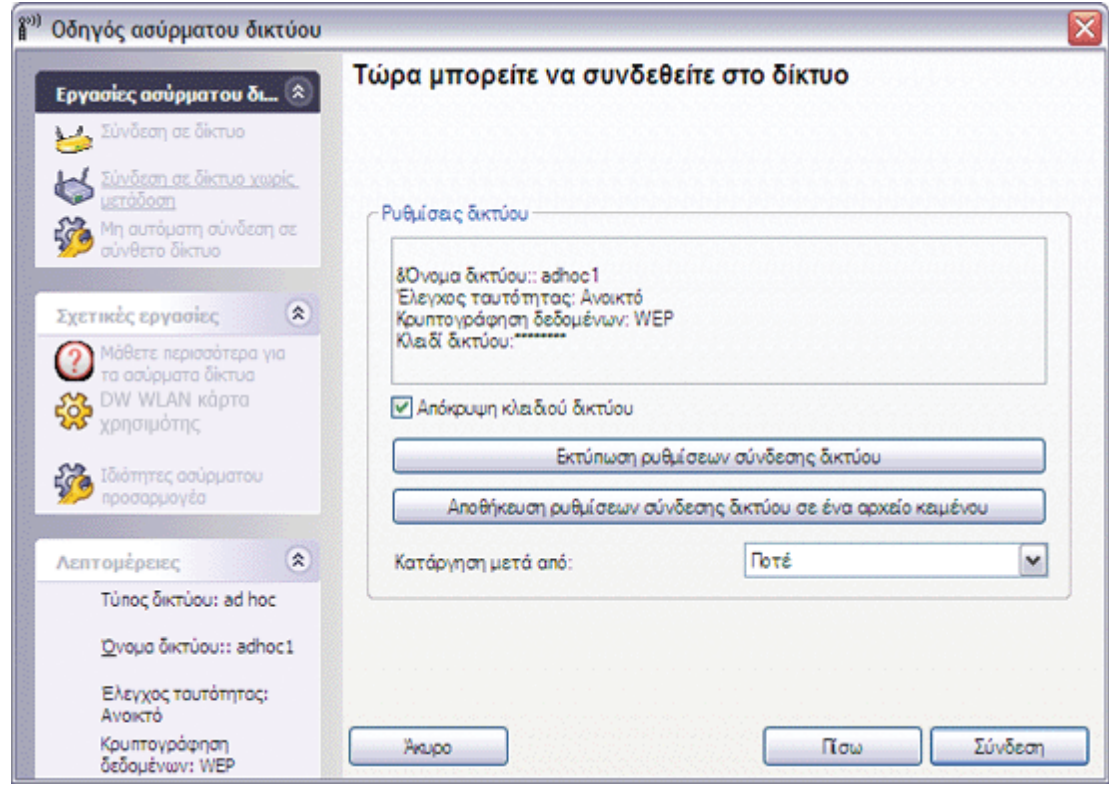

# **Παράδειγμα: Σύνδεση σε δίκτυο ad hoc**

Σε αυτό το παράδειγμα, το δίκτυο ad hoc έχει ρυθμίσεις ασφάλειας WEP. Ο οδηγός αναγνωρίζει το δίκτυο ad hoc και εμφανίζει το όνομα του δικτύου στη λίστα.

1. Στη σελίδα **Σύνδεση σε δίκτυο**, επιλέξτε το όνομα δικτύου και στη συνέχεια επιλέξτε **Επόμενο**.

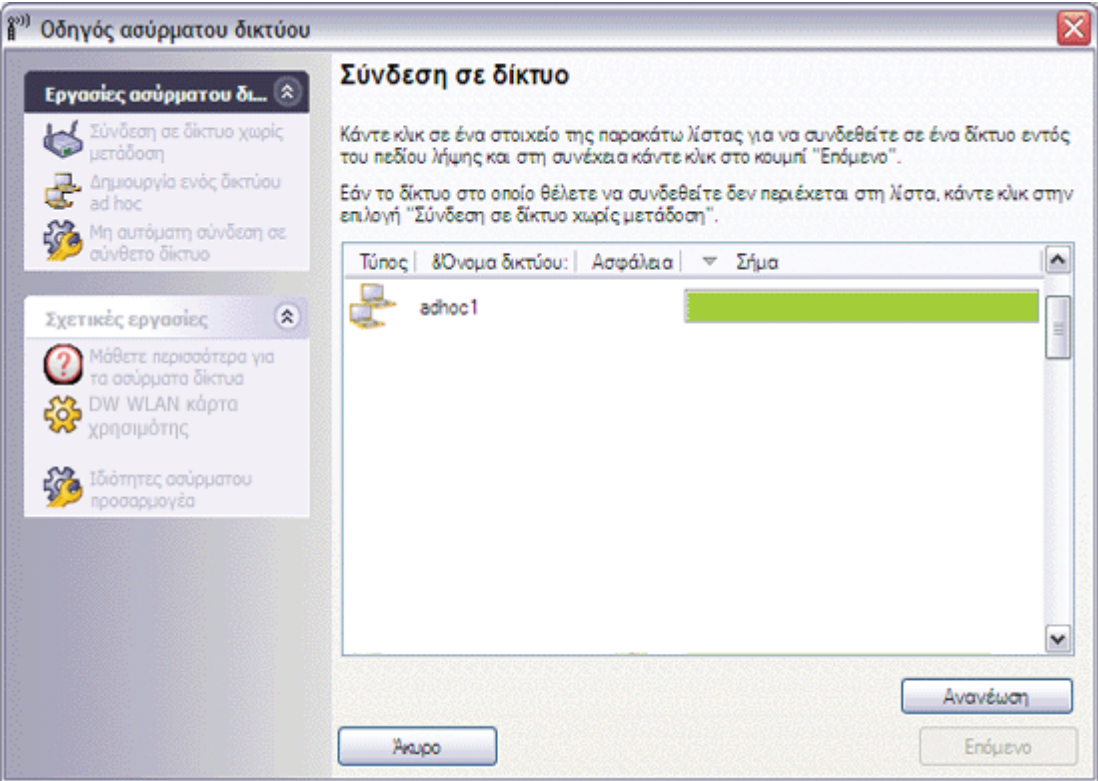

2. Στη σελίδα **Για το δίκτυο αυτό απαιτείται κλειδί δικτύου**, πληκτρολογήστε *το κλειδί δικτύου* στο πλαίσιο **Κλειδί δικτύου** και ξανά στο πλαίσιο **Επιβεβαίωση κλειδιού δικτύου** και στη συνέχεια πατήστε **Επόμενο**.

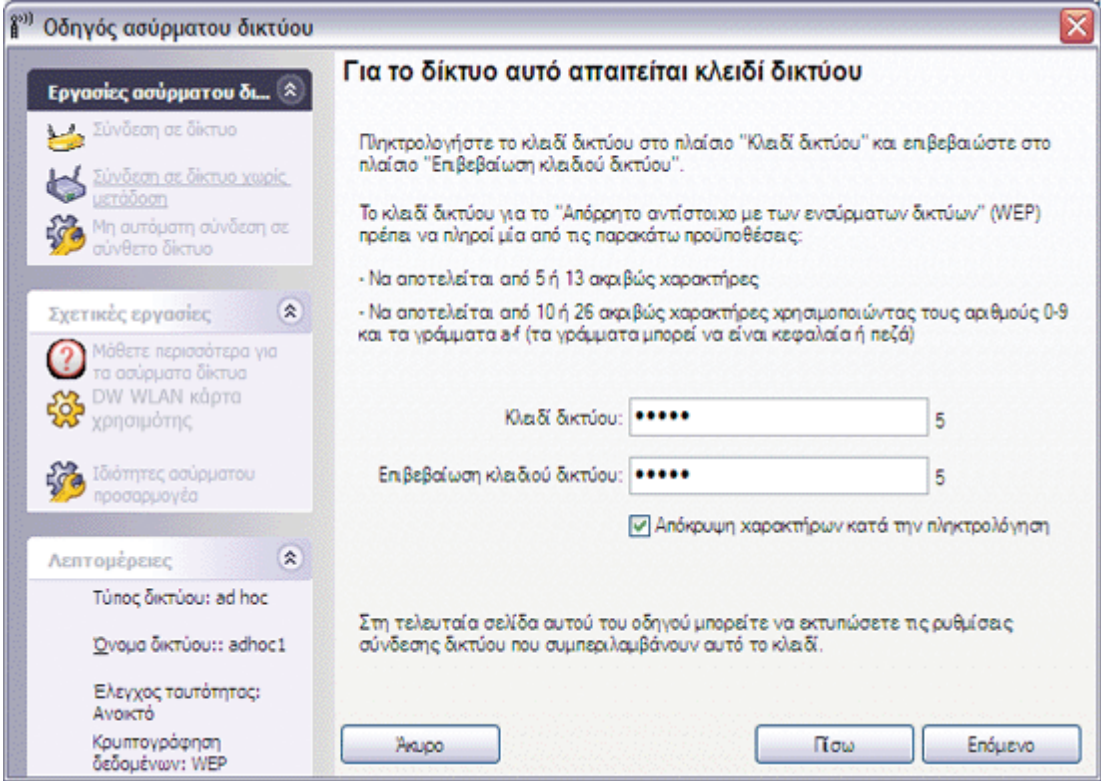

**ΣΗΜΕΙΩΣΗ:** Επιλέξτε το πλαίσιο ελέγχου **Απόκρυψη χαρακτήρων κατά την πληκτρολόγηση** ώστε να εμποδίσετε τους άλλους χρήστες να δουν το δικό σας κλειδί δικτύου.

3. Στη σελίδα **Μπορείτε να συνδεθείτε στο δίκτυο**, επιλέξτε **Σύνδεση** για να αποδεχτείτε τις προεπιλεγμένες ρυθμίσεις. Εάν επιθυμείτε το προφίλ σύνδεσης δικτύου να είναι προσωρινό, επιλέξτε το διάστημα που θέλετε να είναι διαθέσιμο το συγκεκριμένο προφίλ από τη λίστα **Κατάργηση μετά από** και στη συνέχεια επιλέξτε **Σύνδεση.**

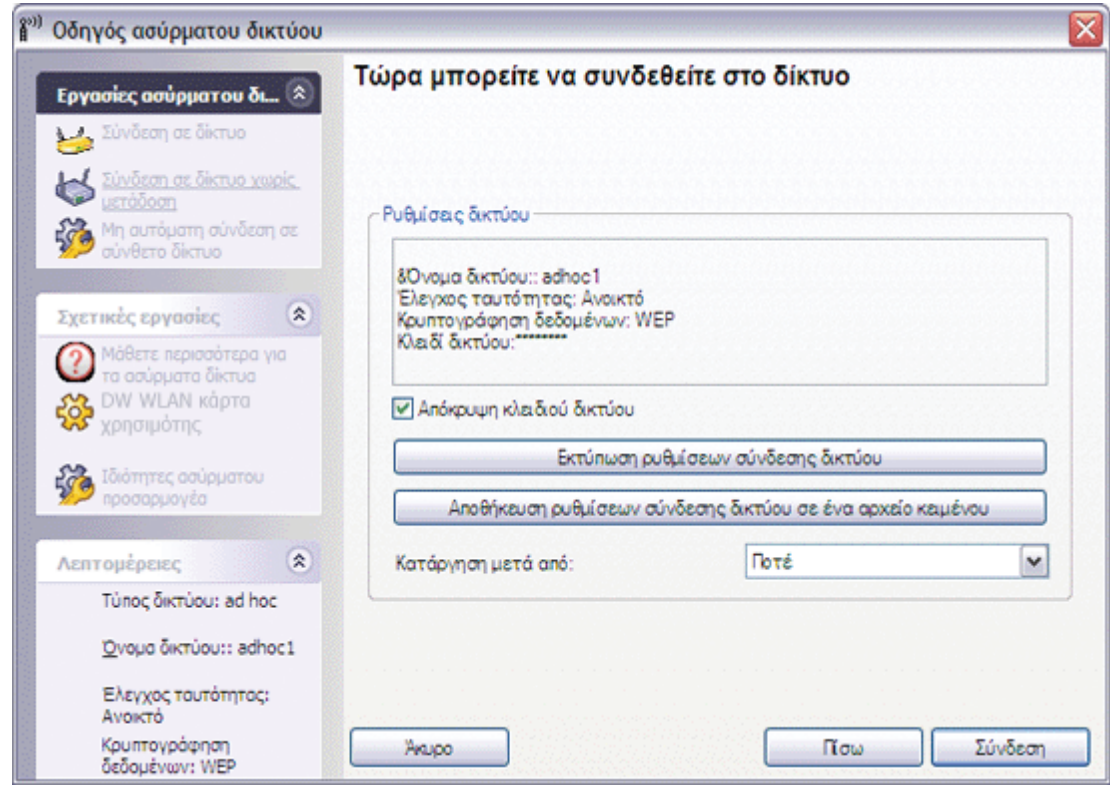

[Επιστροφή στη σελίδα περιεχομένων](#page-0-0)

# **Κανονισμοί: Οδηγίες χρήσης κάρτας DW WLAN**

- [Πληροφορίες λειτουργίας](#page-42-0)
- [Πληροφορίες κανονισμών](#page-43-0)

# <span id="page-42-0"></span>**Πληροφορίες λειτουργίας**

#### **ΣΗΜΕΙΩΣΗ:**  $EIRP =$  effective isotropic radiated power [ενεργός ισοτροπικά ακτινοβολούμενη ισχύς]

(συμπεριλαμβανομένου του κέρδους κεραίας)

• Η κάρτα DW WLAN εκπέμπει λιγότερα από 100 mW ισχύος αλλά περισσότερα από 10 mW.

# **Ασύρματη διαλειτουργικότητα**

Οι κάρτες DW WLAN έχουν σχεδιαστεί ώστε να υποστηρίζουν τη διαλειτουργικότητα με άλλα ασύρματα προϊόντα LAN που βασίζονται στην τεχνολογία ραδιοεπικοινωνιών Φασματικής εξάπλωσης άμεσης ακολουθίας στοιχείων (DSSS) και Ορθογώνιας πολυπλεξίας διαίρεσης συχνότητας (OFDM) και να συμμορφώνονται με τα ακόλουθα πρότυπα:

- Πρότυπο IEEE 802.11a για Ασύρματα LAN 5 GHz
- Πρότυπο IEEE 802.11b-1999 για Ασύρματα LAN 2.4 GHz
- Πρότυπο IEEE 802.11g για Ασύρματα LAN 2.4 GHz
- IEEE 802.11n Standard on 2.4 GHz and 5 GHz Wireless LAN
- Πιστοποίηση Wireless Fidelity (Wi-Fi®), όπως ορίζεται από την Wi-Fi Alliance
- Επεκτάσεις συμβατές με Cisco® έκδοση 4.0

# **Ασφάλεια**

Οι κάρτες DW WLAN, όπως και οι υπόλοιπες συσκευές ραδιοεπικοινωνίας, εκπέμπουν ηλεκτρομαγνητική ενέργεια μέσω ραδιοσυχνοτήτων. Το επίπεδο ενέργειας που εκπέμπουν αυτές οι συσκευές είναι, ωστόσο, μικρότερο από την ηλεκτρομαγνητική ενέργεια που εκπέμπουν ασύρματες συσκευές όπως είναι τα κινητά τηλέφωνα. Οι κάρτες DW WLAN λειτουργούν εντός των οδηγιών που προβλέπονται από τα πρότυπα και τις συστάσεις ασφαλείας σχετικά με τις ραδιοσυχνότητες. Αυτά τα πρότυπα και συστάσεις εκφράζουν τη σύμφωνη κοινή γνώμη της επιστημονικής κοινότητας και προκύπτουν από συνεδριάσεις πάνελ και επιτροπών επιστημόνων που εξετάζουν και ερμηνεύουν διαρκώς την εκτεταμένη ερευνητική βιβλιογραφία. Σε ορισμένες περιπτώσεις ή περιβάλλοντα, η χρήση αυτών των συσκευών ενδέχεται να μην επιτρέπεται από τον ιδιοκτήτη του κτηρίου ή από τους αντιπροσώπους του αρμόδιου οργανισμού. Παραδείγματα τέτοιων περιπτώσεων περιλαμβάνουν τα εξής:

- Χρήση της κάρτας DW WLAN σε αεροπλάνα κατά την πτήση ή
- Χρήση της κάρτας DW WLAN σε άλλο περιβάλλον όπου ο κίνδυνος παρεμβολών με άλλες συσκευές ή υπηρεσίες θεωρείται ή

υπολογίζεται ότι είναι επιβλαβής.

Εάν δεν είστε βέβαιοι για την πολιτική που διέπει τη χρήση ασύρματων συσκευών σε ένα συγκεκριμένο οργανισμό ή περιβάλλον (για παράδειγμα, σε ένα αεροδρόμιο), θα πρέπει να ζητήσετε άδεια για να χρησιμοποιήσετε την κάρτα DW WLAN πριν την ενεργοποίηση.

# <span id="page-43-0"></span>**Πληροφορίες κανονισμών**

Η κάρτα DW WLAN πρέπει να εγκαθίσταται και να χρησιμοποιείται σύμφωνα με τις οδηγίες του κατασκευαστή που περιγράφονται στην τεκμηρίωση για το χρήστη που συνοδεύει το προϊόν. Για εγκρίσεις συγκεκριμένων χωρών, δείτε την ενότητα [Εγκρίσεις](#page-49-0) [συσκευών ραδιοεπικοινωνίας](#page-49-0). Ο κατασκευαστής δεν φέρει ευθύνη για ραδιοφωνικές ή τηλεοπτικές παρεμβολές που οφείλονται σε μη εξουσιοδοτημένη τροποποίηση του εξοπλισμού που συμπεριλαμβάνεται σε ένα κιτ κάρτας DW WLAN ή στην αντικατάσταση ή την προσθήκη συνδετικών καλωδίων και εξοπλισμού που δεν καθορίζεται από τον κατασκευαστή. Η ευθύνη για την αποκατάσταση των παρεμβολών που προκαλούνται από τέτοια μη εξουσιοδοτημένη τροποποίηση, αντικατάσταση ή σύνδεση βαρύνει το χρήστη. Ο κατασκευαστής και οι εξουσιοδοτημένοι μεταπωλητές και διανομείς του δεν φέρουν ευθύνη για ζημιές ή παραβάσεις κυβερνητικών κανονισμών που ενδέχεται να συμβούν αν ο χρήστης δεν συμμορφωθεί με τις παρούσες οδηγίες.

## **USA Federal Communications Commission (FCC)**

### **FCC Radiation Exposure Statement**

**A** CAUTION: **• The radiated output power of DW WLAN Card devices is far below the FCC radio frequency exposure limits. Nevertheless, the device should be used in such a manner that the potential for human contact during normal operation is minimized. To avoid the possibility of exceeding the FCC radio frequency exposure limits, you should keep a distance of at least 20 cm between you (or any other person in the vicinity) and the antenna that is built into the device.**

• **These devices have also been evaluated and shown to comply with the FCC RF exposure limits under portable exposure conditions (antennas are within 20 cm of a person's body) when installed in certain specific OEM configurations. Details of the authorized configurations can be found at** [http://www.fcc.gov/oet/ea](http://www.fcc.gov/oet/ea/) **by entering the FCC ID number on the device.**

#### **Radio Frequency Interference Requirements**

**NOTICE:** Dell Wireless 1450, Dell Wireless 1470, Dell Wireless 1490, Dell Wireless 1500/1505/1510, and DW1520/DW1501 product9ese devices are restricted to indoor use because they operate in the 5.15 to 5.25 GHz frequency range. The FCC requires such products to be used indoors for the frequency range 5.15 GHz to 5.25 GHz to reduce the potential for harmful interference to cochannel Mobile **Satellite** systems.

• High-power radars are allocated as primary users of the 5.25 to 5.35 GHz and 5.65 to 5.85 GHz bands. These radar stations can cause interference with or damage to these devices, or both.

### **Interference Statement**

These devices comply with Part 15 of the FCC Rules. Operation of the devices is subject to the following two conditions: (1) The devices may not cause harmful interference, and (2) The devices must accept any interference that may cause undesired operation.

This equipment has been tested and found to comply with the limits for a Class B digital device, pursuant to Part 15 of the FCC Rules. These limits are designed to provide reasonable protection against harmful interference in a residential installation. This equipment generates, uses, and can radiate radio frequency energy. If the equipment is not installed and used in accordance with the instructions, the equipment may cause harmful interference to radio communications. There is no guarantee, however, that such interference will not occur in a particular installation. If this equipment does cause harmful interference to radio or television reception (which can be determined by turning the equipment off and on), the user is encouraged to try to correct the interference by taking one or more of the following measures:

• Relocate this device.

- Increase the separation between the device and the receiver.
- Connect the device into an outlet on a circuit different from that of other electronics.
- Consult the dealer or an experienced radio technician for help.

**NOTE:** DW WLAN Cards must be installed and used in strict accordance with the manufacturer's instructions as described in the user documentation that comes with the product. Any other installation or use will violate FCC Part 15 regulations. Modifications not expressly approved by the manufacturer could void your authority to operate the equipment.

This device must not be co-located or operating in conjunction with any other antenna or transmitter.

## **Brasil**

Este equipamento opera em caráter secundário, isto é, não tem direito a proteção contra interferência prejudicial, mesmo de estaçôes do mesmo tipo, e não pode causar interferência a sistemas operando em caráter primário.

## **Canada. Industry Canada (IC)**

Operation is subject to the following two conditions: (1) this device may not cause interference, and (2) this device must accept any interference, including interference that may cause undesired operation of this device.

L'utilisation de ce dispositif est autorisée seulement aux conditions suivantes: (1) il ne doit pas produire de brouillage et (2) l'utilisateur du dispositif doit étre prêt á accepter tout brouillage radioélectrique reçu, même si ce brouillage est susceptible de compromettre le fonctionnement du dispositif.

To reduce the potential radio interference to other users, the antenna type and gain should be chosen so that the equivalent isotropically radiated power (EIRP) is not more than that required for successful communication.

#### **CAUTION: Exposure to Radio Frequency Radiation.**

• **To comply with RSS 102 RF exposure compliance requirements, for mobile configurations, a separation distance of at least 20 cm must be maintained between the antenna of this device and all persons. This device must not be colocated or operating in conjunction with any other antenna or transmitter.**

### **NOTICE:**

• Dell Wireless 1450, Dell Wireless 1470, Dell Wireless 1490, Dell Wireless 1500/1505/1510,

- These devices are restricted to indoor use because they operate in the 5.15 to 5.25 GHz frequency range. Industry Canada requires such products to be used indoors to reduce the potential for harmful interference to co-channel Mobile Satellite systems.
- High-power radars are allocated as primary users of the 5.25 to 5.35 GHz and 5.65 to 5.85 GHz bands. These radar stations can cause interference with or damage to these devices, or both.

# **Ευρώπη. Δήλωση συμμόρφωσης και περιορισμοί για την Ευρωπαϊκή Ένωση**

Ο παρών εξοπλισμός φέρει είτε το σύμβολο είτε το σύμβολο<sup>ς ε ο 682</sup>Φή το σύμβολο <sup>ς ε 0984</sup>Φ και μπορεί να χρησιμοποιηθεί σε όλη την Ευρωπαϊκή Κοινότητα. Αυτό το σύμβολο δηλώνει συμμόρφωση με την Οδηγία R&TTE 1999/5/ΕΚ και τα συναφή μέρη των εξής τεχνικών προδιαγραφών:

EN 300 328. Ζητήματα ηλεκτρομαγνητικής συμβατότητας και ραδιοφάσματος (ERM). Συστήματα ευρυζωνικής μετάδοσης, εξοπλισμός μετάδοσης δεδομένων που λειτουργεί στη βιομηχανική, επιστημονική και ιατρική ζώνη 2,4 GHz (ISM) και χρησιμοποιεί τεχνικές διαμόρφωσης αναπτυγμένου φάσματος, εναρμονισμένα πρότυπα EN που καλύπτουν τις βασικές απαιτήσεις του άρθρου 3.2 της οδηγίας R&TTEe

EN 301 893. Δίκτυα ευρυζωνικής ραδιοπρόσβασης (BRAN). 5 GHz RLAN υψηλών επιδόσεων, εναρμονισμένα πρότυπα EN που καλύπτουν τις βασικές απαιτήσεις του άρθρου 3.2 της οδηγίας R&TTE

EN 301 489-17. Ζητήματα ηλεκτρομαγνητικής συμβατότητας και ραδιοφάσματος (ERM). Πρότυπο ηλεκτρομαγνητικής συμβατότητας (EMC) για ραδιοεξοπλισμό και υπηρεσίες, Τμήμα 17: Συγκεκριμένες συνθήκες για ευρυζωνικά δεδομένα και εξοπλισμό HIPERLAN

EN 60950-1. Ασφάλεια εξοπλισμού πληροφορικής

EN 62311: 2008 - Assessment of Electronic and Electrical Equipment Related to Human Exposure Restrictions for Electromagnetic Fields (0 Hz–300 GHz).

Η επισήμανση μέσω του συμβόλου προειδοποίησης  $\bm{\mathbb{O}}$  δηλώνει ότι ισχύουν περιορισμοί χρήσης.

### **Български:**

това Безжично устройство е в съответствие със задължителните изисквания и другите приложими разпоредби на Директива 1999/5/EC.

### **Čeština**

Tento Wireless Device je ve shodž se základními požadavky a dalšími príslušnými ustanoveními smernice 1999/5/ES.

### **Dansk**

At følgende udstyr Wireless Device overholder de væsentlige krav og øvrige relevante krav i direktiv 1999/5/EF.

### **Deutsch**

Dieses Gerät Wireless Device in Übereinstimmung mit den grundlegenden Anforderungen und den übrigen einschlägigen Bestimmungen der Richtlinie 1999/5/EG befindet.

### **English**

This Wireless Device is in compliance with the essential requirements and other relevant provisions of Directive 1999/5/EC.

### **Eesti**

See Wireless Device vastavust direktiivi 1999/5/EÜ põhinõuetele ja nimetatud direktiivist tulenevatele teistele asjakohastele sätetele.

### **Español**

El Wireless Device cumple con los requisitos esenciales y cualesquiera otras disposiciones aplicables o exigibles de la Directiva 1999/5/CE.

### **λληυικά:**

ΑΥΤÓ Wireless Device ΣΥΜΜΟΡΦΩΝΕΤΑΙ ΠΡΟΣ ΤΙΣ ΟΥΣΙΩΔΕΙΣ ΑΠΑΙΤΗΣΕΙΣ ΚΑΙ ΤΙΣ ΛΟΙΠΕΣ ΣΧΕΤΙΚΕΣ ΔΙΑΤΑΞΕΙΣ ΤΗΣ ΟΔΗΓΙΑΣ 1999/5/ΕΚ.

### **Français**

L'appareil Wireless Device est conforme aux exigences essentielles et aux autres dispositions pertinentes de la directive 1999/5/CE.

### **Italiano**

Questo Wireless Device è conforme ai requisiti essenziali ed alle altre disposizioni pertinenti stabilite dalla direttiva 1999/5/CE. **Íslensk**

Að Wireless Device er í samræmi viðgrunnkröfur og aðrar kröfur, sem gerðar eru í tilskipun 1999/5/EC.

### **Latviešu**

Šī Wireless Device atbilst Direktīvas 1999/5/EK būtiskajām prasībām un citiem ar to saistītajiem noteikumiem.

### **Lietuvių k.**

Šis Wireless Device atitinka esminius reikalavimus ir kitas 1999/5/EB Direktyvos nuostatas.

### **Magyar**

A Wireless Device megfelel a vonatkozó alapvetõ követelményeknek és az 1999/5/EC irányelv egyéb elõírásainak.

### **Maltese**

Dan Wireless Device jikkonforma mal-ħtiġijiet essenzjali u ma provvedimenti oħrajn relevanti li hemm fid-Dirrettiva 1999/5/EC. **Nederlands**

Dit Wireless Device in overeenstemming is met de essentiële eisen en de andere relevante bepalingen van richtlijn 1999/5/EG. **Norsk**

Utstyret Wireless Device er i samsvar med de grunnleggende krav og øvrige relevante krav i direktiv 1999/5/EF.

### **Polski**

To Wireless Device jest zgodny z zasadniczymi wymogami oraz pozostałymi stosownymi postanowieniami Dyrektywy 1999/5/EC.

### **Português**

Este Wireless Device está conforme com os requisitos essenciais e outras disposições da Directiva 1999/5/CE.

### **Română**

Acest Dispozitiv Wireless este în conformitate cu cerințele esențiale și alte dispoziții relevante ale Directivei 1999/5/CE.

### **Slovenčina**

Tento Wireless Device spĺňa základné pošiadavky a všetky prĺslušné ustanovenia Smernice 1999/5/ES.

### **Slovenščina**

Ta Wireless Device v skladu z bistvenimi zahtevami in ostalimi relevantnimi določili direktive 1999/5/ES.

### **Suomi**

Että Wireless Device tyyppinen laite on direktiivin 1999/5/EY oleellisten vaatimusten ja sitä koskevien direktiivin muiden ehtojen mukainen.

### **Svenska**

Denna Wireless Device står I överensstämmelse med de väsentliga egenskapskrav och övriga relevanta bestämmelser som framgår av direktiv 1999/5/EG.

Το συγκεκριμένο προϊόν προορίζεται να χρησιμοποιηθεί σε όλες τις χώρες του Ευρωπαϊκού Οικονομικού Χώρου με τους εξής περιορισμούς:

- Περιορισμοί στη λειτουργία του IEEE 802.11a ή του προσχεδίου IEEE 802.11n:
	- Τα προϊόντα Dell Wireless 1450, Dell Wireless 1470, Dell Wireless 1490, Dell Wireless 1500/1505/1510 και DW1520/DW1501, τα οποία έχουν δυνατότητα λειτουργίας σε IEEE 802.11a ή IEEE 802,11n, προορίζονται μόνο για εσωτερική χρήση όταν χρησιμοποιούν τα κανάλια 36, 40, 44, 48, 52, 56, 60 ή 64 (5150–5350 MHz).
- Τα προϊόντα Dell Wireless 1450, Dell Wireless 1470, Dell Wireless 1490, Dell Wireless 1500/1505/1510 και DW1520/DW1501, τα οποία έχουν δυνατότητα λειτουργίας σε IEEE 802.11a ή IEEE 802.11n, προορίζονται μόνο για εσωτερική χρήση στις παρακάτω χώρες: Αυστρία, Βέλγιο, Βουλγαρία, Δημοκρατία της Τσεχίας, Γερμανία, Κύπρος, Δανία, Εσθονία, Φινλανδία, Γαλλία, Ελλάδα, Ουγγαρία, Ισλανδία, Ιρλανδία, Ιταλία, Λετονία, Λιθουανία, Λουξεμβούργο, Μάλτα, Ολλανδία, Νορβηγία, Πορτογαλία, Πολωνία, Ρουμανία, Ισπανία, Δημοκρατία της Σλοβακίας, Σλοβενία, Σουηδία, Ελβετία,

Τουρκία και Ηνωμένο Βασίλειο.

- Ίσως υπάρχουν περιορισμοί για τη χρήση σε ευρυζωνικά κανάλια 5 GHz, 40 MHz σε ορισμένες ευρωπαϊκές χώρες. Ενημερωθείτε σχετικά από τις τοπικές αρχές.
- Η δυναμική επιλογή συχνοτήτων (DFS) και ο έλεγχος ισχύος μετάδοσης (TPC) πρέπει να παραμείνουν ενεργοποιημένοι ώστε να διασφαλιστεί η συμβατότητα του προϊόντος με τους κανονισμούς της ΕΚ.

Για να είναι βέβαιη η συμμόρφωση με τους τοπικούς κανονισμούς, θα πρέπει να ρυθμίσετε τον υπολογιστή σας σύμφωνα με τη χώρα στην οποία χρησιμοποιείτε την κάρτα DW WLAN (δείτε [Εγκρίσεις συσκευών ραδιοεπικοινωνίας](#page-49-0)).

## **France**

Dans chacun des départements métropolitains, il est permis d'utiliser les fréquences pour les réseaux locaux sans fil á des fins privées ou publiques dans les conditions suivantes :

A l'intérieur : puissance maximale (FIRE) de 100 mW pour la totalité de la bande de fréquences de 2400 á 2483,5 MHz.

A l'extérieur : puissance maximale (FIRE) de 100 mW pour la bande de fréquences de 2400 á 2454 MHz et puissance maximale (FIRE) de 10 mW pour la bande de fréquences de 2454 á 2483,5 MHz.

## **Korea**

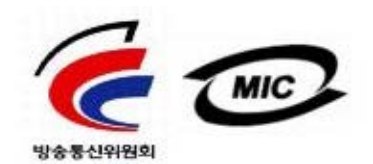

- 1. 기기의 명칭(모델명): BCM943XX series
- 2. 인증받은자의 상호: Broadcom Corporation
- 3. 제조년월: 07/2005
- 4. 제조자(제조국가): Broadcom Corporation/미국

### **Radio Notice**

당해 무선설비는 운용중 전파혼신 가능성이 있음

당해 무선설비는 전파혼신 가능성이 있으므로 인명안전과 관련된 서비스는 할 수 없습니다.

## **Taiwan DGT/NCC**

### **General WLAN Products**

低功率電波輻性電機管理辦法 第十二條經型式認證合格之低功率射頻電機,非經許可,公司、商號或使 用者均不得擅自變更頻率、加大功率或變更原設計之特性及功能。 第十四條低功率射頻電機之使用不得影響飛航安全及干擾合法通信;經發 現有干擾現象時,應立即停用,並改善至無干擾時方得繼續使用。 前項合法通信,指依電信規定作業之無線電信。低功率射頻電機須忍受合法通信 或工業、科學及醫療用電波輻射性電機設備之干擾。

### **5.25 GHz to 5.35 GHz Band Products**

5,25GHz - 5,35GHz

Appendix:

模組認證合格標簽 (ID):

**KECCXXxxYYyyyZzW** "內含射縮纖組, EXXXyyyLPDzzzz-x"

## 如果使用本模組之平台,無法在外部看見審驗合格標籤時,應在該

平台的外部明顯標示內含射頻模組 XXXyyyLPDzzz-x 字樣.

# <span id="page-49-0"></span>**Εγκρίσεις συσκευών ραδιοεπικοινωνίας**

Είναι σημαντικό να διασφαλίσετε ότι χρησιμοποιείτε την κάρτα DW WLAN μόνο σε χώρες όπου η χρήση της είναι εγκεκριμένη.

Σε χώρες εκτός των Ηνωμένων Πολιτειών και της Ιαπωνίας, βεβαιωθείτε ότι η **Τοποθεσία** στην καρτέλα **Τοπικές ρυθμίσεις** στις **Τοπικές ρυθμίσεις και ρυθμίσεις γλώσσας** (στον Πίνακα Ελέγχου, σε Κλασική προβολή) έχει οριστεί στη χώρα στην οποία χρησιμοποιείτε την κάρτα DW WLAN. Αυτό εξασφαλίζει συμβατότητα με τους τοπικούς ρυθμιστικούς περιορισμούς που αφορούν την ισχύ μετάδοσης και βελτιστοποιεί την απόδοση του δικτύου. Οποιαδήποτε απόκλιση από τις επιτρεπόμενες ρυθμίσεις ισχύος και συχνότητας για τη χώρα χρήσης αποτελεί παράβαση της εθνικής νομοθεσίας και ενδέχεται να επισύρει ανάλογη τιμωρία.

[Επιστροφή στη σελίδα περιεχομένων](#page-0-0)

# <span id="page-50-3"></span>**Σύνδεση σε δίκτυο με ρυθμίσεις ασφάλειας για προχωρημένους με χρήση του Windows WZC: Οδηγίες χρήσης κάρτας DW WLAN**

- $\bullet$  [Επισκόπηση](#page-50-0)
- [Δημιουργία προφίλ σύνδεσης δικτύου](#page-50-1)
- [Λήψη πιστοποιητικών](#page-58-0)

# <span id="page-50-0"></span>**Επισκόπηση**

Για τους σκοπούς του παρόντος οδηγού χρήσης, ένα σύνθετο δίκτυο ορίζεται ως δίκτυο υποδομής που χρησιμοποιεί κάποια μορφή ελέγχου ταυτότητας EAP (γνωστή και ως 802.1X) ή ελέγχου ταυτότητας CCKM.

Για να συνδεθείτε σε δίκτυο, πρέπει πρώτα να δημιουργήσετε ένα προφίλ σύνδεσης δικτύου (δείτε <u>Δημιουργία προφίλ σύνδεσης</u> [δικτύου](#page-50-1)). Το προφίλ περιλαμβάνει το όνομα δικτύου και τις ρυθμίσεις ασφάλειας που απαιτούνται από το δίκτυο.

Όταν δημιουργείτε προφίλ σύνδεσης για ένα δίκτυο υποδομής, ο υπολογιστής σας προσθέτει το προφίλ στην αρχή της λίστας **Προτιμώμενα δίκτυα** της καρτέλας **Ασύρματα δίκτυα** στις Ιδιότητες ασύρματης σύνδεσης δικτύου και επιχειρεί αυτόματα να συνδεθεί στο δίκτυο χρησιμοποιώντας το συγκεκριμένο προφίλ. Εάν αυτό το δίκτυο είναι διαθέσιμο (εντός του πεδίου λήψης), η σύνδεση πραγματοποιείται. Αν το δίκτυο είναι εκτός πεδίου λήψης, το προφίλ προστίθεται στην αρχή της λίστας, αλλά ο υπολογιστής σας χρησιμοποιεί το επόμενο προφίλ στη λίστα για να επιχειρήσει σύνδεση μέχρι να εντοπίσει δίκτυο στη λίστα το οποίο είναι εντός πεδίου λήψης. Μπορείτε να διευθετήσετε τη σειρά των προφίλ σύμφωνα με τις προτιμήσεις σας μετακινώντας οποιοδήποτε προφίλ σύνδεσης πιο ψηλά ή πιο χαμηλά στη λίστα.

Προτού συνεχίσετε, βεβαιωθείτε ότι έχετε εξετάσει την ενότητα <u>Πριν ξεκινήσετε</u>.

# <span id="page-50-1"></span>**Δημιουργία προφίλ σύνδεσης δικτύου**

[Πρόγραμμα-πελάτης WPA με κρυπτογράφηση TKIP ή AES και έλεγχο ταυτότητας EAP μέσω έξυπνης κάρτας ή άλλου](#page-50-2) [πιστοποιητικού](#page-50-2)

[Πρόγραμμα-πελάτης WPA με κρυπτογράφηση TKIP ή AES και έλεγχο ταυτότητας EAP PEAP](#page-54-0)

# <span id="page-50-2"></span>**Πρόγραμμα-πελάτης WPA με κρυπτογράφηση TKIP ή AES και έλεγχο ταυτότητας EAP μέσω έξυπνης κάρτας ή άλλου πιστοποιητικού**

- 1. Ανοίξτε τις **Συνδέσεις δικτύου** από τον Πίνακα ελέγχου (κλασική προβολή).
- 2. Κάντε δεξί κλικ στο εικονίδιο **Ρυθμίσεις ασύρματης σύνδεσης** δικτύου και στη συνέχεια επιλέξτε **Ιδιότητες.**
- 3. Στην καρτέλα **Ασύρματα δίκτυα**, βεβαιωθείτε ότι είναι επιλεγμένο το πλαίσιο ελέγχου **Χρήση των Windows για ρύθμιση παραμέτρων του ασύρματου δικτύου μου**. Αν δεν είναι, κάντε κλικ για να επιλέξετε το πλαίσιο ελέγχου.

**ΣΗΜΕΙΩΣΗ:** Εάν η καρτέλα **Ασύρματα δίκτυα** δεν είναι διαθέσιμη, ανοίξτε το Βοηθητικό πρόγραμμα κάρτας DW WLAN, αποεπιλέξτε το πλαίσιο ελέγχου **Διαχείριση των ασύρματων δικτύων μέσω αυτού του εργαλείου**, πατήστε **OK** και επαναλάβετε τη διαδικασία (για πληροφορίες σχετικά με το βοηθητικό πρόγραμμα, ανατρέξτε στην ενότητα [Εκτέλεση](#page-116-0) [εργασιών δικτύου με το Βοηθητικό πρόγραμμα κάρτας DW WLAN](#page-116-0)).

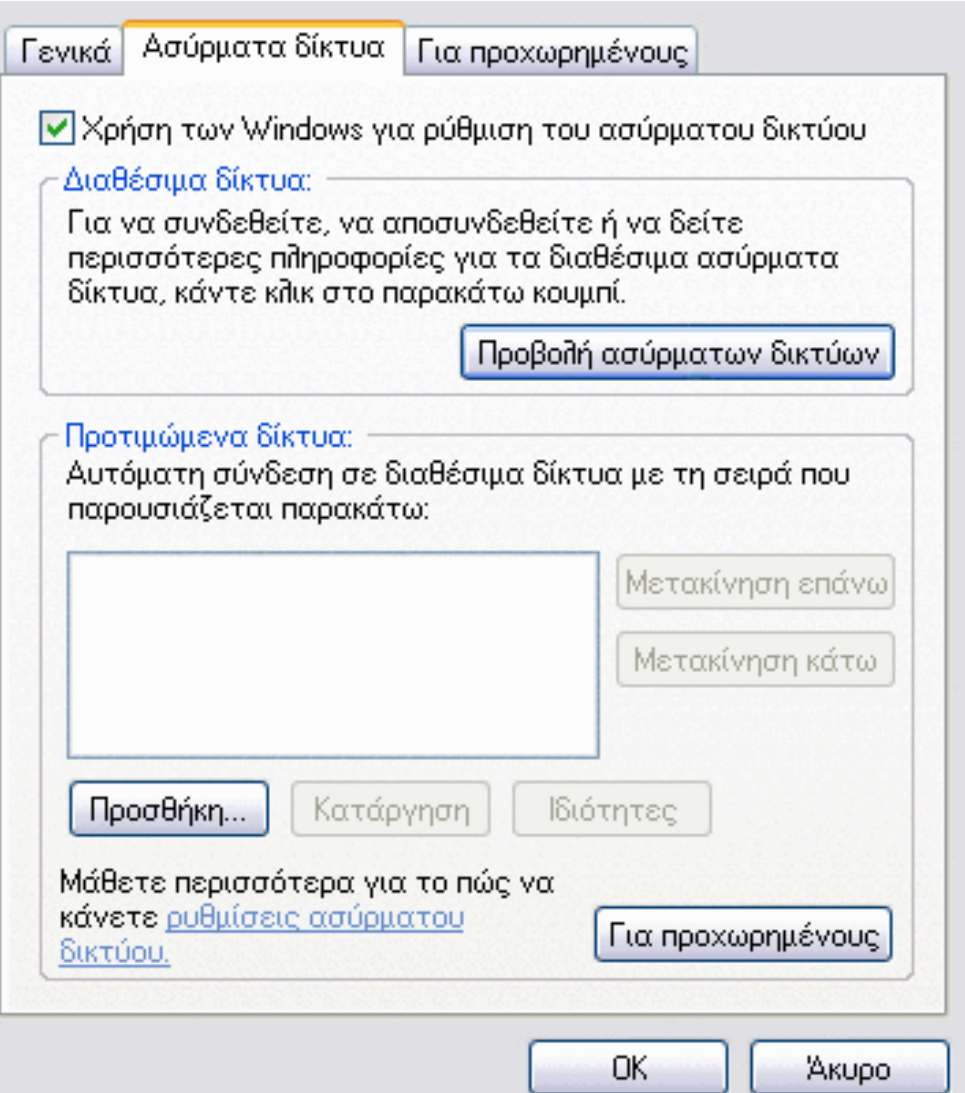

- 4. Επιλέξτε **Προσθήκη.**
- 5. Στις **Ιδιότητες ασύρματου δικτύου** στην καρτέλα **Συσχέτιση:**
- Πληκτρολογήστε το *όνομα δικτύου* στο πλαίσιο **Όνομα δικτύου (SSID).**
- Επιλέξτε **WPA (Wi-Fi Protected Access)** στη λίστα **Έλεγχος ταυτότητας δικτύου**.
- Ανάλογα με την κρυπτογράφηση δικτύου, επιλέξτε **TKIP** ή **AES** στη λίστα **Κρυπτογράφηση δεδομένων**.
	- 6. Στις **Ιδιότητες ασύρματου δικτύου**, κάντε κλικ στην καρτέλα **Έλεγχος ταυτότητας**.

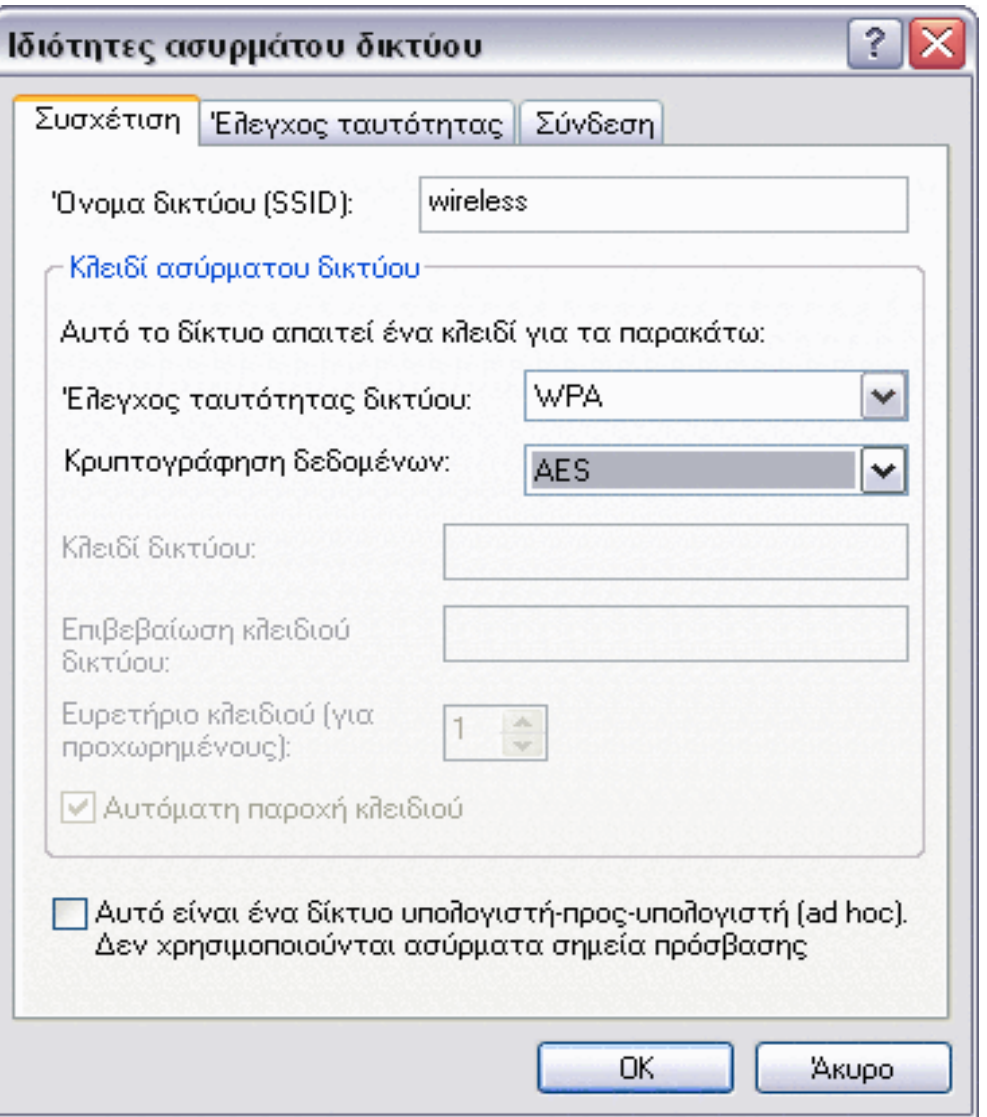

7. Στις **Ιδιότητες ασύρματου δικτύου** στην καρτέλα **Έλεγχος ταυτότητας**, επιλέξτε **Έξυπνη κάρτα ή άλλο πιστοποιητικό** στη λίστα **Τύπος EAP** και, στη συνέχεια, κάντε κλικ στις **Ιδιότητες**.

**ΣΗΜΕΙΩΣΗ:** Εάν το δίκτυό σας χρησιμοποιεί πιστοποιητικά, ανατρέξτε στο [Λήψη πιστοποιητικών.](#page-58-0) Οι υποστηριζόμενοι τύποι πιστοποιητικών περιλαμβάνουν πιστοποιητικά TPM.

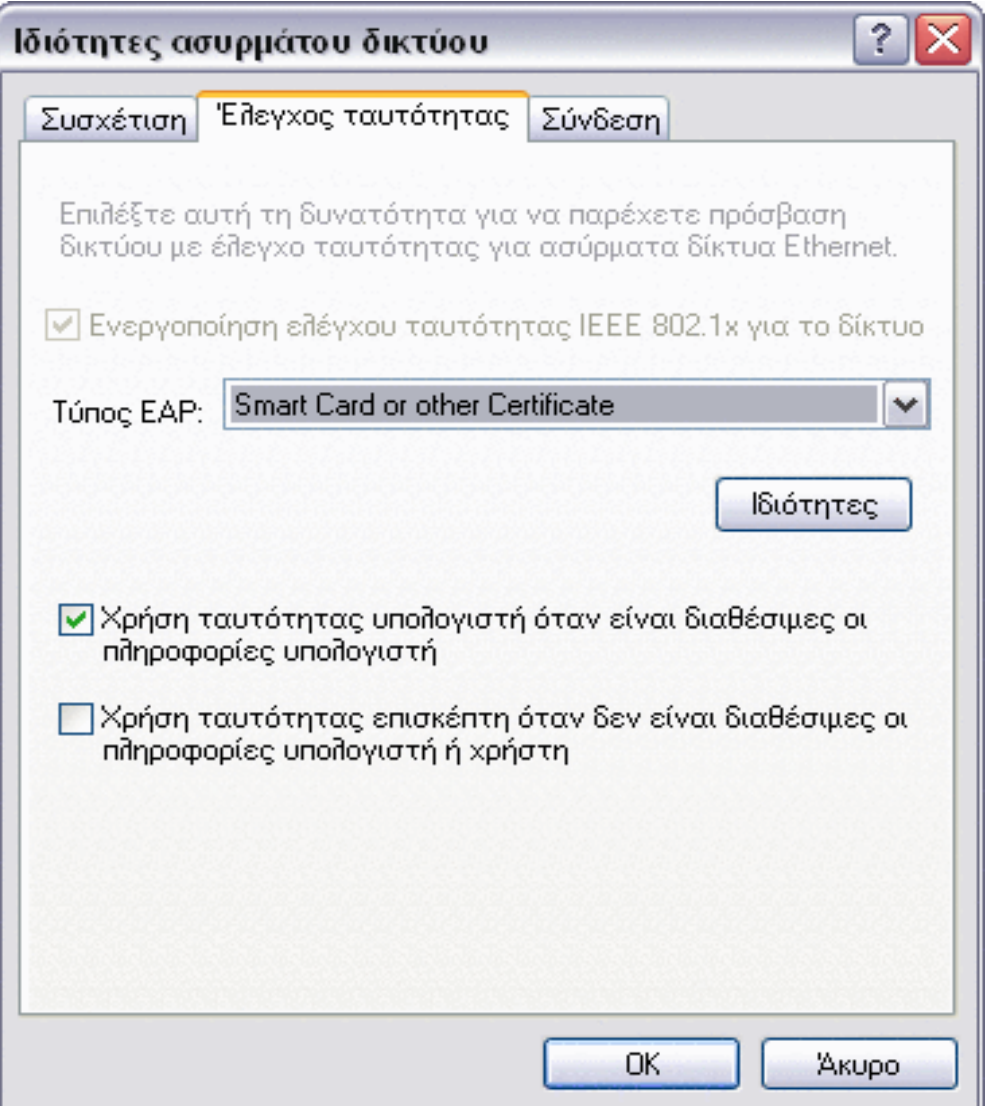

8. Εάν χρησιμοποιείτε έξυπνη κάρτα, στις **Ιδιότητες έξυπνης κάρτας ή άλλου πιστοποιητικού** στην περιοχή **Κατά τη σύνδεση**, επιλέξτε **Χρήση της έξυπνης κάρτας μου** και στη συνέχεια **OK**.

-ή-

9. Εάν χρησιμοποιείτε πιστοποιητικό, επιλέξτε **Χρήση πιστοποιητικού στον συγκεκριμένο υπολογιστή**, κάντε κλικ στο όνομα του κατάλληλου πιστοποιητικού στο φάκελο **Αξιόπιστες αρχές κεντρικής έκδοσης πιστοποιητικών** και στη συνέχεια πατήστε **OK.**

**ΣΗΜΕΙΩΣΗ:** Επικοινωνήστε με το διαχειριστή του δικτύου σας εάν δεν μπορείτε να εντοπίσετε το κατάλληλο πιστοποιητικό ή δεν γνωρίζετε ποιο πρέπει να χρησιμοποιήσετε.

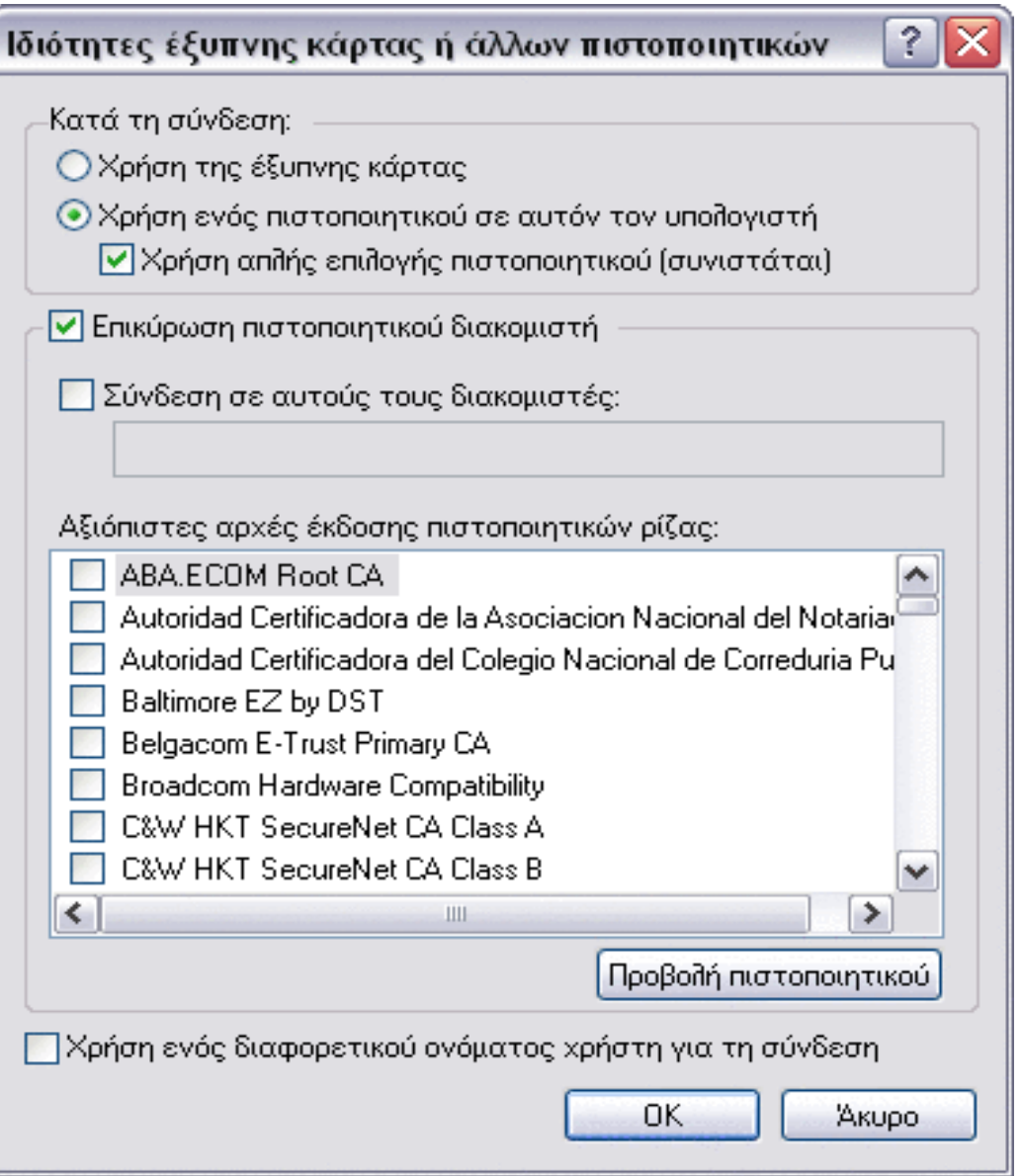

# <span id="page-54-0"></span>**Πρόγραμμα-πελάτης WPA με κρυπτογράφηση TKIP ή AES και έλεγχο ταυτότητας EAP PEAP**

**ΣΗΜΕΙΩΣΗ:** Ίσως χρειαστείτε πιστοποιητικό για τον έλεγχο ταυτότητας PEAP. Δείτε [Λήψη πιστοποιητικών.](#page-58-0) Οι υποστηριζόμενοι τύποι πιστοποιητικών περιλαμβάνουν πιστοποιητικά TPM.

- 1. Ανοίξτε τις **Συνδέσεις δικτύου** από τον Πίνακα ελέγχου (κλασική προβολή).
- 2. Κάντε δεξί κλικ στο εικονίδιο **Ρυθμίσεις ασύρματης σύνδεσης** δικτύου και στη συνέχεια επιλέξτε **Ιδιότητες.**
- 3. Στην καρτέλα **Ασύρματα δίκτυα**, βεβαιωθείτε ότι είναι επιλεγμένο το πλαίσιο ελέγχου **Χρήση των Windows για ρύθμιση παραμέτρων του ασύρματου δικτύου μου**. Αν δεν είναι, κάντε κλικ για να επιλέξετε το πλαίσιο ελέγχου.
- 4. Επιλέξτε **Προσθήκη.**

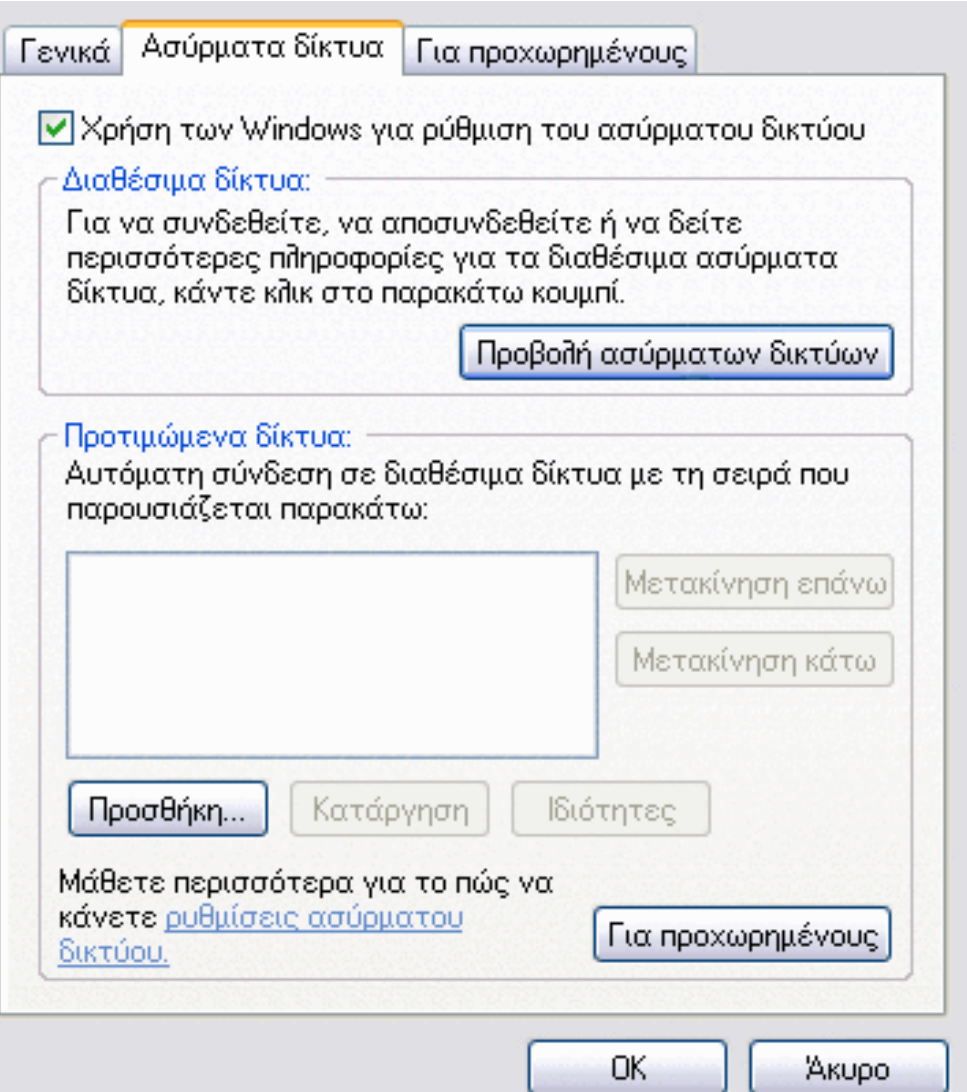

## 5. Στις **Ιδιότητες ασύρματου δικτύου** στην καρτέλα **Συσχέτιση:**

- Πληκτρολογήστε *το όνομα δικτύου* στο πλαίσιο **Όνομα δικτύου (SSID)**
- Στην περιοχή **Κλειδί ασύρματου δικτύου**, επιλέξτε **WPA (Wi-Fi Protected Access)** στη λίστα **Έλεγχος ταυτότητας δικτύου** και στη συνέχεια **TKIP** ή **AES** στη λίστα **Κρυπτογράφηση δεδομένων** ανάλογα με την κρυπτογράφηση του δικτύου σας.
	- 6. Στις **Ιδιότητες ασύρματου δικτύου**, κάντε κλικ στην καρτέλα **Έλεγχος ταυτότητας**.

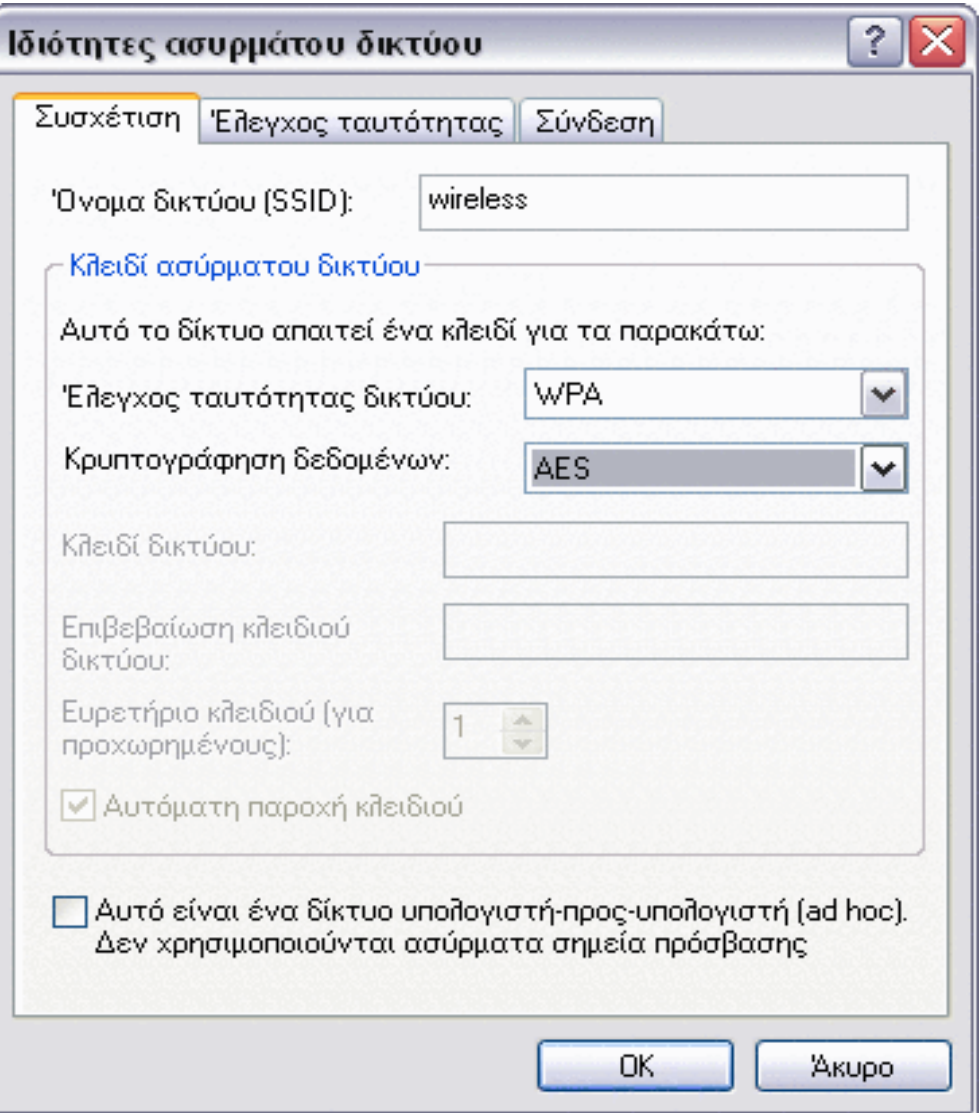

- 7. Στην καρτέλα **Έλεγχος ταυτότητας**:
- Επιλέξτε **Προστατευόμενο EAP (PEAP)** στη λίστα **Τύπος EAP**.
- Κάντε κλικ στις **Ιδιότητες**.

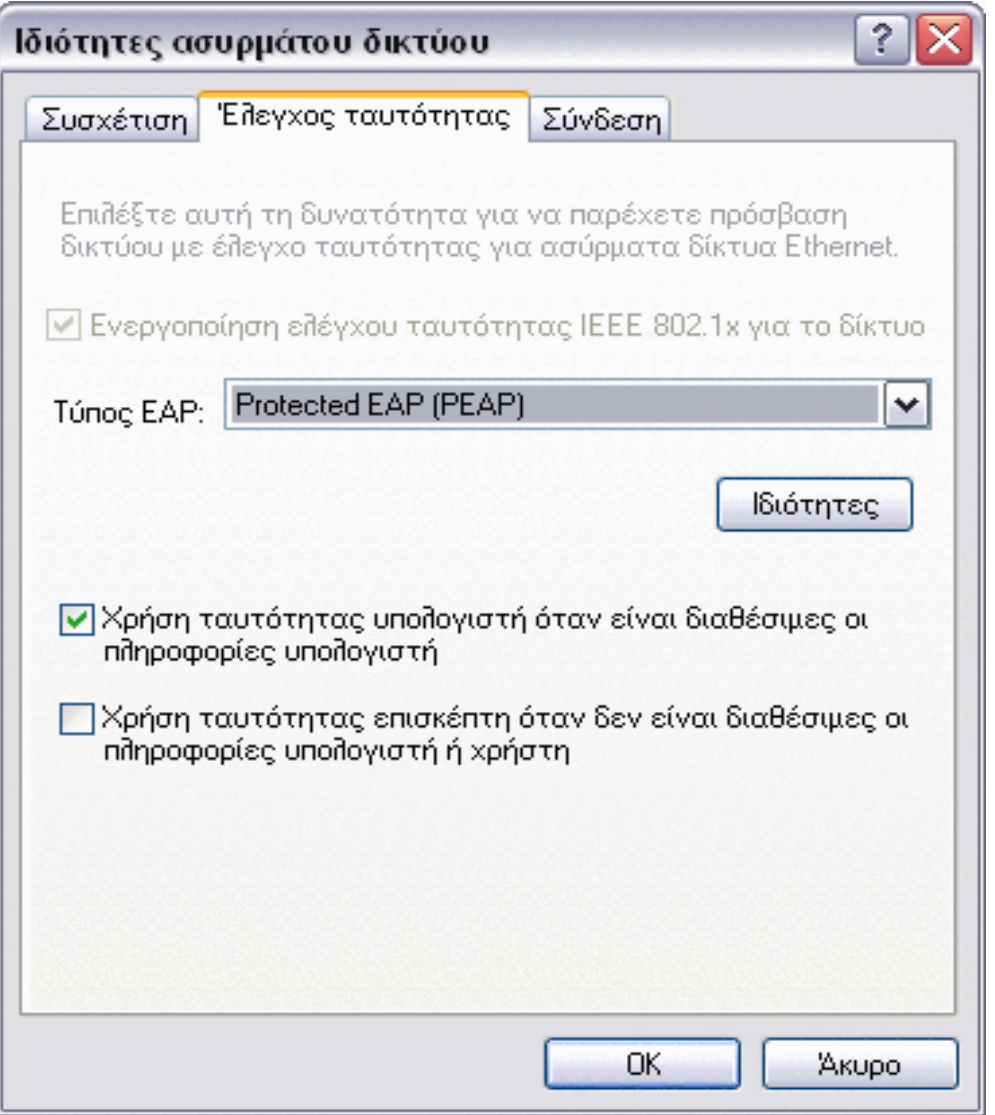

- 8. Στις **Ιδιότητες προστατευόμενου EAP**:
- Στη λίστα **Επιλογή μεθόδου ελέγχου ταυτότητας**, κάντε κλικ στην επιλογή **Ασφαλής κωδικός πρόσβασης (EAP-MSCHAP v2)**. Επιβεβαιώστε αυτή τη ρύθμιση επιλέγοντας **Ρύθμιση παραμέτρων** και στη συνέχεια πατήστε **OK** (το πλαίσιο ελέγχου **Αυτόματη χρήση του ονόματος σύνδεσης και του κωδικού πρόσβασης των Windows (συμπερίληψη του τομέα, εάν υπάρχει)** θα πρέπει να είναι επιλεγμένο).
- Πατήστε **OK.**

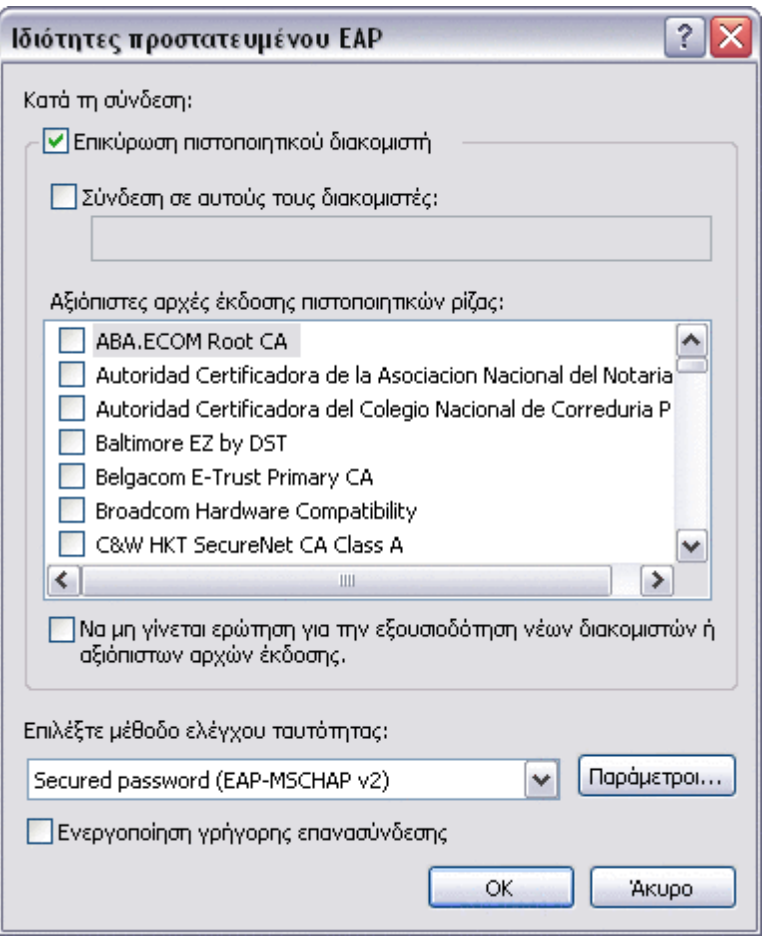

9. Στις **Ιδιότητες ασύρματου δικτύου**, κάντε κλικ στο **OK**.

# <span id="page-58-0"></span>**Λήψη πιστοποιητικών**

- [Λήψη πιστοποιητικού από Windows 2000 Server/Windows Server 2003](#page-103-0)
- [Λήψη πιστοποιητικού από αρχείο](#page-103-1)

## **ΣΗΜΕΙΩΣΗ:**

• Οι πληροφορίες σε αυτήν την ενότητα απευθύνονται σε διαχειριστές δικτύου. Οι εταιρικοί χρήστες θα πρέπει να επικοινωνήσουν με το διαχειριστή δικτύου για να προμηθευτούν πιστοποιητικό προγράμματοςπελάτη για έλεγχο ταυτότητας TLS.

• Για τον έλεγχο ταυτότητας TLS EAP και TLS PEAP απαιτείται πιστοποιητικό προγράμματος-πελάτη στο χώρο αποθήκευσης δεδομένων χρήστη για τον συνδεδεμένο λογαριασμό χρήστη και ένα πιστοποιητικό από αξιόπιστη αρχή έκδοσης (CA) στον κεντρικό χώρο αποθήκευσης. Πιστοποιητικά μπορείτε να προμηθευτείτε από εταιρική αρχή έκδοσης πιστοποιητικών αποθηκευμένη σε σύστημα Windows 2000 Server/Windows Server 2003 ή χρησιμοποιώντας τον "Οδηγό εισαγωγής πιστοποιητικού" του Internet Explorer.

# **Λήψη πιστοποιητικού από Windows 2000 Server/Windows Server 2003**

- 1. Ανοίξτε τον Microsoft Internet Explorer και μεταβείτε στην υπηρεσία HTTP της αρχής έκδοσης πιστοποιητικών  $(CA)$ .
- 2. Συνδεθείτε στην αρχή έκδοσης πιστοποιητικού με το όνομα χρήστη και τον κωδικό πρόσβασης που δημιουργήσατε στον διακομιστή ελέγχου ταυτότητας. Το όνομα χρήστη και ο κωδικός πρόσβασης δεν είναι απαραίτητα όμοια με το όνομα χρήστη και τον κωδικό πρόσβασης των Windows.
- 3. Στη σελίδα **Καλώς ορίσατε**, επιλέξτε **Αίτηση πιστοποιητικού**.
- 4. Στη σελίδα **Αίτηση πιστοποιητικού**, κάντε κλικ στην **Προχωρημένη αίτηση πιστοποιητικού**.
- 5. Στη σελίδα **Προχωρημένη αίτηση πιστοποιητικού**, πατήστε **Create and submit a request to this CA** (δημιουργία και υποβολή αίτησης σε αυτήν την αρχή έκδοσης).
- 6. Στην επόμενη σελίδα **Προχωρημένη αίτηση πιστοποιητικού** κάτω από το στοιχείο **Πρότυπο πιστοποιητικών**, πατήστε **Χρήστης** στη λίστα.
- 7. Στις **Επιλογές κλειδιών**, ελέγξτε ότι το πλαίσιο ελέγχου **Σήμανση αυτού του κλειδιού ως εξαγώγιμου** είναι επιλεγμένο και στη συνέχεια πατήστε **Υποβολή.**
- 8. Στη σελίδα **Πιστοποιητικό που εκδόθηκε**, πατήστε **Install this certificate** (εγκατάσταση αυτού του πιστοποιητικού) και, στη συνέχεια, πατήστε **Ναι** για να συνεχίσετε.
- 9. Αν το πιστοποιητικό σας έχει εγκατασταθεί σωστά, εμφανίζεται ένα μήνυμα που σας ενημερώνει για την επιτυχή εγκατάσταση του νέου πιστοποιητικού.
- 10. Για επαλήθευση της εγκατάστασης:
- Στον Microsoft Internet Explorer στο μενού **Εργαλεία**, πατήστε **Επιλογές Interne**t.
- Στις **Επιλογές Internet**, κάντε κλικ στην καρτέλα **Περιεχόμενο**.
- Στην καρτέλα **Περιεχόμενο** της περιοχής **Πιστοποιητικά**, πατήστε **Πιστοποιητικά**. Στα **Πιστοποιητικά**, το νέο πιστοποιητικό εμφανίζεται στην καρτέλα **Προσωπικά**.

# **Λήψη πιστοποιητικού από αρχείο**

- 1. Κάντε δεξιό κλικ στο εικονίδιο του **Internet Explore**r στην επιφάνεια εργασίας και πατήστε **Ιδιότητες.**
- 2. Κάντε κλικ στην καρτέλα **Περιεχόμενο** και, στη συνέχεια, επιλέξτε **Πιστοποιητικά**.
- 3. Στα **Πιστοποιητικά**, πατήστε **Εισαγωγή**.
- 4. Στον **Οδηγό εισαγωγής πιστοποιητικού**, πατήστε **Επόμενο**.

5. Στη σελίδα **Αρχείο προς εισαγωγή**, επιλέξτε το αρχείο και στη συνέχεια πατήστε **Επόμενο**.

**ΣΗΜΕΙΩΣΗ:** Αν το πιστοποιητικό που εισάγετε χρησιμοποιεί ιδιωτικό κλειδί, πρέπει να γνωρίζετε τον κωδικό πρόσβασης για την προστασία του ιδιωτικού κλειδιού.

- 6. Εάν το πιστοποιητικό που εισάγετε χρησιμοποιεί ιδιωτικό κλειδί, στη σελίδα **Κωδικός πρόσβασης** του οδηγού πληκτρολογήστε τον *κωδικό πρόσβασης για το ιδιωτικό κλειδί* στον παρεχόμενο χώρο και στη συνέχεια πατήστε **Επόμενο**.
- **ΣΗΜΕΙΩΣΗ:** Βεβαιωθείτε ότι δεν έχετε επιλέξει το πλαίσιο ελέγχου **Ενεργοποίηση ισχυρής προστασίας ιδιωτικού κλειδιού**.

-ή-

- Αν το πιστοποιητικό που εισάγετε δεν χρησιμοποιεί ιδιωτικό κλειδί, προχωρήστε στο επόμενο βήμα.
	- 7. Στη σελίδα **Χώρος αποθήκευσης πιστοποιητικού** του οδηγού, επιλέξτε **Αυτόματη επιλογή χώρου αποθήκευσης πιστοποιητικού βάσει του τύπου του** και στη συνέχεια πατήστε **Επόμενο**.
	- 8. Στη σελίδα **Ολοκλήρωση του οδηγού εισαγωγής πιστοποιητικού** του οδηγού, πατήστε **Τέλος**.

[Επιστροφή στη σελίδα περιεχομένων](#page-0-0)

# **Αντιμετώπιση προβλημάτων: Οδηγίες χρήσης κάρτας DW WLAN**

- Βήματα αντιμετώπισης προβλημάτων
- [Λήψη βοήθειας](#page-66-0)

# **Βήματα αντιμετώπισης προβλημάτων**

### **Δεν μπορώ να συνδεθώ σε ένα σημείο πρόσβασης Cisco 1200 στα κανάλια 52, 56, 60 και 64. Το σημείο πρόσβασης δεν μπόρεσε να πραγματοποιήσει έλεγχο της ταυτότητάς μου.**

• Η ιδιότητα 802.11h έχει ενεργοποιηθεί σε σημεία πρόσβασης Cisco 1200. Τα κανάλια που επηρεάζονται είναι τα 52, 56, 60 και 64 και σε ορισμένες χώρες οι ραδιοεπικοινωνίες σε αυτά τα κανάλια υπόκεινται σε περιορισμούς σε ορισμένες περιοχές.

### **Έχω ενεργοποιήσει την ιδιότητα "Απενεργοποίηση όταν είναι διαθέσιμη καλωδιακή σύνδεση" αλλά η δυνατότητα δεν είναι διαθέσιμη.**

• Πρέπει να είναι εγκατεστημένο το Βοηθητικό πρόγραμμα κάρτας DW WLAN για να είναι διαθέσιμη αυτή η δυνατότητα.

### **Το εικονίδιο για το Βοηθητικό πρόγραμμα κάρτας DW WLAN στην περιοχή ειδοποιήσεων άλλαξε σε , δηλώνοντας ότι η ραδιοεπικοινωνία είναι είτε απενεργοποιημένη είτε κλειστή και δεν μπορώ να την ενεργοποιήσω.**

• Συνδέσατε τη συσκευή σε θύρα Ethernet; Εάν το κάνατε, και η ιδιότητα Απενεργοποίηση όταν είναι διαθέσιμη καλωδιακή σύνδεση έχει ρυθμιστεί στην τιμή "Ενεργοποιημένο", η συσκευή ραδιοεπικοινωνίας απενεργοποιείται αυτόματα και δεν μπορεί να ενεργοποιηθεί ξανά. Αποσυνδέστε το καλώδιο Ethernet ή ρυθμίστε την ιδιότητα "Απενεργοποίηση όταν είναι διαθέσιμη καλωδιακή σύνδεση" σε "Απενεργοποιημένο". Επίσης, ελέγξτε εάν η συσκευή ραδιοεπικοινωνίας στον υπολογιστή είναι κλειστή. Στην περίπτωση αυτή, ανοίξτε την ή πατήστε FN+F2. Η λειτουργία των πλήκτρων FN+F2 ή του συρόμενου διακόπτη δεν είναι διαθέσιμη για κάρτες τύπου PC ή ExpressCard.

### **Ο ασύρματος υπολογιστής-πελάτης μου δεν μπορεί να πραγματοποιήσει αντιστοίχιση με το ασύρματο ρούτερ/AP.**

- Αν για την ιδιότητα "Απενεργοποίηση όταν είναι διαθέσιμη καλωδιακή σύνδεση" έχει οριστεί η τιμή "Ενεργοποιημένο", η σύνδεση του υπολογιστή σας σε θύρα Ethernet απενεργοποιεί τη ραδιοεπικοινωνία της κάρτας DW WLAN. Αποσυνδέστε το καλώδιο Ethernet.
- Βεβαιωθείτε ότι η ραδιοεπικοινωνία είναι ενεργοποιημένη καιέχει τεθεί σε λειτουργία. Αν το εικονίδιο του βοηθητικού προγράμματος έχει αυτήν την εμφάνιση **,** η ραδιοεπικοινωνία έχει απενεργοποιηθεί ή κλείσει.
	- Για να ενεργοποιήσετε τη ραδιοεπικοινωνία, κάντε δεξί κλικ στο εικονίδιο και στη συνέχεια πατήστε **Ενεργοποίηση ραδιοεπικοινωνίας**.
	- Αν η κάρτα DW WLAN που χρησιμοποιείτε είναι κάρτα τύπου Mini PCI ή Mini, μπορείτε επίσης να θέσετε τη ραδιοεπικοινωνία σε λειτουργία πατώντας FN+F2 ή μετακινώντας το διακόπτη ON/OFF στη θέση λειτουργίας, ανάλογα με τον τύπο του υπολογιστή σας. Η λειτουργία των FN+F2 ή του συρόμενου διακόπτη δεν είναι διαθέσιμη για κάρτες τύπου PC ή ExpressCard.
- **ΣΗΜΕΙΩΣΗ:** Δεν μπορείτε να ενεργοποιήσετε και να απενεργοποιήσετε τη συσκευή ραδιοεπικοινωνίας με αυτόν τον τρόπο εάν ο υπολογιστής σας είναι συνδεδεμένος σε θύρα Ethernet και η ιδιότητα "Απενεργοποίηση ραδιοεπικοινωνίας όταν είναι διαθέσιμη καλωδιακή σύνδεση" είναι Ενεργοποιημένη. Επικοινωνήστε με το διαχειριστή του δικτύου σας για βοήθεια.
	- Βεβαιωθείτε ότι ακολουθείτε όλα τα βήματα για σύνδεση σε δίκτυο (δείτε [Σύνδεση σε δίκτυο με βασικές ρυθμίσεις](#page-17-0) [ασφάλειας ή δημιουργία δικτύου ad hoc με χρήση του Windows WZC](#page-17-0), [Σύνδεση σε δίκτυο με βασικές ρυθμίσεις](#page-26-0) [ασφάλειας ή δημιουργία δικτύου ad hoc με χρήση του οδηγού ασύρματων δικτύων](#page-26-0), [Σύνδεση σε δίκτυο με ρυθμίσεις](#page-50-3) [ασφάλειας για προχωρημένους με χρήση του Windows WZC,](#page-50-3) ή [Σύνδεση σε δίκτυο με ρυθμίσεις ασφάλειας για](#page-67-0)

[προχωρημένους ή δημιουργία δικτύου ad hoc με το Βοηθητικό πρόγραμμα κάρτας DW WLAN](#page-67-0)).

- Ελέγξτε ότι το ασύρματο ρούτερ/AP λειτουργεί σωστά και ότι οι ρυθμίσεις για το προφίλ σύνδεσης δικτύου σας συμφωνούν απόλυτα με τις ρυθμίσεις του ασύρματου ρούτερ//AP.
- Μετακινήστε τον υπολογιστή σας πιο κοντά στο ασύρματο ρούτερ/AP.
- Ελέγξτε την καρτέλα **Κατάσταση σύνδεσης** του βοηθητικού προγράμματος για να δείτε εάν υπάρχει υπερβολικός θόρυβος (δείτε [Καρτέλα "Κατάσταση σύνδεσης" του βοηθητικού προγράμματος\)](#page-122-0). Αν υπάρχει υπερβολικός θόρυβος, αλλάξτε το κανάλι στο ασύρματο ρούτερ/AP στο κανάλι ένα και δοκιμάστε ξανά. Αν το πρόβλημα δεν διορθωθεί, χρησιμοποιήστε το κανάλι 11 και δοκιμάστε ξανά. Αν το πρόβλημα δεν διορθωθεί, χρησιμοποιήστε το κανάλι 6 και δοκιμάστε ξανά.
- Εκτελέστε τους διαγνωστικούς ελέγχους υλικού από το βοηθητικό πρόγραμμα για να δείτε εάν υπάρχουν προβλήματα με την κάρτα DW WLAN ή με τον υπολογιστή σας με ασύρματο πρόγραμμα-πελάτη (δείτε [Καρτέλα "Διαγνωστικοί έλεγχοι"](#page-126-0) [του βοηθητικού προγράμματος](#page-126-0)).

### **Η συσκευή ραδιοεπικοινωνίας μου δείχνει να είναι συνεχώς απενεργοποιημένη.**

• Ελέγξτε εάν η ιδιότητα Απενεργοποίηση όταν είναι διαθέσιμη καλωδιακή σύνδεση είναι ενεργοποιημένη. Εάν είναι, η συσκευή ραδιοεπικοινωνίας θα παραμείνει απενεργοποιημένη για όσο διάστημα είστε συνδεδεμένοι σε καλωδιακό δίκτυο και η σύνδεση είναι καλή. Για να ενεργοποιήσετε τη συσκευή ραδιοεπικοινωνίας, αποσυνδέστε το καλώδιο δικτύου ή απενεργοποιήστε την ιδιότητα "Απενεργοποίηση όταν είναι διαθέσιμη καλωδιακή σύνδεση".

### **Δεν μπορώ να εντοπίσω κανένα διαθέσιμο δίκτυο ad hoc για να συνδεθώ, και δεν είμαι σε θέση να δημιουργήσω ένα δίκτυο ad hoc.**

- Η ιδιότητα "Επιτρέπεται IBSS (Ανεξάρτητο βασικό σύνολο υπηρεσιών)" μπορεί να έχει ρυθμιστεί σε ["Απενεργοποιημένο".](#page-7-0) [Αλλάξτε τη ρύθμιση σε "Ενεργοποιημένο" \(δείτε Ρύθμιση ιδιοτήτων για προχωρημένους\).](#page-7-0)
- Η επιλογή Δίκτυα για πρόσβαση μπορεί να έχει ρυθμιστεί σε Δίκτυα σημείου πρόσβασης (υποδομής) μόνο. Αν συμβαίνει αυτό, αλλάξτε τη ρύθμιση σε "Κάθε διαθέσιμο δίκτυο" (προτιμώμενο σημείο πρόσβασης) ή "Δίκτυα υπολογιστή-προς-υπολογιστή" (ad hoc) μόνο (δείτε <u>[Καρτέλα "Ασύρματα δίκτυα" του βοηθητικού προγράμματος](#page-118-0)</u>).

### **Δεν υπάρχουν δίκτυα ad hoc στη λίστα διαθέσιμων δικτύων.**

• Η δυνατότητα εύρεσης ή δημιουργίας δικτύων ad hoc ενδέχεται να είναι απενεργοποιημένη. Δείτε [Επιτρέπεται IBSS](#page-10-0).

## **Το εικονίδιο βοηθητικού προγράμματος κάρτας DW WLAN δεν βρίσκεται στην περιοχή ειδοποιήσεων.**

• Ανοίξτε το βοηθητικό πρόγραμμα και επιλέξτε το πλαίσιο ελέγχου **Εμφάνιση εικονιδίου βοηθητικού προγράμματος** στην καρτέλα **Ασύρματα δίκτυα** (δείτε [Εκτέλεση εργασιών δικτύου με το Βοηθητικό πρόγραμμα κάρτας DW WLAN](#page-116-0)).

### Όταν κάνω κλικ στο εικονίδιο για το Βοηθητικό πρόγραμμα κάρτας DW WLAN <del>all</del> στην περιοχή ειδοποιήσεων νια **να ανοίξω τον οδηγό, ανοίγει το βοηθητικό πρόγραμμα αντί του οδηγού.**

• Έχετε ήδη συνδεθεί σε ασύρματο δίκτυο. Ο οδηγός ανοίγει μόνο εάν δεν έχετε ήδη συνδεθεί σε ασύρματο δίκτυο. Για να ανοίξει ο οδηγός, κάντε δεξί κλικ στο εικονίδιο του βοηθητικού προγράμματος και στη συνέχεια επιλέξτε **Σύνδεση με χρήση οδηγού**.

### **Δεν συνδέομαι πάντα στο δίκτυο που βρίσκεται πρώτο στη λίστα προτιμώμενων δικτύων.**

• Το πρόβλημα αυτό μπορεί να προκύψει εάν απενεργοποιήσετε τη ραδιοεπικοινωνία του WLAN και κάνετε επανεκκίνηση του υπολογιστή σας χωρίς να έχετε πρώτα ενεργοποιήσει ξανά τη ραδιοεπικοινωνία του WLAN. Αλλάξτε την προεπιλεγμένη τιμή λήξης χρόνου αδράνειας του ασύρματου ρούτερ/σημείου πρόσβασης ώστε να είναι ανάμεσα στα 5 και 8 δευτερόλεπτα, για να επιτρέπεται στο σημείο πρόσβασης η αφαίρεση του προγράμματος-πελάτη από τον πίνακα συνδέσεων όταν γίνει επανεκκίνηση του υπολογιστή σας. Ανατρέξτε στην τεκμηρίωση του ασύρματου ρούτερ/σημείου πρόσβασης, για οδηγίες σχετικά με τον τρόπο αλλαγής της τιμής λήξης χρόνου αδράνειας ή επικοινωνήστε με τον διαχειριστή του συστήματος.

### **Κατά καιρούς, αποσυνδέομαι από το ασύρματο δίκτυό μου.**

- Βεβαιωθείτε ότι ακολουθείτε όλα τα βήματα για σύνδεση σε δίκτυο (δείτε Σ<u>ύνδεση σε δίκτυο με βασικές ρυθμίσεις</u> [ασφάλειας ή δημιουργία δικτύου ad hoc με χρήση του Windows WZC](#page-17-0), [Σύνδεση σε δίκτυο με βασικές ρυθμίσεις](#page-26-0) [ασφάλειας ή Δημιουργία δικτύου ad hoc με χρήση του οδηγού ασύρματων δικτύων](#page-26-0), [Σύνδεση σε δίκτυο με ρυθμίσεις](#page-50-3) [ασφάλειας για προχωρημένους με χρήση του Windows WZC,](#page-50-3) ή [Σύνδεση σε δίκτυο με ρυθμίσεις ασφάλειας για](#page-67-0) [προχωρημένους ή δημιουργία δικτύου ad hoc με το Βοηθητικό πρόγραμμα κάρτας DW WLAN](#page-67-0)).
- Ελέγξτε ότι το ασύρματο ρούτερ/AP λειτουργεί σωστά και ότι οι ρυθμίσεις για το προφίλ σύνδεσης δικτύου σας συμφωνούν απόλυτα με τις ρυθμίσεις του ασύρματου ρούτερ//AP.
- Μετακινήστε τον υπολογιστή σας πιο κοντά στο ασύρματο ρούτερ/AP.
- Ελέγξτε την καρτέλα **Κατάσταση σύνδεσης** του βοηθητικού προγράμματος για να δείτε εάν υπάρχει υπερβολικός θόρυβος. Αν υπάρχει υπερβολικός θόρυβος, αλλάξτε το κανάλι στο ασύρματο ρούτερ/AP στο κανάλι ένα και δοκιμάστε ξανά. Αν το πρόβλημα δεν διορθωθεί, χρησιμοποιήστε το κανάλι 11 και δοκιμάστε ξανά. Αν το πρόβλημα δεν διορθωθεί, χρησιμοποιήστε το κανάλι 6 και δοκιμάστε ξανά.
- Εκτελέστε τους διαγνωστικούς ελέγχους υλικού από το βοηθητικό πρόγραμμα για να δείτε εάν υπάρχουν προβλήματα με την κάρτα DW WLAN ή με τον υπολογιστή σας με ασύρματο πρόγραμμα-πελάτη.

### **Η ασύρματη σύνδεσή μου είναι πιο αργή από όσο περίμενα.**

- Βεβαιωθείτε ότι ακολουθείτε όλα τα βήματα για σύνδεση σε δίκτυο (δείτε [Σύνδεση σε δίκτυο με βασικές ρυθμίσεις](#page-17-0) [ασφάλειας ή δημιουργία δικτύου ad hoc με χρήση του Windows WZC](#page-17-0), [Σύνδεση σε δίκτυο με βασικές ρυθμίσεις](#page-26-0) [ασφάλειας ή δημιουργία δικτύου ad hoc με χρήση του οδηγού ασύρματων δικτύων](#page-26-0), [Σύνδεση σε δίκτυο με ρυθμίσεις](#page-50-3) [ασφάλειας για προχωρημένους με χρήση του Windows WZC,](#page-50-3) ή [Σύνδεση σε δίκτυο με ρυθμίσεις ασφάλειας για](#page-67-0) [προχωρημένους ή δημιουργία δικτύου ad hoc με το Βοηθητικό πρόγραμμα κάρτας DW WLAN](#page-67-0)).
- Ελέγξτε ότι το ασύρματο ρούτερ/AP λειτουργεί σωστά και ότι οι ρυθμίσεις για το προφίλ σύνδεσης δικτύου σας συμφωνούν απόλυτα με τις ρυθμίσεις του ασύρματου ρούτερ//AP.
- Μετακινήστε τον υπολογιστή σας πιο κοντά στο ασύρματο ρούτερ/AP.
- Ελέγξτε την καρτέλα **Κατάσταση σύνδεσης** του βοηθητικού προγράμματος για να δείτε εάν υπάρχει υπερβολικός θόρυβος. Αν υπάρχει υπερβολικός θόρυβος, αλλάξτε το κανάλι στο ασύρματο ρούτερ/AP στο κανάλι ένα και δοκιμάστε ξανά. Αν το πρόβλημα δεν διορθωθεί, χρησιμοποιήστε το κανάλι 11 και δοκιμάστε ξανά. Αν το πρόβλημα δεν διορθωθεί, χρησιμοποιήστε το κανάλι 6 και δοκιμάστε ξανά.

### **Το όνομα του ασύρματου δικτύου μου δεν είναι στη λίστα διαθέσιμων δικτύων.**

- Βεβαιωθείτε ότι το ασύρματο ρούτερ/AP λειτουργεί σωστά.
- Ελέγξτε το SSID (όνομα δικτύου) του ασύρματου δικτύου και βεβαιωθείτε ότι το ασύρματο ρούτερ/AP έχει ρυθμιστεί έτσι ώστε να εκπέμπει το SSID.
- Ελέγξτε την καρτέλα **Κατάσταση σύνδεσης** του βοηθητικού προγράμματος για να δείτε εάν υπάρχει υπερβολικός θόρυβος. Αν υπάρχει υπερβολικός θόρυβος, αλλάξτε το κανάλι στο ασύρματο ρούτερ/AP στο κανάλι ένα και δοκιμάστε ξανά. Αν το πρόβλημα δεν διορθωθεί, χρησιμοποιήστε το κανάλι 11 και δοκιμάστε ξανά. Αν το πρόβλημα δεν διορθωθεί, χρησιμοποιήστε το κανάλι 6 και δοκιμάστε ξανά.
- Μετακινήστε τον υπολογιστή σας πιο κοντά στο ασύρματο ρούτερ/AP.
- Εάν το ασύρματο δίκτυό σας δεν κοινοποιεί τα στοιχεία του, το όνομα δικτύου δεν περιλαμβάνεται στη λίστα παρά μόνο αφού δημιουργήσετε ένα προφίλ δικτύου για το δίκτυο.

### **Οι υπολογιστές φαίνονται να επικοινωνούν, αλλά δεν εμφανίζονται στο "Δικτυακό κέντρο".**

• Βεβαιωθείτε ότι η **Κοινή χρήση αρχείων** και εκτυπωτών είναι ενεργοποιημένη σε όλους τους υπολογιστές του δικτύου σας.

- 1. Στον Πίνακα ελέγχου (κλασική προβολή), ανοίξτε τις **Συνδέσεις δικτύου**.
- 2. Στις **Συνδέσεις δικτύου**, κάντε δεξί κλικ στο στοιχείο **Ασύρματη σύνδεση** και κατόπιν επιλέξτε **Ιδιότητες**.
- 3. Στις **Ιδιότητες σύνδεσης δικτύου** της καρτέλας **Γενικά** κάτω από το στοιχείο **Η σύνδεση αυτή χρησιμοποιεί τα ακόλουθα στοιχεία**, επιβεβαιώστε ότι το πλαίσιο ελέγχου **Κοινή χρήση αρχείων και εκτυπωτών για δίκτυα της Microsoft** είναι επιλεγμένο. Εάν δεν υπάρχει αυτό το στοιχείο, κάντε κλικ στο **Εγκατάσταση**. Στην **Επιλογή τύπου χαρακτηριστικού δικτύου**, επιλέξτε **Υπηρεσία** και στη συνέχεια πατήστε **Προσθήκη**. Στην **Επιλογή υπηρεσίας δικτύου**, επιλέξτε **Κοινή χρήση αρχείων και εκτυπωτών για δίκτυα της Microsoft** και στη συνέχεια πατήστε **OK**.

### **Η μεταφορά δεδομένων μερικές φορές είναι πολύ αργή.**

- Οι φούρνοι μικροκυμάτων και ορισμένα ασύρματα τηλέφωνα λειτουργούν στην ίδια ραδιοσυχνότητα με την κάρτα DW WLAN. Όταν ο φούρνος μικροκυμάτων ή το τηλέφωνο είναι σε χρήση, δημιουργεί παρεμβολές στο ασύρματο δίκτυο. Θα πρέπει ο υπολογιστής σας να βρίσκεται σε απόσταση τουλάχιστον 6 μέτρων από το φούρνο μικροκυμάτων και από ασύρματα τηλέφωνα που λειτουργούν σε συχνότητα 2,4 GHz.
- Αλλάξτε το κανάλι του ασύρματου ρούτερ/AP στο κανάλι 1 και δοκιμάστε ξανά. Αν το πρόβλημα δεν διορθωθεί, χρησιμοποιήστε το κανάλι 11 και δοκιμάστε ξανά. Αν το πρόβλημα δεν διορθωθεί, χρησιμοποιήστε το κανάλι 6 και δοκιμάστε ξανά.

### **Η μετάδοση δεδομένων είναι πάντα πολύ αργή.**

• Ορισμένες κατοικίες καθώς και τα περισσότερα γραφεία είναι κατασκευές με ατσάλινο σκελετό. Το ατσάλι σ' αυτά τα κτήρια μπορεί να δημιουργεί παρεμβολές στα ραδιοσήματα του δικτύου σας, προκαλώντας έτσι μια επιβράδυνση στη μετάδοση των δεδομένων. Μετακινήστε τον υπολογιστή σας σε διαφορετικά σημεία του κτηρίου για να δείτε εάν θα βελτιωθεί η απόδοση.

### **Οι υπολογιστές δεν επικοινωνούν με το δίκτυο.**

- Βεβαιωθείτε ότι ακολουθείτε όλα τα βήματα για σύνδεση σε δίκτυο (δείτε [Σύνδεση σε δίκτυο με βασικές ρυθμίσεις](#page-17-0) [ασφάλειας ή δημιουργία δικτύου ad hoc με χρήση του Windows WZC](#page-17-0), [Σύνδεση σε δίκτυο με βασικές ρυθμίσεις](#page-26-0) [ασφάλειας ή δημιουργία δικτύου ad hoc με χρήση του οδηγού ασύρματων δικτύων](#page-26-0), [Σύνδεση σε δίκτυο με ρυθμίσεις](#page-50-3) [ασφάλειας για προχωρημένους με χρήση του Windows WZC,](#page-50-3) ή [Σύνδεση σε δίκτυο με ρυθμίσεις ασφάλειας για](#page-67-0) [προχωρημένους ή δημιουργία δικτύου ad hoc με το Βοηθητικό πρόγραμμα κάρτας DW WLAN](#page-67-0)).
- Βεβαιωθείτε ότι ο υπολογιστής σας λαμβάνει πολύ καλό σήμα από το ασύρματο ρούτερ/σημείο πρόσβασης δείτε [Εκτέλεση](#page-116-0) [εργασιών δικτύου με το Βοηθητικό πρόγραμμα κάρτας DW WLAN](#page-116-0)).
- Μπορεί να χρειαστεί να απενεργοποιήσετε ή να απεγκαταστήσετε λογισμικό τείχους προστασίας (firewall) προκειμένου να είστε σε θέση να συνδεθείτε.
- Αλλάξτε το κανάλι του ασύρματου ρούτερ/AP στο κανάλι 1 και δοκιμάστε ξανά. Αν το πρόβλημα δεν διορθωθεί, χρησιμοποιήστε το κανάλι 11 και δοκιμάστε ξανά. Αν το πρόβλημα δεν διορθωθεί, χρησιμοποιήστε το κανάλι 6 και δοκιμάστε ξανά.
- Μετακινήστε τον υπολογιστή ή το ασύρματο ρούτερ/AP ώστε να μην υπάρχουν εμπόδια ανάμεσα στις δύο συσκευές.
- Ελέγξτε το καλώδιο από τη θύρα δικτύου στο ασύρματο ρούτερ/σημείο πρόσβασης και βεβαιωθείτε ότι η λυχνία ισχύος στο εμπρός μέρος του ασύρματου ρούτερ/σημείου πρόσβασης είναι αναμμένη.

### **Η ισχύς σήματος της ασύρματης σύνδεσης δικτύου μου είναι οριακή ή αδύναμη.**

- Μετακινήστε τον υπολογιστή σας πιο κοντά στο ασύρματο ρούτερ/AP.
- Οι φούρνοι μικροκυμάτων και ορισμένα ασύρματα τηλέφωνα λειτουργούν στην ίδια ραδιοσυχνότητα με την κάρτα DW WLAN. Όταν ο φούρνος μικροκυμάτων ή το τηλέφωνο είναι σε χρήση, δημιουργεί παρεμβολές στο ασύρματο δίκτυο. Θα πρέπει ο υπολογιστής σας να βρίσκεται σε απόσταση τουλάχιστον 6 μέτρων από το φούρνο μικροκυμάτων και από ασύρματα τηλέφωνα που λειτουργούν σε συχνότητα 2,4 GHz.
- Αλλάξτε το κανάλι του ασύρματου ρούτερ/AP στο κανάλι 1 και δοκιμάστε ξανά. Αν το πρόβλημα δεν διορθωθεί, χρησιμοποιήστε το κανάλι 11 και δοκιμάστε ξανά. Αν το πρόβλημα δεν διορθωθεί, χρησιμοποιήστε το κανάλι 6 και δοκιμάστε ξανά.
- Μετακινήστε τον υπολογιστή ή το ασύρματο ρούτερ/AP ώστε να μην υπάρχουν εμπόδια ανάμεσα στις δύο συσκευές.

### **Η ασύρματη σύνδεση δικτύου δεν λαμβάνει σήμα από δίκτυο που πριν λειτουργούσε κανονικά.**

- Ο υπολογιστής προσπαθεί να δημιουργήσει αρχική σύνδεση αλλά ακόμη δεν έχει συνδεθεί. Περιμένετε.
- Ενδέχεται να έχετε μετακινηθεί εκτός της εμβέλειας του ασύρματου ρούτερ/AP. Πλησιάστε περισσότερο το ασύρματο ρούτερ/AP.

### **Δεν μπορώ να συνδεθώ σε δίκτυο που χρησιμοποιεί πιστοποιητικό.**

- Το πιστοποιητικό ενδέχεται να μην είναι έγκυρο. Για τη λήψη νέου πιστοποιητικού, δείτε [Λήψη πιστοποιητικών](#page-102-0).
- Εάν το δίκτυο χρησιμοποιεί πιστοποιητικό TPM, το [Trusted Platform Module \(TPM\)](#page-108-0) θα πρέπει να είναι ενεργοποιημένο για να μπορέσετε να συνδεθείτε. Ανατρέξτε στην τεκμηρίωση του TPM που έχετε λάβει μαζί με τον υπολογιστή σας για πληροφορίες σχετικά με την ενεργοποίηση του TPM.
- Ο σκοπός του πλαισίου **Σύνδεση ή Ταυτότητα** στην καρτέλα **Ταυτότητα πελάτη** στις **Ρυθμίσεις ασύρματης σύνδεσης δικτύου** είναι να παρακάμπτεται η προεπιλεγμένη συμπεριφορά όταν οι χρήστες επιλέγουν να χρησιμοποιήσουν το όνομα χρήστη και τον κωδικό τους πρόσβασης για σύνδεση. Η δυνατότητα αυτή μπορεί να είναι σημαντική για τα πρωτόκολλα σηράγγωσης όπως τα TTLS και PEAP. Ορισμένοι διακομιστές AAA μπορούν να λάβουν ρυθμίσεις ώστε να απαιτείται η εξωτερική σήραγγα να έχει διαφορετική ταυτότητα από την εσωτερική σήραγγα. Εάν ισχύει κάτι τέτοιο, οι χρήστες πρέπει να παρέχουν τις πληροφορίες στο πλαίσιο Σύνδεση ή ταυτότητα.

### **Ακόμη και όταν έχω τοποθετήσει την έξυπνη κάρτα, μου ζητείται ακόμη να τοποθετήσω την κάρτα.**

• Η μονάδα ανάγνωσης της έξυπνης κάρτας δεν είναι σε θέσει να δει την έξυπνη κάρτα. Επικοινωνήστε με το διαχειριστή του δικτύου σας για βοήθεια. Τα προγράμματα οδήγησης για τη μονάδα ανάγνωσης της έξυπνης κάρτας και το κατάλληλο λογισμικό άλλου κατασκευαστή θα πρέπει να είναι εγκατεστημένα στον υπολογιστή σας.

### **Δεν μπόρεσα να πραγματοποιήσω μοναδική σύνδεση μετά την εισαγωγή της έξυπνης κάρτας.**

• Ενδέχεται να έχετε εισαγάγει λανθασμένη ταυτότητα ή PIN, η έξυπνη κάρτα σας ενδέχεται να έχει μπλοκάρει λόγω υπερβολικά μεγάλου αριθμού εσφαλμένων καταχωρίσεων PIN, ή δεν έχει γίνει σωστή ρύθμιση των παραμέτρων της έξυπνης κάρτας σας. Αν το πρόβλημα δεν σχετίζεται με εσφαλμένη καταχώριση ταυτότητας ή PIN, τότε απευθυνθείτε στο διαχειριστή του συστήματος για να διασφαλίσετε τη σωστή ρύθμιση των παραμέτρων της έξυπνης κάρτας.

## **Δεν μπορώ να συνδεθώ στο νέο δίκτυο IBSS (ad hoc) που δημιουργήθηκε με τη βοήθεια του οδηγού.**

• Ανοίξτε το Βοηθητικό πρόγραμμα κάρτας DW WLAN. Στην καρτέλα **Ασύρματα δίκτυα**, κάντε δεξί κλικ στο όνομα του δικτύου ad hoc και κατόπιν πατήστε **Σύνδεση.**

### **Δεν μπορώ να εισαγάγω τις σύνθετες ρυθμίσεις ιδιοτήτων του προγράμματος οδήγησης του ασύρματου προσαρμογέα WLAN.**

• Πρέπει να έχετε δικαιώματα σε επίπεδο συστήματος ή διαχειριστή για να είστε σε θέση να εισάγετε τις προηγμένες ρυθμίσεις ιδιοτήτων. Επικοινωνήστε με τον διαχειριστή του δικτύου.

### **Το δίκτυο μη μετάδοσης στο οποίο θέλω να συνδεθώ δεν αναφέρεται στην καρτέλα "Παρακολούθηση τοποθεσίας" του βοηθητικού προγράμματος αφού κάνω αναζήτηση για όλα τα δίκτυα.**

• Αν ξέρετε το SSID (όνομα δικτύου) του δικτύου μη μετάδοσης, πληκτρολογήστε το SSID στον ανάλογο χώρο και πατήστε **Αναζήτηση.**

# <span id="page-66-0"></span>**Λήψη βοήθειας**

Αναζητήστε πρώτα στη Βοήθεια και Υποστήριξη των Windows για θέματα αντιμετώπισης προβλημάτων που σχετίζονται με το πρόβλημα που αντιμετωπίζετε ή για σχετικά άρθρα ή ορισμούς:

- 1. Κάντε κλικ στο κουμπί **Έναρξη.**
- 2. Κάντε κλικ στο **Βοήθεια και υποστήριξη**.
- 3. Αναζητήστε την **ασύρματη δικτύωση**.

[Επιστροφή στη σελίδα περιεχομένων](#page-0-0)

# <span id="page-67-0"></span>**Σύνδεση σε δίκτυο με ρυθμίσεις ασφάλειας για προχωρημένους ή δημιουργία δικτύου ad hoc με χρήση του Bοηθητικού προγράμματος κάρτας DW WLAN: Οδηγίες χρήσης κάρτας DW WLAN**

- [Επισκόπηση](#page-67-1)
- [Διαθέσιμα πρωτόκολλα ελέγχου ταυτότητας δικτύου](#page-68-0)
- [Δημιουργία προφίλ σύνδεσης σε σύνθετο δίκτυο](#page-72-0)
- [Λήψη πιστοποιητικών](#page-102-0)
- [Αποθήκευση προτιμώμενων προφίλ σύνδεσης δικτύου σε αρχείο](#page-104-0)
- [Εισαγωγή αρχείου προτιμώμενων προφίλ σύνδεσης δικτύου](#page-105-0)

# <span id="page-67-1"></span>**Επισκόπηση**

Το στοιχείο Ρυθμίσεις ασύρματης σύνδεσης δικτύου του Βοηθητικού προγράμματος κάρτας DW WLAN σάς επιτρέπει να συνδεθείτε εύκολα σε προηγμένο δίκτυο ή να δημιουργήσετε ένα δίκτυο ad hoc που χρησιμοποιεί ασφάλεια WEP. Μπορείτε να χρησιμοποιήσετε αυτό το εργαλείο, αντί του Οδηγού ασύρματων δικτύων, για να συνδεθείτε και σε βασικό δίκτυο.

Για τους σκοπούς του παρόντος οδηγού χρήσης, ένα σύνθετο δίκτυο ορίζεται ως δίκτυο υποδομής που χρησιμοποιεί κάποια μορφή ελέγχου ταυτότητας EAP (γνωστή και ως 802.1X) ή ελέγχου ταυτότητας CCKM.

Για να συνδεθείτε σε δίκτυο, πρέπει πρώτα να δημιουργήσετε ένα προφίλ σύνδεσης δικτύου (δείτε [Δημιουργία προφίλ σύνδεσης](#page-72-0) [σε σύνθετο δίκτυο](#page-72-0)). Το προφίλ περιλαμβάνει το όνομα δικτύου και τις ρυθμίσεις ασφάλειας που απαιτούνται από το δίκτυο. Μπορείτε να αποθηκεύσετε τα προφίλ σύνδεσης δικτύου σε ένα αρχείο και αργότερα να πραγματοποιήσετε εισαγωγή του αρχείου. Για οδηγίες, ανατρέξτε <u>Αποθήκευση προτιμώμενων προφίλ σύνδεσης δικτύου σε αρχείο</u> και <u>Εισαγωγή αρχείου</u> [προτιμώμενων προφίλ σύνδεσης δικτύου](#page-105-0).

Όταν δημιουργείτε προφίλ σύνδεσης για ένα δίκτυο υποδομής, ο υπολογιστής σας προσθέτει το προφίλ στην αρχή της λίστας "Προτιμώμενες συνδέσεις δικτύου" της καρτέλας "Ασύρματα δίκτυα" στο Βοηθητικό πρόγραμμα ασύρματης επικοινωνίας Broadcom και επιχειρεί αυτόματα να συνδεθεί στο δίκτυο χρησιμοποιώντας το συγκεκριμένο προφίλ. Αν το δίκτυο είναι εντός πεδίου λήψης, πραγματοποιείται σύνδεση. Αν το δίκτυο είναι εκτός πεδίου λήψης, το προφίλ προστίθεται στην αρχή της λίστας, αλλά ο υπολογιστής σας χρησιμοποιεί το επόμενο προφίλ στη λίστα για να επιχειρήσει σύνδεση μέχρι να εντοπίσει δίκτυο στη λίστα το οποίο είναι εντός πεδίου λήψης. Μπορείτε να διευθετήσετε τη σειρά των προφίλ σύμφωνα με τις προτιμήσεις σας μετακινώντας οποιοδήποτε προφίλ σύνδεσης πιο ψηλά ή πιο χαμηλά στη λίστα. Για να επιχειρήσετε σύνδεση σε δίκτυο που δεν είναι στην αρχή της λίστας, μπορείτε να χρησιμοποιήσετε την εντολή **Σύνδεση** στο μενού που είναι διαθέσιμο όταν κάνετε δεξί κλικ στο όνομα του δικτύου.

Μπορείτε να διαπιστώσετε εάν έχετε συνδεθεί επιτυχώς σε ένα δίκτυο από την εμφάνιση του εικονιδίου τύπου δικτύου. Το εικονίδιο υποδομής **μετατρέπεται σε ...**.

**ΣΗΜΕΙΩΣΗ:** Όποιες αλλαγές κάνετε σε οποιοδήποτε από τα προφίλ σύνδεσης δικτύου δεν τίθενται σε ισχύ μέχρι να πατήσετε **Εφαρμογή** ή **OK**.

Τα διάφορα στοιχεία ελέγχου στις "Ρυθμίσεις ασύρματης σύνδεσης δικτύου" εναρμονίζονται με τον τύπο ελέγχου ταυτότητας δικτύου, μεθόδου EAP και μεθόδου εσωτερικού EAP που επιλέγετε, και από το εάν το πλαίσιο ελέγχου **Πρόκειται για δίκτυο ad hoc** είναι απενεργοποιημένο ή ενεργοποιημένο. Για παράδειγμα, αν επιλέξετε "**Ανοικτός** έλεγχος ταυτότητας", δεν είναι διαθέσιμα τα στοιχεία ελέγχου **μεθόδου EAP** και **μεθόδου εσωτερικού EAP**, αλλά είναι διαθέσιμη η καρτέλα **Κλειδί δικτύου**. Αν επιλέξετε έλεγχο ταυτότητας **802.1X**, διατίθεται το στοιχείο ελέγχου **μεθόδου EAP**, και το στοιχείο ελέγχου **μεθόδου εσωτερικού EAP** είναι ή δεν είναι διαθέσιμο, ανάλογα με τον τύπο μεθόδου EAP που επιλέγετε. Αν επιλέξετε το πλαίσιο ελέγχου **Πρόκειται για δίκτυο ad hoc**, τα στοιχεία στη λίστα **Έλεγχος ταυτότητας δικτύου** περιορίζονται σε **Ανοικτά** και **Κοινόχρηστα.**

Το χρωματισμένο τετράγωνο στα αριστερά της ετικέτας της καρτέλας υποδεικνύει εάν κρίνεται απαραίτητη κάποια ενέργεια

χρήστη. Αν το τετράγωνο είναι κόκκινο, απαιτείται ενέργεια χρήστη. Όταν εκτελέσετε την απαιτούμενη ενέργεια, το χρώμα του τετραγώνου γίνεται πράσινο.

Δείτε [Διαθέσιμα πρωτόκολλα ελέγχου ταυτότητας δικτύου](#page-68-0) για οδηγίες κατά την επιλογή της κατάλληλης μεθόδου ελέγχου ταυτότητας, μεθόδου EAP, και μεθόδου εσωτερικού EAP για το δίκτυό σας.

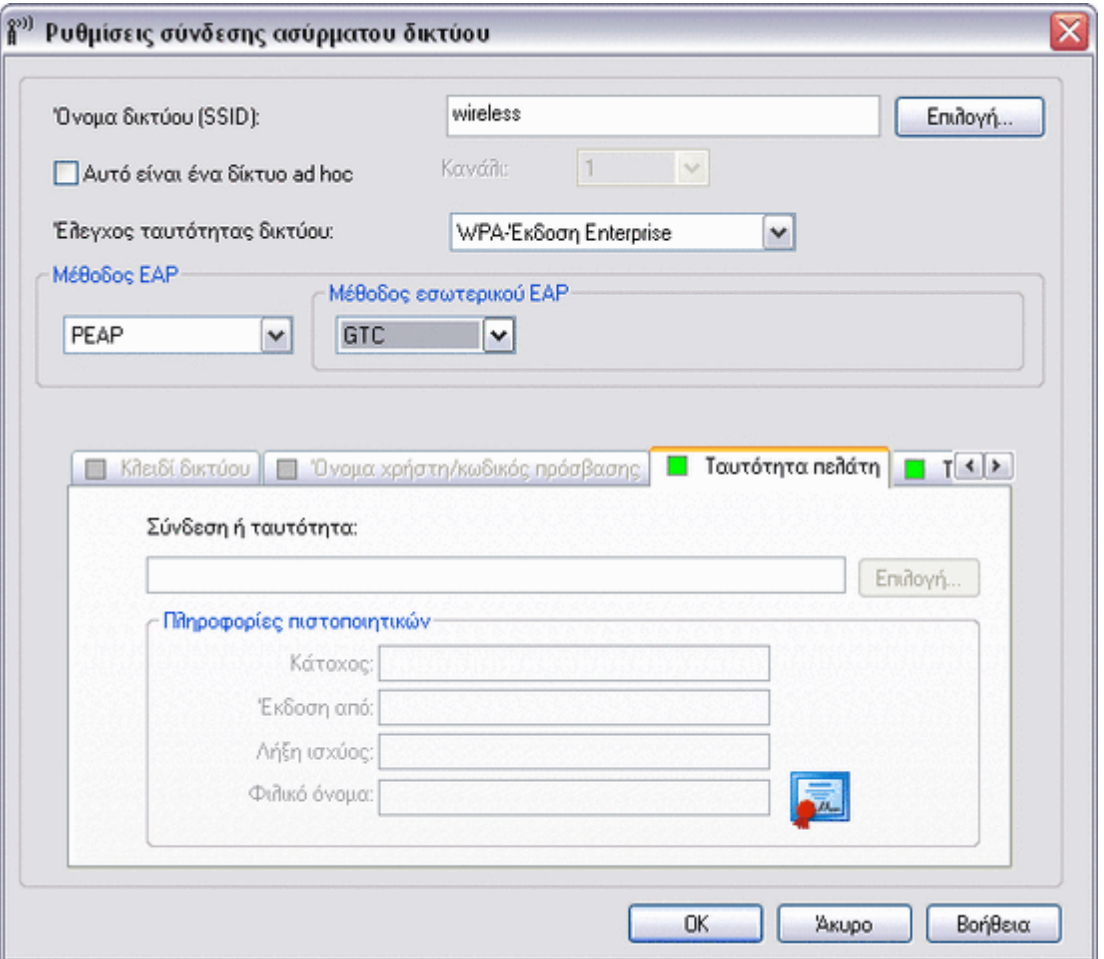

Προτού συνεχίσετε, βεβαιωθείτε ότι έχετε εξετάσει την ενότητα [Πριν ξεκινήσετε](#page-6-0).

# <span id="page-68-0"></span>**Διαθέσιμα πρωτόκολλα ελέγχου ταυτότητας δικτύου**

Αρκετά πρωτόκολλα προηγμένης ασφάλειας δικτύου είναι διαθέσιμα με την κάρτα DW WLAN:

- 802.1X
- WPA-Enterprise
- WPA2-Enterprise
- CCKM

# **Ασφάλεια 802.1X**

Το πρότυπο ασφάλειας IEEE 802.1X-2001 επιβάλλει τον έλεγχο ταυτότητας ενός κόμβου δικτύου πριν ξεκινήσει την ανταλλαγή δεδομένων με το δίκτυο. Αυτή η κατάσταση αφορά περιβάλλοντα με υποδομή υπηρεσίας Remote Access Dial-In User Service (RADIUS). Η ρύθμιση και η συντήρηση αυτού του περιβάλλοντος απαιτεί σημαντική τεχνική υποστήριξη και απευθύνεται σε μεγάλους οργανισμού.

Οι μέθοδοι ελέγχου ταυτότητας για την ασφάλεια 802.1X με κρυπτογράφηση WEP περιγράφονται στο <u>[Πίνακας 1. Μέθοδοι](#page-69-0)</u> [ελέγχου ταυτότητας για την ασφάλεια IEEE 802.1X με κρυπτογράφηση WEP ή CKIP](#page-69-0).

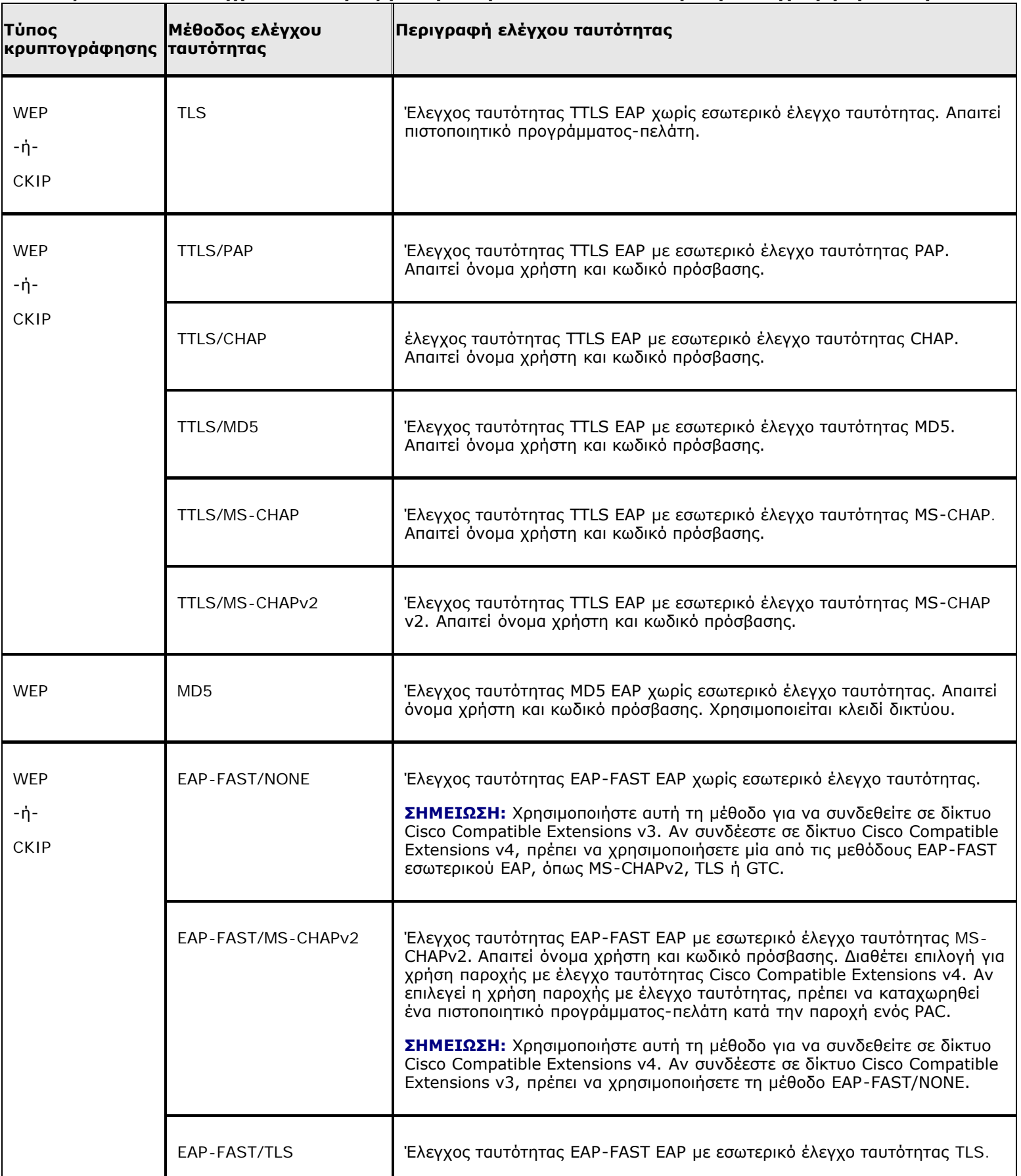

<span id="page-69-0"></span>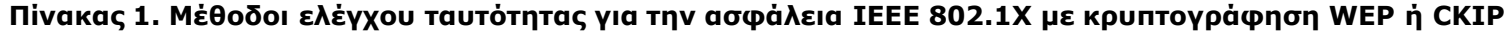

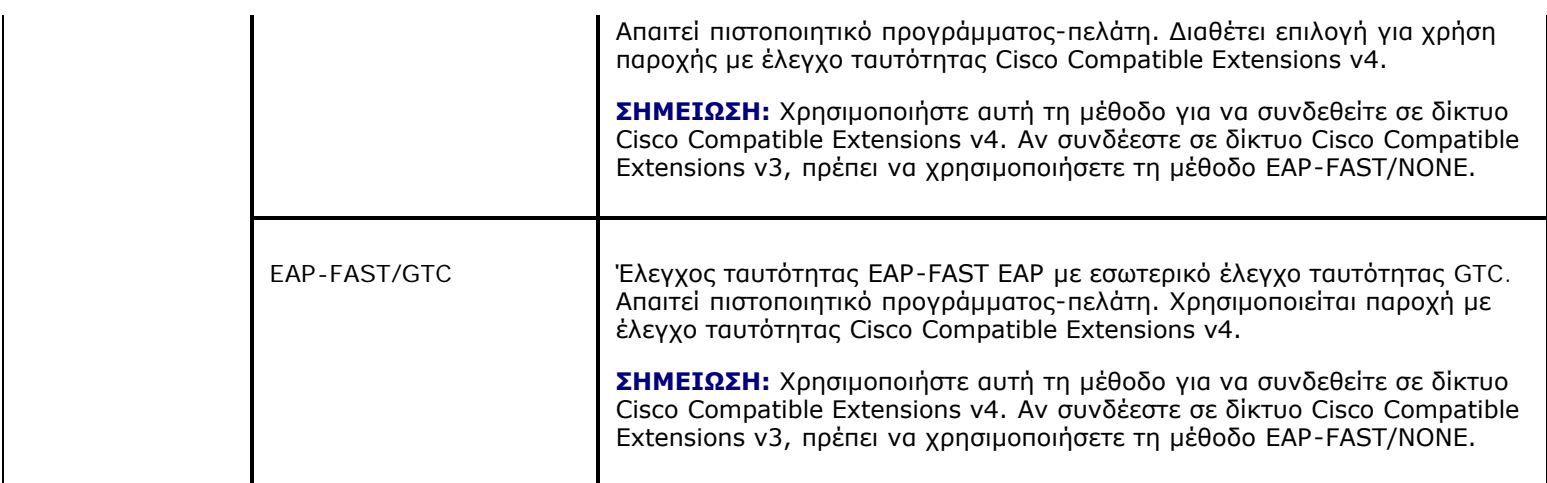

## **Πρωτόκολλο ασφάλειας WPA-Enterprise ή WPA2-Enterprise**

Με τα πρωτόκολλα ασφάλειας WPA-Enterprise ή WPA2-Enterprise, το δίκτυο λειτουργεί σε κατάσταση ελέγχου ταυτότητας IEEE 802,1X. Αυτή η λειτουργία είναι για περιββάλοντα με υποδομή [RADIUS](#page-108-1). Η ρύθμιση και η συντήρηση αυτού του περιβάλλοντος απαιτεί σημαντική τεχνική υποστήριξη και απευθύνεται σε μεγάλους οργανισμού.

Το πρωτόκολλο WPA-Enterprise χρησιμοποιεί είτε πρωτόκολλα WPA είτε WPA2 με βάση τα πρωτόκολλα ασφαλείας WPA/WPA2 που είναι διαθέσιμα από το σημείο πρόσβασης [ασύρματο ρούτερ/AP.](#page-109-0) Τα πρωτόκολλα ασφάλειας WPA-Enterprise και WPA2- Enterprise μπορούν να χρησιμοποιήσουν κρυπτογράφηση δεδομένων είτε TKIP είτε AES.

Οι μέθοδοι ελέγχου ταυτότητας για την ασφάλεια WPA-Enterprise ή WPA2-Enterprise περιγράφονται στο [Πίνακας 2. Μέθοδοι](#page-70-0) [ελέγχου ταυτότητας για την ασφάλεια WPA-Enterprise ή WPA-Enterprise2 Security με κρυπτογράφηση TKIP ή AES](#page-70-0).

### <span id="page-70-0"></span>**Πίνακας 2. Μέθοδοι ελέγχου ταυτότητας για την ασφάλεια WPA-Enterprise ή WPA-Enterprise2 Security με κρυπτογράφηση TKIP ή AES**

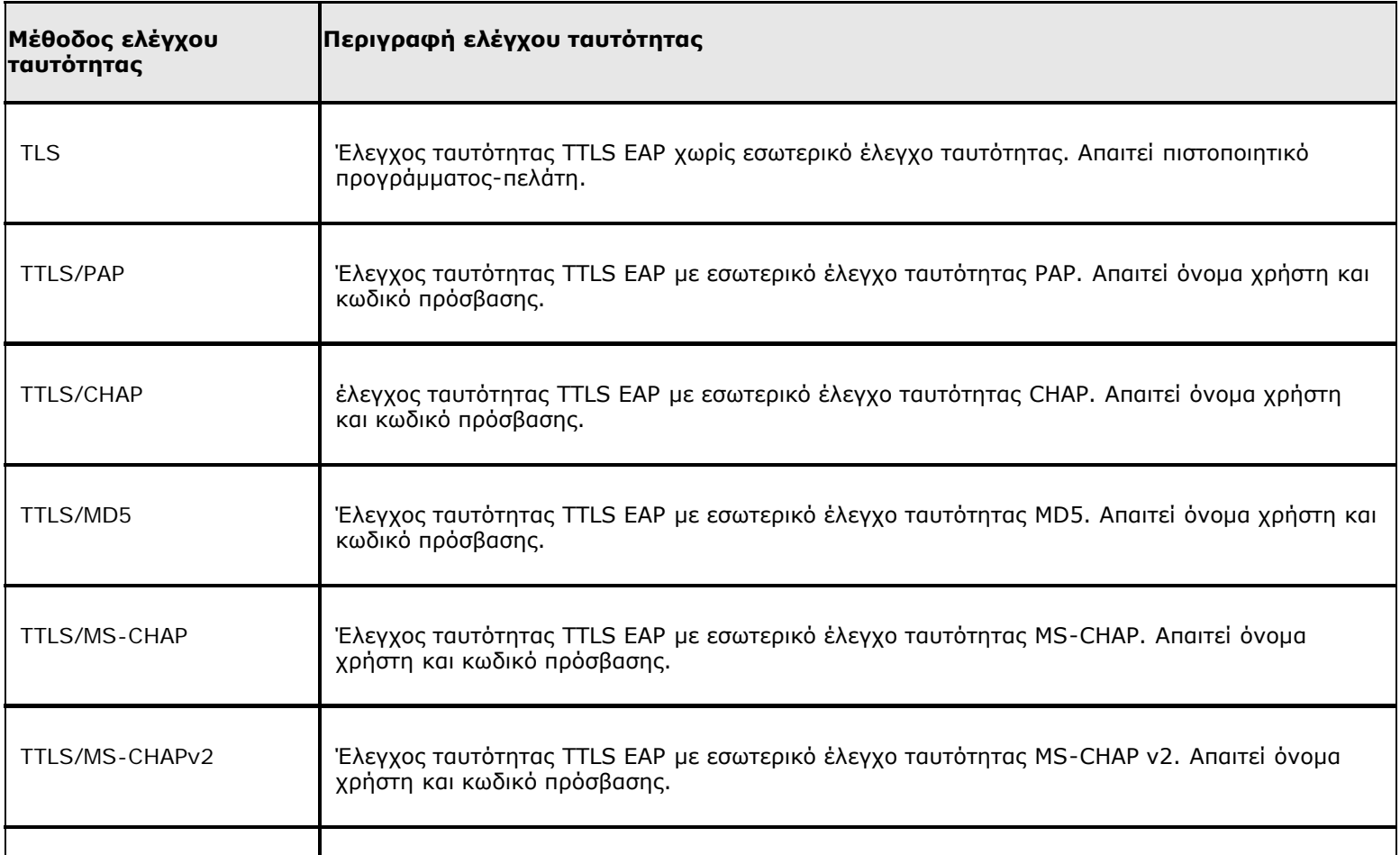

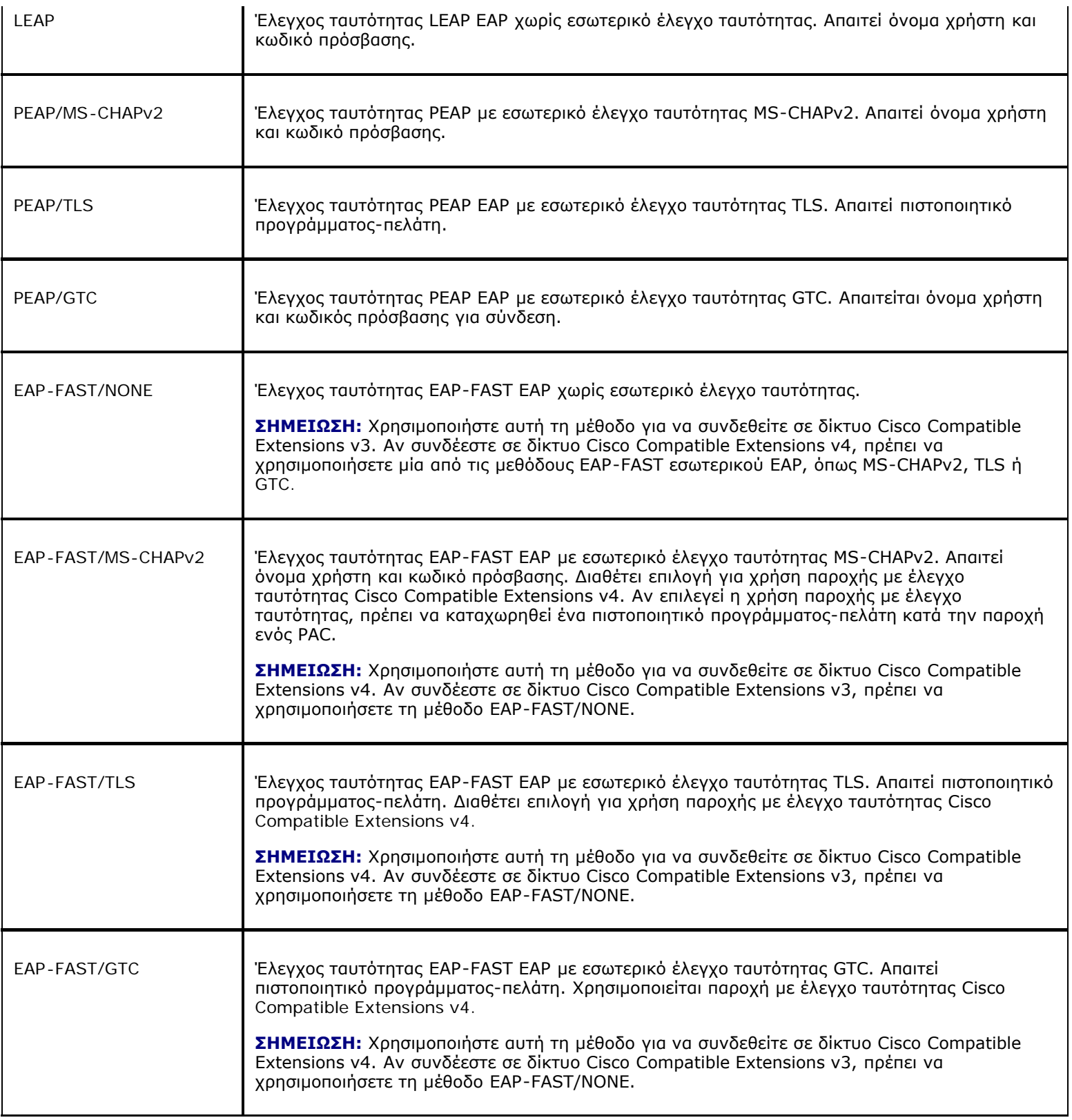

# **Πρωτόκολλο ασφάλειας CCKM**

Μια μέθοδος ελέγχου ταυτότητας, κατά την οποία οι παράμετροι ενός [σημείο πρόσβασης \(AP\)](#page-114-0) ρυθμίζονται με τέτοιο τρόπο ώστε να παρέχονται Ασύρματες Υπηρεσίες Τομέα (WDS) στη θέση του διακομιστή RADIUS και ο έλεγχος ταυτότητας του πελάτη (client) να πραγματοποιείται τόσο γρήγορα ώστε να μην υπάρχει αισθητή καθυστέρηση σε εφαρμογές φωνής ή σε άλλες χρονικά ευαίσθητες εφαρμογές. Το πρωτόκολλο ασφάλειας CCKM μπορεί να χρησιμοποιηθεί με τύπους κρυπτογράφησης δεδομένων WEP, CKIP ή TKIP.

Οι μέθοδοι ελέγχου ταυτότητας για την ασφάλεια CCKM περιγράφονται στο [Πίνακας 3. Μέθοδοι ελέγχου ταυτότητας για την](#page-72-1)
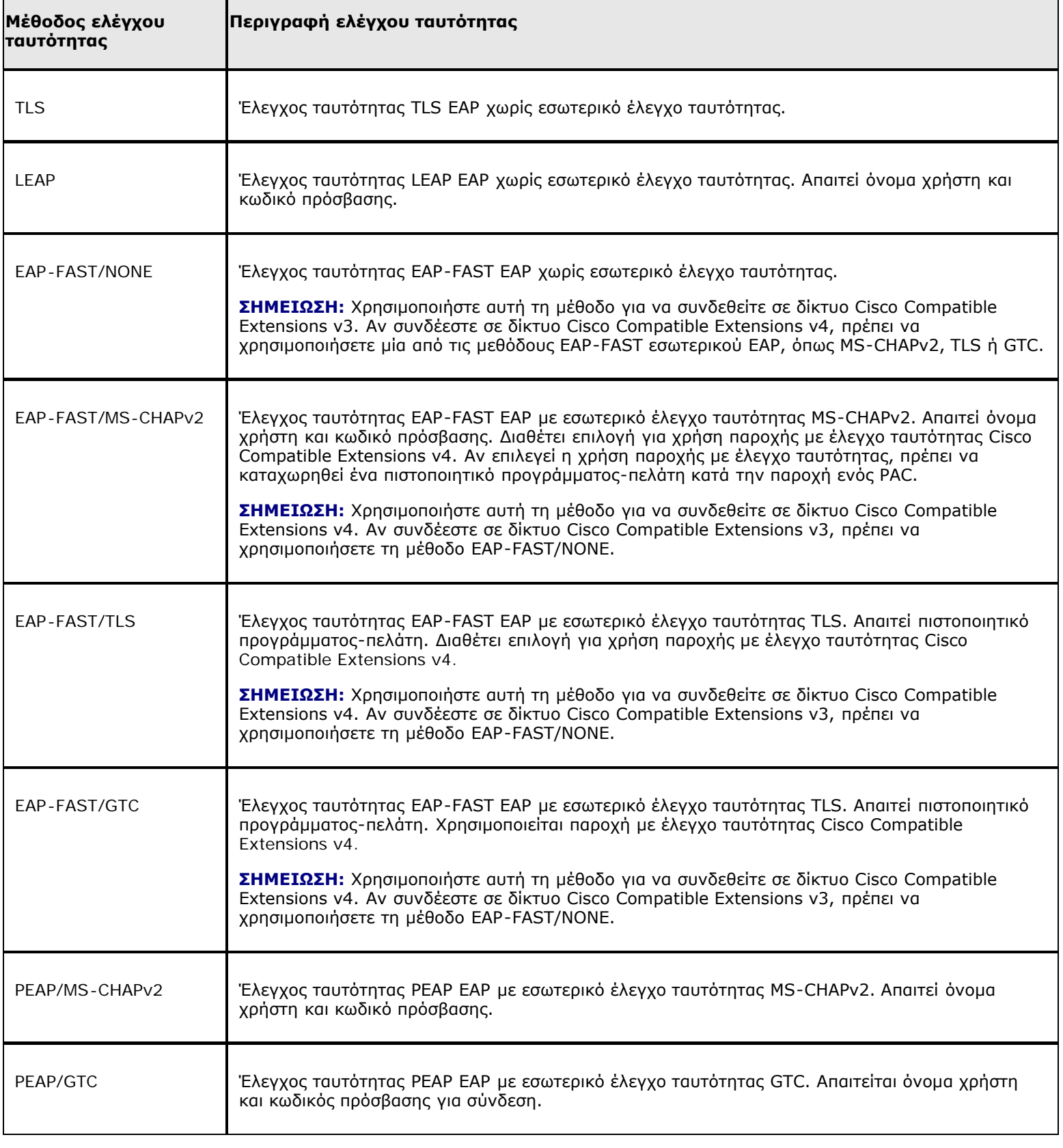

# <span id="page-72-0"></span>**Πίνακας 3. Μέθοδοι ελέγχου ταυτότητας για την ασφάλεια CCKM με κρυπτογράφηση WEP, CKIP ή TKIP**

# <span id="page-72-1"></span>**Δημιουργία προφίλ σύνδεσης σε σύνθετο δίκτυο**

- **[802.1X Client with MD5 EAP Authentication](#page-75-0)**
- [Πρόγραμμα-πελάτης 802.1X, WPA-Enterprise ή CCKM με έλεγχο ταυτότητας EAP TLS](#page-77-0)
- [Πρόγραμμα-πελάτης 802.1X, WPA-Enterprise ή CCKM με έλεγχο ταυτότητας LEAP EAP](#page-81-0)
- [Πρόγραμμα-πελάτης 802.1X, WPA-Enterprise ή CCKM με έλεγχο ταυτότητας PEAP EAP και έλεγχο ταυτότητας εσωτερικού](#page-82-0) [EAP MS-CHAPv2 ή GTC](#page-82-0)

[Πρόγραμμα-πελάτης 802.1X, WPA-Enterprise ή CCKM με έλεγχο ταυτότητας PEAP EAP και έλεγχο ταυτότητας εσωτερικού](#page-83-0) [EAP TLS](#page-83-0)

- [Πρόγραμμα-πελάτης 802.1X, WPA-Enterprise ή CCKM με έλεγχο ταυτότητας EAP EAP-FAST και έλεγχο ταυτότητας](#page-88-0) [εσωτερικού EAP GTC ή MS-CHAPv2](#page-88-0)
- [Πρόγραμμα-πελάτης 802.1X, WPA-Enterprise ή CCKM με έλεγχο ταυτότητας EAP EAP-FAST και έλεγχο ταυτότητας](#page-93-0) [εσωτερικού EAP TLS](#page-93-0)
- [Πρόγραμμα-πελάτης 802.1X, WPA-Enterprise ή CCKM με έλεγχο ταυτότητας EAP EAP-FAST και χωρίς έλεγχο ταυτότητας](#page-97-0) [εσωτερικού EAP](#page-97-0)
- [Πρόγραμμα-πελάτης 802.1X ή WPA-Enterprise με έλεγχο ταυτότητας EAP TTLS και έλεγχο ταυτότητας εσωτερικού EAP PAP,](#page-98-0) [CHAP, MD5, MS-CHAP ή MS-CHAPv2](#page-98-0)
- **[Κεντρικός υπολογιστής/πελάτης ad hoc](#page-100-0)**

Εάν το δίκτυό σας απαιτεί τη χρήση πιστοποιητικού, ανατρέξτε <u>Λήψη πιστοποιητικών</u>. Οι υποστηριζόμενοι τύποι πιστοποιητικών περιλαμβάνουν πιστοποιητικά TPM.

**ΣΗΜΕΙΩΣΗ:** Πιστοποιητικά που λείπουν, έχουν λήξει ή θα λήξουν σύντομα:

- Για δίκτυα που απαιτούν τη χρήση πιστοποιητικού για έλεγχο ταυτότητας, αν το πιστοποιητικό στο χώρο αποθήκευσης πιστοποιητικών λείπει ή έχει λήξει, εμφανίζεται ένα μήνυμα στην περιοχή ειδοποιήσεων όταν επιχειρείτε να συνδεθείτε στο δίκτυο. Κάντε κλικ οπουδήποτε μέσα στο μήνυμα για οδηγίες σχετικά με την επίλυση του προβλήματος.
- Όταν είστε συνδεδεμένοι σε δίκτυο που απαιτεί τη χρήση πιστοποιητικού για έλεγχο ταυτότητας, αν το πιστοποιητικό στο χώρο αποθήκευσης πιστοποιητικών πρόκειται να λήξει σύντομα, εμφανίζεται ένα πλαίσιο διαλόγου προειδοποίησης όταν η τρέχουσα ημερομηνία πλησιάσει ένα συγκεκριμένο αριθμό ημερών μέχρι την ημερομηνία λήξης.
	- Στο πλαίσιο διαλόγου εμφανίζεται ο αριθμός των ημερών που απομένουν μέχρι τη λήξη του πιστοποιητικού.
	- Ανάλογα με το πώς έχει ρυθμίσει ο διαχειριστής τον υπολογιστή σας, μπορεί να έχετε τη δυνατότητα ανανέωσης

του πιστοποιητικού κάνοντας κλικ σε ένα δεσμό που παραπέμπει στη διεύθυνση τοποθεσίας. Διαφορετικά, μπορείτε να απευθυνθείτε στο διαχειριστή σας για οδηγίες σχετικά με τον τρόπο ανανέωσης του πιστοποιητικού.

• Αν αποφασίσετε να αναβάλετε για αργότερα την ανανέωση του πιστοποιητικού, μπορείτε να επιλέξετε το διάστημα μεταξύ των υπενθυμίσεων. Μην παραλείψετε να ανανεώσετε το πιστοποιητικό προτού λήξει γιατί αν λήξει ενώ είστε συνδεδεμένοι, η σύνδεσή σας θα διακοπεί.

**ΣΗΜΕΙΩΣΗ:** Μοναδική σύνδεση, προσωρινά ή μόνιμα προφίλ: • Η δυνατότητα [μοναδική](#page-112-0) [σύνδεση](#page-112-0) (SSO) σας επιτρέπει να συνδέεστε σε ένα εταιρικό δίκτυο με ένα μοναδικό ζεύγος στοιχείων ελέγχου ταυτότητας (όνομα χρήστη και κωδικό πρόσβασης). Αυτή η δυνατότητα μπορεί να ενεργοποιηθεί στο Βοηθητικό πρόγραμμα DW WLAN όταν δημιουργείτε ή επεξεργάζεστε ένα προφίλ ασύρματης σύνδεσης δικτύου. Για να το κάνετε αυτό, κάντε κλικ στην καρτέλα **Επιλογές**, και στη συνέχεια επιλέξτε το πλαίσιο ελέγχου **Έλεγχος ταυτότητας πριν από τη σύνδεση σε τομέα Windows**. Αυτή η ρύθμιση θα τεθεί σε εφαρμογή την επόμενη φορά που θα επανεκκινήσετε τον υπολογιστή. Μην επιλέξετε το πλαίσιο ελέγχου εκτός εάν ο **Έλεγχος ταυτότητας**

- **πριν από τη σύνδεση** είναι απαραίτητος για το δίκτυό σας. Επικοινωνήστε με το διαχειριστή του δικτύου σας για βοήθεια.
- Στη λίστα **Κατάργηση μετά από**, μπορείτε να ορίσετε το αν θα είναι προσωρινό ή μόνιμο ένα προφίλ επιλέγοντας το διάστημα που θέλετε να είναι διαθέσιμο το συγκεκριμένο προφίλ.

# <span id="page-75-0"></span>**802.1X Client with MD5 EAP Authentication**

Αυτός ο τύπος σύνδεσης δικτύου χρησιμοποιεί κλειδί δικτύου και απαιτεί όνομα χρήστη και κωδικό πρόσβασης. Για περιγραφή των μεθόδων κρυπτογράφησης και ελέγχου ταυτότητας που χρησιμοποιούνται με αυτό τον τύπο δικτύου, δείτε [Διαθέσιμα](#page-68-0) [πρωτόκολλα ελέγχου ταυτότητας δικτύου](#page-68-0).

1. Στις **Ρυθμίσεις ασύρματης σύνδεσης δικτύου**, πληκτρολογήστε το *όνομα του δικτύου* στο πλαίσιο **Όνομα δικτύου**.

**ΣΗΜΕΙΩΣΗ:** Αν το δίκτυό σας είναι δίκτυο μετάδοσης στοιχείων, μπορείτε να πατήσετε **Επιλογή** για να βρείτε το όνομα δικτύου.

2. Εάν επιθυμείτε προσωρινό προφίλ, επιλέξτε το διάστημα που θέλετε να είναι διαθέσιμο το συγκεκριμένο προφίλ από τη λίστα **Κατάργηση μετά από**.

- Αν θέλετε μόνιμο προφίλ, επιλέξτε **Ποτέ**.
	- 3. Επιλέξτε **802.1X** στη λίστα **Έλεγχος ταυτότητας δικτύου**.
	- 4. Επιλέξτε **MD5** στη λίστα **Μέθοδος EAP**.
	- 5. Στην καρτέλα **Κλειδί δικτύου**, πληκτρολογήστε **το κλειδί δικτύου** στο πλαίσιο **Κλειδί δικτύου** και ξανά στο πλαίσιο **Επιβεβαίωση κλειδιού δικτύου**.
	- 6. Επιλέξτε την καρτέλα **Όνομα χρήστη/Κωδικός πρόσβασης**.

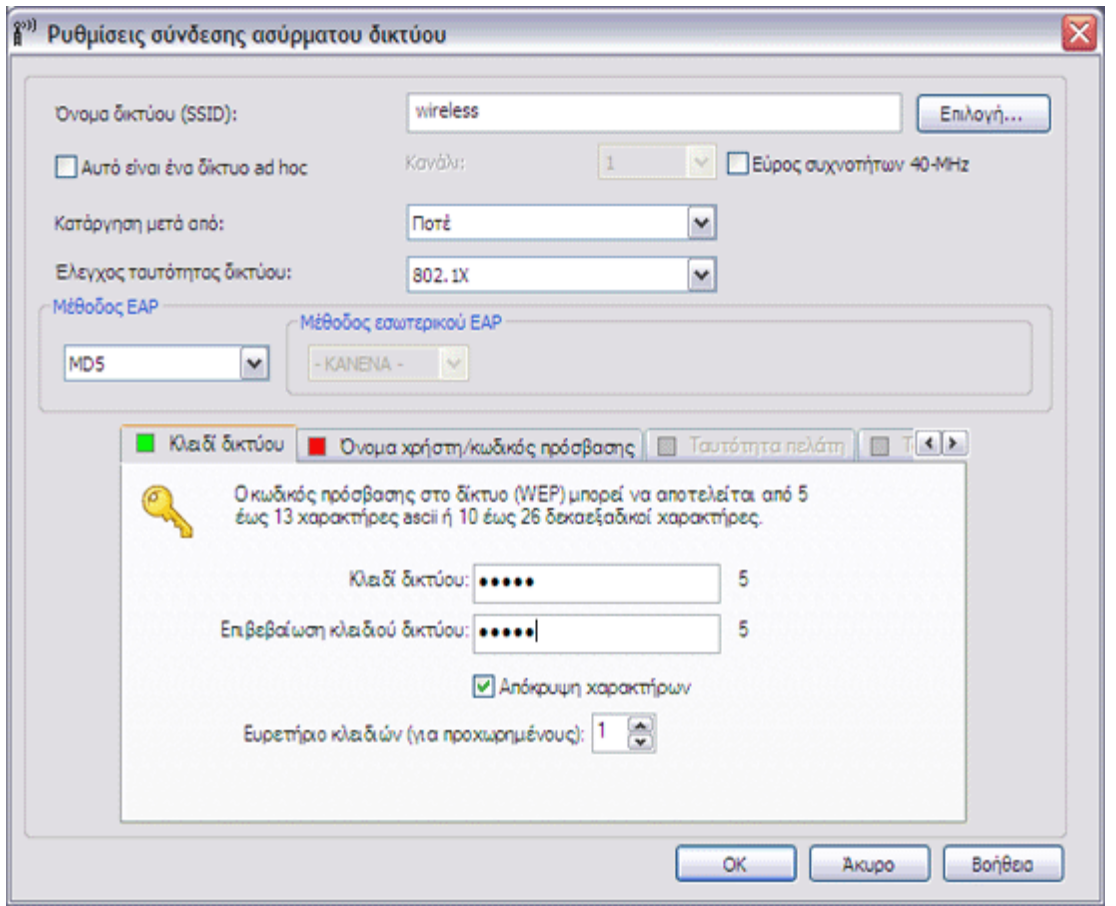

7. Πληκτρολογήστε το *δικό σας όνομα χρήστη* στο πλαίσιο **Όνομα τομέα/χρήστη** και στη συνέχεια πληκτρολογήστε *τον δικό σας κωδικό πρόσβασης* στο πλαίσιο **Κωδικός πρόσβασης** και άλλη μια φορά στο πλαίσιο **Επιβεβαίωση κωδικού πρόσβασης**.

-ή-

• Επιλέξτε το πλαίσιο ελέγχου **Ερώτηση για το όνομα χρήστη και τον κωδικό πρόσβασης**.

- Επιλέξτε το πλαίσιο ελέγχου **Χρήση του ονόματος χρήστη και του κωδικού πρόσβασης των Windows**.
	- 8. Στις **Ρυθμίσεις σύνδεσης ασύρματου δικτύου**, κάντε κλικ στο **OK**.

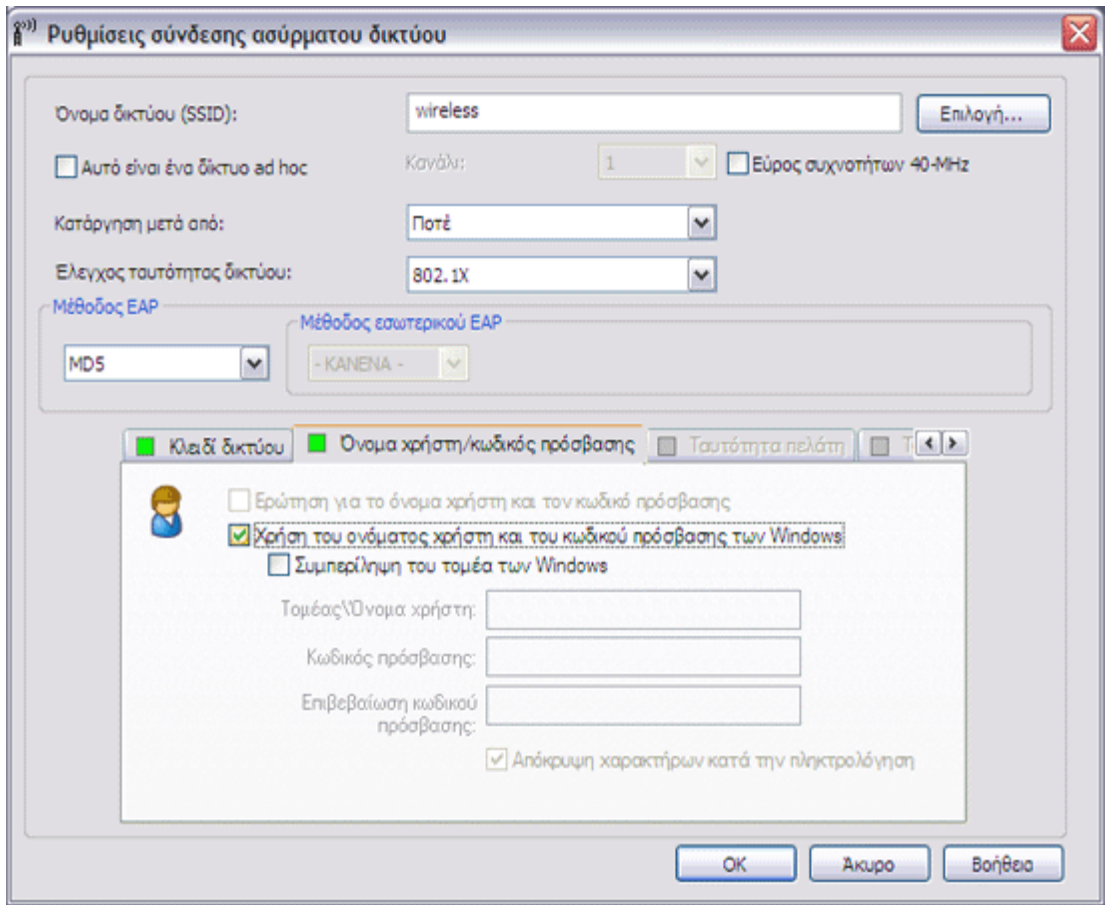

9. Στην καρτέλα **Ασύρματα δίκτυα** του βοηθητικού προγράμματος, πατήστε **Εφαρμογή** ή **OK**.

# <span id="page-77-0"></span>**Πρόγραμμα-πελάτης 802.1X, WPA-Enterprise ή CCKM με έλεγχο ταυτότητας EAP TLS**

Αυτός ο τύπος σύνδεσης δικτύου απαιτεί πιστοποιητικό προγράμματος-πελάτη. Για περιγραφή των μεθόδων κρυπτογράφησης και ελέγχου ταυτότητας που χρησιμοποιούνται με αυτό τον τύπο δικτύου, δείτε <u>Διαθέσιμα πρωτόκολλα ελέγχου ταυτότητας</u> [δικτύου](#page-68-0).

1. Στις **Ρυθμίσεις ασύρματης σύνδεσης δικτύου**, πληκτρολογήστε το *όνομα του δικτύου* στο πλαίσιο **Όνομα δικτύου**.

**ΣΗΜΕΙΩΣΗ:** Αν το δίκτυό σας είναι δίκτυο μετάδοσης στοιχείων, μπορείτε να πατήσετε **Επιλογή** για να βρείτε το όνομα δικτύου.

2. Εάν επιθυμείτε προσωρινό προφίλ, επιλέξτε το διάστημα που θέλετε να είναι διαθέσιμο το συγκεκριμένο προφίλ από τη λίστα **Κατάργηση μετά από**.

- Αν θέλετε μόνιμο προφίλ, επιλέξτε **Ποτέ**.
	- 3. Ανάλογα με τον τύπο του δικτύου σας, επιλέξτε είτε **802.1X, WPA-Enterprise** είτε **CCKM** στη λίστα **Έλεγχος ταυτότητας δικτύου**.
	- 4. Επιλέξτε **TLS** στη λίστα **Μέθοδος EAP**.
	- 5. Στην καρτέλα **Ταυτότητα πελάτη**, πατήστε **Επιλογή**.

**ΣΗΜΕΙΩΣΗ:** Αν η έκδοση του βοηθητικού προγράμματος που χρησιμοποιείτε διαθέτει επιλογή για αυτόματη χρήση του κατάλληλου πιστοποιητικού, μπορείτε να την επιλέξετε και να παρακάμψετε τα επόμενα τρία βήματα.

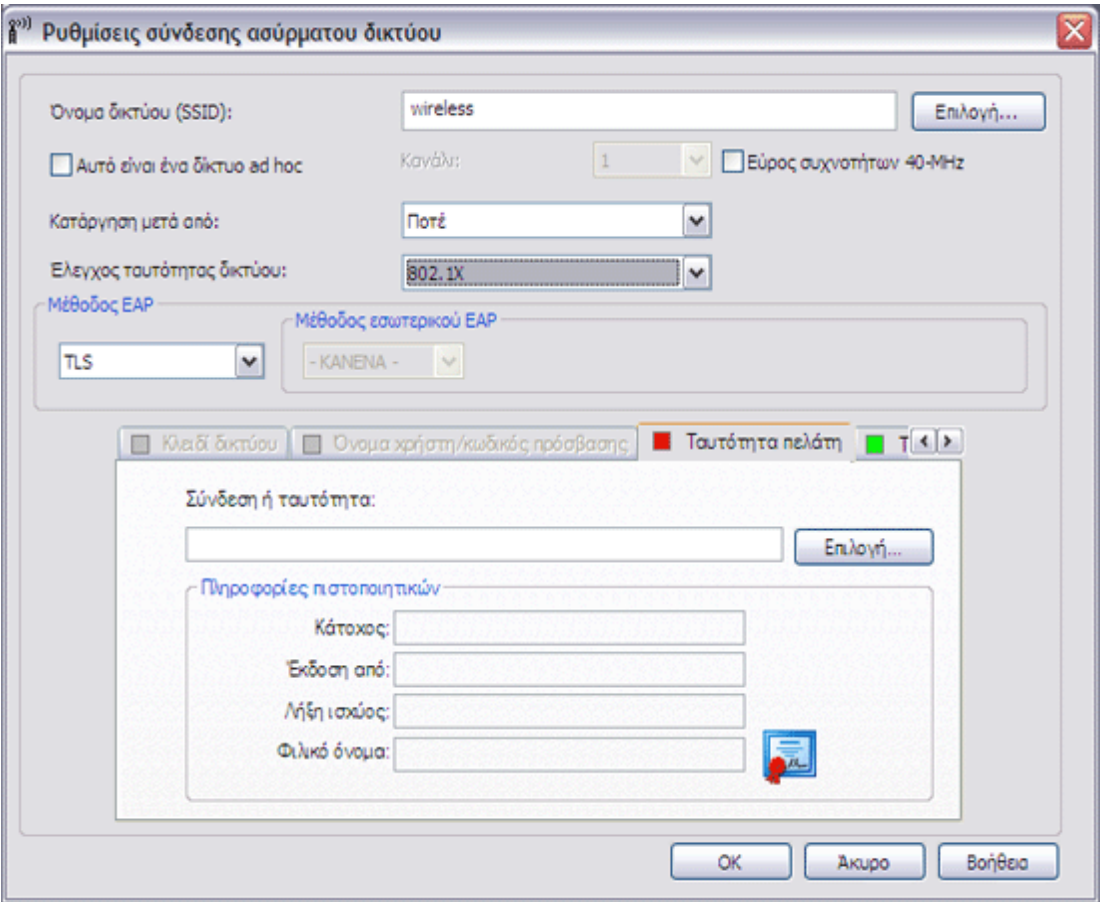

6. Ανάλογα με το δίκτυό σας, στην **Επιλογή πιστοποιητικού** της λίστας **Εμφάνιση τύπου πιστοποιητικού**, επιλέξτε τον τύπο του πιστοποιητικού που θέλετε να χρησιμοποιήσετε (προσωπικά πιστοποιητικά ή έξυπνες κάρτες) και στη συνέχεια κάντε κλικ στο συγκεκριμένο πιστοποιητικό που θέλετε να χρησιμοποιήσετε. Αν δεν θέλετε να αλλάξετε το φιλικό όνομα, παρακάμψτε το επόμενο βήμα. Αν θέλετε να αλλάξετε το φιλικό όνομα, πατήστε **Επεξεργασία**.

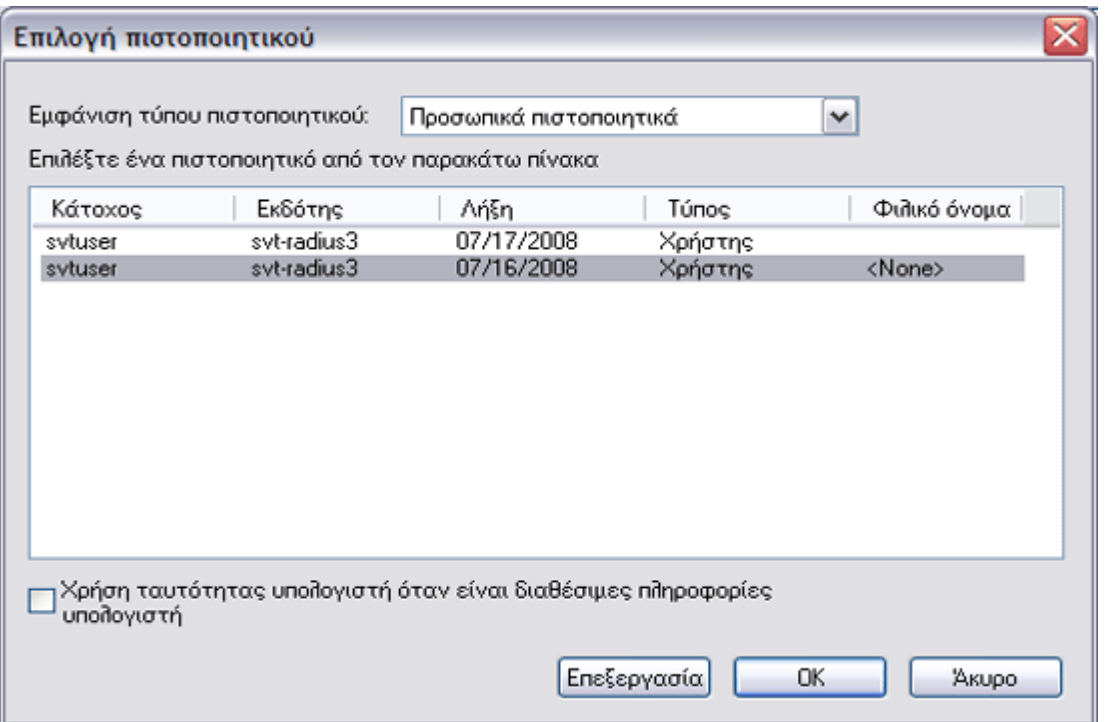

7. Στον παρεχόμενο χώρο στις **Ιδιότητες πιστοποιητικού**, πληκτρολογήστε *το φιλικό όνομα που προτιμάτε* και στη συνέχεια πατήστε **OK**.

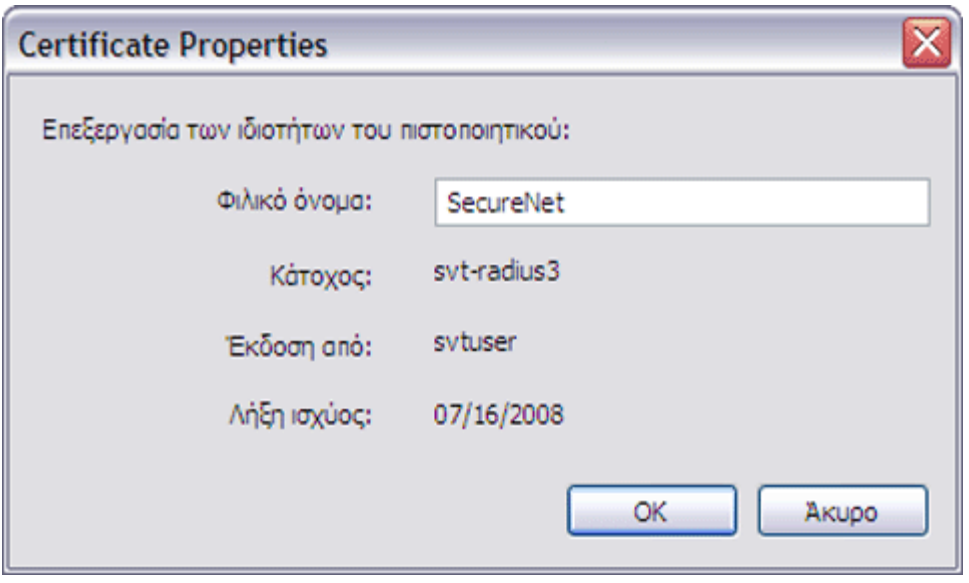

8. Στην περιοχή **Επιλογή πιστοποιητικού**, επιλέξτε το πιστοποιητικό και στη συνέχεια πατήστε το κουμπί **OK**.

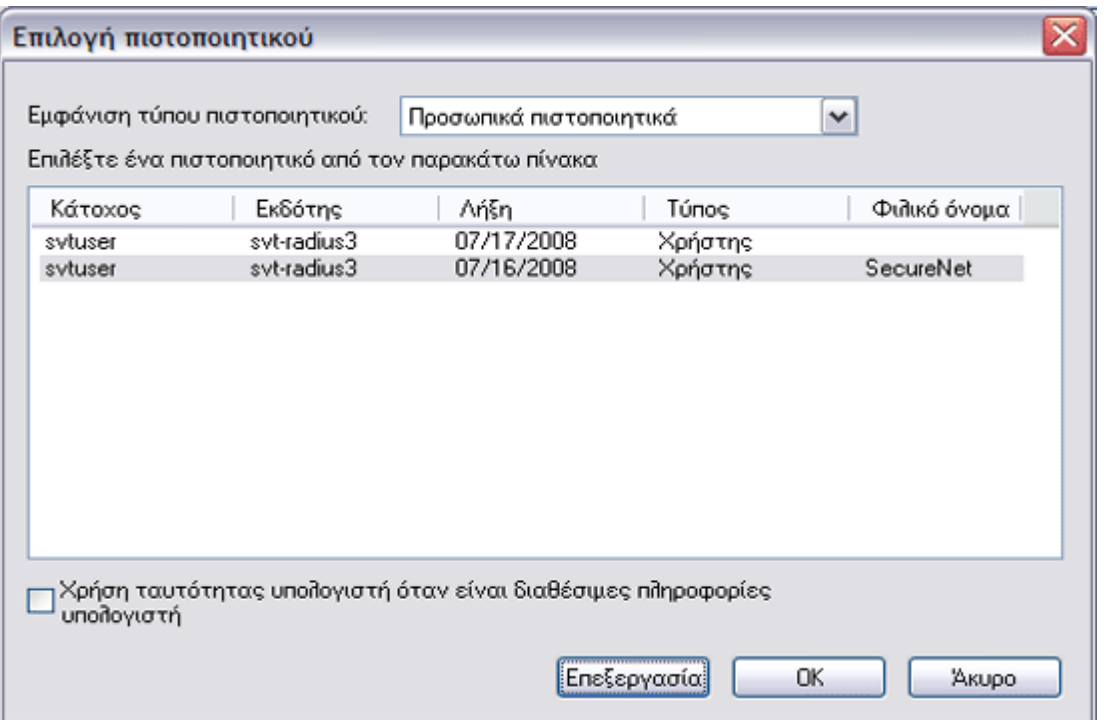

9. Στην καρτέλα **Ταυτότητα διακομιστή**, ανάλογα με τον τύπο του δικτύου σας, επιλέξτε το πλαίσιο ελέγχου **Επικύρωση πιστοποιητικού διακομιστή** και στη συνέχεια πατήστε **OK** για αποδοχή των προεπιλεγμένων ρυθμίσεων για τα **Εκδότης** και **Όνομα διακομιστή**.

-ή-

• Επιλέξτε το πλαίσιο ελέγχου **Επικύρωση πιστοποιητικού διακομιστή**, και στη συνέχεια πατήστε **Επιλογή**.

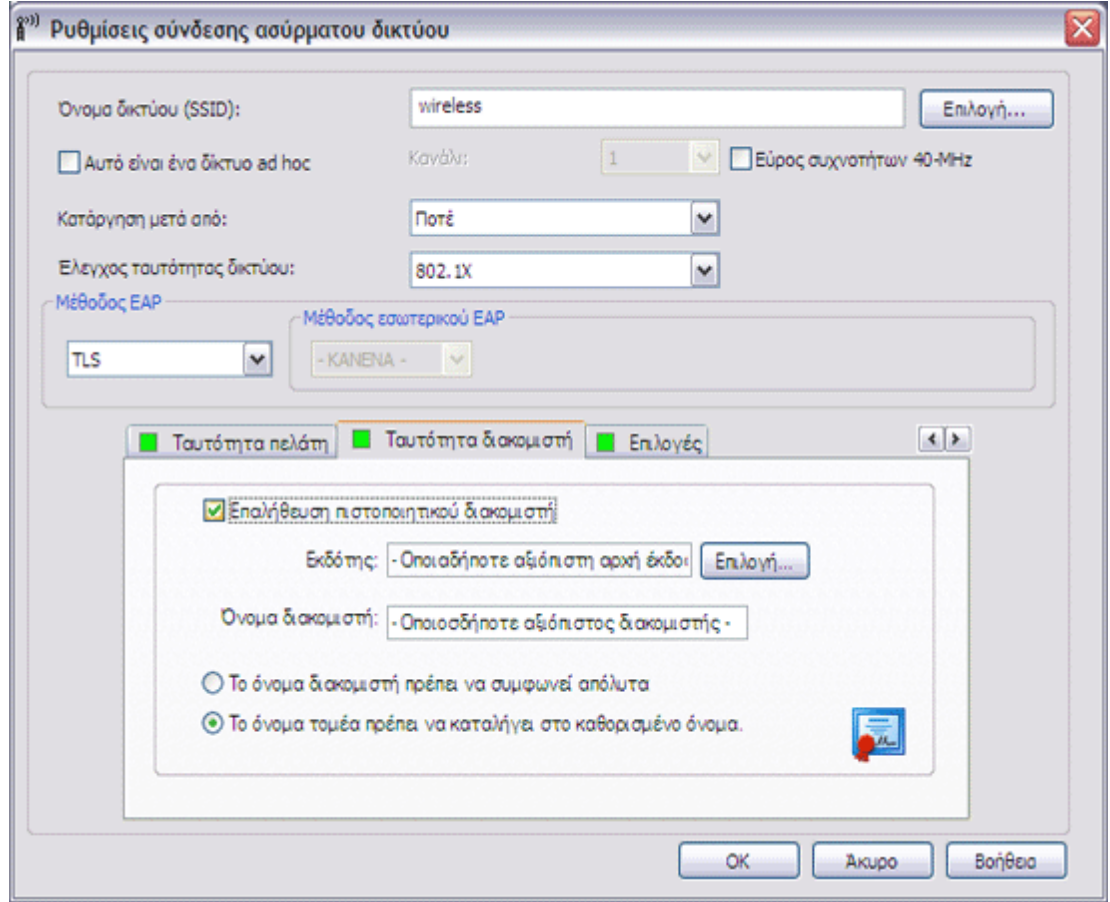

- Ανάλογα με το δίκτυό σας, στην **Επιλογή πιστοποιητικού** της λίστας **Εμφάνιση τύπου πιστοποιητικού**, επιλέξτε τον τύπο πιστοποιητικού (ενδιάμεσα πιστοποιητικά ή πιστοποιητικά ρίζας) που θέλετε να χρησιμοποιήσετε, κάντε κλικ στο συγκεκριμένο πιστοποιητικό που θέλετε να χρησιμοποιήσετε και στη συνέχεια πατήστε **OK**.
	- 10. Πατήστε **OK.**
	- 11. Στην καρτέλα **Ασύρματα δίκτυα** του βοηθητικού προγράμματος, πατήστε **Εφαρμογή** ή **OK**.

# <span id="page-81-0"></span>**Πρόγραμμα-πελάτης 802.1X, WPA-Enterprise ή CCKM με έλεγχο ταυτότητας LEAP EAP**

Αυτός ο τύπος σύνδεσης δικτύου απαιτεί όνομα χρήστη και κωδικό πρόσβασης. Για περιγραφή των μεθόδων κρυπτογράφησης και ελέγχου ταυτότητας που χρησιμοποιούνται με αυτό τον τύπο δικτύου, δείτε <u>Διαθέσιμα πρωτόκολλα ελέγχου ταυτότητας</u> [δικτύου](#page-68-0).

- 1. Στις **Ρυθμίσεις ασύρματης σύνδεσης δικτύου**, πληκτρολογήστε το *όνομα του δικτύου* στο πλαίσιο **Όνομα δικτύου**.
- 2. Εάν επιθυμείτε προσωρινό προφίλ, επιλέξτε το διάστημα που θέλετε να είναι διαθέσιμο το συγκεκριμένο προφίλ από τη λίστα **Κατάργηση μετά από**.

**ΣΗΜΕΙΩΣΗ:** Αν το δίκτυό σας είναι δίκτυο μετάδοσης στοιχείων, μπορείτε να πατήσετε **Επιλογή** για να βρείτε το όνομα δικτύου.

-ή-

- Αν θέλετε μόνιμο προφίλ, επιλέξτε **Ποτέ**.
	- 3. Ανάλογα με τον τύπο του δικτύου σας, επιλέξτε είτε **802.1X** είτε **WPA-Enterprise** ή **CCKM** στη λίστα **Έλεγχος ταυτότητας δικτύου**.
	- 4. Επιλέξτε **LEAP** στη λίστα **Μέθοδος EAP**.
	- 5. Στην καρτέλα **Όνομα χρήστη/Κωδικός πρόσβαση** ς, πληκτρολογήστε το δικό σας *όνομα χρήστη* στο πλαίσιο **Όνομα τομέα/χρήστη**, και στη συνέχεια πληκτρολογήστε τον δικό σας *κωδικό πρόσβασης* στο πλαίσιο **Κωδικός πρόσβασης** και άλλη μια φορά στο πλαίσιο **Επιβεβαίωση κωδικού πρόσβασης**.

-ή-

• Επιλέξτε το πλαίσιο ελέγχου **Ερώτηση για το όνομα χρήστη και τον κωδικό πρόσβασης**.

-ή-

• Επιλέξτε το πλαίσιο ελέγχου **Χρήση του ονόματος χρήστη και του κωδικού πρόσβασης των Windows**.

6. Πατήστε **OK.**

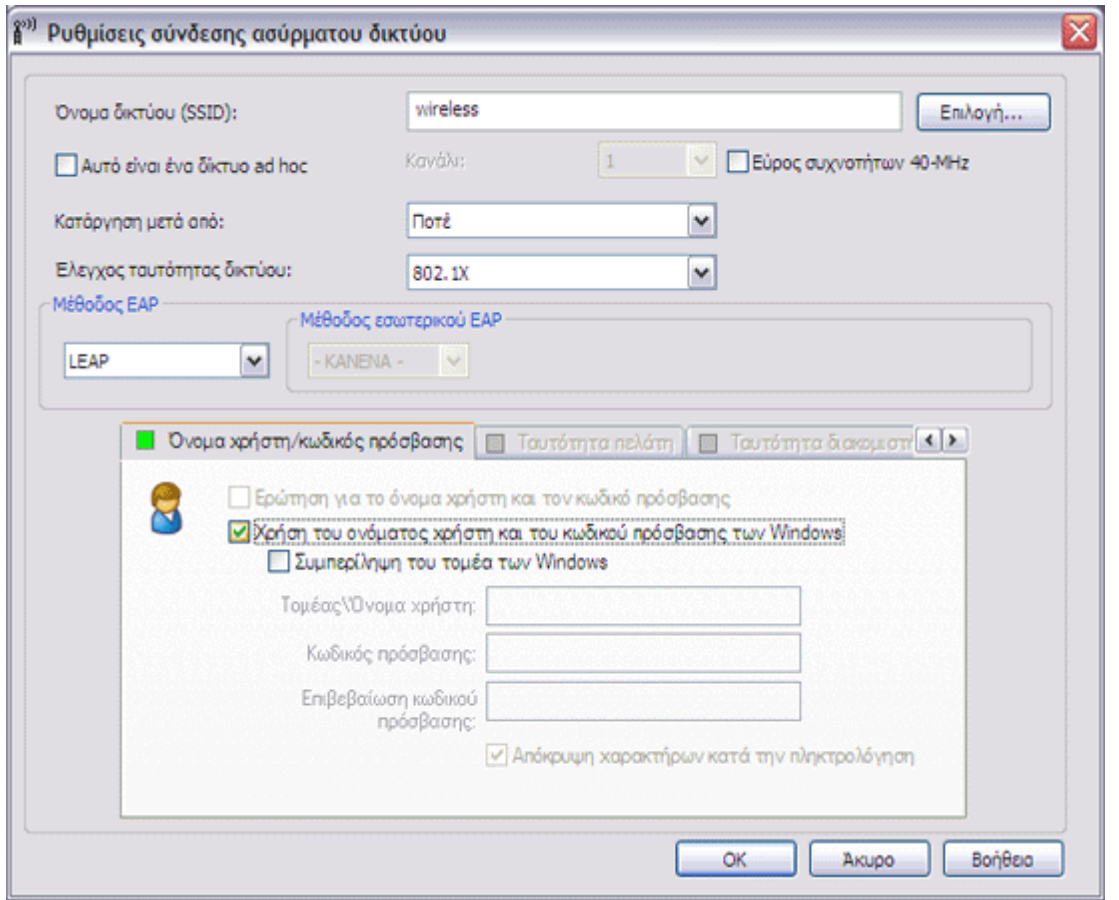

7. Στην καρτέλα **Ασύρματα δίκτυα** του βοηθητικού προγράμματος, πατήστε **Εφαρμογή** ή **OK**.

# <span id="page-82-0"></span>**Πρόγραμμα-πελάτης 802.1X, WPA-Enterprise ή CCKM με έλεγχο ταυτότητας PEAP EAP και έλεγχο ταυτότητας εσωτερικού EAP MS-CHAPv2 ή GTC**

Αυτός ο τύπος σύνδεσης δικτύου απαιτεί όνομα χρήστη και κωδικό πρόσβασης. Για περιγραφή των μεθόδων κρυπτογράφησης και ελέγχου ταυτότητας που χρησιμοποιούνται με αυτό τον τύπο δικτύου, δείτε <u>Διαθέσιμα πρωτόκολλα ελέγχου ταυτότητας</u> [δικτύου](#page-68-0).

- 1. Στις **Ρυθμίσεις ασύρματης σύνδεσης δικτύου**, πληκτρολογήστε το *όνομα του δικτύου* στο πλαίσιο **Όνομα δικτύου**.
- 2. Εάν επιθυμείτε προσωρινό προφίλ, επιλέξτε το διάστημα που θέλετε να είναι διαθέσιμο το συγκεκριμένο προφίλ από τη λίστα **Κατάργηση μετά από**.

**ΣΗΜΕΙΩΣΗ:** Αν το δίκτυό σας είναι δίκτυο μετάδοσης στοιχείων, μπορείτε να πατήσετε **Επιλογή** για να βρείτε το όνομα δικτύου.

- Αν θέλετε μόνιμο προφίλ, επιλέξτε **Ποτέ**.
	- 3. Ανάλογα με τον τύπο του δικτύου σας, επιλέξτε είτε **802.1X** είτε **WPA-Enterprise** ή **CCKM** στη λίστα **Έλεγχος ταυτότητας δικτύου**.
	- 4. Επιλέξτε **PEAP** στη λίστα **Μέθοδος EAP**, και στη συνέχεια, ανάλογα με τον τύπο του δικτύου σας, επιλέξτε είτε **MS-CHAPv2** είτε **GTC** στη λίστα **Μέθοδος εσωτερικού EAP**.

**ΣΗΜΕΙΩΣΗ:** Αν επιλέξετε GTC, μεταβείτε στο βήμα 6.

- 5. Επιλέξτε την καρτέλα **Όνομα χρήστη/Κωδικός πρόσβασης**.
- 6. Πληκτρολογήστε το *δικό σας όνομα χρήστη* στο πλαίσιο **Όνομα τομέα/χρήστη** και στη συνέχεια πληκτρολογήστε *τον δικό σας κωδικό πρόσβασης* στο πλαίσιο **Κωδικός πρόσβασης** και άλλη μια φορά στο πλαίσιο **Επιβεβαίωση κωδικού πρόσβασης**.

-ή-

• Επιλέξτε το πλαίσιο ελέγχου **Ερώτηση για το όνομα χρήστη και τον κωδικό πρόσβασης**.

-ή-

- Επιλέξτε το πλαίσιο ελέγχου **Χρήση του ονόματος χρήστη και του κωδικού πρόσβασης των Windows**.
	- 7. Στις **Ρυθμίσεις σύνδεσης ασύρματου δικτύου**, κάντε κλικ στο **OK**.

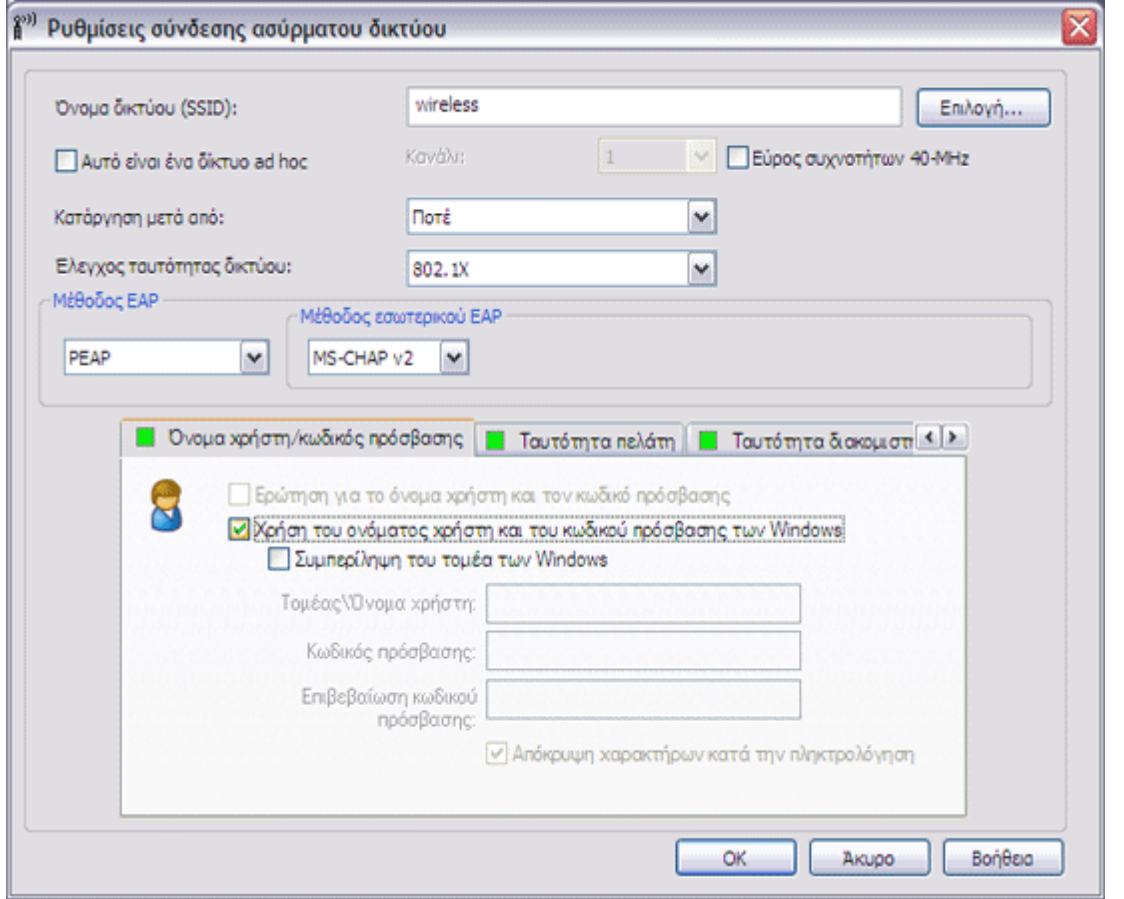

8. Στην καρτέλα **Ασύρματα δίκτυα** του βοηθητικού προγράμματος, πατήστε **Εφαρμογή** ή **OK**.

# <span id="page-83-0"></span>**Πρόγραμμα-πελάτης 802.1X, WPA-Enterprise ή CCKM με έλεγχο ταυτότητας PEAP EAP και έλεγχο ταυτότητας εσωτερικού EAP TLS**

Αυτός ο τύπος σύνδεσης δικτύου απαιτεί πιστοποιητικό προγράμματος-πελάτη. Για περιγραφή των μεθόδων κρυπτογράφησης και ελέγχου ταυτότητας που χρησιμοποιούνται με αυτό τον τύπο δικτύου, δείτε <u>Διαθέσιμα πρωτόκολλα ελέγχου ταυτότητας</u> [δικτύου](#page-68-0).

### **δικτύου**.

**ΣΗΜΕΙΩΣΗ:** Αν το δίκτυό σας είναι δίκτυο μετάδοσης στοιχείων, μπορείτε να πατήσετε **Επιλογή** για να βρείτε το όνομα δικτύου.

2. Εάν επιθυμείτε προσωρινό προφίλ, επιλέξτε το διάστημα που θέλετε να είναι διαθέσιμο το συγκεκριμένο προφίλ από τη λίστα **Κατάργηση μετά από**.

-ή-

- Αν θέλετε μόνιμο προφίλ, επιλέξτε **Ποτέ**.
	- 3. Ανάλογα με τον τύπο του δικτύου σας, επιλέξτε είτε **802.1X** είτε **WPA-Enterprise** ή **CCKM** στη λίστα **Έλεγχος ταυτότητας δικτύου**.
	- 4. Επιλέξτε **PEAP** στη λίστα **Μέθοδος EAP** και επιλέξτε **TLS** στη λίστα **Μέθοδος εσωτερικού EAP**.
	- 5. Στην καρτέλα **Ταυτότητα πελάτη**, πατήστε **Επιλογή**.

**ΣΗΜΕΙΩΣΗ:** Αν η έκδοση του βοηθητικού προγράμματος που χρησιμοποιείτε διαθέτει επιλογή για αυτόματη χρήση του κατάλληλου πιστοποιητικού, μπορείτε να την επιλέξετε και να παρακάμψετε τα επόμενα τρία βήματα.

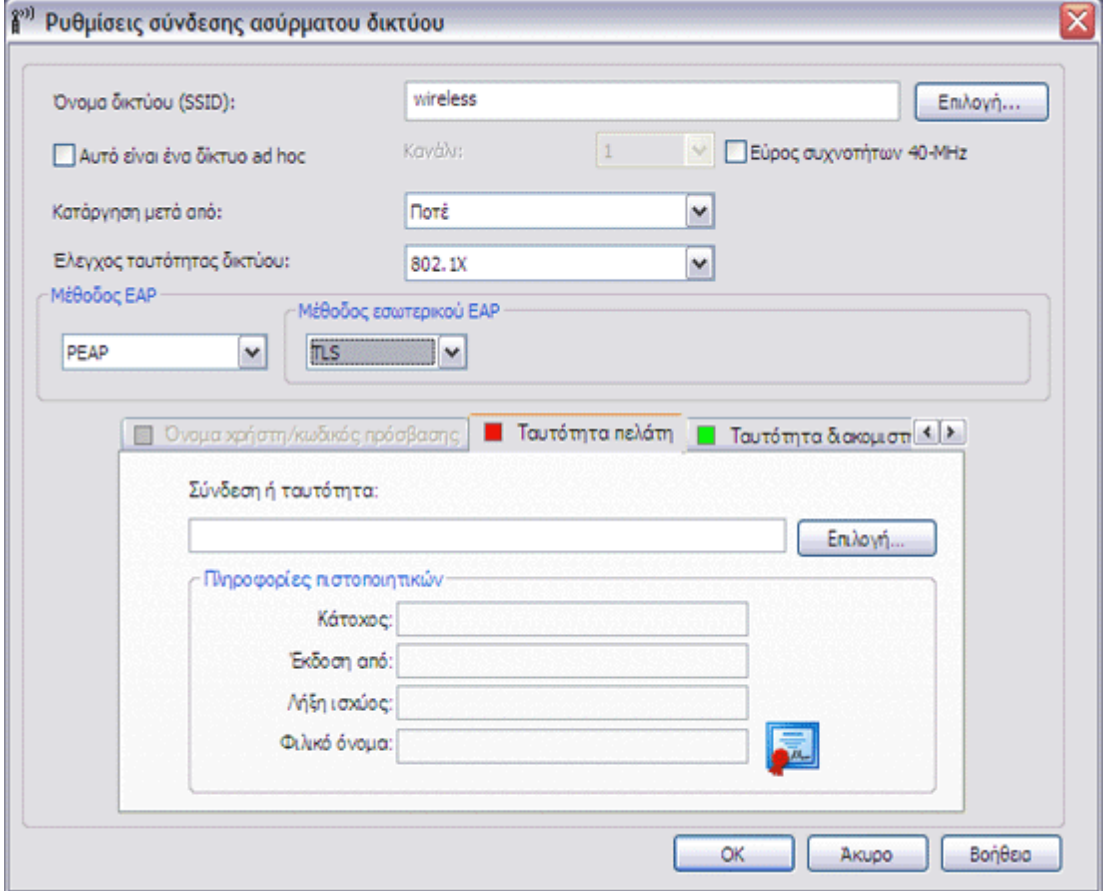

6. Ανάλογα με το δίκτυό σας, στην **Επιλογή πιστοποιητικού** της λίστας **Εμφάνιση τύπου πιστοποιητικού**, επιλέξτε τον τύπο του πιστοποιητικού που θέλετε να χρησιμοποιήσετε (προσωπικά πιστοποιητικά ή έξυπνες κάρτες) και, στη συνέχεια, κάντε κλικ στο συγκεκριμένο πιστοποιητικό που θέλετε να χρησιμοποιήσετε. Αν δεν θέλετε να αλλάξετε το φιλικό όνομα, παρακάμψτε το επόμενο βήμα. Αν θέλετε να αλλάξετε το φιλικό όνομα, πατήστε **Επεξεργασία**.

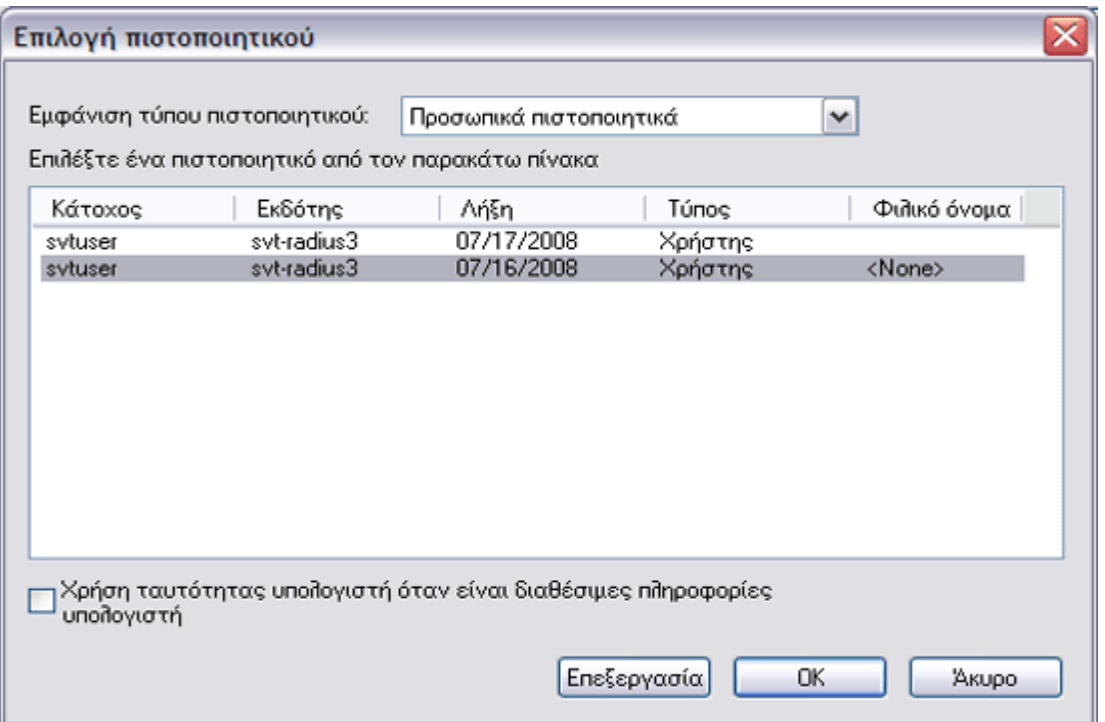

7. Στον παρεχόμενο χώρο στις **Ιδιότητες πιστοποιητικού**, πληκτρολογήστε *το φιλικό όνομα που προτιμάτε* και στη συνέχεια πατήστε **OK**.

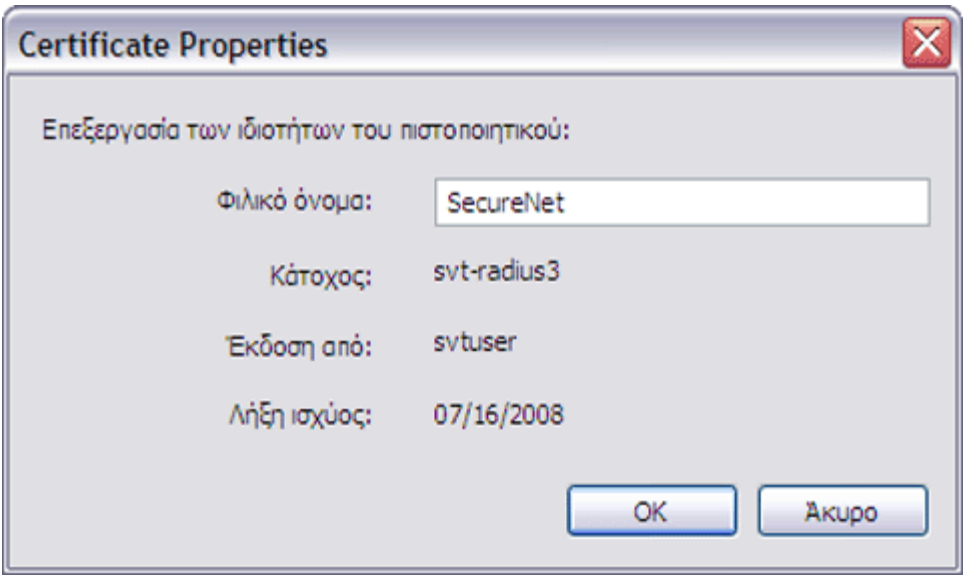

8. Στην περιοχή **Επιλογή πιστοποιητικού**, επιλέξτε το πιστοποιητικό και στη συνέχεια πατήστε το κουμπί **OK**.

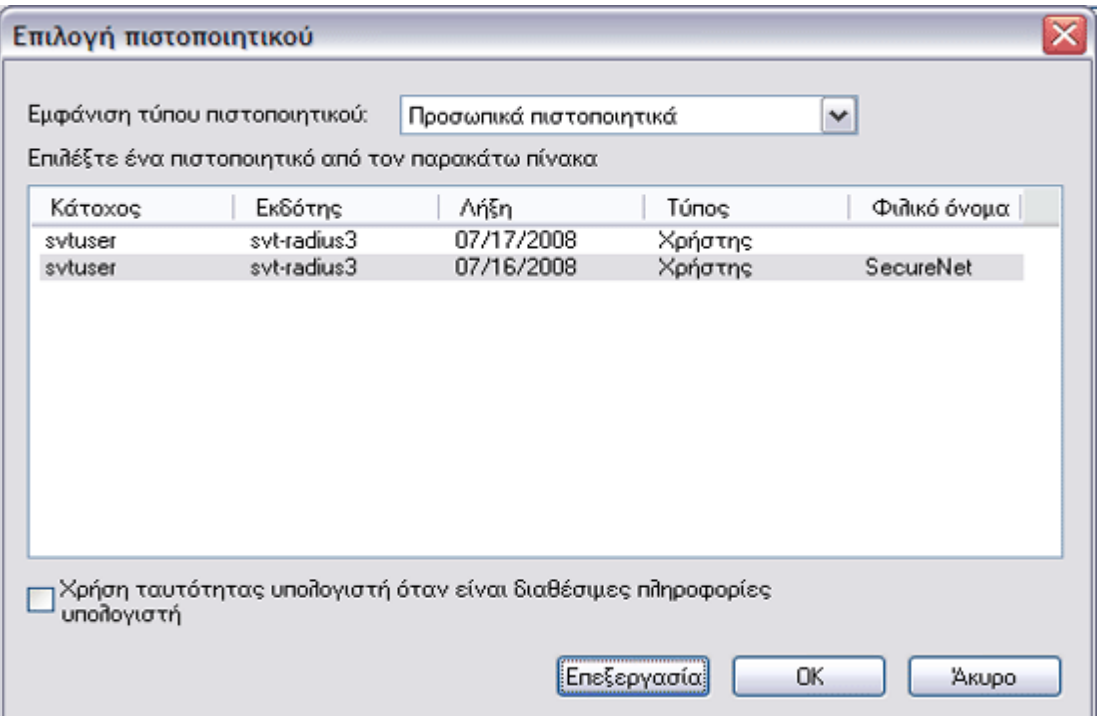

9. Στην καρτέλα **Ταυτότητα διακομιστή**, ανάλογα με τον τύπο του δικτύου σας, επιλέξτε το πλαίσιο ελέγχου **Επικύρωση πιστοποιητικού διακομιστή** και στη συνέχεια πατήστε **OK** για αποδοχή των προεπιλεγμένων ρυθμίσεων για τα **Εκδότης** και **Όνομα διακομιστή**.

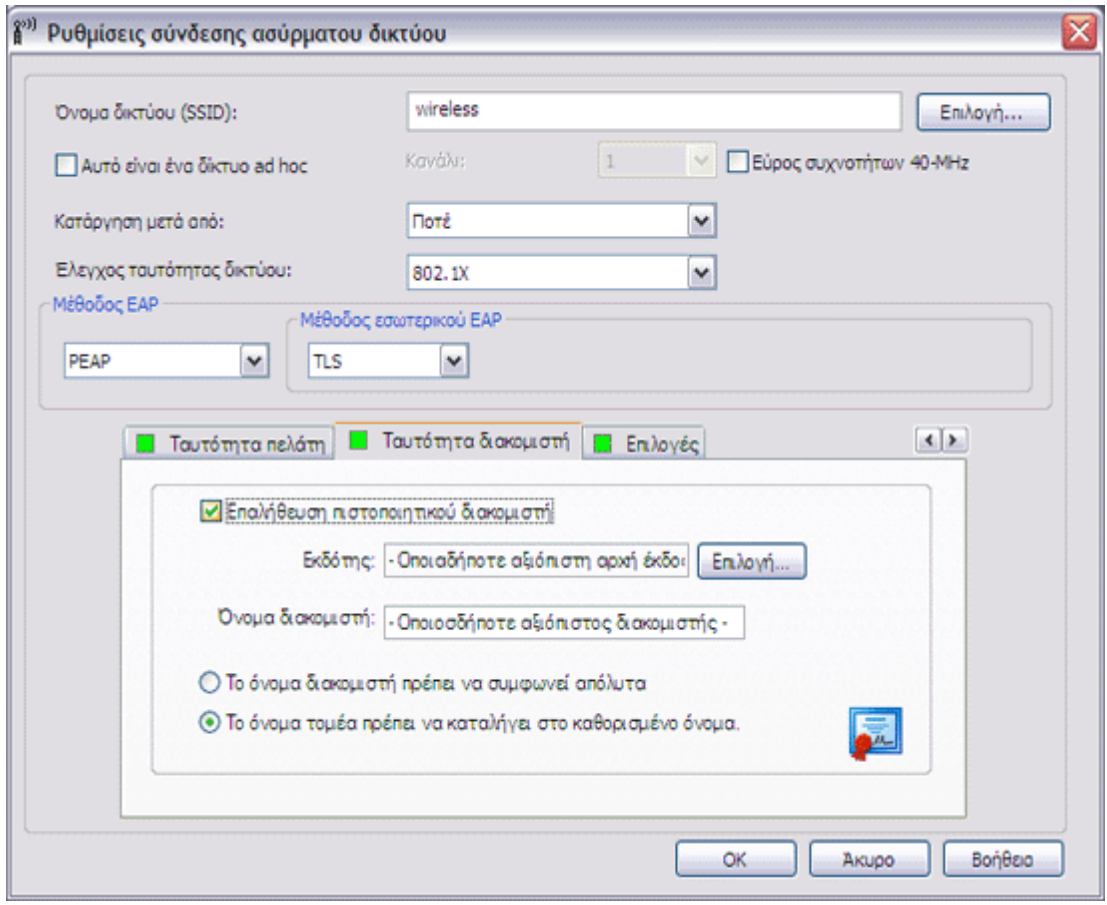

-ή-

• Επιλέξτε το πλαίσιο ελέγχου **Επικύρωση πιστοποιητικού διακομιστή**, και στη συνέχεια πατήστε **Επιλογή**.

• Ανάλογα με τον τύπο του δικτύου σας, κάντε κλικ στον τύπο πιστοποιητικού (ενδιάμεσα πιστοποιητικά ή πιστοποιητικά ρίζας) που θα χρησιμοποιήσετε στη λίστα **Εμφάνιση τύπου πιστοποιητικού**, κάντε κλικ στο συγκεκριμένο πιστοποιητικό που θα χρησιμοποιήσετε και πατήστε **OK**.

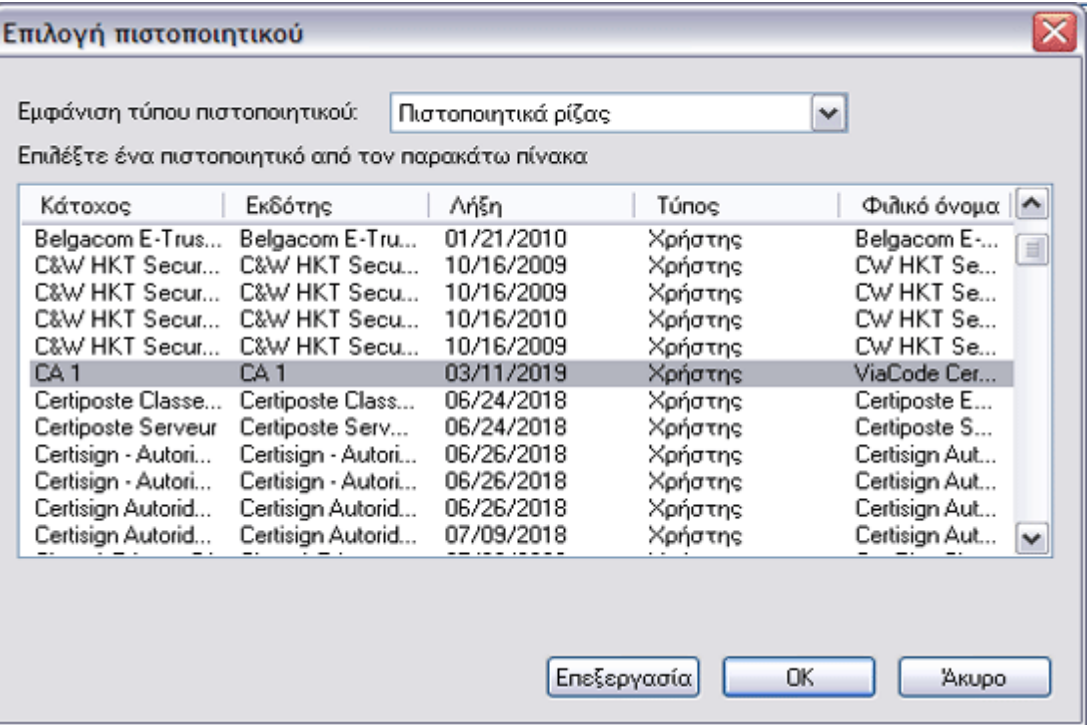

-ή-

• Αν το δίκτυό σας δεν απαιτεί την επικύρωση των πιστοποιητικών διακομιστή, μεταβείτε στο επόμενο βήμα.

10. Στις **Ρυθμίσεις σύνδεσης ασύρματου δικτύου**, κάντε κλικ στο **OK**.

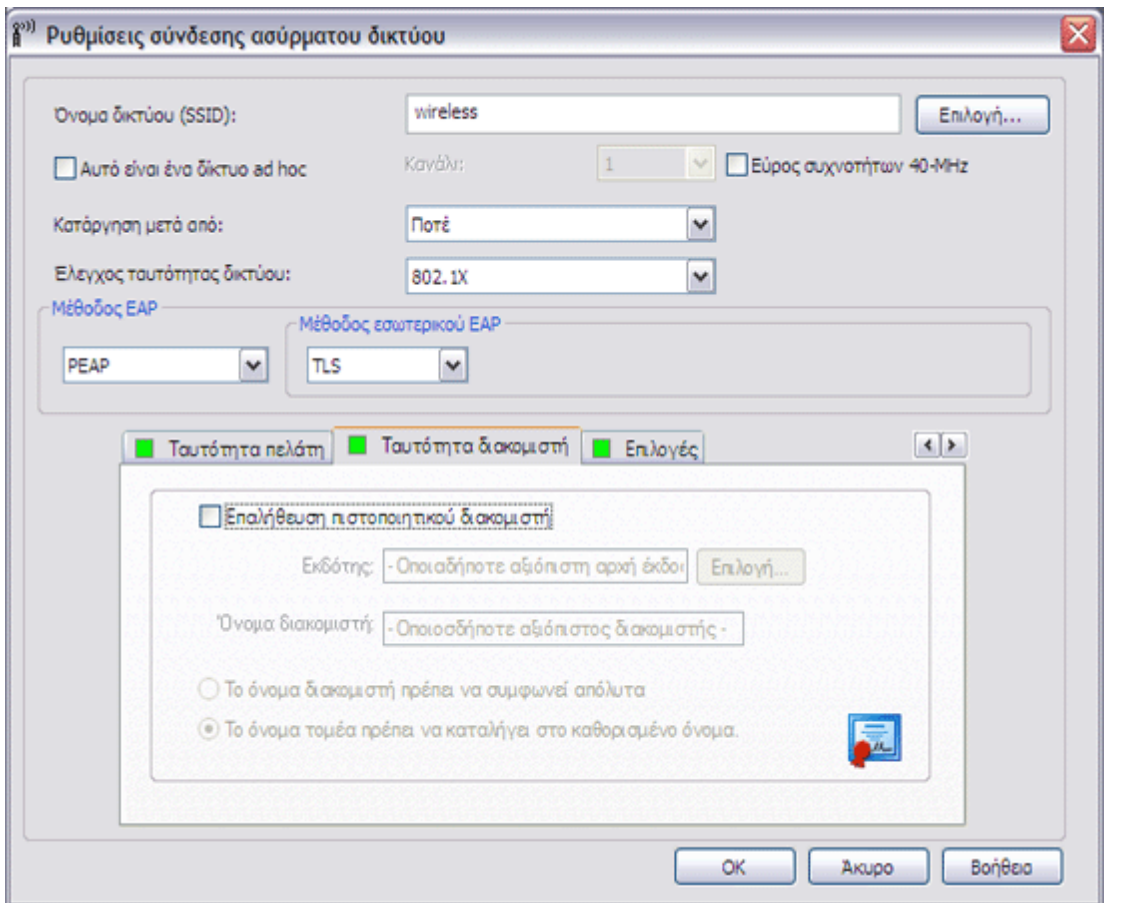

11. Στην καρτέλα **Ασύρματα δίκτυα** του βοηθητικού προγράμματος, πατήστε **Εφαρμογή** ή **OK**.

# <span id="page-88-0"></span>**Πρόγραμμα-πελάτης 802.1X, WPA-Enterprise ή CCKM με έλεγχο ταυτότητας EAP EAP-FAST και έλεγχο ταυτότητας εσωτερικού EAP GTC ή MS-CHAPv2**

Αυτός ο τύπος σύνδεσης δικτύου απαιτεί όνομα χρήστη και κωδικό πρόσβασης. Αν επιλέξατε τη χρήση παροχής με έλεγχο ταυτότητας, πρέπει να καταχωρηθεί και ένα πιστοποιητικό προγράμματος-πελάτη κατά την παροχή ενός PAC. Για περιγραφή των μεθόδων κρυπτογράφησης και ελέγχου ταυτότητας που χρησιμοποιούνται με αυτό τον τύπο δικτύου, δείτε [Διαθέσιμα](#page-68-0) [πρωτόκολλα ελέγχου ταυτότητας δικτύου](#page-68-0).

1. Στις **Ρυθμίσεις σύνδεσης ασύρματου δικτύου**, πληκτρολογήστε το *όνομα του δικτύου* στο πλαίσιο **Όνομα δικτύου**.

**ΣΗΜΕΙΩΣΗ:** Αν το δίκτυό σας είναι δίκτυο μετάδοσης στοιχείων, μπορείτε να πατήσετε **Επιλογή** για να βρείτε το όνομα δικτύου.

2. Εάν επιθυμείτε προσωρινό προφίλ, επιλέξτε το διάστημα που θέλετε να είναι διαθέσιμο το συγκεκριμένο προφίλ από τη λίστα **Κατάργηση μετά από**.

- Αν θέλετε μόνιμο προφίλ, επιλέξτε **Ποτέ**.
	- 3. Ανάλογα με τον τύπο του δικτύου σας, επιλέξτε είτε **802.1X** είτε **WPA-Enterprise** ή **CCKM** στη λίστα **Έλεγχος ταυτότητας δικτύου**.
	- 4. Επιλέξτε **EAP-FAST** στη λίστα **Μέθοδος EAP**, και στη συνέχεια, ανάλογα με τον τύπο του δικτύου σας, επιλέξτε είτε **GTC** είτε **MS-CHAPv2** στη λίστα **Μέθοδος εσωτερικού EAP**.

### **ΣΗΜΕΙΩΣΗ:** Αν επιλέξετε **GTC**, μεταβείτε στο βήμα 6.

5. Στην καρτέλα **Όνομα χρήστη/Κωδικός πρόσβαση** ς, πληκτρολογήστε το δικό σας *όνομα χρήστη* στο πλαίσιο **Όνομα τομέα/χρήστη**, και στη συνέχεια πληκτρολογήστε τον δικό σας *κωδικό πρόσβασης* στο πλαίσιο **Κωδικός πρόσβασης** και άλλη μια φορά στο πλαίσιο **Επιβεβαίωση κωδικού πρόσβασης**.

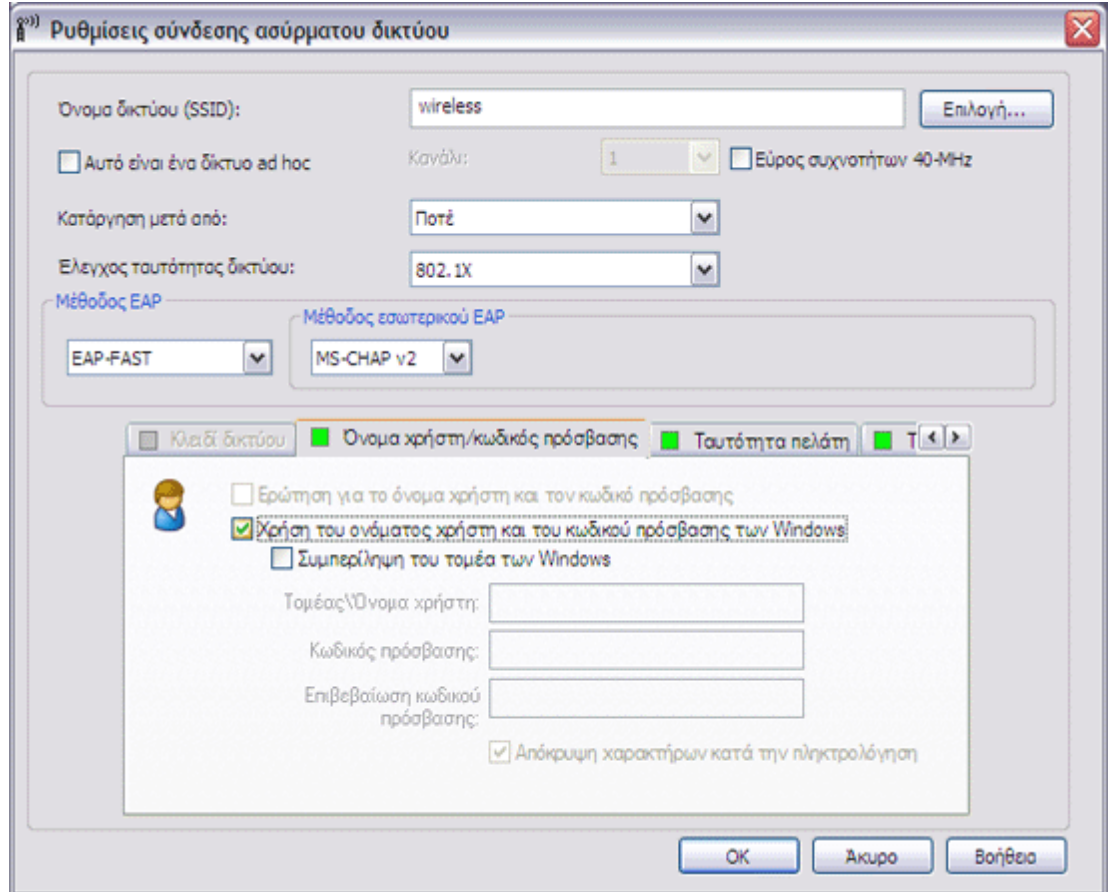

-ή-

• Επιλέξτε το πλαίσιο ελέγχου **Ερώτηση για το όνομα χρήστη και τον κωδικό πρόσβασης**.

-ή-

• Επιλέξτε το πλαίσιο ελέγχου **Χρήση του ονόματος χρήστη και του κωδικού πρόσβασης των Windows**.

6. Αν το δίκτυό σας δεν χρησιμοποιεί παροχή με έλεγχο ταυτότητας, πατήστε **OK**.

-ή-

Αν το δίκτυό σας δεν χρησιμοποιεί παροχή με έλεγχο ταυτότητας:

- Στην καρτέλα **Επιλογές**, επιλέξτε το πλαίσιο ελέγχου **Χρήση παροχής με έλεγχο ταυτότητας**.
- Στην καρτέλα **Ταυτότητα πελάτη**, πατήστε **Επιλογή**.

**ΣΗΜΕΙΩΣΗ:** Αν η έκδοση του βοηθητικού προγράμματος που χρησιμοποιείτε διαθέτει επιλογή για αυτόματη χρήση του κατάλληλου πιστοποιητικού, μπορείτε να την επιλέξετε και να παρακάμψετε τα επόμενα τρία βήματα.

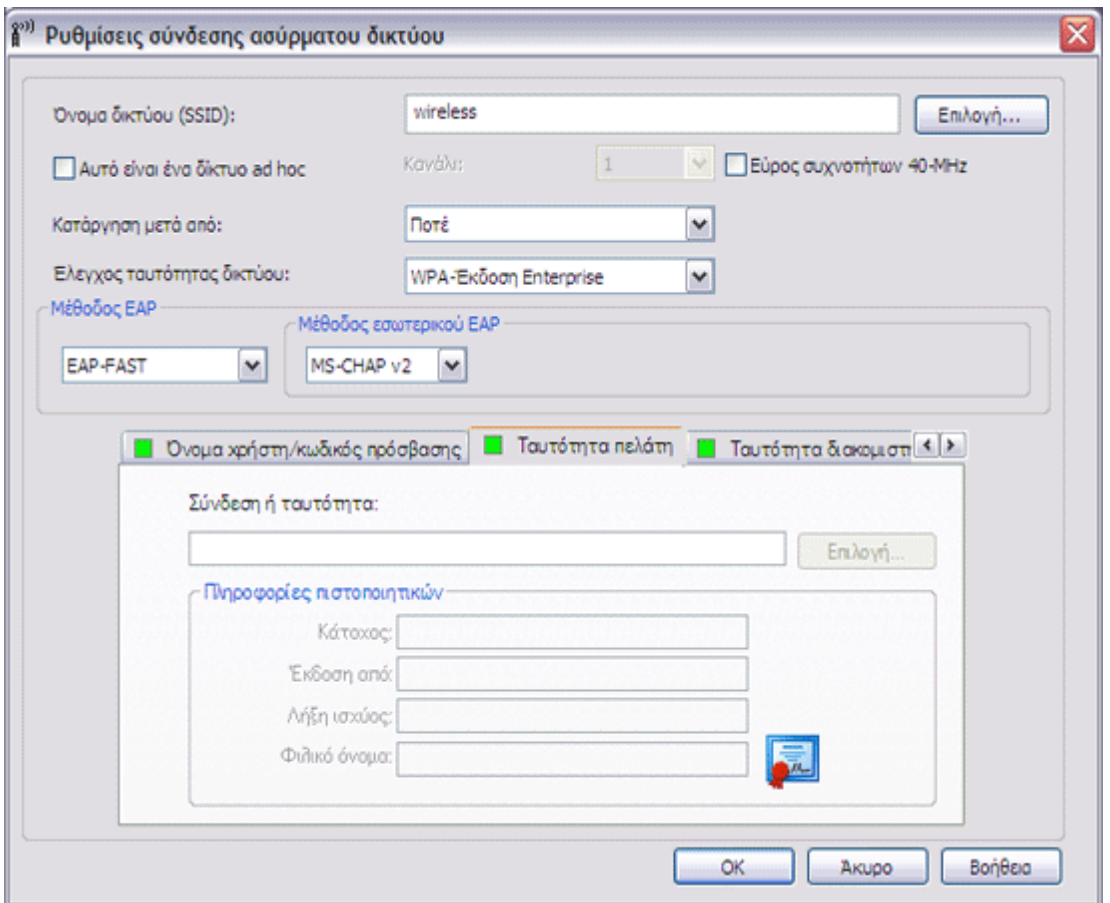

• Ανάλογα με το δίκτυό σας, στην **Επιλογή πιστοποιητικού** της λίστας **Εμφάνιση τύπου πιστοποιητικού**, επιλέξτε τον τύπο του πιστοποιητικού που θέλετε να χρησιμοποιήσετε (προσωπικά πιστοποιητικά ή έξυπνες κάρτες) και, στη συνέχεια, κάντε κλικ στο συγκεκριμένο πιστοποιητικό που θέλετε να χρησιμοποιήσετε. Αν δεν θέλετε να αλλάξετε το φιλικό όνομα, παρακάμψτε το επόμενο βήμα. Αν θέλετε να αλλάξετε το φιλικό όνομα, πατήστε **Επεξεργασία**.

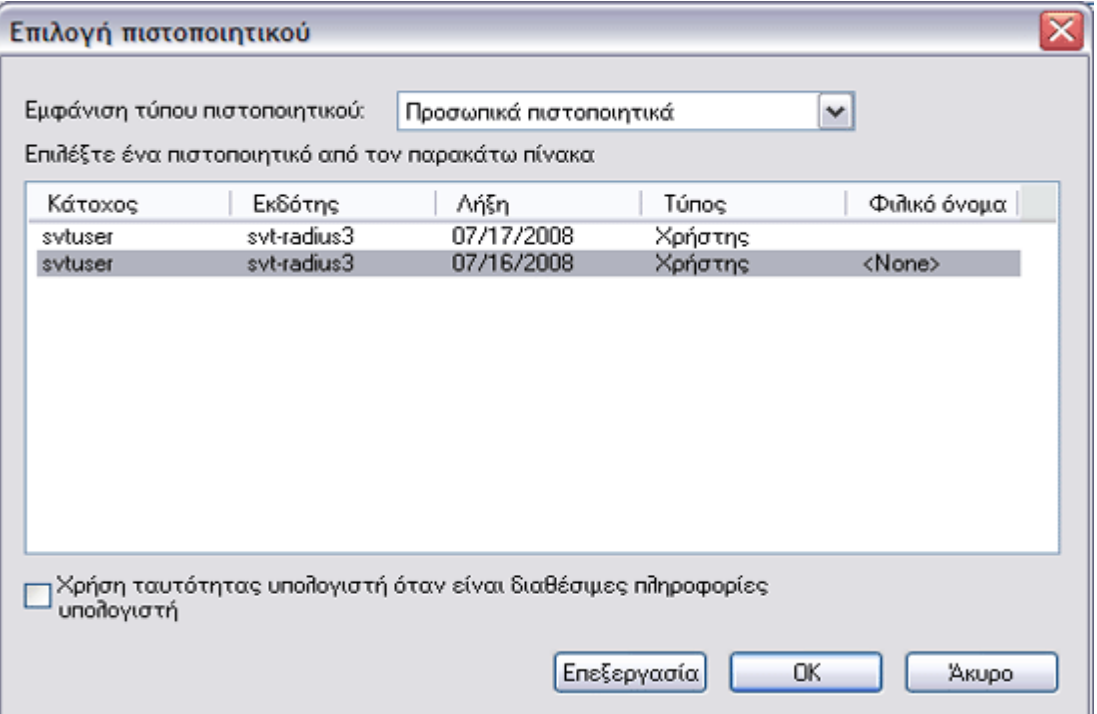

• Στον παρεχόμενο χώρο στις **Ιδιότητες πιστοποιητικού**, πληκτρολογήστε *το φιλικό όνομα που προτιμάτε* και στη συνέχεια πατήστε **OK**.

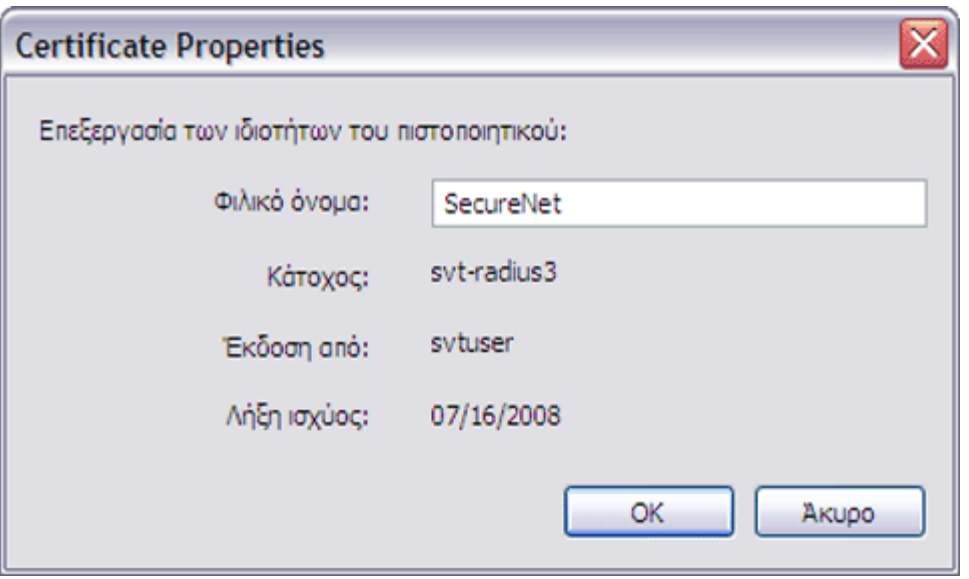

• Στην περιοχή **Επιλογή πιστοποιητικού**, επιλέξτε το πιστοποιητικό και στη συνέχεια πατήστε το κουμπί **OK**.

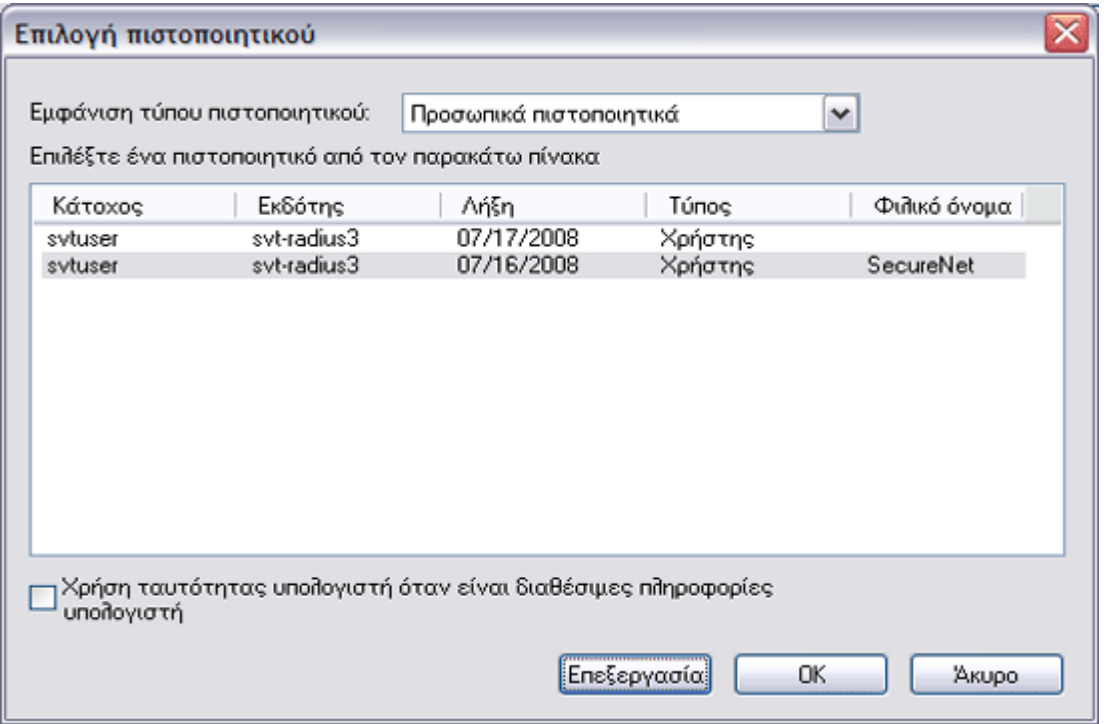

• Στην καρτέλα **Ταυτότητα διακομιστή**, ανάλογα με τον τύπο του δικτύου σας, επιλέξτε το πλαίσιο ελέγχου **Επικύρωση πιστοποιητικού διακομιστή** και στη συνέχεια πατήστε **OK** για αποδοχή των προεπιλεγμένων ρυθμίσεων για τα **Εκδότης** και **Όνομα διακομιστή**.

- Επιλέξτε το πλαίσιο ελέγχου **Επικύρωση πιστοποιητικού διακομιστή**, και στη συνέχεια πατήστε **Επιλογή**.
- Ανάλογα με το δίκτυό σας, στην **Επιλογή πιστοποιητικού** της λίστας **Εμφάνιση τύπου πιστοποιητικού**, επιλέξτε τον τύπο πιστοποιητικού (ενδιάμεσα πιστοποιητικά ή πιστοποιητικά ρίζας) που θέλετε να χρησιμοποιήσετε, κάντε κλικ στο συγκεκριμένο πιστοποιητικό που θέλετε να χρησιμοποιήσετε και στη συνέχεια πατήστε **OK**.

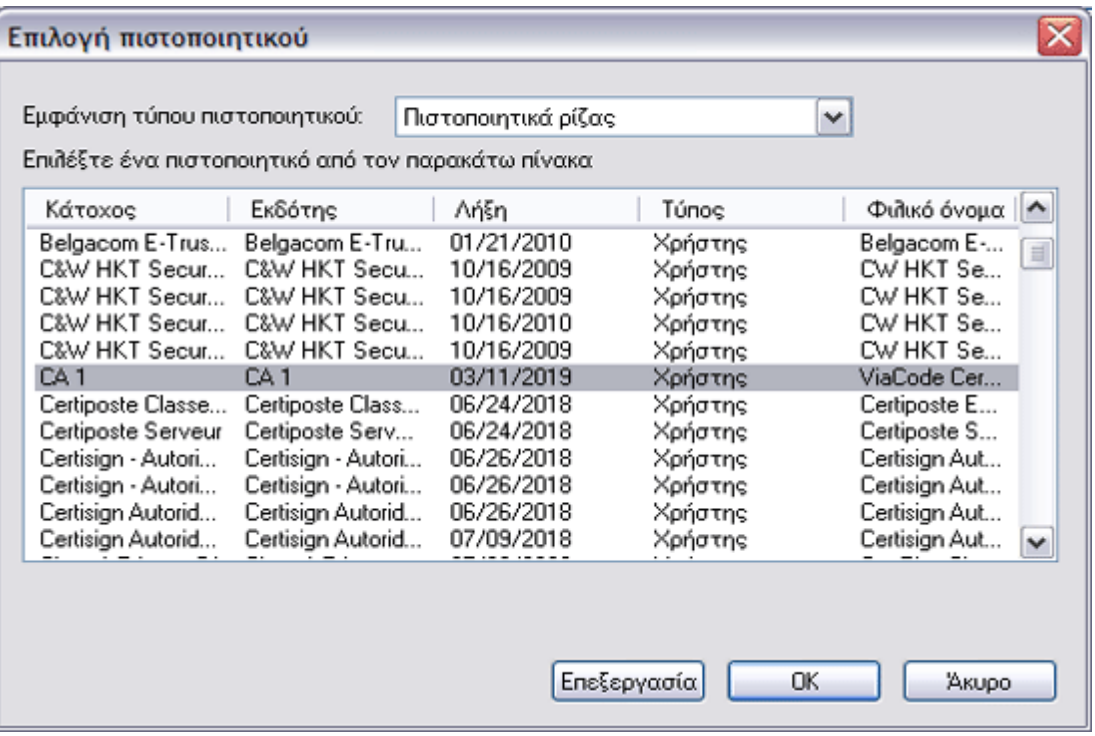

-ή-

• Αν το δίκτυό σας δεν απαιτεί την επικύρωση των πιστοποιητικών διακομιστή, μεταβείτε στο επόμενο βήμα.

### 7. Στις **Ρυθμίσεις σύνδεσης ασύρματου δικτύου**, κάντε κλικ στο **OK**.

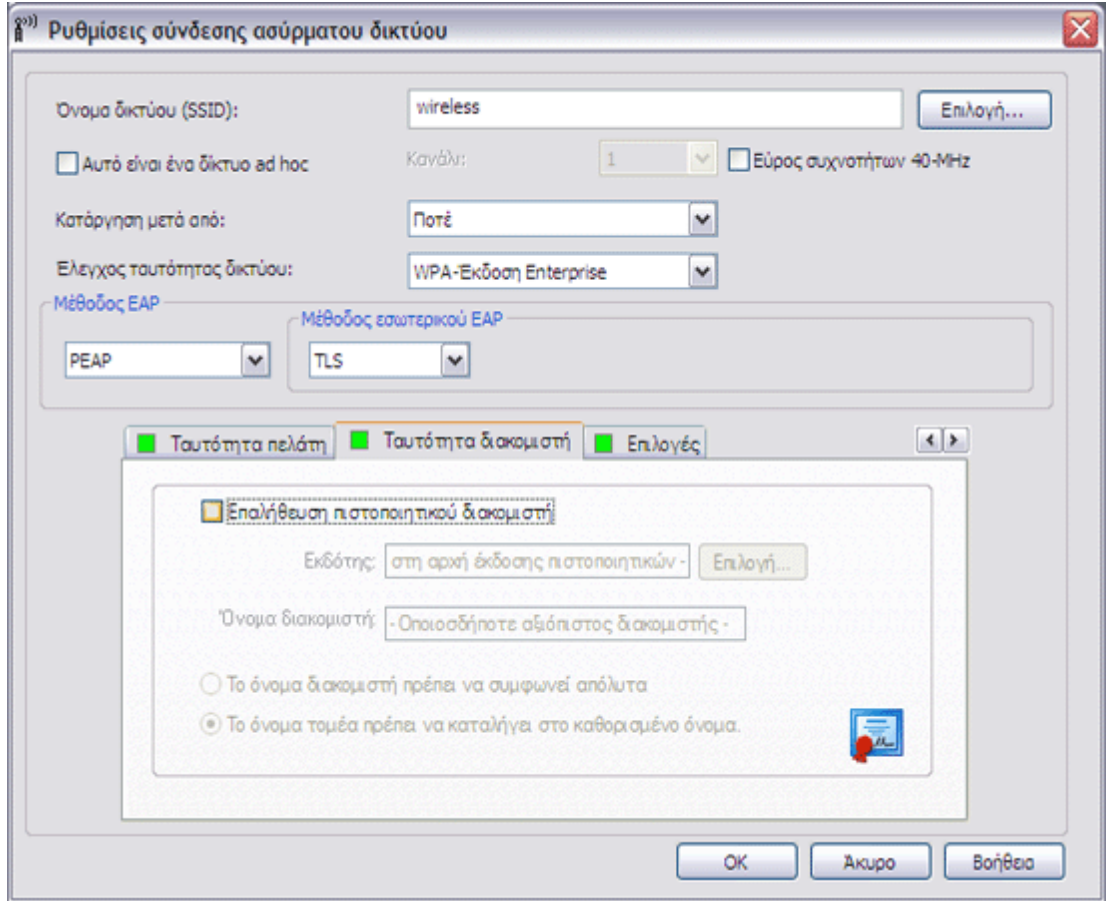

# <span id="page-93-0"></span>**Πρόγραμμα-πελάτης 802.1X, WPA-Enterprise ή CCKM με έλεγχο ταυτότητας EAP EAP-FAST και έλεγχο ταυτότητας εσωτερικού EAP TLS**

Αυτός ο τύπος σύνδεσης δικτύου απαιτεί πιστοποιητικό προγράμματος-πελάτη. Αν επιλέξατε τη χρήση παροχής με έλεγχο ταυτότητας, πρέπει να καταχωρηθεί και ένα πιστοποιητικό προγράμματος-πελάτη κατά την παροχή ενός PAC. Για περιγραφή των μεθόδων κρυπτογράφησης και ελέγχου ταυτότητας που χρησιμοποιούνται με αυτό τον τύπο δικτύου, δείτε [Διαθέσιμα](#page-68-0) [πρωτόκολλα ελέγχου ταυτότητας δικτύου](#page-68-0).

1. Στις **Ρυθμίσεις σύνδεσης ασύρματου δικτύου**, πληκτρολογήστε το *όνομα του δικτύου* στο πλαίσιο **Όνομα δικτύου**.

**ΣΗΜΕΙΩΣΗ:** Αν το δίκτυό σας είναι δίκτυο μετάδοσης στοιχείων, μπορείτε να πατήσετε **Επιλογή** για να βρείτε το όνομα δικτύου.

2. Εάν επιθυμείτε προσωρινό προφίλ, επιλέξτε το διάστημα που θέλετε να είναι διαθέσιμο το συγκεκριμένο προφίλ από τη λίστα **Κατάργηση μετά από**.

-ή-

- Αν θέλετε μόνιμο προφίλ, επιλέξτε **Ποτέ**.
	- 3. Ανάλογα με τον τύπο του δικτύου σας, επιλέξτε είτε **802.1X** είτε **WPA-Enterprise** ή **CCKM** στη λίστα **Έλεγχος ταυτότητας δικτύου**.
	- 4. Επιλέξτε **EAP-FAST** στη λίστα **Μέθοδος EAP** και επιλέξτε **TLS** στη λίστα **Μέθοδος εσωτερικού EAP**.
	- 5. Στην καρτέλα **Ταυτότητα πελάτη**, πατήστε **Επιλογή**.

**ΣΗΜΕΙΩΣΗ:** Αν η έκδοση του βοηθητικού προγράμματος που χρησιμοποιείτε διαθέτει επιλογή για αυτόματη χρήση του κατάλληλου πιστοποιητικού, μπορείτε να την επιλέξετε και να παρακάμψετε τα επόμενα τρία βήματα.

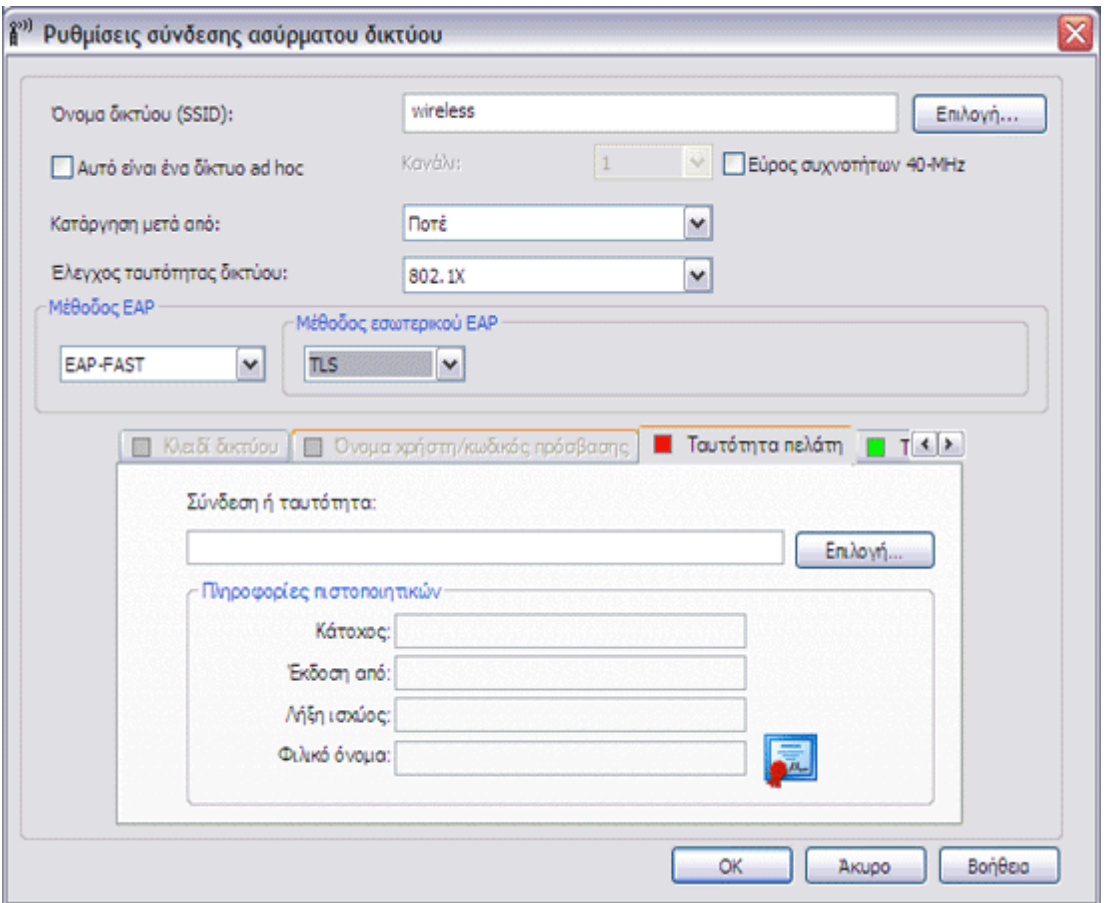

6. Ανάλογα με το δίκτυό σας, στην **Επιλογή πιστοποιητικού** της λίστας **Εμφάνιση τύπου πιστοποιητικού**, επιλέξτε τον τύπο του πιστοποιητικού που θέλετε να χρησιμοποιήσετε (προσωπικά πιστοποιητικά ή έξυπνες κάρτες) και, στη συνέχεια, κάντε κλικ στο συγκεκριμένο πιστοποιητικό που θέλετε να χρησιμοποιήσετε. Αν δεν θέλετε να αλλάξετε το φιλικό όνομα, παρακάμψτε το επόμενο βήμα. Αν θέλετε να αλλάξετε το φιλικό όνομα, πατήστε **Επεξεργασία**.

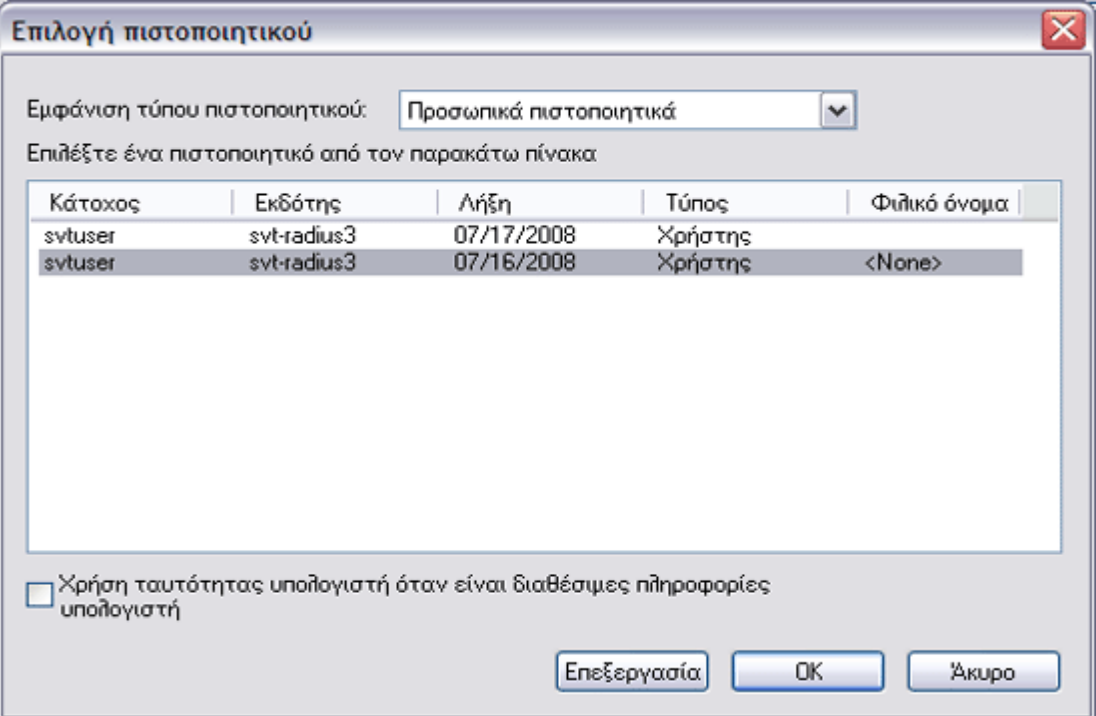

7. Στον παρεχόμενο χώρο στις **Ιδιότητες πιστοποιητικού**, πληκτρολογήστε *το φιλικό όνομα που προτιμάτε* και στη συνέχεια πατήστε **OK**.

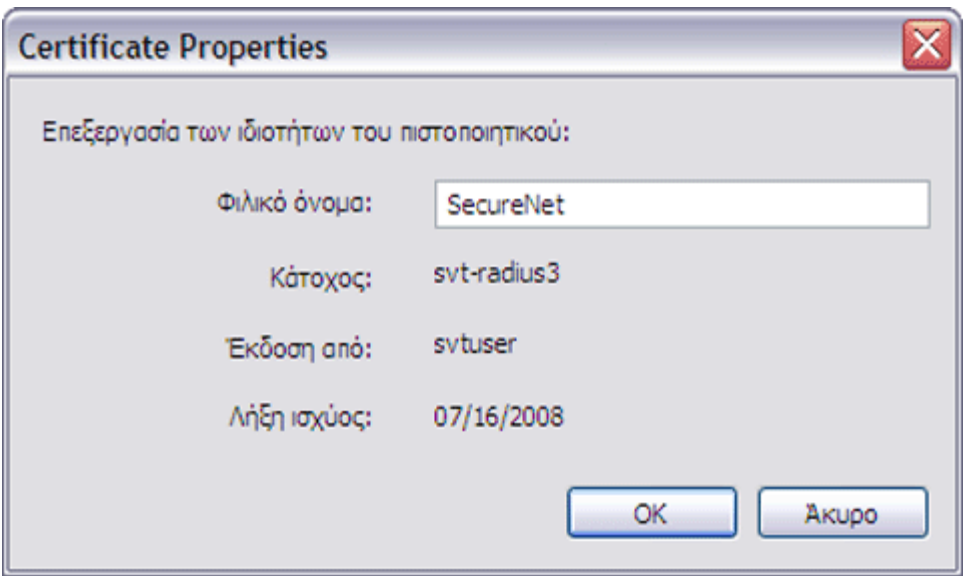

8. Στην περιοχή **Επιλογή πιστοποιητικού**, επιλέξτε το πιστοποιητικό και στη συνέχεια πατήστε το κουμπί **OK**.

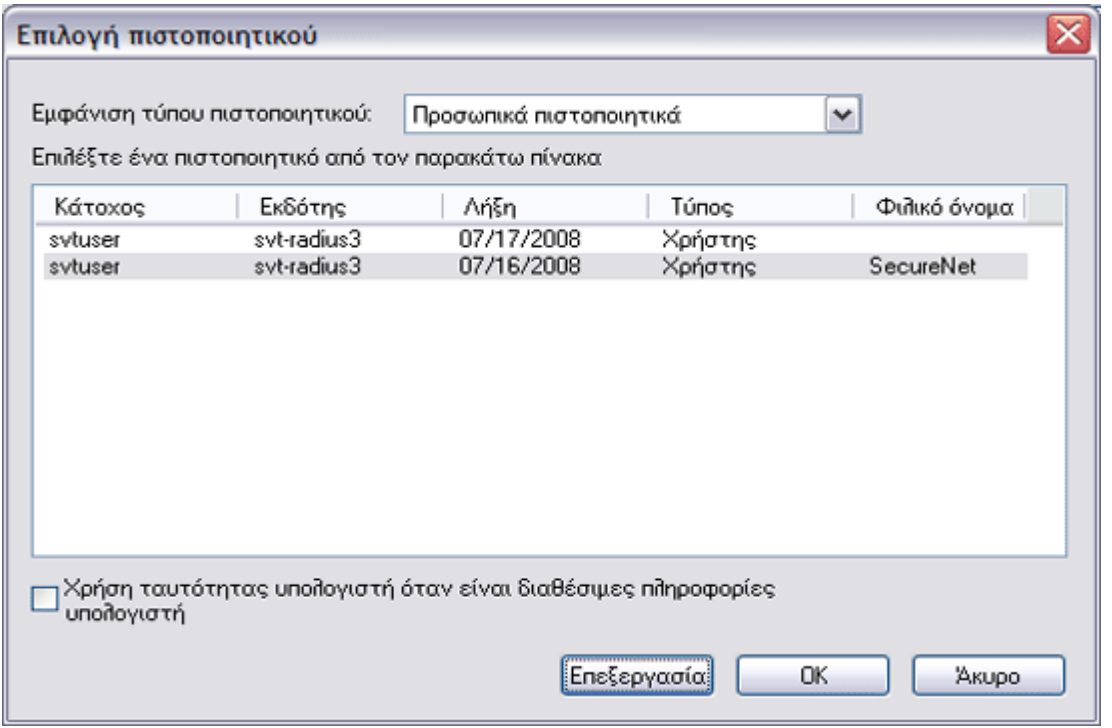

9. Στην καρτέλα **Ταυτότητα διακομιστή**, ανάλογα με τον τύπο του δικτύου σας, επιλέξτε το πλαίσιο ελέγχου **Επικύρωση πιστοποιητικού διακομιστή** και στη συνέχεια πατήστε **OK** για αποδοχή των προεπιλεγμένων ρυθμίσεων για τα **Εκδότης** και **Όνομα διακομιστή**.

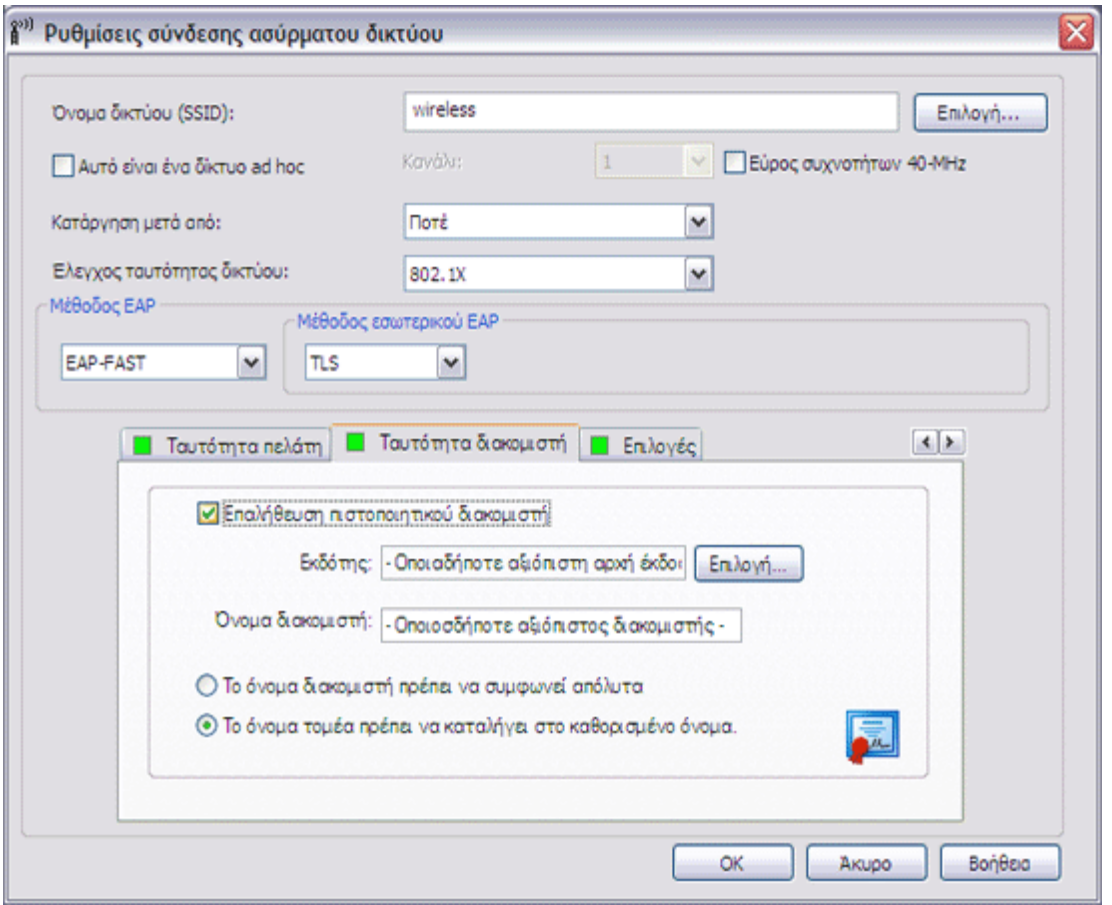

- Επιλέξτε το πλαίσιο ελέγχου **Επικύρωση πιστοποιητικού διακομιστή**, και στη συνέχεια πατήστε **Επιλογή**.
- Ανάλογα με το δίκτυό σας, στην **Επιλογή πιστοποιητικού** της λίστας **Εμφάνιση τύπου πιστοποιητικού**, επιλέξτε τον τύπο πιστοποιητικού (ενδιάμεσα πιστοποιητικά ή πιστοποιητικά ρίζας) που θέλετε να χρησιμοποιήσετε, κάντε κλικ στο συγκεκριμένο πιστοποιητικό που θέλετε να χρησιμοποιήσετε και στη συνέχεια πατήστε **OK**.

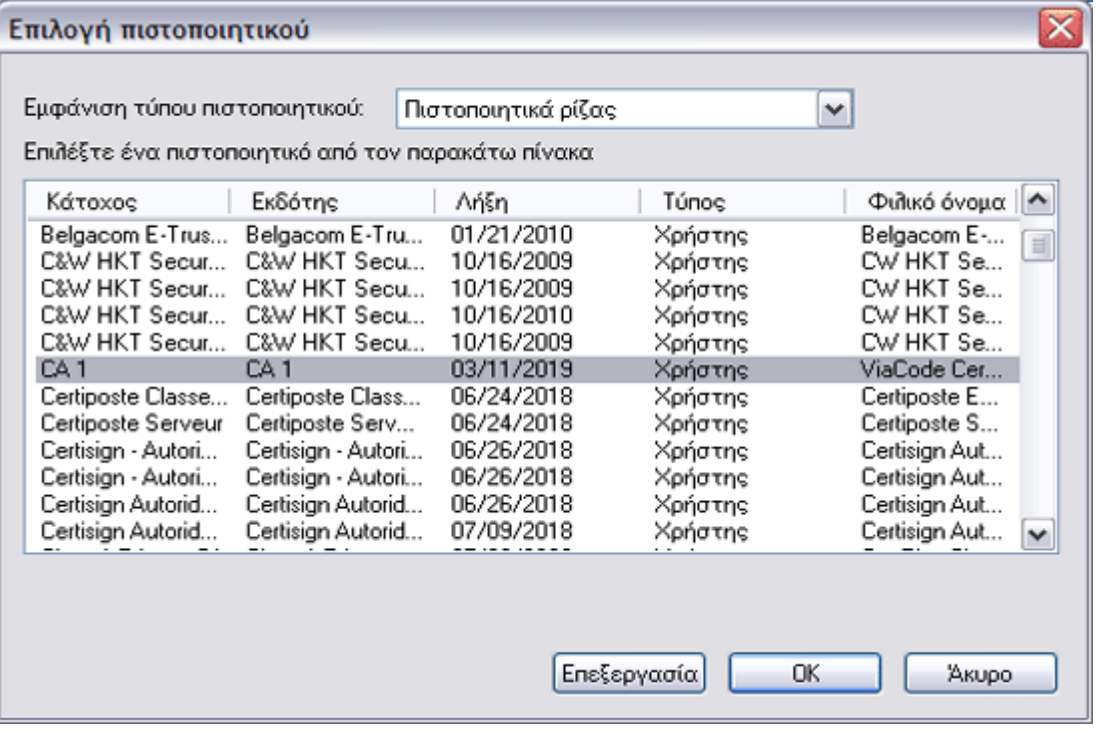

• Αν το δίκτυό σας δεν απαιτεί την επικύρωση των πιστοποιητικών διακομιστή, μεταβείτε στο επόμενο βήμα.

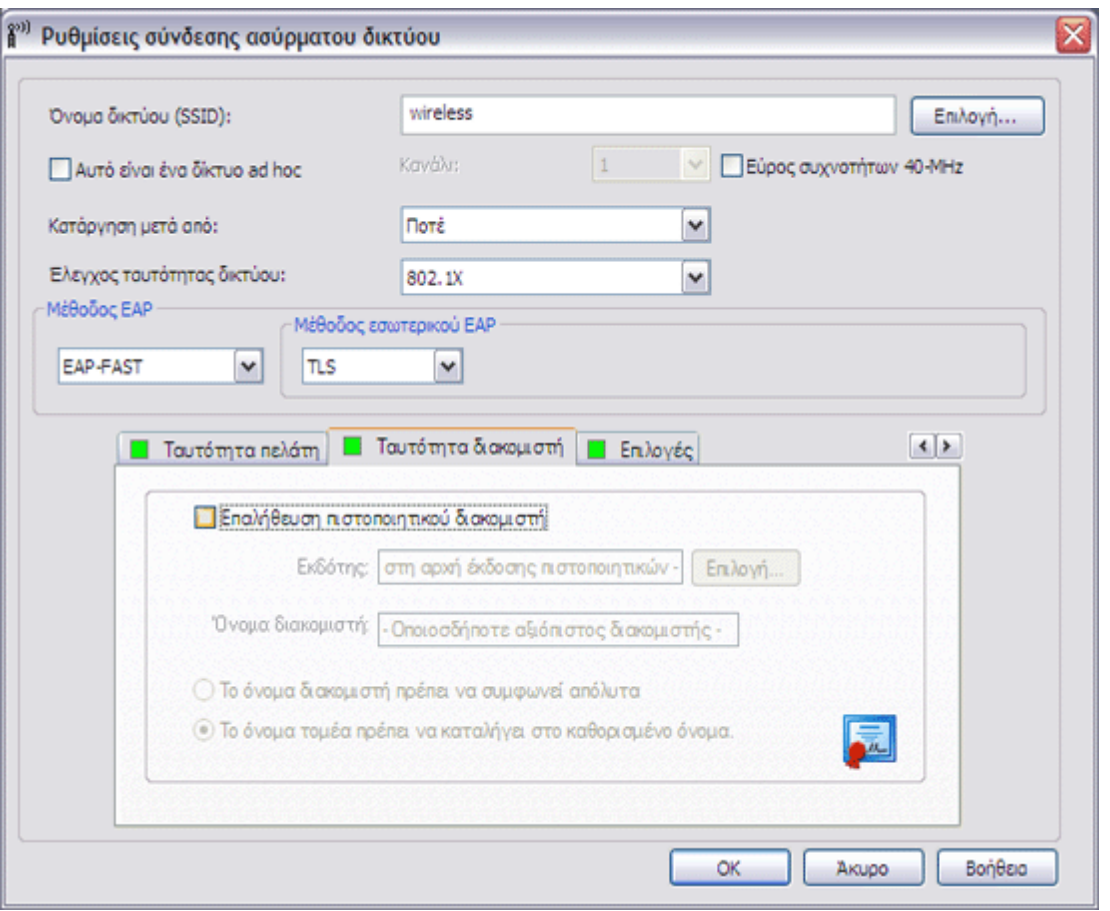

10. Στις **Ρυθμίσεις σύνδεσης ασύρματου δικτύου**, κάντε κλικ στο **OK**.

11. Στην καρτέλα **Ασύρματα δίκτυα** του βοηθητικού προγράμματος, πατήστε **Εφαρμογή** ή **OK**.

### <span id="page-97-0"></span>**Πρόγραμμα-πελάτης 802.1X, WPA-Enterprise ή CCKM με έλεγχο ταυτότητας EAP EAP-FAST και χωρίς έλεγχο ταυτότητας εσωτερικού EAP**

Αυτός ο τύπος σύνδεσης δικτύου απαιτεί όνομα χρήστη και κωδικό πρόσβασης. Για περιγραφή των μεθόδων κρυπτογράφησης και ελέγχου ταυτότητας που χρησιμοποιούνται με αυτό τον τύπο δικτύου, δείτε <u>Διαθέσιμα πρωτόκολλα ελέγχου ταυτότητας</u> [δικτύου](#page-68-0).

1. Στις **Ρυθμίσεις σύνδεσης ασύρματου δικτύου**, πληκτρολογήστε το *όνομα του δικτύου* στο πλαίσιο **Όνομα δικτύου**.

**ΣΗΜΕΙΩΣΗ:** Αν το δίκτυό σας είναι δίκτυο μετάδοσης στοιχείων, μπορείτε να πατήσετε **Επιλογή** για να βρείτε το όνομα δικτύου.

2. Εάν επιθυμείτε προσωρινό προφίλ, επιλέξτε το διάστημα που θέλετε να είναι διαθέσιμο το συγκεκριμένο προφίλ από τη λίστα **Κατάργηση μετά από**.

- Αν θέλετε μόνιμο προφίλ, επιλέξτε **Ποτέ**.
	- 3. Ανάλογα με τον τύπο του δικτύου σας, επιλέξτε είτε **802.1X** είτε **WPA-Enterprise** ή **CCKM** στη λίστα

### **Έλεγχος ταυτότητας δικτύου**.

- 4. Επιλέξτε **EAP-FAST** στη λίστα **Μέθοδος EAP** και επιλέξτε **Καμία** στη λίστα **Μέθοδος εσωτερικού EAP**.
- 5. Πληκτρολογήστε το *δικό σας όνομα χρήστη* στο πλαίσιο **Όνομα τομέα/χρήστη** και στη συνέχεια πληκτρολογήστε τον *δικό σας κωδικό πρόσβασης* στο πλαίσιο **Κωδικός πρόσβασης** και άλλη μια φορά στο πλαίσιο **Επιβεβαίωση κωδικού πρόσβασης**.

-ή-

• Επιλέξτε το πλαίσιο ελέγχου **Ερώτηση για το όνομα χρήστη και τον κωδικό πρόσβασης**.

-ή-

- Επιλέξτε το πλαίσιο ελέγχου **Χρήση του ονόματος χρήστη και του κωδικού πρόσβασης των Windows**.
	- 6. Στις Ρυθμίσεις σύνδεσης ασύρματου δικτύου, κάντε κλικ στο **OK**.

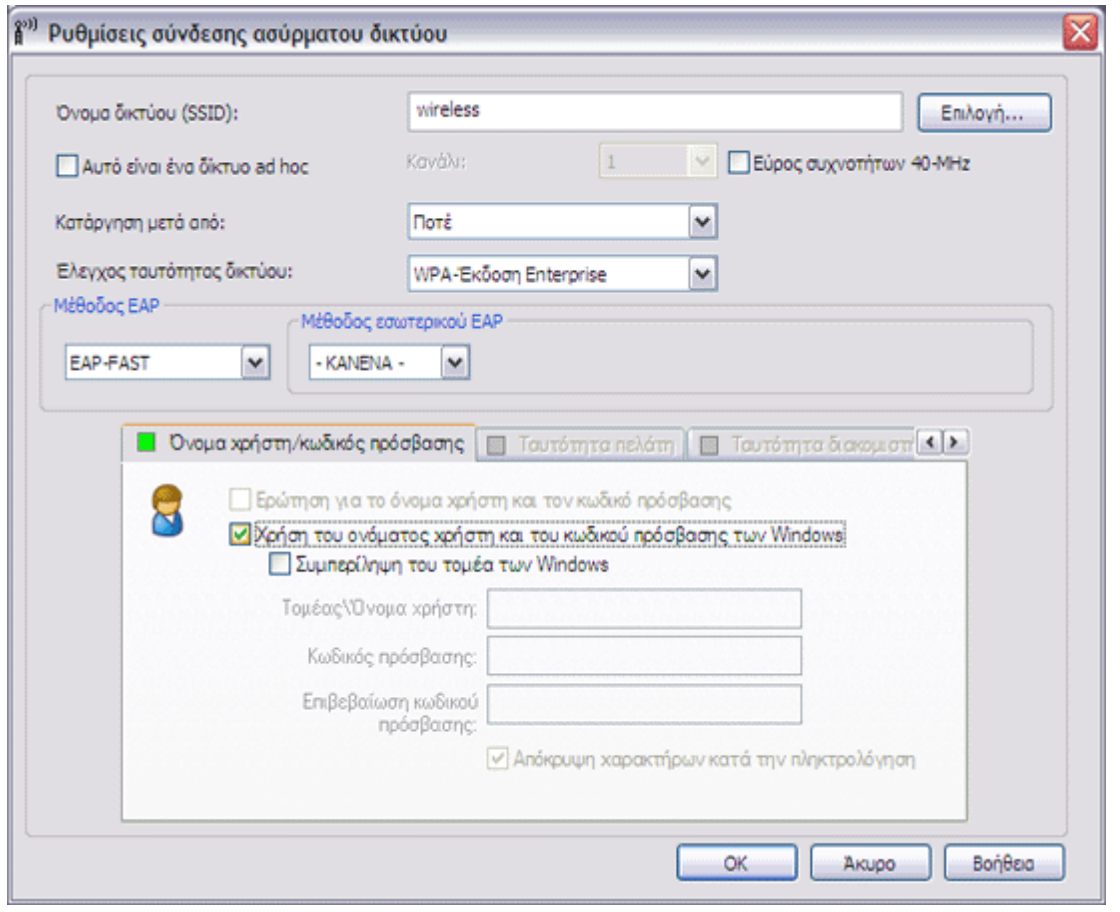

7. Στην καρτέλα **Ασύρματα δίκτυα** του βοηθητικού προγράμματος, πατήστε **Εφαρμογή** ή **OK**.

# <span id="page-98-0"></span>**Πρόγραμμα-πελάτης 802.1X ή WPA-Enterprise με έλεγχο ταυτότητας EAP TTLS και έλεγχο ταυτότητας εσωτερικού EAP PAP, CHAP, MD5, MS-CHAP ή MS-CHAPv2**

Αυτός ο τύπος σύνδεσης δικτύου απαιτεί όνομα χρήστη και κωδικό πρόσβασης. Για περιγραφή των μεθόδων κρυπτογράφησης και ελέγχου ταυτότητας που χρησιμοποιούνται με αυτό τον τύπο δικτύου, δείτε <u>Διαθέσιμα πρωτόκολλα ελέγχου ταυτότητας</u> [δικτύου](#page-68-0).

1. Στις **Ρυθμίσεις σύνδεσης ασύρματου δικτύου**, πληκτρολογήστε το *όνομα του δικτύου* στο πλαίσιο **Όνομα δικτύου**.

**ΣΗΜΕΙΩΣΗ:** Αν το δίκτυό σας είναι δίκτυο μετάδοσης στοιχείων, μπορείτε να πατήσετε **Επιλογή** για να βρείτε το όνομα δικτύου.

2. Εάν επιθυμείτε προσωρινό προφίλ, επιλέξτε το διάστημα που θέλετε να είναι διαθέσιμο το συγκεκριμένο προφίλ από τη λίστα **Κατάργηση μετά από**.

-ή-

- Αν θέλετε μόνιμο προφίλ, επιλέξτε **Ποτέ**.
	- 3. Ανάλογα με τον τύπο του δικτύου σας, επιλέξτε είτε **802.1X** είτε **WPA-Enterprise** στη λίστα **Έλεγχος ταυτότητας δικτύου**.
	- 4. Επιλέξτε **TTLS** στη λίστα **Μέθοδος EAP**, και στη συνέχεια, ανάλογα με τον τύπο του δικτύου σας, επιλέξτε **PAP**, **CHAP**, **MD5**, **MS-CHAP** ή **MS-CHAPv2** στη λίστα **Μέθοδος εσωτερικού EAP**.
	- 5. Επιλέξτε την καρτέλα **Όνομα χρήστη/Κωδικός πρόσβασης**.
	- 6. Πληκτρολογήστε το *δικό σας όνομα χρήστη* στο πλαίσιο **Όνομα τομέα/χρήστη** και στη συνέχεια πληκτρολογήστε τον *δικό σας κωδικό πρόσβασης* στο πλαίσιο **Κωδικός πρόσβασης** και άλλη μια φορά στο πλαίσιο **Επιβεβαίωση κωδικού πρόσβασης**.

-ή-

• Επιλέξτε το πλαίσιο ελέγχου **Ερώτηση για το όνομα χρήστη και τον κωδικό πρόσβασης**.

- Επιλέξτε το πλαίσιο ελέγχου **Χρήση του ονόματος χρήστη και του κωδικού πρόσβασης των Windows**.
	- 7. Πατήστε **OK.**

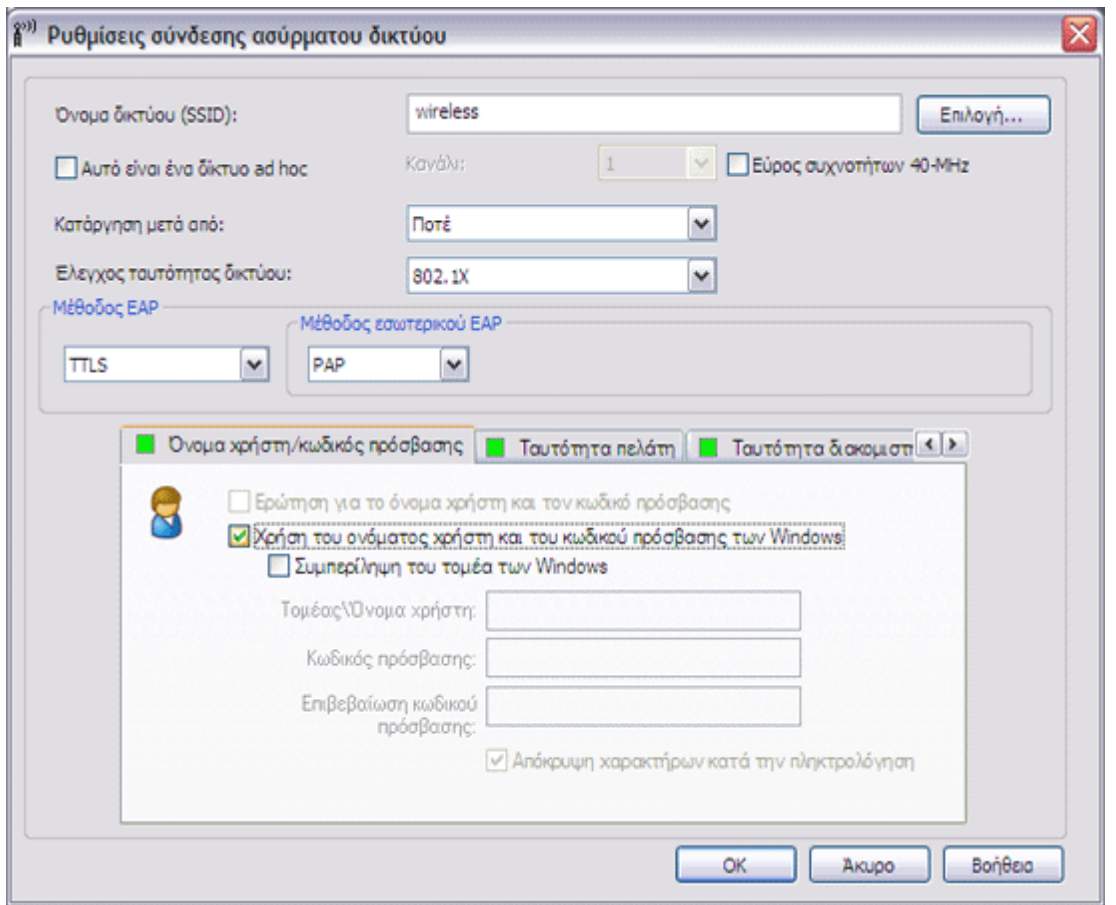

8. Στην καρτέλα **Ασύρματα δίκτυα** του βοηθητικού προγράμματος, πατήστε **Εφαρμογή** ή **OK**.

# <span id="page-100-0"></span>**Κεντρικός υπολογιστής/πελάτης ad hoc**

Εάν δημιουργείτε δίκτυο ad hoc κεντρικού υπολογιστή στον οποίο θα συνδέονται άλλα προγράμματα-πελάτες, μπορείτε να ρυθμίσετε τις παραμέτρους του δικτύου ώστε να χρησιμοποιείται ασφάλεια WEP ή καμία ρύθμιση ασφάλειας. Αν διαμορφώσετε το δίκτυο ώστε να χρησιμοποιείται ασφάλεια WEP, πρέπει να δώσετε το κλειδί δικτύου στα άλλα προγράμματα-πελάτες. Αν διαμορφώσετε το δίκτυο ώστε να μην χρησιμοποιείται καμία ρύθμιση ασφάλειας, οποιοσδήποτε εντός πεδίου λήψης θα μπορεί να συνδέεται στο δίκτυο.

Αν δημιουργείτε ένα προφίλ για σύνδεση σε δίκτυο ad hoc, πρέπει να γνωρίζετε το όνομα του δικτύου. Αν το δίκτυο ad hoc χρησιμοποιεί ασφάλεια WEP, τότε πρέπει να γνωρίζετε και το κλειδί δικτύου και να το συμπεριλάβετε στο προφίλ σας.

- 1. Στις **Ρυθμίσεις σύνδεσης ασύρματου δικτύου**, πληκτρολογήστε *το όνομα του δικτύου το οποίο θέλετε να δημιουργήσετε ή στο οποίο θέλετε να συνδεθείτε* στο πλαίσιο **Όνομα δικτύου**.
- 2. Επιλέξτε το πλαίσιο ελέγχου **Πρόκειται για δίκτυο ad hoc**.
- 3. Αν δημιουργείτε δίκτυο, επιλέξτε το κανάλι στο οποίο θα λειτουργεί. Αν θέλετε το δίκτυο ad hoc να λειτουργεί με ζωνικό εύρος 40 MHz, επιλέξτε το πλαίσιο ελέγχου **Ζωνικό εύρος 40 MHz**.

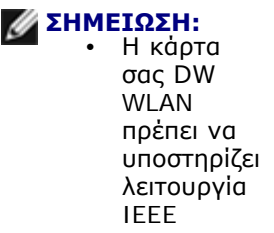

- 802.11n και να υπάρχει διαθέσιμο κανάλι με ζωνικό εύρος 40 MHz.
- Αν δημιουργείτε ένα προφίλ για σύνδεση σε δίκτυο, πρέπει να επιλέξετε το κανάλι του δικτύου. Όταν συνδέεστε στο δίκτυο, το λογισμικό αναγνωρίζει τις ρυθμίσεις καναλιού και ζωνικού εύρους του οικείου δικτύου και χρησιμοποιεί αυτόματα αυτές τις ρυθμίσεις.
- Η λειτουργία του ad hoc δικτύου σας σε κανάλι με ζωνικό εύρος 40 MHz δεν αυξάνει υποχρεωτικά την ταχύτητα εάν το περιβάλλον είναι απασχολημένο ή έχει θόρυβο. Επίσης, η πολιτική "καλής γειτνίασης" που χρησιμοποιείται για την ελαχιστοποίηση των παρεμβολών από τα γειτονικά κανάλια στα δίκτυα υποδομής δεν υποστηρίζεται για ad hoc δίκτυα που λειτουργούν σε κανάλι με ζωνικό εύρος 40 MHz. Επομένως, η λειτουργία του ad hoc δικτύου σας σε κανάλι με ζωνικό εύρος 40 MHz είναι πιθανό να προκαλέσει τις διπλάσιες παρεμβολές από γειτονικά κανάλια με άλλες ad hoc συνδέσεις στην περιοχή σας σε σχέση με τη λειτουργία του σε κανάλι με ζωνικό εύρος 20 MHz.
- 4. Εάν επιθυμείτε προσωρινό προφίλ, επιλέξτε το διάστημα που θέλετε να είναι διαθέσιμο το συγκεκριμένο προφίλ από τη λίστα **Κατάργηση μετά από**.

-ή-

- Αν θέλετε μόνιμο προφίλ, επιλέξτε **Ποτέ**.
	- 5. Στη λίστα **Έλεγχος ταυτότητας δικτύου**, επιλέξτε **Άνοιγμα** ή **Κοινόχρηστο**.

### **ΣΗΜΕΙΩΣΗ:**

• Αν θέλετε το δίκτυο που δημιουργείτε να μην χρησιμοποιεί ασφάλεια, ή αν το δίκτυο στο οποίο θέλετε να συνδεθείτε δεν χρησιμοποιεί ασφάλεια, επιλέξτε **Άνοιγμα**.

- Αν θέλετε το δίκτυο που δημιουργείτε να χρησιμοποιεί ασφάλεια WEP, ή αν το δίκτυο στο οποίο θέλετε να συνδεθείτε χρσημιοποιεί ασφάλεια WEP, επιλέξτε **Κοινόχρηστο**.
- 6. Αν επιλέξατε **Άνοιγμα**, πατήστε **OK**.

-ή-

• Αν επιλέξατε **Κοινόχρηστα,** πληκτρολογήστε *το κλειδί δικτύου* στο πλαίσιο **Κλειδί δικτύου** και άλλη μια φορά στο πλαίσιο **Επιβεβαίωση κλειδιού** δικτύου, και στη συνέχεια πατήστε **ΟΚ.**

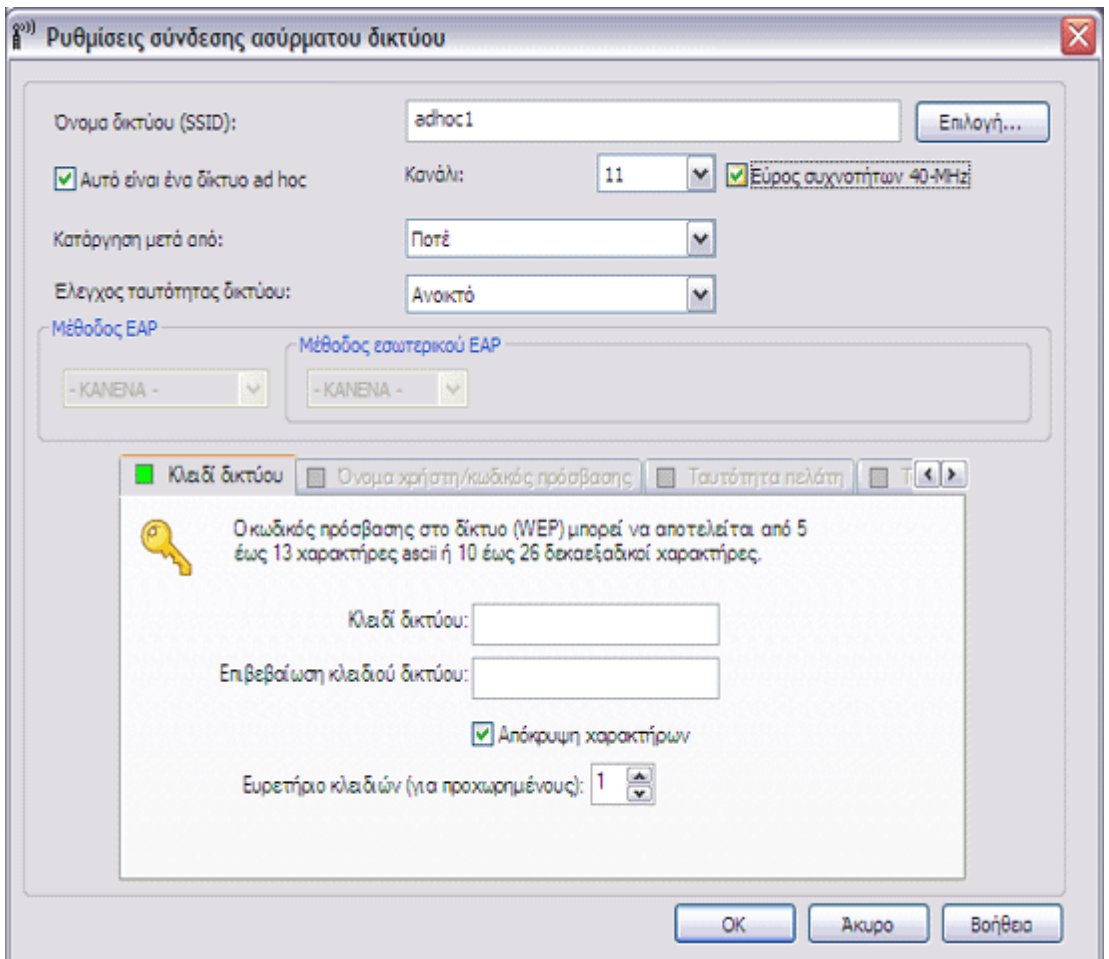

7. Στην καρτέλα **Ασύρματα δίκτυα** του βοηθητικού προγράμματος, πατήστε **Εφαρμογή** ή **OK**.

**ΣΗΜΕΙΩΣΗ:** Δείτε τα [Επιτρέπεται IBSS](#page-10-0), [Λειτουργία IBSS](#page-11-0) και [Λειτουργία προστασίας IBSS 54g](#page-10-1) για περισσότερες πληροφορίες σχετικά με τα δίκτυα ad hoc.

# <span id="page-102-0"></span>**Λήψη πιστοποιητικών**

- [Λήψη πιστοποιητικού από Windows 2000 Server/Windows Server 2003](#page-103-0)
- [Λήψη πιστοποιητικού από αρχείο](#page-103-1)

**ΣΗΜΕΙΩΣΗ:** • Οι πληροφορίες σε αυτήν την ενότητα απευθύνονται σε διαχειριστές δικτύου. Οι εταιρικοί χρήστες θα πρέπει να επικοινωνήσουν με το διαχειριστή δικτύου για να

προμηθευτούν πιστοποιητικό προγράμματοςπελάτη για έλεγχο ταυτότητας TLS.

• Για τον έλεγχο ταυτότητας TLS EAP και TLS PEAP απαιτείται πιστοποιητικό προγράμματος-πελάτη στο χώρο αποθήκευσης δεδομένων χρήστη για τον συνδεδεμένο λογαριασμό χρήστη και ένα πιστοποιητικό από αξιόπιστη αρχή έκδοσης (CA) στον κεντρικό χώρο αποθήκευσης. Πιστοποιητικά μπορείτε να προμηθευτείτε από εταιρική αρχή έκδοσης πιστοποιητικών αποθηκευμένη σε σύστημα Windows 2000 Server/Windows Server 2003 ή χρησιμοποιώντας τον "Οδηγό εισαγωγής πιστοποιητικού" του Internet Explorer.

# <span id="page-103-0"></span>**Λήψη πιστοποιητικού από Windows 2000 Server/Windows Server 2003**

- 1. Ανοίξτε τον Microsoft Internet Explorer και μεταβείτε στην υπηρεσία HTTP της αρχής έκδοσης πιστοποιητικών.
- 2. Συνδεθείτε στην αρχή έκδοσης πιστοποιητικού με το όνομα χρήστη και τον κωδικό πρόσβασης που δημιουργήσατε στον διακομιστή ελέγχου ταυτότητας. Το όνομα χρήστη και ο κωδικός πρόσβασης δεν είναι απαραίτητα όμοια με το όνομα χρήστη και τον κωδικό πρόσβασης των Windows.
- 3. Στη σελίδα **Καλώς ορίσατε**, επιλέξτε **Αίτηση πιστοποιητικού**.
- 4. Στη σελίδα **Αίτηση πιστοποιητικού**, κάντε κλικ στην **Προχωρημένη αίτηση πιστοποιητικού**.
- 5. Στη σελίδα **Προχωρημένη αίτηση πιστοποιητικού**, πατήστε **Create and submit a request to this CA** (δημιουργία και υποβολή αίτησης σε αυτήν την αρχή έκδοσης).
- 6. Στην επόμενη σελίδα **Προχωρημένη αίτηση πιστοποιητικού** κάτω από το στοιχείο **Πρότυπο πιστοποιητικών**, πατήστε **Χρήστης** στη λίστα.
- 7. Στις **Επιλογές κλειδιών**, ελέγξτε ότι το πλαίσιο ελέγχου **Σήμανση αυτού του κλειδιού ως εξαγώγιμου** είναι επιλεγμένο και στη συνέχεια πατήστε **Υποβολή.**
- 8. Στη σελίδα **Πιστοποιητικό που εκδόθηκε**, πατήστε **Install this certificate** (εγκατάσταση αυτού του πιστοποιητικού) και, στη συνέχεια, πατήστε **Ναι** για να συνεχίσετε.
- 9. Αν το πιστοποιητικό σας έχει εγκατασταθεί σωστά, εμφανίζεται ένα μήνυμα που σας ενημερώνει για την επιτυχή εγκατάσταση του νέου πιστοποιητικού.
- 10. Για επαλήθευση της εγκατάστασης:
- Στον Microsoft Internet Explorer στο μενού **Εργαλεία**, πατήστε **Επιλογές Interne**t.
- Στις **Επιλογές Internet**, κάντε κλικ στην καρτέλα **Περιεχόμενο**.
- Στην καρτέλα **Περιεχόμενο** της περιοχής **Πιστοποιητικά**, πατήστε **Πιστοποιητικά**. Στα **Πιστοποιητικά**, το νέο πιστοποιητικό εμφανίζεται στην καρτέλα **Προσωπικά**.

# <span id="page-103-1"></span>**Λήψη πιστοποιητικού από αρχείο**

1. Κάντε δεξιό κλικ στο εικονίδιο του **Internet Explore**r στην επιφάνεια εργασίας και πατήστε **Ιδιότητες.**

- 2. Κάντε κλικ στην καρτέλα **Περιεχόμενο** και, στη συνέχεια, επιλέξτε **Πιστοποιητικά**.
- 3. Στα **Πιστοποιητικά**, πατήστε **Εισαγωγή**.
- 4. Στον **Οδηγό εισαγωγής πιστοποιητικού**, πατήστε **Επόμενο**.
- 5. Στη σελίδα **Αρχείο προς εισαγωγή**, επιλέξτε το αρχείο και στη συνέχεια πατήστε **Επόμενο**.

**ΣΗΜΕΙΩΣΗ:** Αν το πιστοποιητικό που εισάγετε χρησιμοποιεί ιδιωτικό κλειδί, πρέπει να γνωρίζετε τον κωδικό πρόσβασης για την προστασία του ιδιωτικού κλειδιού.

6. Εάν το πιστοποιητικό που εισάγετε χρησιμοποιεί ιδιωτικό κλειδί, στη σελίδα **Κωδικός πρόσβασης** του οδηγού πληκτρολογήστε τον *κωδικό πρόσβασης για το ιδιωτικό κλειδί* στον παρεχόμενο χώρο και στη συνέχεια πατήστε **Επόμενο**.

**ΣΗΜΕΙΩΣΗ:** Βεβαιωθείτε ότι δεν έχετε επιλέξει το πλαίσιο ελέγχου **Ενεργοποίηση ισχυρής προστασίας ιδιωτικού κλειδιού**.

-ή-

- Αν το πιστοποιητικό που εισάγετε δεν χρησιμοποιεί ιδιωτικό κλειδί, προχωρήστε στο επόμενο βήμα.
	- 7. Στη σελίδα **Χώρος αποθήκευσης πιστοποιητικού** του οδηγού, επιλέξτε **Αυτόματη επιλογή χώρου αποθήκευσης πιστοποιητικού βάσει του τύπου του** και στη συνέχεια πατήστε **Επόμενο**.
	- 8. Στη σελίδα **Ολοκλήρωση του οδηγού εισαγωγής πιστοποιητικού** του οδηγού, πατήστε **Τέλος**.

# **Αποθήκευση προτιμώμενων προφίλ σύνδεσης δικτύου σε αρχείο**

- 1. Στο Βοηθητικό πρόγραμμα κάρτας DW WLAN, στην καρτέλα **Ασύρματα δίκτυα**, κάντε κλικ στο βέλος **Επιλογές** και στη συνέχεια πατήστε **Εξαγωγή**.
- 2. Στις **Επιλογές εξαγωγής** της περιοχής **Τρόπος χειρισμού των εξαγόμενων προφίλ κατά την εισαγωγή**, επιλέξτε την επιλογή που επιθυμείτε και στη συνέχεια πατήστε **OK**.

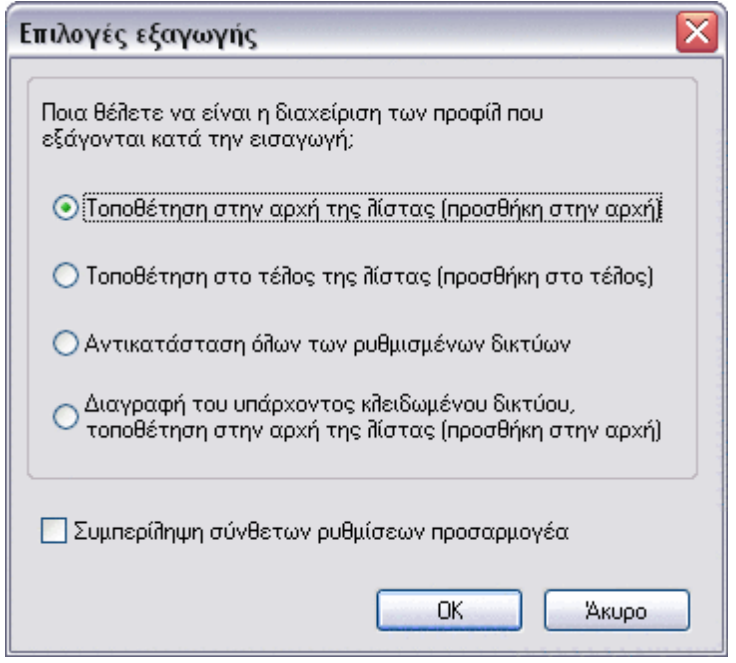

3. Πληκτρολογήστε *το όνομα αρχείου* στο πλαίσιο **Όνομα αρχείου** και στη συνέχεια πατήστε **Αποθήκευση**.

Οι διαχειριστές δικτύου μπορούν επίσης να συμπεριλάβουν τις ιδιότητες για προχωρημένους της κάρτας DW WLAN στο αρχείο, επιλέγοντας το πλαίσιο ελέγχου **Συμπερίληψη σύνθετων ρυθμίσεων προσαρμογέα**.

**ΣΗΜΕΙΩΣΗ:** Πρέπει να έχετε δικαιώματα σε επίπεδο συστήματος ή διαχειριστή για να είστε σε θέση να πραγματοποιήσετε εξαγωγή κλειδωμένων προτιμώμενων προφίλ σύνδεσης δικτύου, να κλειδώσετε ένα προτιμώμενο προφίλ σύνδεσης δικτύου ή να τροποποιήσετε ένα κλειδωμένο προτιμώμενο προφίλ σύνδεσης δικτύου.

# **Εισαγωγή αρχείου προτιμώμενων προφίλ σύνδεσης δικτύου**

- 1. Στο Βοηθητικό πρόγραμμα κάρτας DW WLAN, στην καρτέλα **Ασύρματα δίκτυα**, κάντε κλικ στο βέλος **Επιλογές** και στη συνέχεια πατήστε **Εισαγωγή**.
- 2. Στην επιλογή **Άνοιγμα** της λίστας **Όνομα αρχείου**, επιλέξτε το αρχείο WPN που θέλετε να εισάγετε και στη συνέχεια πατήστε **Άνοιγμα**.

### **ΣΗΜΕΙΩΣΗ:**

• Εάν το αρχείο που εισαγάγετε περιλαμβάνει τις αποθηκευμένες σύνθετες ιδιότητες για την κάρτα DW WLAN, οι σύνθετες ιδιότητες της κάρτας επαναφέρονται αυτόματα στις ιδιότητες που εισάγονται. Μόνο οι διαχειριστές δικτύων έχουν

δικαίωμα εισαγωγής τέτοιων αρχείων. Για να ρυθμίσετε τις ιδιότητες για προχωρημένους της κάρτας DW WLAN, ανατρέξτε στην ενότητα [Ρύθμιση](#page-7-0) [ιδιοτήτων για](#page-7-0) [προχωρημένους](#page-7-0).

- Αν αποθηκεύσατε το αρχείο στον ίδιο φάκελο όπου βρίσκεται η υπηρεσία Βοηθητικού προγράμματος κάρτας DW WLAN (bcmwltry.exe) (συνήθως C:\WINDOWS\System32), το αποθηκευμένο προτιμώμενο προφίλ σύνδεσης δικτύου προστίθεται αυτόματα στη λίστα προτιμώμενων συνδέσεων δικτύου κάθε φορά που ξεκινάτε τον υπολογιστή σας και το Βοηθητικό πρόγραμμα κάρτας DW WLAN διαχειρίζεται τις ρυθμίσεις ασύρματης σύνδεσης.
- Ανάλογα με την επιλογή εξαγωγής κατά την αποθήκευση του αρχείου, τα εισαγόμενα προτιμώμενα προφίλ σύνδεσης δικτύου τοποθετούνται είτε στην αρχή είτε στο τέλος της λίστας με τα προτιμώμενα προφίλ σύνδεσης δικτύου ή αντικαθιστούν όλα τα διαμορφωμένα προφίλ σύνδεσης δικτύου.
- Ένα προτιμώμενο προφίλ σύνδεσης δικτύου αντικαθίσταται εάν το εισαγόμενο προφίλ σύνδεσης δικτύου έχει το ίδιο όνομα.
- Πρέπει να έχετε δικαιώματα σε επίπεδο συστήματος ή διαχειριστή για να είστε σε θέση να πραγματοποιήσετε εισαγωγή ενός κλειδωμένου αρχείου προτιμώμενων προφίλ σύνδεσης δικτύου.
- Εάν εισαγάγετε ένα προτιμώμενο προφίλ σύνδεσης δικτύου που βασίζεται σε πιστοποιητικό, το πιστοποιητικό πρέπει να βρίσκεται στο χώρο αποθήκευσης πιστοποιητικών. Διαφορετικά, πρέπει να επιλέξετε το πιστοποιητικό για να μπορέσετε να συνδεθείτε στο δίκτυο χρησιμοποιώντας το συγκεκριμένο προφίλ (δείτε <u>Δημιουργία προφίλ σύνδεσης</u> [σε σύνθετο δίκτυο](#page-72-1)).

[Επιστροφή στη σελίδα περιεχομένων](#page-0-0)

# **Γλωσσάρι: Οδηγίες χρήσης κάρτας DW WLAN**

### **ad hoc δίκτυο**

Σε κατάσταση ad hoc, το [ασύρματος πελάτης \(client\)](#page-109-0) επικοινωνεί απευθείας με τα υπόλοιπα χωρίς να χρειάζεται [ασύρματο ρούτερ/AP.](#page-109-1) Γνωστό επίσης ως ομότιμο δίκτυο (peer-to-peer) ή δίκτυο υπολογιστή προς υπολογιστή.

### **dBm**

Μια μονάδα μέτρησης, η οποία εκφράζει τη στάθμη ισχύος σε decibel με βάση αναφοράς την ισχύ 1 milliwatt.

### **[Direct sequence spread spectrum] διασπορά φάσματος σε άμεση αλληλουχία (DSSS)**

Μια τεχνική διασποράς με την οποία διάφορα σήματα δεδομένων, φωνής και/ή εικόνας μεταδίδονται σε μια συγκεκριμένη ομάδα συχνοτήτων αλληλοδιαδοχικά, από τη χαμηλότερη στην υψηλότερη συχνότητα ή αντίστροφα.

### **gigahertz (GHz)**

Μονάδα μέτρησης της συχνότητας, ίση με 1.000.000.000 κύκλους ανά δευτερόλεπτο.

#### **IEEE**

[Institute of Electrical and Electronics Engineers, Inc.] Ινστιτούτο Ηλεκτρολόγων και Ηλεκτρονικών Μηχανικών

### **IEEE 802.11a:**

Το πρότυπο των 54 Mbps, στα 5 GHz (1999)

### **IEEE 802.11b:**

Το πρότυπο των 11 Mbps, στα 2,4 GHz.

### **IEEE 802.11d**

Διεθνείς (μεταξύ χωρών) επεκτάσεις περιαγωγής.

### **IEEE 802.11e**

Το IEEE 802.11e είναι πρότυπο που καθορίζει ένα σύνολο βελτιώσεων [Ποιότητα Υπηρεσίας \(QoS\)](#page-112-1) για εφαρμογές LAN, και συγκεκριμένο το πρότυπο IEEE 802.11 Wi-Fi. Το πρότυπο αυτό θεωρείται μεγάλης σημασίας για εφαρμογές που είναι ευαίσθητες στην καθυστέρηση, όπως είναι η Voice over Wireless IP και η ροή πολυμέσων.

### **IEEE 802.11g:**

Το πρότυπο των 54 Mbps, στα 2,4 GHz (συμβατό με προηγούμενες εκδόσεις IEEE 802.11b) (2003)

#### **IEEE 802.11h**

Είναι ένα πρότυπο, συμπληρωματικό του IEEE 802.11, συμβατό με τους ευρωπαϊκούς κανονισμούς. Προσθέτει έλεγχο της ισχύος της μετάδοσης και επιλογή δυναμικής συχνότητας.

### **IEEE 802.11i**

Το IEEE 802.11i (γνωστό και ως WPA2™) είναι τροποποίηση του προτύπου IEEE 802.11 που καθορίζει μηχανισμούς ασφαλείας για ασύρματα δίκτυα. Το πρόχειρο πρότυπο κυρώθηκε στις 24 Ιουνίου 2004 και υπερισχύει της προηγούμενης προδιαγραφής ασφάλειας, [Απόρρητο αντίστοιχο με των ενσύρματων δικτύων \(WEP\),](#page-109-2) η οποία είχε δείξει να έχει σημαντικές αδυναμίες σε θέματα ασφάλειας.

### **IEEE 802.11n**

Το πρότυπο IEEE 802.11n είναι προσχέδιο διόρθωσης του προτύπου IEEE 802.11. Το προσχέδιο προτύπου IEEE 802.11 καθορίζει τη χρήση πολλαπλών δεκτών και πομπών, για την επίτευξη αυξημένης απόδοσης ρυθμού (throughput) για ασύρματα δίκτυα, που είναι σημαντικά μεγαλύτερη από την τρέχουσα δυνατή απόδοση.

### **IEEE 802.1X-2001**

Πρότυπο IEEE ελέγχου πρόσβασης στο δίκτυο με βάση τις θύρες. Το πρότυπο IEEE 802.1X επιβάλλει τον έλεγχο ταυτότητας ενός κόμβου δικτύου πριν ξεκινήσει την ανταλλαγή δεδομένων με το δίκτυο.
#### <span id="page-108-1"></span>**Internet Engineering Task Force (IETF)**

Μια μεγάλη, ανοιχτή, διεθνής κοινότητα προγραμματιστών, χειριστών, πωλητών και ερευνητών δικτύων που ασχολούνται με την εξέλιξη της αρχιτεκτονικής του Internet και την ομαλή λειτουργία του Internet.

#### <span id="page-108-0"></span>**ITU-T X.509**

Στην κρυπτογραφία, το ITU-T X.509 είναι ένα πρότυπο της Διεθνούς Ένωσης Τηλεπικοινωνιών, Τομέας Τυποποίησης (ITU-T) που αφορά την [υποδομή δημόσιου κλειδιού \(PKI\)](#page-114-0). Μεταξύ άλλων, το πρότυπο ITU-T X.509 καθορίζει τυπικές φόρμες για πιστοποιητικά δημόσιων κλειδιών και έναν αλγόριθμο επικύρωσης της διαδρομής πιστοποίησης.

#### **megabit ανά δευτερόλεπτο (Mbps)**

Ταχύτητα μετάδοσης ίση με 1.000.000 bit ανά δευτερόλεπτο.

#### **megahertz (MHz)**

Μονάδα μέτρησης της συχνότητας, ίση με 1.000.000 κύκλους ανά δευτερόλεπτο.

#### **[Message Digest 5] Λειτουργία 5 σύνοψης μηνύματος**

Ένας αλγόριθμος, ο οποίος λαμβάνει ένα μήνυμα εισόδου αυθαίρετου μήκους και παράγει ένα αποτέλεσμα με τη μορφή δακτυλικού αποτυπώματος (fingerprint) ή σύνοψης μηνύματος (message digest) 128-bit. Προορίζεται για εφαρμογές ψηφιακών υπογραφών, στις οποίες ένα μεγάλο αρχείο πρέπει να συμπιεστεί με ασφαλή τρόπο πριν κρυπτογραφηθεί με ένα ιδιωτικό κλειδί μέσω ενός αλγόριθμου δημόσιου κλειδιού, όπως το RSA.

#### **nanosecond (ns)**

Το ένα δισεκατομμυριοστό (1/1.000.000.000) του δευτερολέπτου.

#### **[Orthogonal frequency division multiplexing] ορθογώνια πολύπλεξη διαίρεσης συχνότητας (OFDM)**

Μια τεχνική διαμόρφωσης με διαίρεση συχνότητας για την εκπομπή σημάτων με διαχωρισμό του ραδιοσήματος σε διάφορες συχνότητες, οι οποίες με αυτό τον τρόπο εκπέμπονται ταυτόχρονα και όχι αλληλοδιαδοχικά.

#### **RADIUS**

[Remote Access Dial-In User Service] Υπηρεσία ελέγχου ταυτότητας απομακρυσμένων συνδεόμενων χρηστών

#### **RF**

[radio frequency] ραδιοσυχνότητα

#### **Trusted Platform Module (TPM)**

Πρόκειται για μια συσκευή υλικού ασφάλειας στην κάρτα συστήματος η οποία διατηρεί κλειδιά κρυπτογράφησης που έχει παραγάγει ο υπολογιστής. Είναι μια λύση υλικού με την οποία μπορείτε να αποφύγετε τις επιθέσεις χάκερ που αναζητούν κωδικούς πρόσβασης και κλειδιά κρυπτογράφησης για ευαίσθητα δεδομένα.

Οι δυνατότητες ασφάλειας που παρέχει το TPM υποστηρίζονται εσωτερικά από τις εξής κρυπτογραφικές δυνατότητες που έχει κάθε TPM: κατακερματισμό, δημιουργία τυχαίου αριθμού, δημιουργία ασύμμετρου κλειδιού και ασύμμετρη κρυπτογράφηση/αποκρυπτογράφηση. Κάθε μεμονωμένο TPM σε κάθε μεμονωμένο σύστημα υπολογιστή έχει μια μοναδική υπογραφή που έχει προετοιμαστεί κατά την κατασκευή του πυριτίου, κάτι που αυξάνει ακόμη περισσότερο την αξιοπιστία και την ασφάλεια που παρέχει. Κάθε μεμονωμένο TPM πρέπει να έχει ιδιοκτήτη προτού μπορέσει να χρησιμοποιηθεί ως συσκευή ασφαλείας.

#### **Wi-Fi Multimedia (WMM)**

Ένα πρωτόκολλο το οποίο βελτιώνει την εμπειρία του χρήστη για εφαρμογές ήχου, βίντεο και ομιλίας μέσω ασύρματου δικτύου καθορίζοντας την προτεραιότητα ροών περιεχομένου και βελτιστοποιώντας τον τρόπο κατανομής εύρους συχνοτήτων από το δίκτυο μεταξύ των ανταγωνιστικών εφαρμογών.

#### **Wi-Fi Protected Access (WPA2)**

Το Wi-Fi Protected Access (WPA2) είναι μια προδιαγραφή διαλειτουργικών βελτιώσεων ασφάλειας που βασίζεται σε πρότυπα, οι οποίες αυξάνουν σε μεγάλο βαθμό το επίπεδο προστασίας των δεδομένων και του ελέγχου πρόσβασης, υπαρχόντων και μελλοντικών ασύρματων συστημάτων LAN. Σχεδιασμένο να εκτελείται σε υπάρχον υλικό ως αναβάθμιση λογισμικού, το πρότυπο Wi-Fi Protected Access βασίζεται στην [IEEE 802.11i](#page-107-0) τελική διόρθωση στο πρότυπο IEEE 802.11. Το WPA2 παρέχει ασφάλεια κυβερνητικού επιπέδου εφαρμόζοντας τον αλγόριθμο κρυπτογράφησης AES, που είναι συμβατός με το πρότυπο FIPS 140-2, του Εθνικού ινστιτούτου προτύπων και τεχνολογίας (NIST) (Αμερική). Το WPA2 είναι συμβατό με την προηγούμενη έκδοση WPA.

#### **Wi-Fi Protected Access Preshared Key (WPA-PSK)**

Μια λειτουργία ελέγχου ταυτότητας δικτύου που δεν χρησιμοποιεί διακομιστή ελέγχου ταυτότητας. Μπορεί να χρησιμοποιηθεί με τύπους κρυπτογράφησης δεδομένων WEP ή TKIP. Τα WPA-Personal και WPA2-Personal απαιτούν διαμόρφωση ήδη κοινόχρηστου κλειδιού (PSK). Πρέπει να πληκτρολογήσετε μία φράση κειμένου με διάκριση πεζώνκεφαλαίων, από 8 έως 62 χαρακτήρες, ή ένα δεκαεξαδικό κλειδί με μήκος 64 χαρακτήρων για ένα ήδη κοινόχρηστο κλειδί μήκους 256 bit. Το κλειδί κρυπτογράφησης δεδομένων προέρχεται από το PSK. Το WPA2-Personal είναι η πιο πρόσφατη έκδοση αυτής της κατάστασης ελέγχου ταυτότητας που βασίζεται στο [IEEE 802.11i.](#page-107-0)

#### **WPN**

Η επέκταση ονόματος αρχείου του αρχείου ασύρματων ρυθμίσεων. Το αρχείο ασύρματων ρυθμίσεων περιέχει τις σύνθετες ρυθμίσεις ιδιοτήτων για το πρόγραμμα οδήγησης της ασύρματης κάρτας DW WLAN.

Η επέκταση ονόματος αρχείου του αρχείου ασύρματων ρυθμίσεων. Το αρχείο ασύρματων ρυθμίσεων περιέχει τις σύνθετες ρυθμίσεις ιδιοτήτων για το πρόγραμμα οδήγησης του .

#### **Άμεση μεταφορά πακέτου (DPT)**

Ένας μηχανισμός μέσω του οποίου δύο ασύρματες συσκευές τοπικού δικτύου LAN (STA) μπορούν να επικοινωνήσουν απευθείας μεταξύ τους.

#### **Αναγνώριση και έλεγχος ταυτότητας με γραφικά (GINA)**

Ένα αρχείο βιβλιοθήκης δυναμικής σύνδεσης (DLL) που αποτελεί μέρος του λειτουργικού συστημάτων των Windows. Η φόρτωση του GINA γίνεται στην αρχή της διαδικασίας εκκίνησης και διαχειρίζεται τη διαδικασία αναγνώρισης του χρήστη και ελέγχου ταυτότητας κατά τη σύνδεση.

#### **Αναγνωριστικό εκκινητή**

Η ταυτότητα του ομότιμου υπολογιστή που συνδέεται με κάποιο PAC.

#### **αναγνωριστικό συνόλου υπηρεσιών (SSID)**

Μια τιμή, η οποία ελέγχει την πρόσβαση σε ένα ασύρματο δίκτυο. Το SSID για την ασύρματη κάρτα DW WLAN πρέπει να συμφωνεί με το SSID για οποιοδήποτε [σημείο πρόσβασης \(AP\)](#page-114-1) με το οποίο θέλετε να συνδεθείτε. Εάν η τιμή δε συμφωνεί, δε σας παραχωρείται πρόσβαση στο δίκτυο. Μπορείτε να έχετε μέχρι και τρία SSID. Κάθε SSID μπορεί να έχει μήκος μέχρι και 32 χαρακτήρες, με διάκριση πεζών-κεφαλαίων (case-sensitive). Αναφέρεται και ως το όνομα δικτύου.

#### **Απόρρητο αντίστοιχο με των ενσύρματων δικτύων (WEP)**

Μια μορφή κρυπτογράφησης δεδομένων. Το WEP ορίζεται από το πρότυπο IEEE 802.11 και προορίζεται για την παροχή ενός επιπέδου εμπιστευτικότητας και ακεραιότητας δεδομένων που ισοδυναμεί με ενσύρματο δίκτυο. Τα ασύρματα δίκτυα που χρησιμοποιούν το WEP είναι πιο ευάλωτα στους διάφορους τύπους επιθέσεων σε σχέση με αυτά που χρησιμοποιούν το WPA.

#### **Αρχή πιστοποίησης (CA)**

Μια οντότητα η οποία είναι υπεύθυνη για τη δημιουργία και τη διαβεβαίωση της αυθεντικότητας των δημόσιων κλειδιών που ανήκουν σε χρήστες (και σε οντότητες) ή σε άλλες αρχές πιστοποίησης. Οι δραστηριότητες μιας αρχής πιστοποίησης μπορεί να περιλαμβάνουν τη δέσμευση δημόσιων κλειδιών σε διακεκριμένα ονόματα μέσω υπογεγραμμένων πιστοποιητικών, τη διαχείριση αριθμών σειράς πιστοποιητικών και την κατάργηση πιστοποιητικών.

#### <span id="page-109-0"></span>**ασύρματο ρούτερ/AP**

Ένας ανεξάρτητος, ασύρματος διανομέας (hub) που επιτρέπει σε οποιονδήποτε υπολογιστή που διαθέτει ασύρματο προσαρμογέα δικτύου να επικοινωνεί με άλλον υπολογιστή και να συνδέεται στο Internet. Το ασύρματο ρούτερ/σημείο πρόσβασης διαθέτει τουλάχιστον μία διασύνδεση, που το συνδέει με ένα υπάρχον, ενσύρματο δίκτυο. Ανατρέξτε επίσης στην ενότητα [σημείο πρόσβασης \(AP\)](#page-114-1).

#### **ασύρματο τοπικό δίκτυο (WLAN)**

Τοπικό δίκτυο (LAN) το οποίο αποστέλλει και λαμβάνει δεδομένα μέσω ραδιοεπικοινωνίας.

#### <span id="page-109-1"></span>**ασύρματος πελάτης (client)**

Ένας προσωπικός υπολογιστής με ασύρματο προσαρμογέα δικτύου, όπως είναι η κάρτα DW WLAN.

#### **Ασφάλεια στρώματος μεταφοράς (TLS)**

Ο "διάδοχος" του πρωτοκόλλου Secure Sockets Layer (SSL) [Ασφαλές στρώμα υποδοχών] για τη διασφάλιση του απορρήτου και της ακεραιότητας των δεδομένων μεταξύ δύο εφαρμογών που επικοινωνούν μεταξύ τους.

#### **Ασφάλεια στρώματος μεταφοράς μέσω σήραγγας (TTLS)**

Αυτές οι ρυθμίσεις καθορίζουν το πρωτόκολλο και τις πιστοποιήσεις που χρησιμοποιούνται για τον έλεγχο ταυτότητας ενός χρήστη. Στο TTLS, ο πελάτης (client) χρησιμοποιεί το πρωτόκολλο EAP-TLS για την επικύρωση του διακομιστή (server) και δημιουργεί ένα κρυπτογραφημένο με TLS κανάλι μεταξύ του πελάτη (client) και του διακομιστή (server). Ο πελάτης (client) μπορεί να χρησιμοποιήσει ένα άλλο πρωτόκολλο ελέγχου ταυτότητας (τυπικά, ένα πρωτόκολλο βασισμένο σε κωδικό πρόσβασης, όπως είναι το MD5 Challenge) μέσω αυτού του κρυπτογραφημένου καναλιού για να καταστήσει εφικτή την επικύρωση του διακομιστή (server). Η αποστολή των πακέτων πρόκλησης και απόκρισης γίνεται μέσω μη εκτεθειμένου κρυπτογραφημένου καναλιού TLS.

#### **Αφύπνιση μέσω ασύρματου LAN (WoWLAN)**

Μια δυνατότητα που επιτρέπει την αφύπνιση του υπολογιστή από την κατάσταση εξοικονόμησης ενέργειας στην οποία βρίσκεται με τη λήψη συγκεκριμένου πακέτου μέσω του δικτύου. Δείτε <u>Κατάσταση αφύπνισης</u> για περιγραφή των ιδιοτήτων που επηρεάζουν αυτή τη δυνατότητα.

#### **βασικό δίκτυο**

Κάθε [δίκτυο υποδομής](#page-110-0) το οποίο έχει οποιαδήποτε από τις εξής ρυθμίσεις ασφάλειας:

- Έλεγχος ταυτότητας WPA-Personal (PSK)
- WEP (ανοικτός ή κοινόχρηστος έλεγχος ταυτότητας)
- Κανένα

#### **διαθέσιμο δίκτυο**

Ένα δίκτυο μετάδοσης στοιχείων το οποίο είναι εντός πεδίου λήψης.

Οποιοδήποτε από τα δίκτυα που αναφέρονται στον Οδηγό ασύρματων δικτύων. Στη λίστα περιλαμβάνονται όλα τα ασύρματα δίκτυα μετάδοσης στοιχείων (τόσο υποδομής όσο και ad hoc) τα οποία βρίσκονται εντός πεδίου λήψης του ασύρματου προγράμματος-πελάτη. Οποιοδήποτε ασύρματο δίκτυο στο οποίο έχετε ήδη συνδεθεί επίσης περιλαμβάνεται στη λίστα ως διαθέσιμο δίκτυο, ακόμη και αν δεν κοινολογεί τα στοιχεία του.

#### **Διαφορική διαμόρφωση δυαδικής μετατόπισης φάσης (DBPSK)**

Η τεχνική διαμόρφωσης που χρησιμοποιείται για χαμηλές ταχύτητες μετάδοσης.

#### **διαφορική διαμόρφωση ορθογώνιας μετατόπισης φάσης (DQPSK)**

Η τεχνική διαμόρφωσης που χρησιμοποιείται για τυπικές ταχύτητες μετάδοσης.

#### **Διεύθυνση πρωτοκόλλου Internet (IP)**

Η διεύθυνση ενός υπολογιστή ο οποίος είναι συνδεδεμένος σε ένα δίκτυο. Ένα τμήμα αυτής της διεύθυνσης υποδεικνύει το δίκτυο στο οποίο είναι συνδεδεμένος ο υπολογιστής ενώ το υπόλοιπο τμήμα αντιπροσωπεύει τα στοιχεία ταυτότητας του κεντρικού υπολογιστή (host).

#### **δίκτυο μετάδοσης στοιχείων**

Κάθε δίκτυο που κοινολογεί το όνομα δικτύου του.

#### **δίκτυο μη μετάδοσης στοιχείων**

Κάθε δίκτυο που δεν κοινολογεί το όνομα δικτύου του. Για τη σύνδεση σε δίκτυο μη μετάδοσης στοιχείων, πρέπει να γνωρίζετε το όνομα του δικτύου (SSID) ή να το αναζητήσετε.

#### <span id="page-110-0"></span>**δίκτυο υποδομής**

Δίκτυο το οποίο έχει τουλάχιστον ένα [ασύρματο ρούτερ/AP](#page-109-0) και ένα ασύρματο πρόγραμμα-πελάτη. Το [ασύρματος](#page-109-1) [πελάτης \(client\)](#page-109-1) χρησιμοποιεί το ασύρματο ρούτερ/AP για πρόσβαση στους πόρους ενός παραδοσιακού ενσύρματου δικτύου. Το ενσύρματο δίκτυο μπορεί να είναι ένα intranet (ενδοδίκτυο) οργανισμού ή το Internet, ανάλογα με την τοποθέτηση του ασύρματου ρούτερ/σημείου πρόσβασης.

#### **έλεγχος ταυτότητας**

Η διαδικασία κατά την οποία <u>ασύρματος πελάτης (client)</u> που έχουν προ-εγκριθεί μπορούν να συμμετέχουν σε τομέα σύγκρουσης. Ο έλεγχος ταυτότητας πραγματοποιείται πριν από τη συσχέτιση.

#### <span id="page-110-1"></span>**ενδιάμεσο πιστοποιητικό**

Πιστοποιητικό που εκδίδεται από αρχή έκδοσης ενδιάμεσων πιστοποιητικών (CA). Ανατρέξτε επίσης στην ενότητα [πιστοποιητικό ρίζας](#page-112-0).

#### **Ενεργός ισοτροπικά ακτινοβολούμενη ισχύς (EIRP)**

Εκφράζει την απόδοση ενός συστήματος εκπομπής προς μια δεδομένη κατεύθυνση. Το EIRP είναι το άθροισμα της ισχύος στην είσοδο της κεραίας και του κέρδους της κεραίας.

#### **έξυπνη κάρτα**

Οι έξυπνες κάρτες είναι μικρές, φορητές συσκευές που μοιάζουν με πιστωτικές κάρτες με εσωτερικά ολοκληρωμένα κυκλώματα (IC). Ο συνδυασμός του μικρού μεγέθους και του ολοκληρωμένου κυκλώματος τις κάνουν πολύτιμα εργαλεία για την ασφάλεια, την αποθήκευση δεδομένων αλλά και για ειδικές εφαρμογές. Η χρήση έξυπνων καρτών μπορεί να βελτιώσει την ασφάλεια, συνδυάζοντας κάτι που ο χρήστης ήδη έχει (την έξυπνη κάρτα) με κάτι που θα πρέπει να γνωρίζει μόνο ο χρήστης (ένα PIN) και παρέχει ασφάλεια δύο παραγόντων, κάτι που είναι πιο ασφαλές από την απλή χρήση ενός κωδικού πρόσβασης.

#### **Επεκτάσιμο πρωτόκολλο ελέγχου ταυτότητας (EAP)**

Το πρωτόκολλο EAP διασφαλίζει τον αμοιβαίο έλεγχο ταυτότητας μεταξύ ενός ασύρματου πελάτη (client) και ενός διακομιστή (server) που ανήκει στο κέντρο ελέγχου του δικτύου.

#### **Επεκτάσιμο πρωτόκολλο ελέγχου ταυτότητας-Ευέλικτος έλεγχος ταυτότητας μέσω ασφαλούς ελέγχου ταυτότητας με μέθοδο σήραγγας (EAP-FAST)**

Ένα επεκτάσιμο πλαίσιο, βασισμένο σε πρότυπα, το οποίο αναπτύχθηκε από τη Cisco Systems και χρησιμοποιεί αλγορίθμους συμμετρικών κλειδιών για την επίτευξη μιας διαδικασίας ελέγχου ταυτότητας με μέθοδο σήραγγας (διοχέτευση ελέγχου ταυτότητας).

#### **Ζώνες συχνοτήτων ISM**

Ζώνες βιομηχανικών, επιστημονικών και ιατρικών συχνοτήτων στις περιοχές 902-928 MHz, 2,4-2,485 GHz, 5,15-5,35 GHz και 5,75-5,825 GHz.

#### **Κάρτα ελέγχου ταυτότητας (token) γενικής χρήσης (GTC)**

Ένας τύπος πρωτοκόλλου ελέγχου ταυτότητας με μέθοδο σήραγγας που χρησιμοποιείται σε συνδυασμό με τον έλεγχο ταυτότητας PEAP, με τον οποίο ο χρήστης πληκτρολογεί τα δεδομένα που εμφανίζει μια κάρτα token κατά τη σύνδεσή του (log on) στο ασύρματο δίκτυο.

#### **Κατάσταση εξοικονόμησης ενέργειας**

Η κατάσταση, κατά την οποία ο δέκτης απενεργοποιείται περιοδικά για λόγους εξοικονόμησης ενέργειας. Όταν ο δέκτης βρίσκεται στην κατάσταση Εξοικονόμησης Ενέργειας, τα ληφθέντα πακέτα αποθηκεύονται στο σημείο πρόσβασης (AP) μέχρι να επανέλθει ο δέκτης.

#### **Κεντρική διαχείριση κλειδιών Cisco (CCKM)**

Μια μέθοδος ελέγχου ταυτότητας, κατά την οποία οι παράμετροι ενός σημείου πρόσβασης ρυθμίζονται με τέτοιο τρόπο ώστε να παρέχονται Ασύρματες Υπηρεσίες Τομέα (WDS) στη θέση του διακομιστή RADIUS και ο έλεγχος ταυτότητας του πελάτη (client) να πραγματοποιείται τόσο γρήγορα ώστε να μην υπάρχει αισθητή καθυστέρηση σε εφαρμογές φωνής ή σε άλλες χρονικά ευαίσθητες εφαρμογές.

#### **κεντρικός υπολογιστής (host)**

Ο υπολογιστής που είναι απευθείας συνδεδεμένος στο Internet μέσω μόντεμ ή προσαρμογέα δικτύου.

#### **κλειδί δικτύου**

Η συμβολοσειρά την οποία πρέπει να πληκτρολογήσει ο χρήστης όταν δημιουργεί ένα προφίλ ασύρματης σύνδεσης δικτύου που χρησιμοποιεί κρυπτογράφηση WEP, TKIP ή AES. Οι χρήστες μικρού γραφείου/οικιακού γραφείου μπορούν να αποκτήσουν αυτή τη συμβολοσειρά από το πρόγραμμα εγκατάστασης του <u>ασύρματο ρούτερ/AP</u>. Οι εταιρικοί χρήστες μπορούν να αποκτήσουν αυτή τη συμβολοσειρά από τον διαχειριστή του δικτύου.

#### **κοινή χρήση αρχείων και εκτυπωτή**

Μια δυνατότητα, η οποία επιτρέπει σε έναν αριθμό ατόμων να πραγματοποιεί προβολή, τροποποίηση και εκτύπωση των ίδιων αρχείων από διαφορετικούς υπολογιστές.

#### **Λόγος δυφιακών σφαλμάτων (BER)**

Ο λόγος των σφαλμάτων ως προς το συνολικό αριθμό bit που στέλνεται κατά τη μετάδοση δεδομένων από μια

τοποθεσία σε μια άλλη.

#### **μέτρο (m)**

#### **Μη προγραμματισμένη, αυτόματη παροχή εξοικονόμησης ενέργειας (UAPASD)**

Μια κατάσταση αυξημένης εξοικονόμησης ενέργειας για [IEEE 802.11e](#page-107-1) δίκτυα .

#### **μοναδική σύνδεση**

Διαδικασία που επιτρέπει σε ένα χρήστη με λογαριασμό τομέα τη σύνδεση σε δίκτυο μία φορά, με χρήση κωδικού πρόσβασης ή έξυπνης κάρτας, και την πρόσβαση σε οποιονδήποτε υπολογιστή του τομέα.

#### **οικιακή πύλη**

Ένας ανεξάρτητος, ασύρματος διανομέας (hub) που επιτρέπει σε οποιονδήποτε υπολογιστή που διαθέτει ασύρματο προσαρμογέα δικτύου να επικοινωνεί με άλλον υπολογιστή και να συνδέεται στο Internet. Οι οικιακές πύλες αναφέρονται επίσης ως ασύρματα ρούτερ/σημεία πρόσβασης.

#### **Ορθογώνια διαμόρφωση πλάτους (QAM)**

Μια τεχνική διαμόρφωσης, η οποία χρησιμοποιεί τις διακυμάνσεις του πλάτους και της φάσης των σημάτων για να εκφράσει σύμβολα κωδικοποιημένα με δεδομένα ως ένα πλήθος καταστάσεων.

#### **Όριο RTS**

Ο αριθμός πλαισίων στο πακέτο δεδομένων, στον οποίο ή πάνω από τον οποίο ενεργοποιείται μια χειραψία "request to send/clear to send" [αίτημα για μετάδοση/ελεύθερο για μετάδοση] πριν από τη μετάδοση του πακέτου. Η προεπιλεγμένη τιμή είναι 2347.

#### **όριο κατακερματισμού**

Το όριο στο οποίο ο ασύρματος προσαρμογέας δικτύου χωρίζει το πακέτο σε πολλαπλά πλαίσια. Αυτό καθορίζει το μέγεθος του πακέτου και επηρεάζει τη ρυθμαπόδοση (throughput) της εκπομπής.

#### **παροχή**

Παροχή - σε ομότιμο υπολογιστή - άγκυρας αξιοπιστίας, κοινόχρηστου μυστικού, ή άλλων κατάλληλων πληροφοριών απαραίτητων για την πραγματοποίηση σύνδεσης ασφαλείας.

#### **παροχή με έλεγχο ταυτότητας**

Μια λειτουργία παροχής που υποστηρίζεται από το επεκτάσιμο πρωτόκολλο ελέγχου ταυτότητας (EAP) EAP-FAST κατά το οποίο η παροχή πραγματοποιείται εντός μιας σήραγγας ταυτότητας ελεγχόμενης μέσω διακομιστή (TLS).

#### **περιαγωγή**

Μια δυνατότητα της ασύρματης κάρτας DW WLAN η οποία επιτρέπει στους ασύρματους πελάτες να μετακινούνται διατηρώντας συνεχή τη σύνδεση με το ασύρματο δίκτυο.

#### **πιστοποιητικό**

Ένα ψηφιακό έγγραφο, το οποίο χρησιμοποιείται διαδεδομένα για έλεγχο ταυτότητας και ασφαλή ανταλλαγή πληροφοριών σε ανοικτά δίκτυα, όπως είναι το Internet, τα extranet και τα intranet. Τα πιστοποιητικά συνδέουν με ασφάλεια ένα δημόσιο κλειδί στην οντότητα που κατέχει το αντίστοιχο ιδιωτικό κλειδί. Τα πιστοποιητικά έχουν ψηφιακή υπογραφή από την αρχή που εξέδωσε το πιστοποιητικό και η έκδοσή τους μπορεί να γίνει για ένα χρήστη, έναν υπολογιστή ή μια υπηρεσία. Η κοινότερα αποδεκτή μορφή πιστοποιητικών καθορίζεται από το διεθνές πρότυπο [ITU-T](#page-108-0) [X.509](#page-108-0), έκδοση 3. Δείτε επίσης [ενδιάμεσο πιστοποιητικό](#page-110-1) και [πιστοποιητικό ρίζας](#page-112-0).

#### <span id="page-112-0"></span>**πιστοποιητικό ρίζας**

Το Internet Explorer διαιρεί τις αρχές έκδοσης πιστοποιητικών (CA) σε δύο κατηγορίες, αρχές κεντρικής έκδοσης πιστοποιητικών και αρχές έκδοσης ενδιάμεσων πιστοποιητικών. Τα πιστοποιητικά ρίζας είναι αυτο-υπογεγραμμένα, υπό την έννοια ότι το θέμα του πιστοποιητικού αποτελεί και την υπογραφή του. Οι αρχές κεντρικής έκδοσης πιστοποιητικών (CA) έχουν τη δυνατότητα εκχώρησης πιστοποιητικών για ενδιάμεσες CA. Μια αρχή έκδοσης ενδιάμεσων πιστοποιητικών έχει τη δυνατότητα έκδοσης πιστοποιητικών διακομιστή, ατομικών πιστοποιητικών, πιστοποιητικών εκδότη, ή πιστοποιητικών για άλλες αρχές έκδοσης ενδιάμεσων πιστοποιητικών.

#### **Ποιότητα Υπηρεσίας (QoS)**

Η Ποιότητα Υπηρεσίας (QoS) αναφέρεται στην ικανότητα ενός δικτύου να παρέχει καλύτερη εξυπηρέτηση σε επιλεγμένη κυκλοφορία δικτύου μέσω διάφορων τεχνολογιών. Δείτε [IEEE 802.11e.](#page-107-1)

#### **πολλαπλή πρόσβαση με ανίχνευση φέροντος, με αποφυγή συγκρούσεων (CSMA/CA)**

Ένα πρωτόκολλο IEEE 802.11, το οποίο διασφαλίζει ότι ο αριθμός των συγκρούσεων μέσα σε έναν τομέα περιορίζεται στο ελάχιστο.

#### **προηγμένο δίκτυο**

Δίκτυο υποδομής που χρησιμοποιεί μια μορφή ελέγχου ταυτότητας EAP ή CCKM.

#### **Προστατευμένο επεκτάσιμο πρωτόκολλο ελέγχου ταυτότητας (PEAP)**

Μια έκδοση του Επεκτάσιμου πρωτοκόλλου ελέγχου ταυτότητας (EAP). Το πρωτόκολλο EAP διασφαλίζει τον αμοιβαίο έλεγχο ταυτότητας μεταξύ ενός ασύρματου πελάτη (client) και ενός διακομιστή (server) που ανήκει στο κέντρο ελέγχου του δικτύου.

#### **προτιμώμενη σύνδεση δικτύου**

Ένα προφίλ σύνδεσης δικτύου που έχει αποθηκευτεί στον υπολογιστή σας. Τα προτιμώμενα δίκτυα εμφανίζονται στη Διαχείριση ασύρματων δικτύων.

#### **Πρότυπο Προηγμένης Κρυπτογράφησης (AES)**

Ένα πρόσθετο πρότυπο αντικατάστασης της κρυπτογράφησης WEP.

#### **Πρωτόκολλο Internet Έκδοση 6 (IPv6)**

IPv6 είναι το πρωτόκολλο επόμενης γενιάς που έχει σχεδιαστεί από την [Internet Engineering Task Force \(IETF\)](#page-108-1) κοινότητα IETF προς αντικατάσταση της τρέχουσας έκδοσης Πρωτοκόλλου Internet, IP έκδοση 4 (IPv4).

#### **Πρωτόκολλο ακεραιότητας κλειδιών Cisco (CKIP)**

Ένα πρωτόκολλο ασφάλειας, το οποίο αποτελεί αποκλειστική ιδιοκτησία της Cisco, για κρυπτογράφηση σε μέσα IEEE 802.11. Το CKIP χρησιμοποιεί συνδυασμό κλειδιών, έλεγχο ακεραιότητας μηνυμάτων και αύξοντες αριθμούς μηνυμάτων για τη βελτίωση της ασφάλειας IEEE 802.11 σε λειτουργία υποδομής.

#### **Πρωτόκολλο δυναμικής ρύθμισης παραμέτρων κεντρικού υπολογιστή (DHCP)**

Ένας μηχανισμός δυναμικής εκχώρησης διευθύνσεων IP, έτσι ώστε οι διευθύνσεις να μπορούν να επαναχρησιμοποιηθούν όταν ο κεντρικός υπολογιστής (host) δεν τις χρειάζεται πλέον.

#### **Πρωτόκολλο ελέγχου ταυτότητας μέσω κωδικού πρόσβασης (PAP)**

Μέθοδος επαλήθευσης της ταυτότητας ενός χρήστη που επιχειρεί να συνδεθεί σε διακομιστή Point-to-Point.

#### **Πρωτόκολλο ελέγχου ταυτότητας πρόκλησης χειραψίας (CHAP)**

Ένα σχήμα ελέγχου ταυτότητας που χρησιμοποιείται από διακομιστές Point-to-Point-Protocol για την επικύρωση της ταυτότητας του δημιουργού μιας σύνδεσης, κατά τη σύνδεση ή οποιαδήποτε άλλη στιγμή μετά από αυτή.

#### **Πρωτόκολλο ελέγχου ταυτότητας πρόκλησης χειραψίας της Microsoft (MS-CHAP)**

Το MS-CHAP χρησιμοποιεί τον αλγόριθμο τεμαχισμού Message Digest 4 (MD4) [Λειτουργία 4 σύνοψης μηνύματος] και τον αλγόριθμο κρυπτογράφησης Data Encryption Standard (DES) [Πρότυπο κρυπτογράφησης δεδομένων] για τη δημιουργία της πρόκλησης και της απόκρισης, και παρέχει μηχανισμούς για την αναφορά σφαλμάτων σύνδεσης καθώς και για την αλλαγή του κωδικού πρόσβασης του χρήστη.

#### **Πρωτόκολλο ελέγχου ταυτότητας πρόκλησης χειραψίας της Microsoft Έκδοση 2 (MS-CHAPv2)**

Το πρωτόκολλο αυτό παρέχει αμοιβαίο έλεγχο ταυτότητας, ισχυρότερα αρχικά κλειδιά κρυπτογράφησης δεδομένων, και διαφορετικά κλειδιά κρυπτογράφησης για αποστολή και λήψη. Προς ελαχιστοποίηση του κινδύνου άρσης απορρήτου του κωδικού πρόσβασης κατά τις ανταλλαγές MS-CHAP, το MS-CHAPv2 υποστηρίζει μόνο μια νεότερη, πιο ασφαλή, έκδοση της διαδικασίας αλλαγής κωδικού πρόσβασης MS-CHAP.

#### **Πρωτόκολλο λειτουργίας μετρητή/CBC-MAC (CCMP)**

Ένας αλγόριθμος κρυπτογράφησης IEEE 802.11i. Στο πρότυπο IEEE 802.11i, σε αντίθεση με το WPA, η διαχείριση κλειδιών και η ακεραιότητα μηνύματος διαχειρίζονται από ένα μόνο στοιχείο CCMP που έχει κατασκευαστεί γύρω από το AES.

#### <span id="page-113-0"></span>**ροή ραδιοσυχνοτήτων**

Τιμή που αντιπροσωπεύει μια διαμόρφωση χωρικής ροής (X) και κεραίας (Y) για σύνδεση δικτύου IEEE 802.11n. Για παράδειγμα, μια τιμή ροής ραδιοσυχνοτήτων της τάξης 3 x 3 αντιπροσωπεύει 3 χωρικές ροές με χρήση 3 κεραιών.

#### **σάρωση**

Μια ενεργή διαδικασία κατά την οποία η κάρτα DW WLAN αποστέλλει Probe-Request frames (ανιχνευτήρες-πλαίσια αίτησης) σε όλα τα κανάλια της περιοχής συχνοτήτων ISM και πραγματοποιεί ακρόαση για Probe-Response frames (ανιχνευτήρες-πλαίσια απόκρισης) που στέλνουν τα [ασύρματο ρούτερ/AP](#page-109-0) και άλλα [ασύρματος πελάτης \(client\)](#page-109-1).

#### <span id="page-114-1"></span>**σημείο πρόσβασης (AP)**

Ένας ανεξάρτητος, ασύρματος διανομέας (hub) που επιτρέπει σε οποιονδήποτε υπολογιστή που διαθέτει ασύρματο προσαρμογέα δικτύου να επικοινωνεί με άλλον υπολογιστή και να συνδέεται στο Internet. Ένα σημείο πρόσβασης διαθέτει τουλάχιστον μία διασύνδεση, που το συνδέει με ένα υπάρχον, ενσύρματο δίκτυο. Ανατρέξτε επίσης στην ενότητα [ασύρματο ρούτερ/AP](#page-109-0).

#### **σταθμός (STA)**

Ένας υπολογιστής εξοπλισμένος με κάρτα DW WLAN (δείτε επίσης [ασύρματος πελάτης \(client\)\)](#page-109-1). Ένα STA μπορεί να είναι σταθερός ή κινητός.

#### **σταθμός βάσης**

Ένας ανεξάρτητος, ασύρματος διανομέας (hub) που επιτρέπει σε οποιονδήποτε υπολογιστή που διαθέτει ασύρματο προσαρμογέα δικτύου να επικοινωνεί με άλλον υπολογιστή και να συνδέεται στο Internet. Ένας σταθμός βάσης συνήθως αναφέρεται ως σημείο πρόσβασης (AP). Δείτε επίσης [σημείο πρόσβασης \(AP\)](#page-114-1) και [ασύρματο ρούτερ/AP](#page-109-0).

#### **Στοιχεία ελέγχου ταυτότητας για προστατευμένη πρόσβαση**

Στοιχεία ελέγχου ταυτότητας που διανέμονται σε ομότιμο υπολογιστή για μελλοντικό, βελτιστοποιημένο έλεγχο ταυτότητας δικτύου. Το PAC περιλαμβάνει μέχρι τρία στοιχεία: ένα κοινόχρηστο μυστικό, ένα ασαφές στοιχείο, και προαιρετικά, άλλες πληροφορίες. Το τμήμα με το κοινόχρηστο μυστικό περιέχει το ήδη κοινόχρηστο κλειδί μεταξύ του ομότιμου υπολογιστή και του διακομιστή ελέγχου ταυτότητας. Το ασαφές τμήμα παρέχεται στον ομότιμο υπολογιστή και παρουσιάζεται στο διακομιστή ελέγχου ταυτότητας όταν ο ομότιμος υπολογιστής επιθυμεί να αποκτήσει πρόσβαση σε πόρους δικτύου. Τέλος, ένα PAC μπορεί προαιρετικά να περιλαμβάνει άλλες πληροφορίες που ενδέχεται να είναι χρήσιμες στο πρόγραμμα-πελάτη.

#### **Συμπληρωματική διαμόρφωση κώδικα (CCK)**

Η τεχνική διαμόρφωσης για υψηλές και μεσαίες ταχύτητες μετάδοσης.

#### **συσχέτιση**

Η διαδικασία κατά την οποία ένα <u>ασύρματος πελάτης (client)</u> διαπραγματεύεται τη χρήση λογικής θύρας με το επιλεγμένο [ασύρματο ρούτερ/AP](#page-109-0).

#### **συσχετισμένο**

Η κατάσταση όταν ένας προσαρμογέας <u>ασύρματος πελάτης (client)</u> έχει πραγματοποιήσει σύνδεση με επιλεγμένο [ασύρματο ρούτερ/AP](#page-109-0).

#### **ταυτότητα αρχής (A-ID)**

Μια ταυτότητα που προσδιορίζει ένα σύστημα ελέγχου ταυτότητας EAP-FAST. Το τοπικό σύστημα ελέγχου ταυτότητας στέλνει την ταυτότητά του A-ID σε ασύρματο πρόγραμμα-πελάτη ελέγχου ταυτότητας και το πρόγραμμα-πελάτης ελέγχει τη βάση δεδομένων του για A-ID που να συμφωνεί. Εάν το πρόγραμμα-πελάτης δεν αναγνωρίσει την ταυτότητα A-ID, υποβάλλει αίτηση νέου PAC.

#### **τοπικό δίκτυο (LAN)**

Ένα δίκτυο δεδομένων υψηλής ταχύτητας και χαμηλού ρυθμού σφάλματος, το οποίο καλύπτει μια σχετικά μικρή γεωγραφική περιοχή.

#### **Υπηρεσία αρχικής ρύθμισης παραμέτρων ασύρματης επικοινωνίας (WZC)**

Η υπηρεσία των Windows που χρησιμοποιείται για σύνδεση σε ασύρματο δίκτυο.

#### **Υπηρεσία παροχής κρυπτογράφησης (CSP)**

Μια υπηρεσία παροχής κρυπτογράφησης περιέχει εφαρμογές κρυπτογραφικών προτύπων και αλγορίθμων. Μια έξυπνη κάρτα είναι παράδειγμα ενός υλικού CSP.

#### <span id="page-114-0"></span>**υποδομή δημόσιου κλειδιού (PKI)**

Στην κρυπτογραφία, υποδομή δημόσιου κλειδιού (PKI) είναι μια διευθέτηση που δίνει τη δυνατότητα εξέτασης και

εξακρίβωσης ταυτοτήτων χρηστών από τρίτους. Επιτρέπει επίσης τη σύνδεση δημόσιων κλειδιών με χρήστες. Αυτό συνήθως γίνεται με τη βοήθεια λογισμικού σε μια κεντρική τοποθεσία μαζί με συνδυασμένο λογισμικό σε διανεμημένες τοποθεσίες. Τα δημόσια κλειδιά βρίσκονται συνήθως σε πιστοποιητικά.

#### **Χρονικό πρωτόκολλο ακεραιότητας κλειδιών (TKIP)**

Ένα ενισχυμένο ασύρματο πρωτόκολλο ασφάλειας, μέρος του [IEEE 802.11i](#page-107-0) προτύπου κρυπτογράφησης για ασύρματα LAN. Το TKIP παρέχει συνδυασμό κλειδιών ανά πακέτο, έλεγχο ακεραιότητας μηνυμάτων (message integrity check, MIC) και ένα μηχανισμό επανακωδικοποίησης (rekeying).

#### **χώρος αποθήκευσης πιστοποιητικού**

Η περιοχή αποθήκευσης στον υπολογιστή σας όπου είναι αποθηκευμένα τα απαιτούμενα πιστοποιητικά.

- Ο χώρος αποθήκευσης χρήστη είναι ο φάκελος "Προσωπικά στοιχεία" στο χώρο αποθήκευσης πιστοποιητικών.
- Ο κεντρικός χώρος αποθήκευσης βρίσκεται στο φάκελο "Αξιόπιστες αρχές κεντρικής έκδοσης πιστοποιητικών" στο χώρο αποθήκευσης πιστοποιητικών.
- Ο χώρος αποθήκευσης υπολογιστή βρίσκεται στο διακομιστή ελέγχου ταυτότητας της αρχής έκδοσης πιστοποιητικών.

[Επιστροφή στη σελίδα περιεχομένων](#page-0-0)

# **Εκτέλεση εργασιών δικτύου με το Βοηθητικό πρόγραμμα κάρτας DW WLAN: Οδηγίες χρήσης κάρτας DW WLAN**

 $\bullet$  [Επισκόπηση](#page-116-0)

[Στοιχεία βοηθητικού προγράμματος](#page-117-0)

# <span id="page-116-0"></span>**Επισκόπηση**

Μπορείτε να χρησιμοποιήσετε το Βοηθητικό πρόγραμμα κάρτας DW WLAN για να εκτελέσετε συγκεκριμένες εργασίες ή ενέργειες δικτύου ή για να προβάλετε πληροφορίες δικτύου. Ορισμένες από αυτές τις λειτουργίες είναι διαθέσιμες από το Εικονίδιο βοηθη<u>τικού προγράμματος</u> **dl**l στην περιοχή ειδοποιήσεων και άλλες είναι διαθέσιμες μόνο από το ίδιο το βοηθητικό πρόγραμμα.

- Διαχειριστείτε τα ασύρματά σας δίκτυα και δημιουργήστε προφίλ σύνδεσης δικτύου ([Καρτέλα "Ασύρματα δίκτυα" του](#page-118-0) [βοηθητικού προγράμματος](#page-118-0) και [Ρυθμίσεις ασύρματης σύνδεσης δικτύου](#page-131-0))
- Συνδεθείτε σε οποιοδήποτε από τα διαθέσιμα δίκτυα για τα οποία έχετε δημιουργήσει προφίλ σύνδεσης ([Εικονίδιο](#page-117-1) [βοηθητικού προγράμματος](#page-117-1))
- Λάβετε πληροφορίες σχετικά με την κατάσταση δικτύου, το σήμα και το θόρυβο της σύνδεσης δικτύου ([Καρτέλα](#page-122-0) ["Κατάσταση σύνδεσης" του βοηθητικού προγράμματος](#page-122-0))
- Προβάλετε τα τρέχοντα και συγκεντρωτικά στατιστικά στοιχεία ([Καρτέλα στατιστικών στοιχείων βοηθητικού](#page-123-0) [προγράμματος](#page-123-0))
- Ανακαλύψτε ποια δίκτυα μετάδοσης στοιχείων είναι εντός πεδίου λήψης και αναζητήστε δίκτυα που δεν κοινολογούν τα στοιχεία τους ([Καρτέλα "Παρακολούθηση τοποθεσίας" του βοηθητικού προγράμματος](#page-124-0))
- Βεβαιωθείτε ότι ο προσαρμογέας ασύρματου δικτύου λειτουργεί ([Καρτέλα "Διαγνωστικοί έλεγχοι" του βοηθητικού](#page-126-0) [προγράμματος](#page-126-0))
- Ελέγξτε την ασύρματη σύνδεσή σας για να βεβαιωθείτε ότι έχετε πρόσβαση στο Internet ([Καρτέλα "Διαγνωστικοί έλεγχοι"](#page-126-0) [του βοηθητικού προγράμματος](#page-126-0))
- Λήψη πληροφοριών ημερομηνίας και έκδοσης σχετικά με το βοηθητικό πρόγραμμα, και των λεπτομερειών λογισμικού, υλικού και θέσης σχετικά με τον ασύρματο προσαρμογέα δικτύου ([Καρτέλα "Πληροφορίες" του βοηθητικού](#page-130-0) [προγράμματος](#page-130-0))
- Προσθέστε ή διαγράψτε χειροκίνητα αξιόπιστους διακομιστές και ενεργοποιήστε τη χειροκίνητη αποδοχή ή απόρριψη της αυτόματης παροχής και των αλλαγών ομάδας A-ID ([Καρτέλα "Ασύρματα δίκτυα" του βοηθητικού προγράμματος](#page-118-0))
- Χειροκίνητη εισαγωγή EAP-FAST PAC ([Καρτέλα "Ασύρματα δίκτυα" του βοηθητικού προγράμματος](#page-118-0))
- Προβολή θεμάτων βοήθειας ([Εικονίδιο βοηθητικού προγράμματος](#page-117-1))
- Προβολή της έκδοσης και της ημερομηνίας του βοηθητικού προγράμματος ([Εικονίδιο βοηθητικού προγράμματος](#page-117-1))
- Ενεργοποιήστε ή απενεργοποιήστε τη ραδιοεπικοινωνία ([Εικονίδιο βοηθητικού προγράμματος](#page-117-1))
- Ανοίξτε το βοηθητικό πρόγραμμα ([Εικονίδιο βοηθητικού προγράμματος](#page-117-1))
- Απόκρυψη του εικονιδίου του βοηθητικού προγράμματος ([Εικονίδιο βοηθητικού προγράμματος](#page-117-1))
- Αν είναι διαθέσιμη, εμφανίστε μια ανάλυση της συμφόρησης και των παρεμβολών του δικτύου σας ([Εικονίδιο βοηθητικού](#page-117-1) [προγράμματος](#page-117-1) και [Καρτέλα "Διαγνωστικοί έλεγχοι" του βοηθητικού προγράμματος](#page-126-0))

Στο βοηθητικό πρόγραμμα, μπορείτε να χρησιμοποιήσετε τον Οδηγό ασύρματων δικτύων για να συνδεθείτε σε βασικό δίκτυο ή για να δημιουργήσετε ένα δίκτυο ad hoc (με ή χωρίς ασφάλεια WEP), ή μπορείτε να χρησιμοποιήσετε το εργαλείο ρυθμίσεων ασύρματης σύνδεσης δικτύου για να συνδεθείτε σε σύνθετο δίκτυο ή για να δημιουργήσετε ένα δίκτυο ad hoc με ασφάλεια WEP.

Για να ξεκινήσετε τη χρήση του βοηθητικού προγράμματος, κάντε δεξί κλικ στο εικονίδιο βοηθητικού προγράμματος στην περιοχή ειδοποίησης, και στη συνέχεια πατήστε **Άνοιγμα βοηθητικού προγράμματος**. Αν το εικονίδιο δεν είναι διαθέσιμο, ανοίξτε το **Βοηθητικό πρόγραμμα ρύθμισης παραμέτρων ασύρματης επικοινωνίας** στον Πίνακα ελέγχου (κλασική προβολή). Για να χρησιμοποιήσετε το βοηθητικό πρόγραμμα και τον Οδηγό ασύρματων δικτύων, πρέπει να επιλεχτεί το πλαίσιο ελέγχου **Διαχείριση των ασύρματων δικτύων μέσω αυτού του εργαλείου** .

# <span id="page-117-0"></span>**Στοιχεία βοηθητικού προγράμματος**

Τα στοιχεία βοηθητικού προγράμματος περιλαμβάνουν το εικονίδιο βοηθητικού προγράμματος **στην** στην περιοχή ειδοποιήσεων, τις έξι καρτέλες του βοηθητικού προγράμματος και τις "Ρυθμίσεις ασύρματης σύνδεσης δικτύου".

- [Εικονίδιο βοηθητικού προγράμματος](#page-117-1)
- [Καρτέλα "Ασύρματα δίκτυα" του βοηθητικού προγράμματος](#page-118-0)
- [Καρτέλα "Κατάσταση σύνδεσης" του βοηθητικού προγράμματος](#page-122-0)
- [Καρτέλα στατιστικών στοιχείων βοηθητικού προγράμματος](#page-123-0)
- [Καρτέλα "Παρακολούθηση τοποθεσίας" του βοηθητικού προγράμματος](#page-124-0)
- [Καρτέλα "Διαγνωστικοί έλεγχοι" του βοηθητικού προγράμματος](#page-126-0)
- [Καρτέλα "Πληροφορίες" του βοηθητικού προγράμματος](#page-130-0)
- [Ρυθμίσεις ασύρματης σύνδεσης δικτύου](#page-131-0)

### <span id="page-117-1"></span>**Εικονίδιο βοηθητικού προγράμματος**

Για οποιαδήποτε από τις παρακάτω εργασίες ή ενέργειες, κάντε δεξί κλικ στο εικονίδιο του βοηθητικού προγράμματος **«ΙΙ** και στη συνέχεια κάντε κλικ στην κατάλληλη εντολή.

- Δείτε τα θέματα βοήθειας ( **Αρχεία βοήθειας**)
- Προβολή της έκδοσης και της ημερομηνίας του βοηθητικού προγράμματος (**Πληροφορίες**)
- Ενεργοποιήστε και απενεργοποιήστε τη ραδιοεπικοινωνία (εντολή **Ενεργοποίηση ραδιοεπικοινωνίας** ή **Απενεργοποίηση ραδιοεπικοινωνίας**)
- Συνδεθείτε σε οποιοδήποτε από τα διαθέσιμα δίκτυα για τα οποία έχετε δημιουργήσει προφίλ σύνδεσης (**Σύνδεση με**)
- Ανοίξτε το βοηθητικό πρόγραμμα (**Άνοιγμα βοηθητικού προγράμματος**)
- Απόκρυψη του εικονιδίου βοηθητικού προγράμματος (**Απόκρυψη εικονιδίου βοηθητικού προγράμματος**)
- Αν είναι διαθέσιμη, εμφανίστε μια ανάλυση της συμφόρησης και των παρεμβολών του δικτύου σας (εντολή **Ανάλυση συμφόρησης**)

Αν δεν έχετε συνδεθεί ακόμα σε ασύρματο δίκτυο, όταν κάνετε κλικ στο εικονίδιο του βοηθητικού προγράμματος **«III**, ανοίγει ο

Οδηγός ασύρματων δικτύων στη σελίδα **Σύνδεση σε δίκτυο**. Αφότου συνδεθείτε σε ασύρματο δίκτυο, την επόμενη φορά που θα κάνετε κλικ στο εικονίδιο του βοηθητικού προγράμματος, το Βοηθητικό πρόγραμμα κάρτας DW WLAN ανοίγει στην καρτέλα **Κατάσταση σύνδεσης**.

Η εμφάνιση του εικονιδίου του βοηθητικού προγράμματος δηλώνει την ισχύ του σήματος ραδιοεπικοινωνίας που λαμβάνεται από το δίκτυο. Δείτε την ενότητα [Πίνακας 1. Ισχύς σήματος που υποδηλώνεται από το εικονίδιο του βοηθητικού προγράμματος](#page-118-1) για λεπτομέρειες.

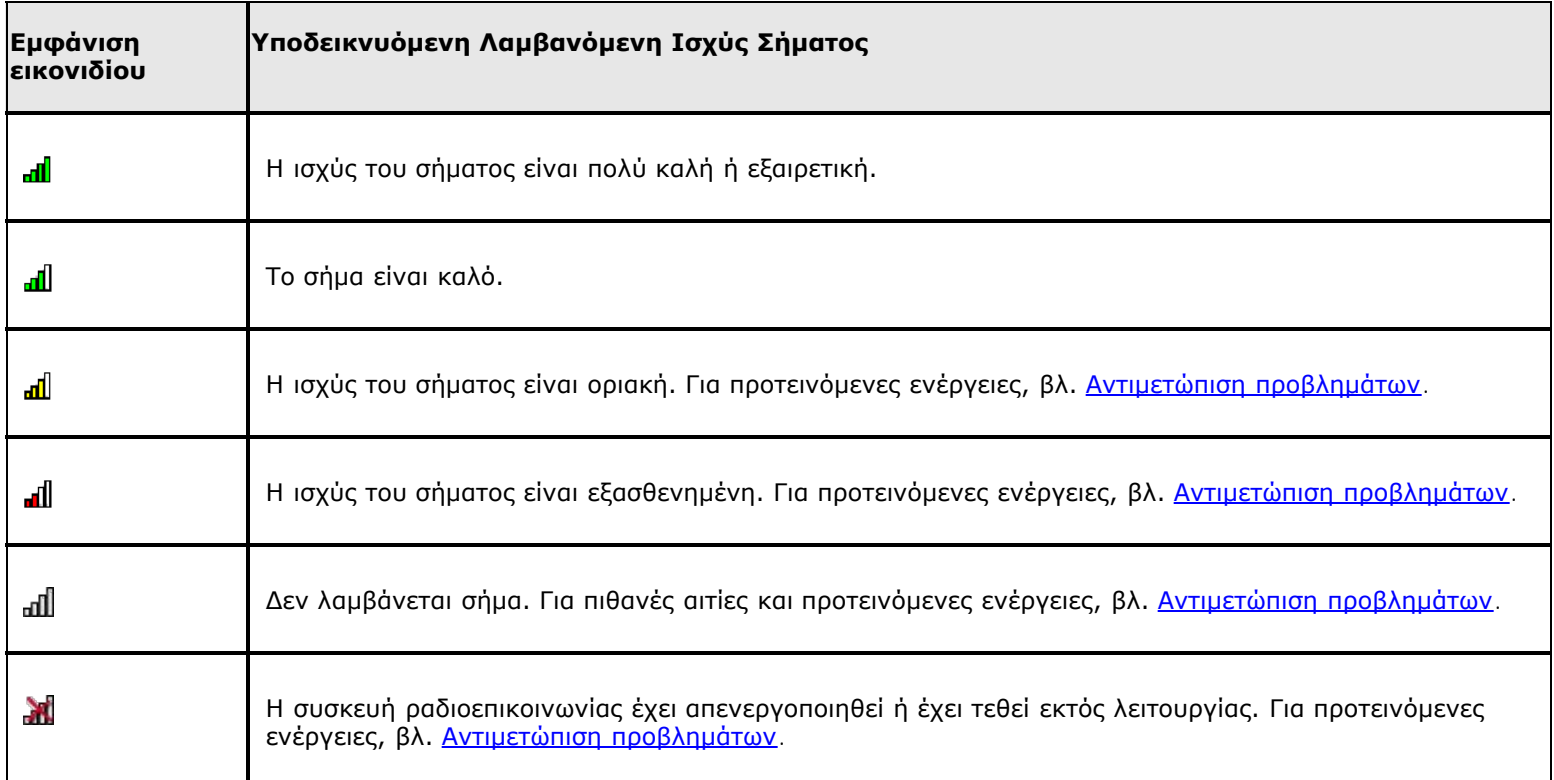

### <span id="page-118-1"></span>**Πίνακας 1. Ισχύς σήματος που υποδηλώνεται από το εικονίδιο του βοηθητικού προγράμματος**

## <span id="page-118-0"></span>**Καρτέλα "Ασύρματα δίκτυα" του βοηθητικού προγράμματος**

Στην καρτέλα **Ασύρματα δίκτυα** του βοηθητικού προγράμματος, μπορείτε:

- Να χρησιμοποιήσετε το βοηθητικό πρόγραμμα για τη διαχείριση των ασύρματων δικτύων σας.
- Να εμφανίσετε ή να αποκρύψετε το εικονίδιο του βοηθητικού προγράμματος στην περιοχή ειδοποίησης.
- Να ενεργοποιήσετε ή να απενεργοποιήσετε τη ραδιοεπικοινωνία.
- Προσθέσετε ένα προφίλ σύνδεσης δικτύου είτε μέσω του οδηγού είτε μέσω του βοηθητικού προγράμματος.
- Να επεξεργαστείτε ή να καταργήσετε ένα προφίλ σύνδεσης δικτύου.
- Αλλάξτε τη σειρά με την οποία τα προφίλ εμφανίζονται στη λίστα **Προτιμώμενες συνδέσεις δικτύου.**
- Να συνδεθείτε σε οποιοδήποτε δίκτυο περιλαμβάνεται στη λίστα χωρίς να αλλάξετε τη σειρά του στη λίστα.
- Επιλέξτε τον τύπο δικτύου για πρόσβαση.
- Να κλειδώσετε ή να ξεκλειδώσετε το προτιμώμενο προφίλ σύνδεσης δικτύου.
- Να αποθηκεύσετε τα προφίλ ασύρματης σύνδεσης δικτύου ως αρχείο WPN.
- Να εισαγάγετε ένα αρχείο WPN.
- Να προσθέσετε ή να διαγράψετε χειροκίνητα αξιόπιστους διακομιστές και να ενεργοποιήσετε τη χειροκίνητη αποδοχή ή απόρριψη της αυτόματης παροχής και των αλλαγών ομάδας A-ID.
- Να εισαγάγετε χειροκίνητα EAP-FAST PACS.
- Να προβάλετε πληροφορίες διαμόρφωσης για ένα προφίλ, όπως η μέθοδος ελέγχου ταυτότητας και ο τύπος του προφίλ (προσωρινό ή μόνιμο).

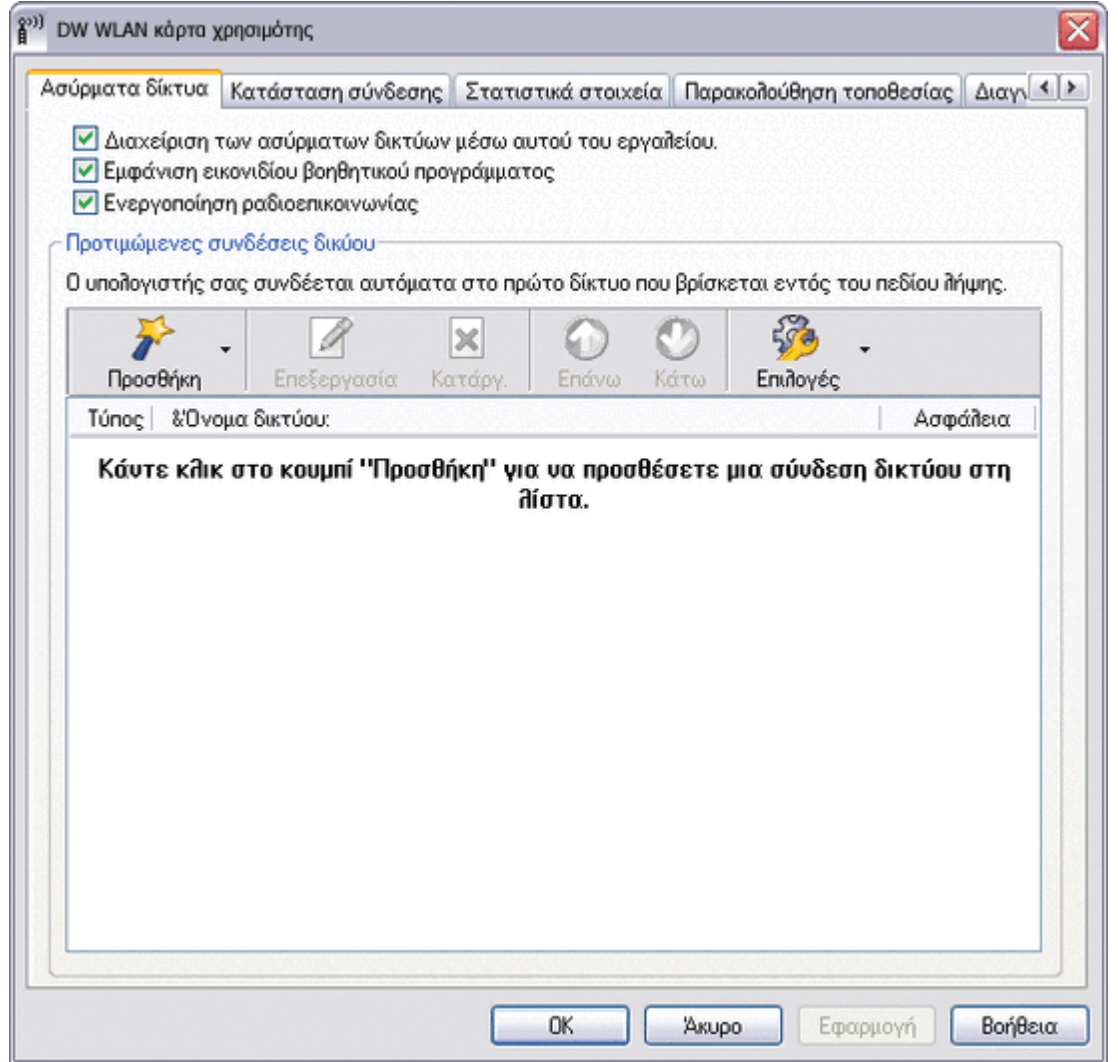

Όταν δημιουργείτε προφίλ σύνδεσης για ένα δίκτυο υποδομής, ο υπολογιστής σας προσθέτει το προφίλ στην αρχή της λίστας **Προτιμώμενες συνδέσεις δικτύου** της καρτέλας **Ασύρματα δίκτυα** του Βοηθητικού προγράμματος κάρτας DW WLAN και επιχειρεί αυτόματα να συνδεθεί στο δίκτυο χρησιμοποιώντας το συγκεκριμένο προφίλ. Αν το δίκτυο είναι εντός πεδίου λήψης, πραγματοποιείται σύνδεση. Αν το δίκτυο είναι εκτός πεδίου λήψης, το προφίλ προστίθεται στην αρχή της λίστας, αλλά ο υπολογιστής σας χρησιμοποιεί το επόμενο προφίλ στη λίστα για να επιχειρήσει σύνδεση μέχρι να εντοπίσει δίκτυο στη λίστα το οποίο είναι εντός πεδίου λήψης. Αργότερα, μπορείτε να ελέγξετε τα προφίλ ποιου τύπου περιλαμβάνονται στη λίστα αλλάζοντας τις ρυθμίσεις πρόσβασης δικτύου.

**ΣΗΜΕΙΩΣΗ:** Όταν θα έχετε ολοκληρώσει τη δημιουργία προφίλ σύνδεσης δικτύου, μπορείτε να εκτυπώσετε το προφίλ ή

να το αποθηκεύσετε σε αρχείο. Στη λίστα **Κατάργηση μετά από**, μπορείτε να ορίσετε το αν θα είναι προσωρινό ή μόνιμο ένα προφίλ επιλέγοντας το διάστημα που θέλετε να είναι διαθέσιμο το συγκεκριμένο προφίλ.

Από προεπιλογή, τα δίκτυα υποδομής έχουν προτεραιότητα έναντι των δικτύων ad hoc. Συνεπώς, εάν έχετε δημιουργήσει προφίλ σύνδεσης για ένα ή περισσότερα δίκτυα υποδομής, το προφίλ σύνδεσης για ένα δίκτυο ad hoc εμφανίζεται κάτω από τα προφίλ σύνδεσης για τα δίκτυα υποδομής στη λίστα.

Μπορείτε να διευθετήσετε τη σειρά των προφίλ σύμφωνα με τις προτιμήσεις σας μετακινώντας οποιοδήποτε προφίλ σύνδεσης πιο ψηλά ή πιο χαμηλά στη λίστα. Για να επιχειρήσετε σύνδεση σε δίκτυο που δεν είναι στην αρχή της λίστας, μπορείτε να χρησιμοποιήσετε την εντολή Σύνδεση στο μενού που είναι διαθέσιμο όταν κάνετε δεξί κλικ στο όνομα του δικτύου.

Μπορείτε να διαπιστώσετε εάν έχετε συνδεθεί επιτυχώς σε ένα δίκτυο από την εμφάνιση του εικονιδίου τύπου δικτύου. Το εικονίδιο υποδομής μετατρέπεται σε , και το εικονίδιο ad hoc με μετατρέπεται σε ...

Προτού συνεχίσετε, βεβαιωθείτε ότι έχετε εξετάσει την ενότητα [Πριν ξεκινήσετε](#page-6-0).

**ΣΗΜΕΙΩΣΗ:** Πατήστε **Εφαρμογή** ή **OK** αφού αλλάξετε οποιαδήποτε από τις ρυθμίσεις προκειμένου να εφαρμοστεί η αλλαγή.

Για να ξεκινήσετε τη χρήση του βοηθητικού προγράμματος, κάντε δεξί κλικ στο εικονίδιο βοηθητικού προγράμματος **«ΙΙ**Ι και στη συνέχεια πατήστε **Άνοιγμα βοηθητικού προγράμματος**. Αν το εικονίδιο βοηθητικού προγράμματος δεν είναι διαθέσιμο στην περιοχή ειδοποιήσεων, πατήστε **Έναρξη**, έπειτα **Πίνακας Ελέγχου** (Κλασική προβολή) και στη συνέχεια **Βοηθητικό πρόγραμμα κάρτας DW WLAN**.

#### **Για να δημιουργήσετε ένα προφίλ σύνδεσης δικτύου:**

• Κάντε κλικ στο βέλος **Προσθήκη** και στη συνέχει είτε **Χρήση οδηγού (βασικό δίκτυο)** δείτε [Σύνδεση σε δίκτυο με](#page-26-0) [βασικές ρυθμίσεις ασφάλειας ή δημιουργία δικτύου ad hoc με χρήση του οδηγού ασύρματων δικτύων\)](#page-26-0) είτε **Χρήση βοηθητικού προγράμματος (προηγμένο δίκτυο)** δείτε [Σύνδεση σε δίκτυο με ρυθμίσεις ασφάλειας για](#page-67-0) [προχωρημένους ή δημιουργία δικτύου ad hoc με χρήση του Bοηθητικού προγράμματος κάρτας DW WLAN](#page-67-0) και [Δημιουργία](#page-72-0) [προφίλ σύνδεσης σε σύνθετο δίκτυο](#page-72-0)).

#### **Για επεξεργασία ή κατάργηση προφίλ σύνδεσης δικτύου:**

• Κάντε δεξί κλικ στο όνομα του δικτύου και στη συνέχεια πατήστε **Επεξεργασία** ή **Κατάργηση**.

-ή-

• Κάντε κλικ στο όνομα δικτύου και στη συνέχεια πατήστε το πλήκτρο DELETE.

#### **Για αλλαγή της σειράς με την οποία τα προφίλ εμφανίζονται στη λίστα "Προτιμώμενες συνδέσεις δικτύου":**

• Κάντε κλικ στο όνομα του δικτύου και στη συνέχεια πατήστε **Επάνω** ή **Κάτω**.

#### **Για σύνδεση σε οποιοδήποτε δίκτυο περιλαμβάνεται στη λίστα χωρίς να αλλάξετε τη σειρά του στη λίστα:**

• Κάντε δεξί κλικ στο όνομα του δικτύου και στη συνέχεια πατήστε **Σύνδεση**.

### **Για απενεργοποίηση/ενεργοποίηση της ραδιοεπικοινωνίας:**

• Για απενεργοποίηση της ραδιοεπικοινωνίας, απενεργοποιήστε το πλαίσιο ελέγχου **Ενεργοποίηση ραδιοεπικοινωνίας**. Για ενεργοποίηση της ραδιοεπικοινωνίας, επιλέξτε το πλαίσιο ελέγχου **Ενεργοποίηση ραδιοεπικοινωνίας**.

#### **Για επιλογή του τύπου δικτύου για πρόσβαση:**

• Πατήστε **Επιλογές** και στη συνέχεια κάντε κλικ στην επιλογή της προτίμησής σας.

Οι επιλογές είναι οι παρακάτω:

• Κάθε διαθέσιμο &δίκτυο (προτιμώμενο σημείο πρόσβασης)

- Δίκτυα σημείου πρόσβασης (υποδομής)
- Δίκτυα υπολογιστή-προς-υπολογιστή (ad hoc) μόνο

### **Για αυτόματη σύνδεση σε μη προτιμώμενα δίκτυα:**

• Πατήστε **Επιλογές** και στη συνέχεια επιλέξτε το πλαίσιο ελέγχου **Αυτόματη σύνδεση σε μη προτιμώμενα δίκτυα**.

### **Για κλείδωμα ή ξεκλείδωμα προτιμώμενου προφίλ σύνδεσης δικτύου:**

• Κάντε κλικ στο όνομα δικτύου και στη συνέχεια πατήστε **Κλείδωμα** ή **Ξεκλείδωμα**.

**ΣΗΜΕΙΩΣΗ:** Πρέπει να έχετε δικαιώματα σε επίπεδο συστήματος ή διαχειριστή για να είστε σε θέση να κλειδώσετε ή να ξεκλειδώσετε ένα προφίλ.

### **Για αποθήκευση των προφίλ ασύρματης σύνδεσης δικτύου ως αρχείο WPN:**

• Κάντε κλικ στο βέλος **Επιλογές** και στη συνέχεια πατήστε **Εξαγωγή** (δείτε [Αποθήκευση προτιμώμενων προφίλ σύνδεσης](#page-104-0) [δικτύου σε αρχείο](#page-104-0)).

### **Για εισαγωγή αρχείου WPN:**

• Κάντε κλικ στο βέλος **Επιλογές** και στη συνέχεια πατήστε **Εισαγωγή** (δείτε [Εισαγωγή αρχείου προτιμώμενων προφίλ](#page-105-0) [σύνδεσης δικτύου](#page-105-0)).

### **Για προβολή των πληροφοριών διαμόρφωσης ενός προφίλ:**

• Κάντε κλικ στο όνομα του δικτύου και στη συνέχεια πατήστε **Επεξεργασία.**

### **ΣΗΜΕΙΩΣΗ:** Πατήστε **Εφαρμογή** ή **OK** αφού αλλάξετε οποιαδήποτε από τις ρυθμίσεις προκειμένου να εφαρμοστεί η αλλαγή.

Για δίκτυα που χρησιμοποιούν τη μέθοδο ελέγχου ταυτότητας EAP-FAST, το Βοηθητικό πρόγραμμα DW WLAN προσθέτει αυτόματα αξιόπιστους διακομιστές στη λίστα των αξιόπιστων διακομιστών και αποδέχεται από προεπιλογή την αυτόματη παροχή και τις αλλαγές ομάδας AID (A-ID). Το βοηθητικό πρόγραμμα σας δίνει επίσης τη δυνατότητα εισαγωγής ενός Στοιχείου ελέγχου ταυτότητας για προστατευμένη πρόσβαση (PAC). Μπορείτε επίσης να προσθέσετε ή να αφαιρέσετε χειροκίνητα αξιόπιστους διακομιστές, να ενεργοποιήσετε τη χειροκίνητη αποδοχή ή απόρριψη της αυτόματης παροχής και των αλλαγών ομάδας A-ID ή να εισάγετε ή να διαγράψετε PAC, όπως περιγράφεται στις ακόλουθες οδηγίες. Γενικά, θα πρέπει να χρησιμοποιείτε τις προεπιλεγμένες ρυθμίσεις. Για το λόγο αυτό, επικοινωνήστε με τον διαχειριστή του δικτύου πριν πραγματοποιήσετε οποιεσδήποτε αλλαγές.

### **Για να προσθέσετε χειροκίνητα έναν αξιόπιστο διακομιστή στη λίστα αξιοπιστίας:**

- 1. Πατήστε **Επιλογές**, τοποθετήστε το δείκτη του ποντικιού στην εντολή **Επεκτάσεις συμβατές με Cisco** και στη συνέχεια πατήστε **Ρυθμίσεις διαχειριστή**.
- 2. Επιλέξτε **Προσθήκη.**
- 3. Πληκτρολογήστε *το φιλικό προς A-ID όνομα του αξιόπιστου διακομιστή* στον παρεχόμενο χώρο και στη συνέχεια κάντε κλικ στο **OK**.

### **Για να διαγράψετε έναν αξιόπιστο διακομιστή από τη λίστα αξιοπιστίας:**

- 1. Πατήστε **Επιλογές**, τοποθετήστε το δείκτη του ποντικιού στην εντολή **Επεκτάσεις συμβατές με Cisco** και στη συνέχεια πατήστε **Ρυθμίσεις διαχειριστή**.
- 2. Στη **λίστα αξιοπιστίας (A-ID)**,κάντε κλικ στο όνομα του αξιόπιστου διακομιστή που θέλετε να διαγράψετε και στη συνέχεια κάντε κλικ στην επιλογή **Διαγραφή**.

#### **Για να αλλάξετε τις προεπιλεγμένες ρυθμίσεις για τη διαχείριση των Επεκτάσεων που είναι συμβατές με Cisco:**

- 1. Πατήστε **Επιλογές**, τοποθετήστε το δείκτη του ποντικιού στην εντολή **Επεκτάσεις συμβατές με Cisco** και στη συνέχεια πατήστε **Ρυθμίσεις διαχειριστή**.
- 2. Απενεργοποιήστε το πλαίσιο ελέγχου **Ερώτηση για την απενεργοποίηση αυτόματης παροχής** για να ενεργοποιήσετε τη χειροκίνητη αποδοχή ή απόρριψη.
- 3. Απενεργοποιήστε το πλαίσιο ελέγχου **Ερώτηση για την απενεργοποίηση αλλαγής ομάδας A-ID** για να ενεργοποιήσετε τη χειροκίνητη αποδοχή ή απόρριψη.
- 4. Ενεργοποιήστε το πλαίσιο ελέγχου **Αυτόματη παροχή PAC μία φορά μόνο** για να παρασχεθεί αυτόματα, μόνο μία φορά, το στοιχείο ελέγχου ταυτότητας για προστατευμένη πρόσβαση (PAC).

#### **Για να εισάγετε ή να αφαιρέσετε ένα EAP-FAST PAC:**

- 1. Πατήστε **Επιλογές**, τοποθετήστε το δείκτη του ποντικιού στην εντολή **Επεκτάσεις συμβατές με Cisco** και στη συνέχεια πατήστε **Διαχείριση PAC**.
- 2. Για εισαγωγή PAC: Στα **Στοιχεία ελέγχου ταυτότητας για προστατευόμενη πρόσβαση**, πατήστε **Προσθήκη** και στη συνέχεια ακολουθήστε τις οδηγίες στην οθόνη.
- **ΣΗΜΕΙΩΣΗ:** Το PAC προστατεύεται με κωδικό πρόσβασης, οπότε πρέπει να γνωρίζετε τον κωδικό αυτό για να μπορέσετε να το εισάγετε.

-ή-

• Για να αφαιρέσετε ένα PAC, κάντε κλικ οπουδήποτε στη σειρά όπου παρατίθεται το PAC και στη συνέχεια κάντε κλικ στο **Αφαίρεση**.

## <span id="page-122-0"></span>**Καρτέλα "Κατάσταση σύνδεσης" του βοηθητικού προγράμματος**

Πληροφορίες γύρω από την κατάσταση δικτύου, τα στατιστικά στοιχεία και το σήμα και το θόρυβο όσον αφορά τη σύνδεσή σας στο δίκτυο εμφανίζονται στην καρτέλα **Κατάσταση σύνδεσης**. Επίσης, αν είναι διαθέσιμη, εμφανίζεται μια ποιοτική ένδειξη σχετικά με τη συμφόρηση και τις παρεμβολές στο δίκτυό σας.

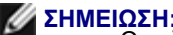

**ΣΗΜΕΙΩΣΗ:** • Οι πληροφορίες ροής ραδιοσυχνοτήτων ([ροή](#page-113-0) [ραδιοσυχνοτήτων](#page-113-0)) παρέχονται μόνο για συνδέσεις IEEE 802.11n.

> • Κάντε κλικ σε οποιοδήποτε σημείο του πλαισίου **Ιστορικό σημάτων & θορύβου** για να αλλάξετε τον τύπο ιστορικού που εμφανίζεται. Με διαδοχικά κλικ μπορείτε να αλλάξετε τον τύπο από "σήμα και θόρυβος" σε "θόρυβος μόνο", σε "σήμα μόνο", και ξανά σε "σήμα και θόρυβος".

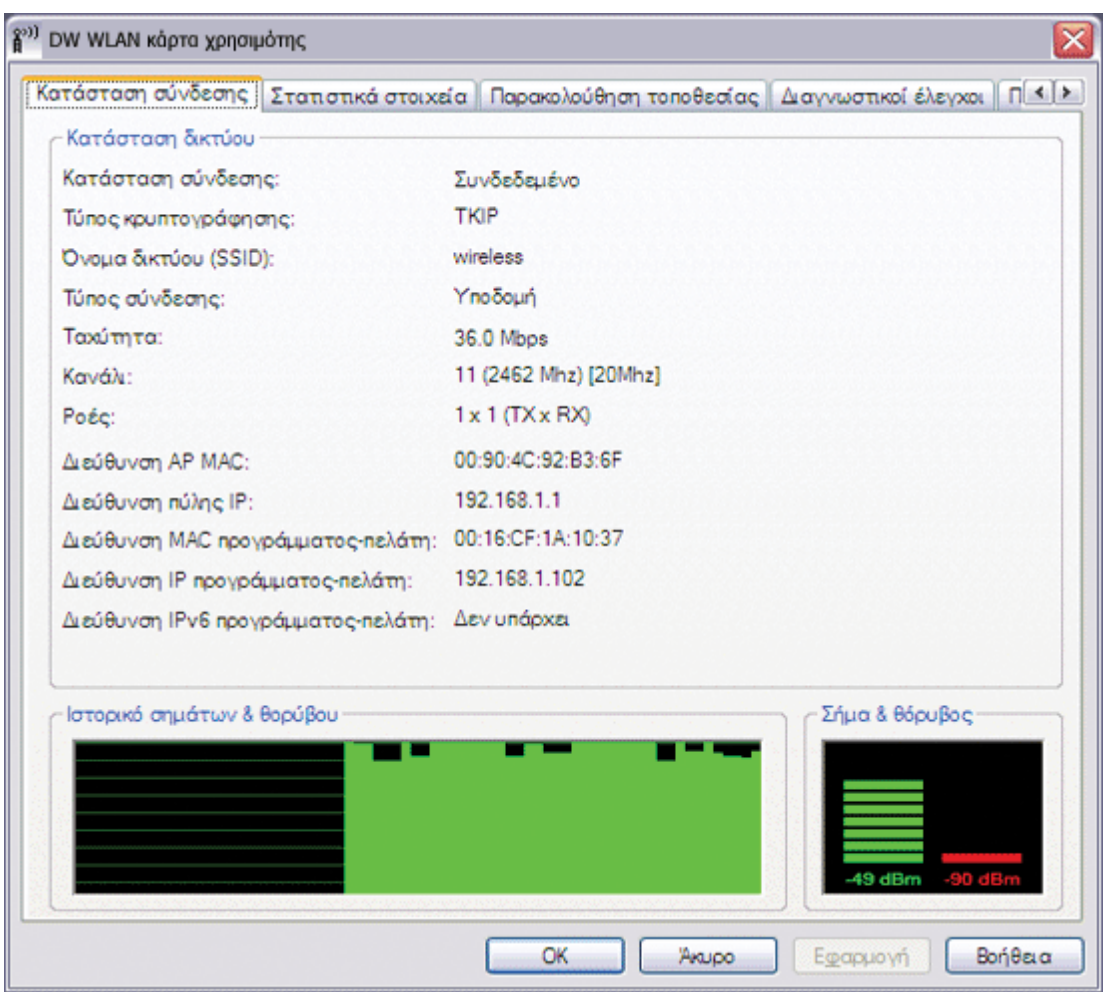

## <span id="page-123-0"></span>**Καρτέλα στατιστικών στοιχείων βοηθητικού προγράμματος**

Στην καρτέλα **Στατιστικές,** υπό το στοιχείο **Τρέχοντα,** εμφανίζονται οι ακόλουθες τρέχουσες στατιστικές:

- Όνομα δικτύου (SSID)
- Χρόνος σύνδεσης
- Πακέτα που στάλθηκαν
- Πακέτα που λήφθηκαν
- Απώλεια πακέτων που στάλθηκαν
- Απώλεια πακέτων που λήφθηκαν
- Σύνολο πακέτων που χάθηκαν (%)

Κάτω από το στοιχείο **Συγκεντρωτικά,** εμφανίζονται τα ακόλουθα συγκεντρωτικά στατιστικά στοιχεία:

- Πακέτα που στάλθηκαν
- Πακέτα που λήφθηκαν
- Απώλεια πακέτων που στάλθηκαν
- Απώλεια πακέτων που λήφθηκαν

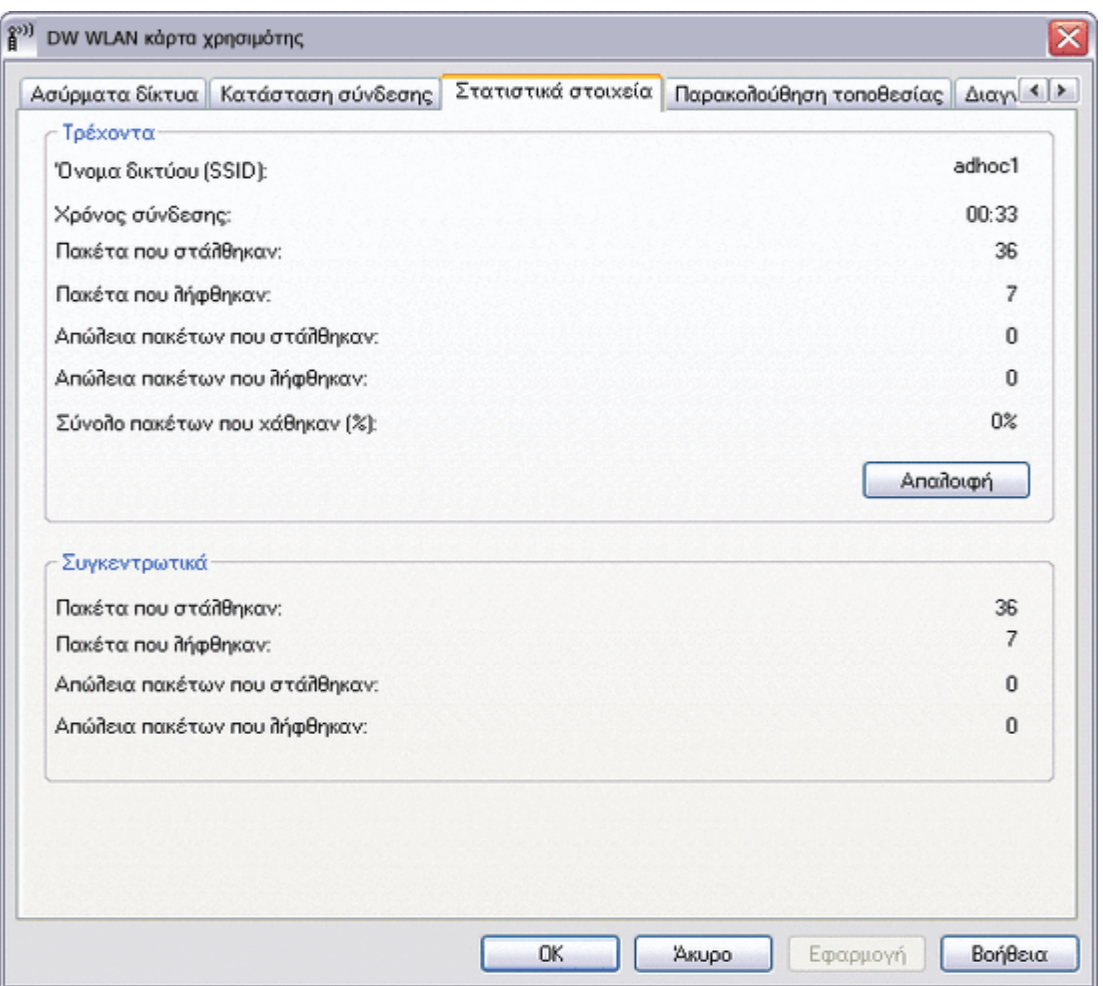

## <span id="page-124-0"></span>**Καρτέλα "Παρακολούθηση τοποθεσίας" του βοηθητικού προγράμματος**

Στην καρτέλα **Παρακολούθηση τοποθεσίας** του βοηθητικού προγράμματος, μπορείτε να βρείτε τις ακόλουθες πληροφορίες τοποθεσίας:

- Τα δίκτυα υποδομής και ad hoc που είναι διαθέσιμα
- Ποιο ασύρματο ρούτερ/AP σε κάθε δίκτυο υποδομής έχει τη μεγαλύτερη ταχύτητα και το ισχυρότερο σήμα
- Ποια δίκτυα έχουν ασφάλεια
- Το κανάλι στο οποίο λειτουργεί κάθε δίκτυο ad hoc ή ασύρματο ρούτερ/AP
- Τις ζώνες IEEE 802.11 στις οποίες λειτουργεί κάθε δίκτυο ad hoc ή ασύρματο ρούτερ/AP
- Τη διεύθυνση δικτύου κάθε δικτύου ad hoc ή ασύρματου ρούτερ/AP
- Τη μέθοδο κρυπτογράφησης δεδομένων που χρησιμοποιείται για κάθε δίκτυο

Από προεπιλογή, η λειτουργία παρακολούθησης τοποθεσίας αναζητά όλα τα διαθέσιμα δίκτυα, μετάδοσης στοιχείων και μη, και εμφανίζει μια λίστα με τα δίκτυα που εντοπίστηκαν. Μπορείτε να περιορίσετε τη σάρωση είτε πληκτρολογώντας το SSID στον

παρεχόμενο χώρο της περιοχής **Επιλογή δικτύων προς παρακολούθηση** είτε επιλέγοντας SSID στη λίστα και πατώντας **Αναζήτηση**.

**ΣΗΜΕΙΩΣΗ:** Για το SSID ισχύει η συμφωνία πεζών-κεφαλαίων, για το λόγο αυτό πρέπει να πληκτρολογήσετε το SSID ακριβώς όπως εμφανίζεται.

Για κάθε δίκτυο εμφανίζονται οι ακόλουθες πληροφορίες:

- **• Τύπος**
	- Δίκτυο υποδομής
	- ad hoc δίκτυο
- **• Όνομα δικτύου**

**ΣΗΜΕΙΩΣΗ:** Από προεπιλογή, τα δίκτυα μη μετάδοσης στοιχείων δεν κοινοποιούν το SSID τους. Για το λόγο αυτό, τα δίκτυα αυτά εμφανίζονται στην περιοχή **Όνομα δικτύου** ως (**χωρίς μετάδοση**).

#### • **Ασφάλεια**

Το λουκέτο στην ενότητα **Ασφάλεια** υποδηλώνει ότι το δίκτυο είναι ασφαλές δίκτυο που χρησιμοποιεί κάποιας μορφής κρυπτογράφηση. Πρέπει να γνωρίζετε τον κωδικό πρόσβασης ή να μπορείτε να δώσετε το κλειδί δικτύου για να μπορέσετε να συνδεθείτε.

**• 802.11**

Τα σύμβολα που βρίσκονται κάτω από το **802.11** υποδεικνύουν λειτουργία σύμφωνα με τα IEEE 802.11a, IEEE 802.11b, IEEE 802.11g ή IEEE 802.11n.

- **• Ταχύτητα**
- **• Κανάλι**
- **• Σήμα**

**ΣΗΜΕΙΩΣΗ:** Το πράσινο χρώμα δηλώνει ισχυρό σχήμα ενώ το κόκκινο αδύναμο σήμα. Όταν το σήμα γίνεται αδύναμο, αυτό δηλώνεται από το χρώμα που προοδευτικά αλλάζει από πράσινο σε κόκκινο.

#### **Για ταξινόμηση της λίστας των δικτύων:**

• Κάντε κλικ στην κεφαλίδα της στήλης που περιγράφει πώς θέλετε να γίνει η ταξινόμηση.

Άλλες πληροφορίες, όπως η λειτουργία συχνότητας, η διεύθυνση δικτύου και η μέθοδος κωδικοποίησης δεδομένων εμφανίζονται στην περιοχή **Επιλεγμένο δίκτυο**.

#### **Για προβολή άλλων πληροφοριών σχετικά με ένα συγκεκριμένο ασύρματο ρούτερ/AP ή ένα δίκτυο ad hoc:**

• Κάντε κλικ στο όνομα του δικτύου και εξετάστε το **Επιλεγμένο δίκτυο**.

#### **Για προβολή ή αλλαγή των ρυθμίσεων σύνδεσης δικτύου για συγκεκριμένο δίκτυο:**

• Κάντε δεξί κλικ στο όνομα του δικτύου και στη συνέχεια πατήστε **Επεξεργασία**. Αν δεν έχετε δημιουργήσει ήδη προφίλ σύνδεσης δικτύου για το συγκεκριμένο δίκτυο και θέλετε να το κάνετε, πατήστε **Προσθήκη**.

#### **Για προβολή των πληροφοριών σχετικά με ένα συγκεκριμένο δίκτυο:**

• Κάντε δεξί κλικ στο όνομα του δικτύου και στη συνέχεια πατήστε **Εμφάνιση στοιχείων** πληροφοριών.

**ΣΗΜΕΙΩΣΗ:** Η απόδοση δικτύου ενδέχεται να μειώνεται, όσο το στοιχείο Παρακολούθηση τοποθεσίας εμφανίζει σημεία πρόσβασης μη μετάδοσης στοιχείων, με τα οποία δεν έχετε επί του παρόντος συνδεθεί.

#### **Για αναστολή της αναζήτησης:**

• Πατήστε **Πάγωμα**.

#### **Για αποθήκευση της καταγραφής δραστηριότητας σε αρχείο:**

• Κάντε κλικ στο βέλος **Επιλογές** και στη συνέχεια πατήστε **Εκκίνηση καταγραφής**.

#### **Για ρύθμιση του χρονικού διαστήματος μεταξύ διαδοχικών αναζητήσεων:**

• Κάντε κλικ στο βέλος **Επιλογές**, τοποθετήστε το δείκτη του ποντικιού στο **Διάστημα μεταξύ των σαρώσεων** και στη συνέχεια κάντε κλικ σε μία από τις προκαθορισμένες τιμές.

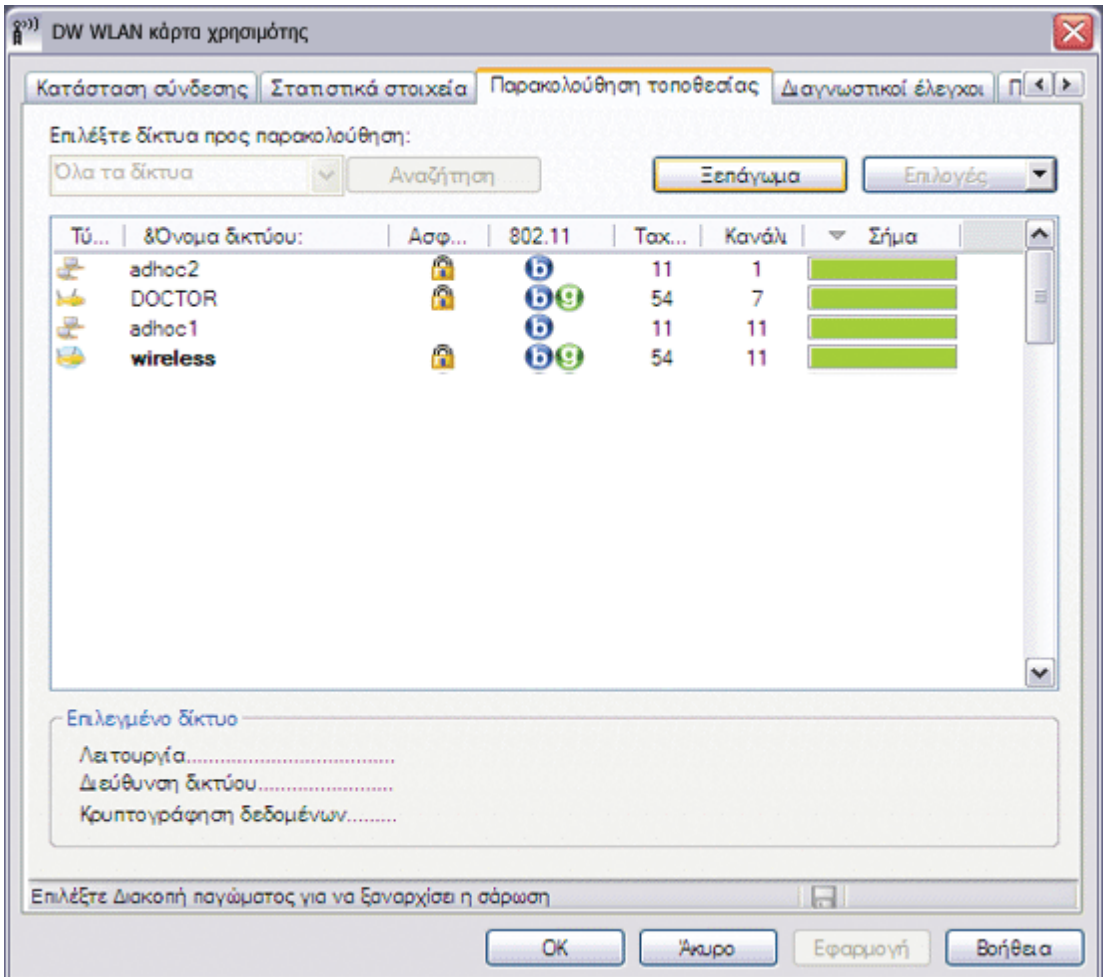

## <span id="page-126-0"></span>**Καρτέλα "Διαγνωστικοί έλεγχοι" του βοηθητικού προγράμματος**

Από την καρτέλα **Διαγνωστικοί έλεγχοι** του βοηθητικού προγράμματος, μπορείτε να κάνετε τα εξής:

- Να εκτελείτε διαγνωστικούς ελέγχους υλικού για να διαπιστώσετε εάν ο ασύρματος προσαρμογέας δικτύου λειτουργεί κανονικά (δείτε [Διαγνωστικοί έλεγχοι υλικού](#page-127-0))
- Να εκτελείτε διαγνωστικούς ελέγχους σύνδεσης για να επαληθεύσετε εάν είναι δυνατή η πρόσβασή σας στο Internet (δείτε [Διαγνωστικοί έλεγχοι σύνδεσης](#page-128-0))
- Αν είναι διαθέσιμο το κουμπί **Συμφόρηση**, μπορείτε να εμφανίσετε μια ανάλυση για τη συμφόρηση και τις παρεμβολές στο δίκτυό σας (δείτε [Ανάλυση συμφόρησης](#page-129-0)).

Στη λίστα **Διαγνωστικοί έλεγχοι**, επιλέξτε τον τύπο δοκιμών που θέλετε να εκτελέσετε. Στη συνέχεια, επιλέξτε τις μεμονωμένες δοκιμές που θέλετε να εκτελέσετε και στη πατήστε **Εκτέλεση**. Για πληροφορίες σχετικά με μεμονωμένο έλεγχο, εξετάστε το περιεχόμενο στις **Πληροφορίες** προτού επιλέξετε **Εκτέλεση**. Για να δείτε τα αποτελέσματα του ελέγχου, εξετάστε το περιεχόμενο στις **Πληροφορίες** αφού πατήσετε **Εκτέλεση**.

### **ΣΗΜΕΙΩΣΗ:**

- Η σύνδεση δικτύου διακόπτεται κατά την εκτέλεση των ελέγχων υλικού. Όταν ολοκληρωθεί η εκτέλεση των ελέγχων, πραγματοποιείται αυτόματα εκ νέου σύνδεση δικτύου.
- Αν η κάρτα DW WLAN αποτύχει σε οποιαδήποτε από τις δοκιμές υλικού, επικοινωνήστε με τον προμηθευτή υλικού.

### <span id="page-127-0"></span>**Διαγνωστικοί έλεγχοι υλικού**

Οι έλεγχοι υλικού που μπορείτε να εκτελέσετε είναι:

- Καταχωρητές ελέγχου (αξιολογεί τις δυνατότητες ανάγνωσης και εγγραφής των καταχωρητών του προσαρμογέα WLAN).
- Επαλήθευση μορφής SPROM Format (επαληθεύει το περιεχόμενο της SPROM με την ανάγνωση ενός τμήματος της SPROM και υπολογίζοντας το άθροισμα ελέγχου).
- Μνήμη (διαπιστώνει εάν η εσωτερική μνήμη του προσαρμογέα WLAN λειτουργεί σωστά).
- Διακοπή (επαληθεύει εάν το πρόγραμμα οδήγησης NDIS μπορεί να λάβει σήματα διακοπής από τον ελεγκτή δικτύου).
- Βρόχος επιστροφής DMA END (επαληθεύει εάν το πρόγραμμα οδήγησης NDIS μπορεί να αποστείλει πακέτα σε και να λάβει πακέτα από τον ελεγκτή δικτύου).

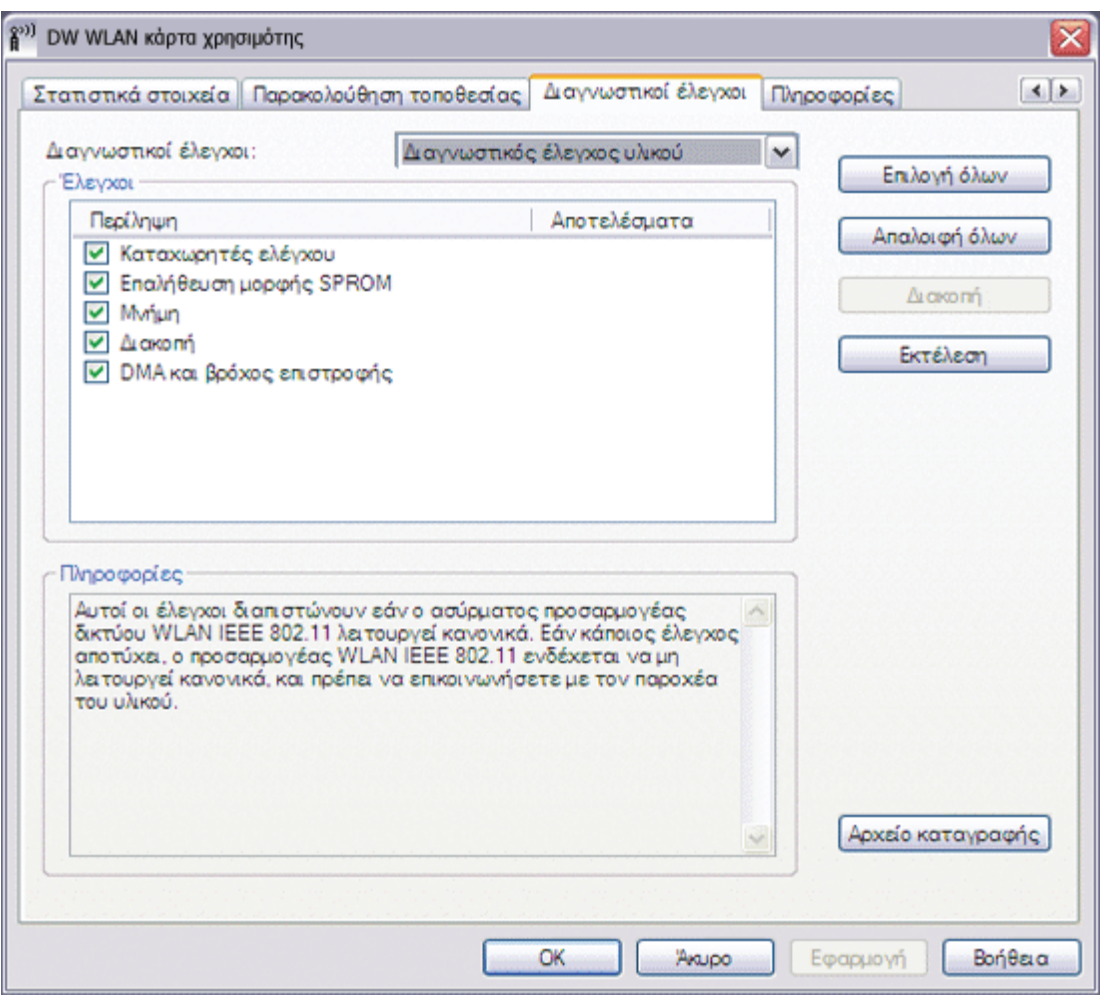

### <span id="page-128-0"></span>**Διαγνωστικοί έλεγχοι σύνδεσης**

Οι έλεγχοι σύνδεσης που μπορείτε να εκτελέσετε είναι:

- Ραδιοεπικοινωνία (διαπιστώνει εάν η ραδιοεπικοινωνία στον ασύρματο προσαρμογέα είναι ενεργοποιημένη ή όχι).
- H συσχέτιση (καθορίζει αν ο υπολογιστής σας έχει συσχετιστεί στο [ασύρματο ρούτερ/AP](#page-109-0) για το δίκτυο).
- Έλεγχος ταυτότητας (διαπιστώνει εάν έχει γίνει έλεγχος ταυτότητας του υπολογιστή σας από το ασύρματο ρούτερ/AP για το δίκτυο).
- Τοπική διεύθυνση IP (διαπιστώνει εάν έχει αποδοθεί διεύθυνση IP στον υπολογιστή σας).
- IP ping πύλης (διαπιστώνει εάν το ασύρματο ρούτερ/AP για το δίκτυο είναι διαθέσιμο και λειτουργεί σωστά).
- IP ping Internet (διαπιστώνει εάν ο υπολογιστής σας μπορεί να συνδεθεί στο Internet χρησιμοποιώντας μια διεύθυνση Internet IP).
- IP ping DNS (διαπιστώνει εάν είναι δυνατή η πρόσβαση σε έναν διακομιστή DNS).
- Όνομα ping τομέα τοποθεσίας Web Internet (διαπιστώνει εάν ο υπολογιστής σας μπορεί να συνδεθεί στο Internet χρησιμοποιώντας ως διεύθυνση ένα όνομα τομέα).

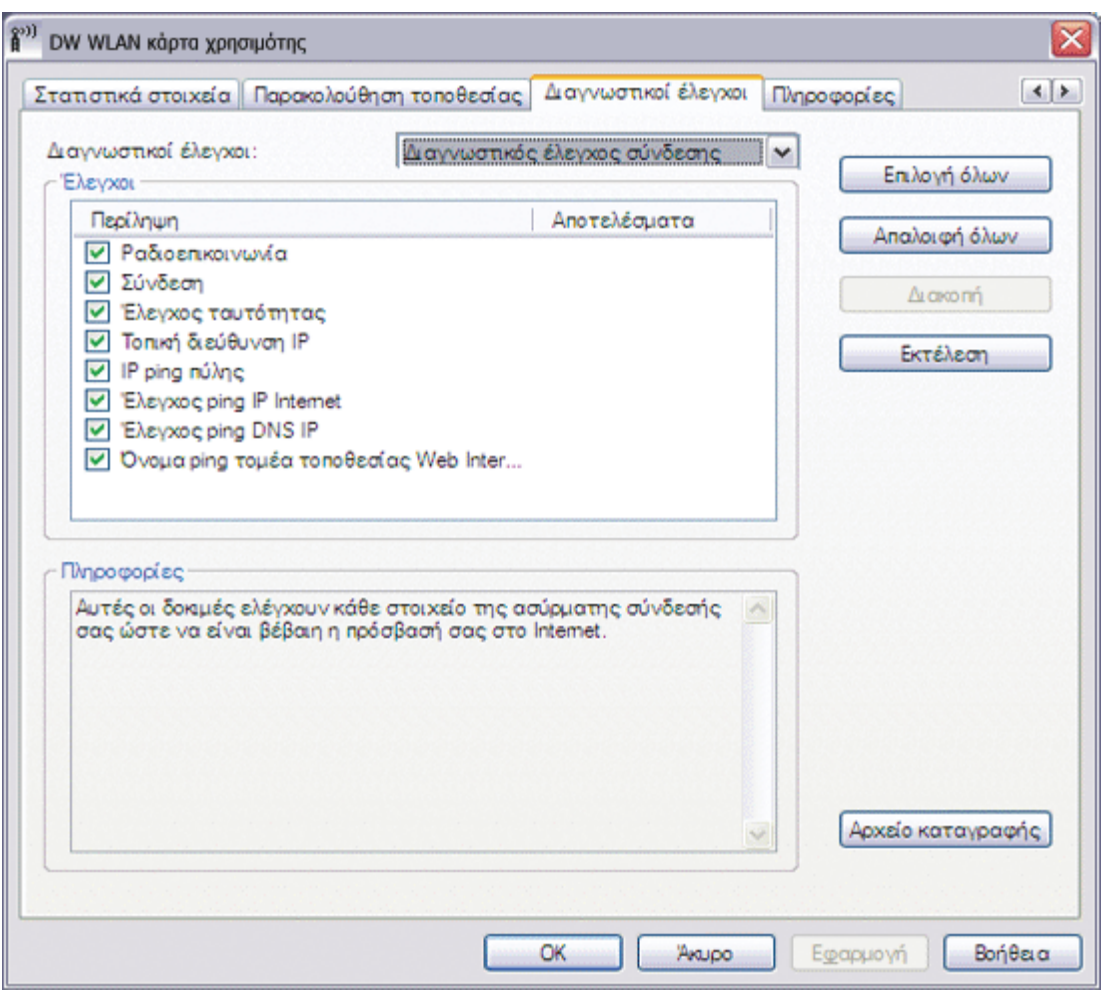

### <span id="page-129-0"></span>**Ανάλυση συμφόρησης**

Αν είναι διαθέσιμο το κουμπί **Συμφόρηση**, μπορείτε να εμφανίσετε μια ανάλυση για τη συμφόρηση και τις παρεμβολές στο δίκτυό σας. Για να γίνει αυτό, πατήστε **Συμφόρηση**.

### **Καταγραφή συμβάντων**

Επίσης, μπορείτε να προβάλετε ένα αρχείο καταγραφής των συμβάντων του ασύρματου δικτύου σας. Για να γίνει αυτό, πατήστε **Αρχείο καταγραφής**.

Στα παραδείγματα των συμβάντων ασύρματου δικτύου που καταγράφονται περιλαμβάνονται τα εξής:

- Εκκίνηση περιόδου λειτουργίας χρήστη
- Σύνδεση σε δίκτυο
- Αποσύνδεση από το τρέχον δίκτυο
- Η λειτουργία ελέγχου ταυτότητας που χρησιμοποιείται
- Κατάσταση προγράμματος οδήγησης
- Κατάσταση υπολογιστή που ζητά πρόσβαση
- Νέα διαθέσιμη ασύρματη συσκευή
- Προετοιμασία του μηχανισμού καθορισμού κατάστασης ασύρματης επικοινωνίας
- Το βοηθητικό πρόγραμμα Wireless έχει αναλάβει τη διαχείριση αυτού του προσαρμογέα
- Το βοηθητικό πρόγραμμα Wireless δεν έχει αναλάβει τη διαχείριση αυτού του προσαρμογέα

## <span id="page-130-0"></span>**Καρτέλα "Πληροφορίες" του βοηθητικού προγράμματος**

Στην καρτέλα **Πληροφορίες** εμφανίζονται οι εξής πληροφορίες:

- Λεπτομέρειες λογισμικού
	- Έκδοση λογισμικού
	- Έκδοση προγράμματος οδήγησης
	- Έκδοση για υπολογιστή που ζητά πρόσβαση
- Λεπτομέρειες υλικού
	- Κάρτα
	- Chipset
	- Διεύθυνση MAC
- Λεπτομέρειες τοποθεσίας
	- Τοποθεσία (της χώρας στην οποία είναι εγκατεστημένο το προγραμμα οδήγησης)
	- Κανάλι (τα κανάλια που υποστηρίζονται για τη συγκεκριμένη τοποθεσία)

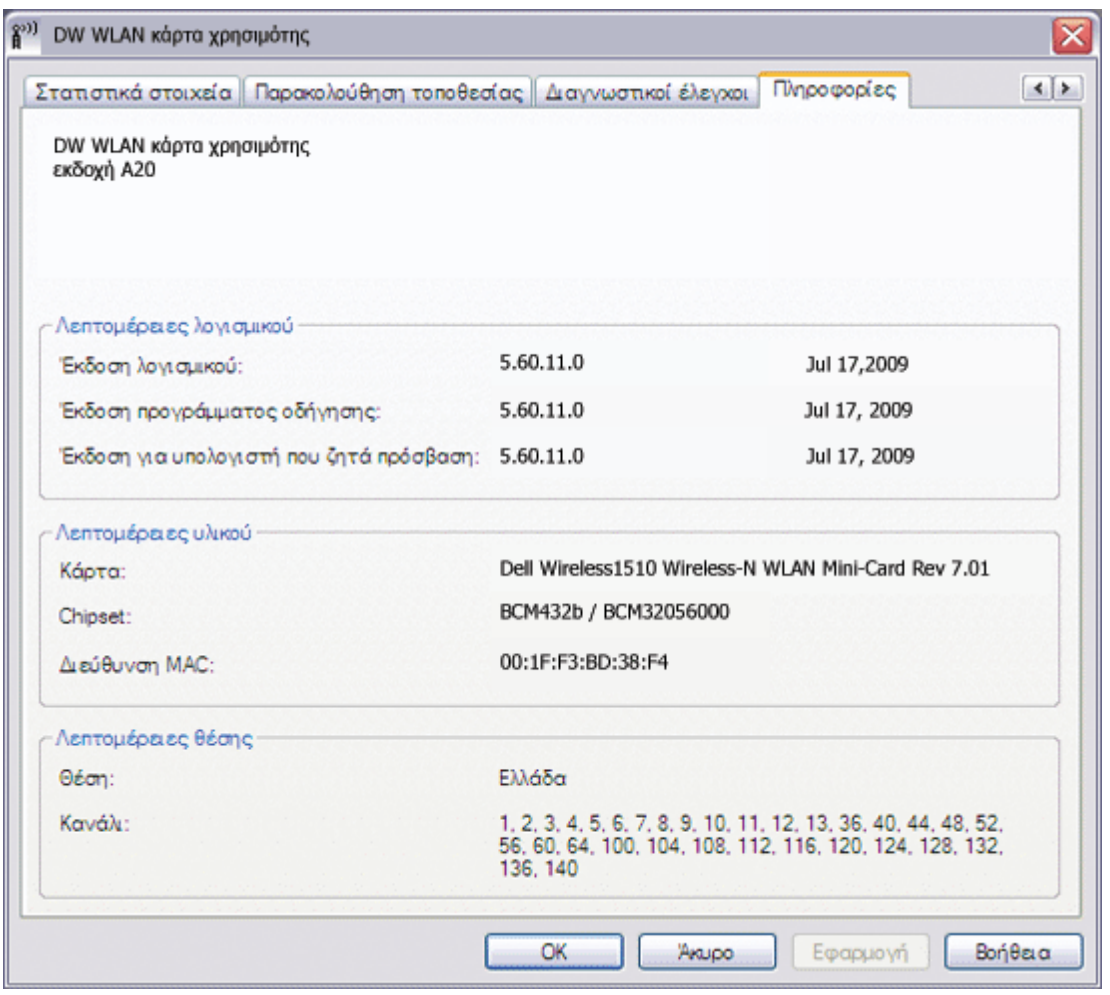

## <span id="page-131-0"></span>**Ρυθμίσεις ασύρματης σύνδεσης δικτύου**

Το στοιχείο "Ρυθμίσεις ασύρματης σύνδεσης δικτύου" του βοηθητικού προγράμματος προορίζεται για χρήση από προχωρημένους χρήστες ή διαχειριστές δικτύου. Μπορείτε να χρησιμοποιήσετε τις Ρυθμίσεις σύνδεσης ασύρματου δικτύου για να δημιουργήσετε ad hoc δίκτυο ή να δημιουργήσετε προφίλ σύνδεσης για προηγμένο δίκτυο υποδομής, βασικό δίκτυο υποδομής ή ad hoc δίκτυο δείτε [Σύνδεση σε δίκτυο με ρυθμίσεις ασφάλειας για προχωρημένους ή δημιουργία δικτύου ad hoc με χρήση του Bοηθητικού](#page-67-0) [προγράμματος κάρτας DW WLAN](#page-67-0)).

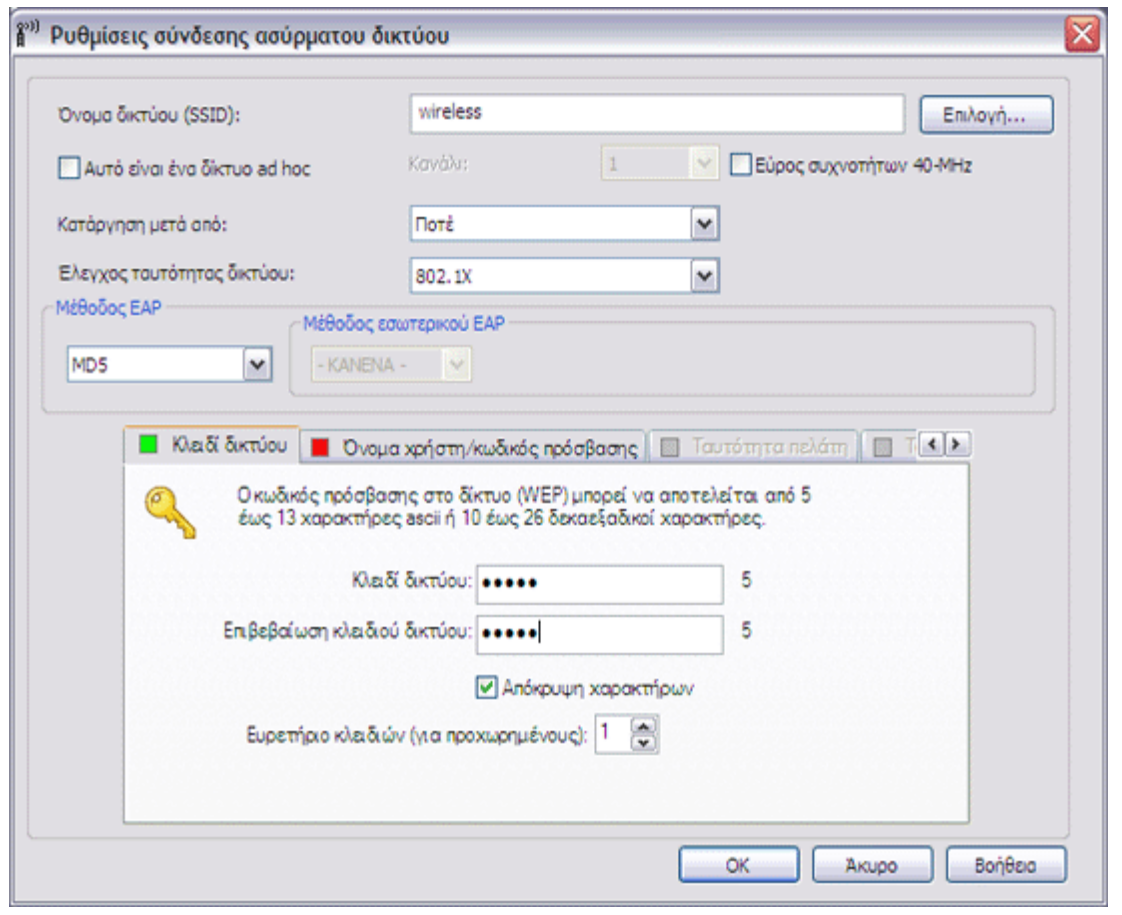

[Επιστροφή στη σελίδα περιεχομένων](#page-0-0)

# **Κάρτα Dell Wireless 1350 WLAN PC - Τεχνικά χαρακτηριστικά: Οδηγίες χρήσης κάρτας DW WLAN**

## **Συντελεστής μορφής**

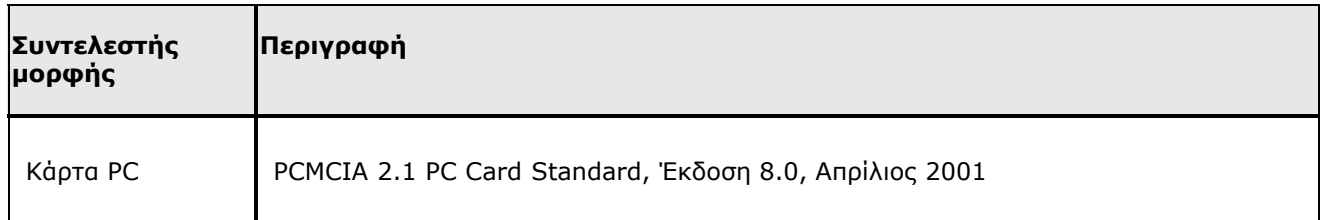

## **Περιορισμοί θερμοκρασίας και υγρασίας**

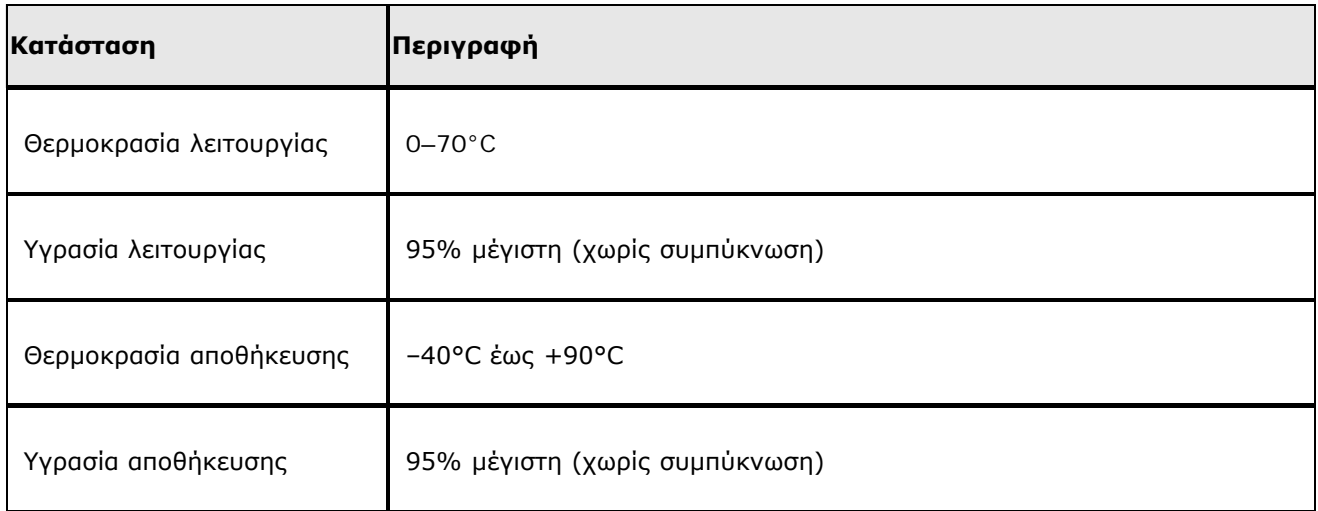

## **Χαρακτηριστικά ισχύος**

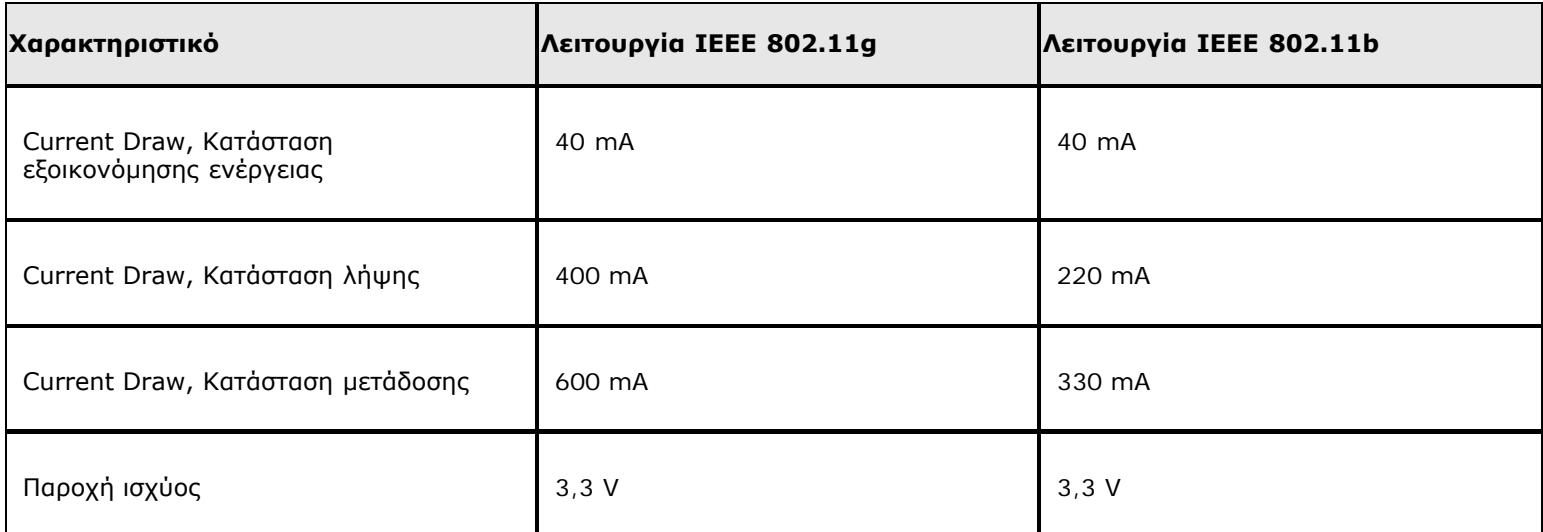

## **Χαρακτηριστικά δικτύωσης**

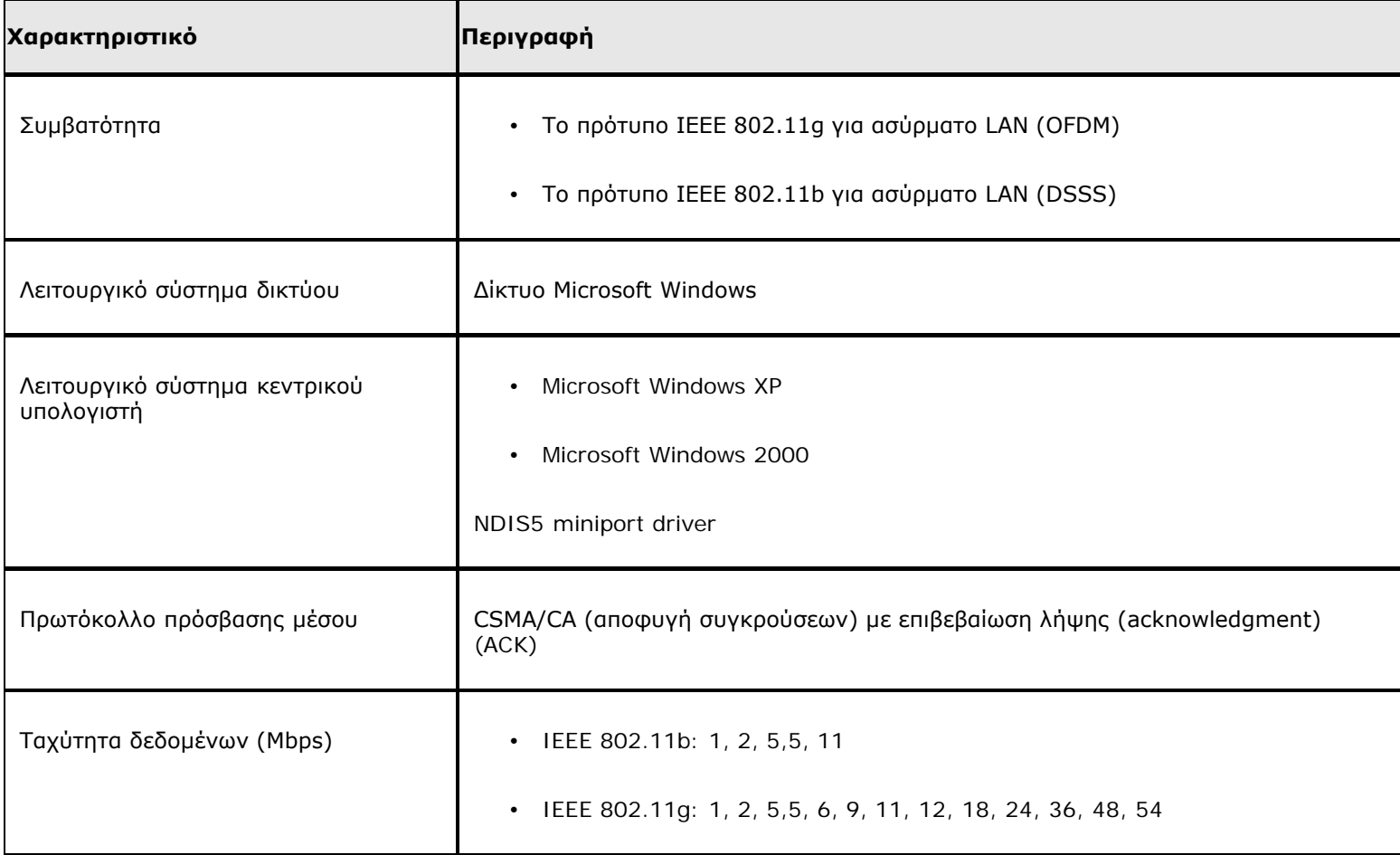

**ΣΗΜΕΙΩΣΗ:** Η κάρτα DW WLAN χρησιμοποιεί ένα μηχανισμό αυτόματης επιλογής ταχύτητας μετάδοσης.

## **Χαρακτηριστικά δέκτη**

**ΣΗΜΕΙΩΣΗ:** Ανατρέξτε στην ενότητα [Κανονισμοί](#page-42-0) για τα χαρακτηριστικά επίδοσης και τους περιορισμούς χρήσης σε συγκεκριμένες χώρες.

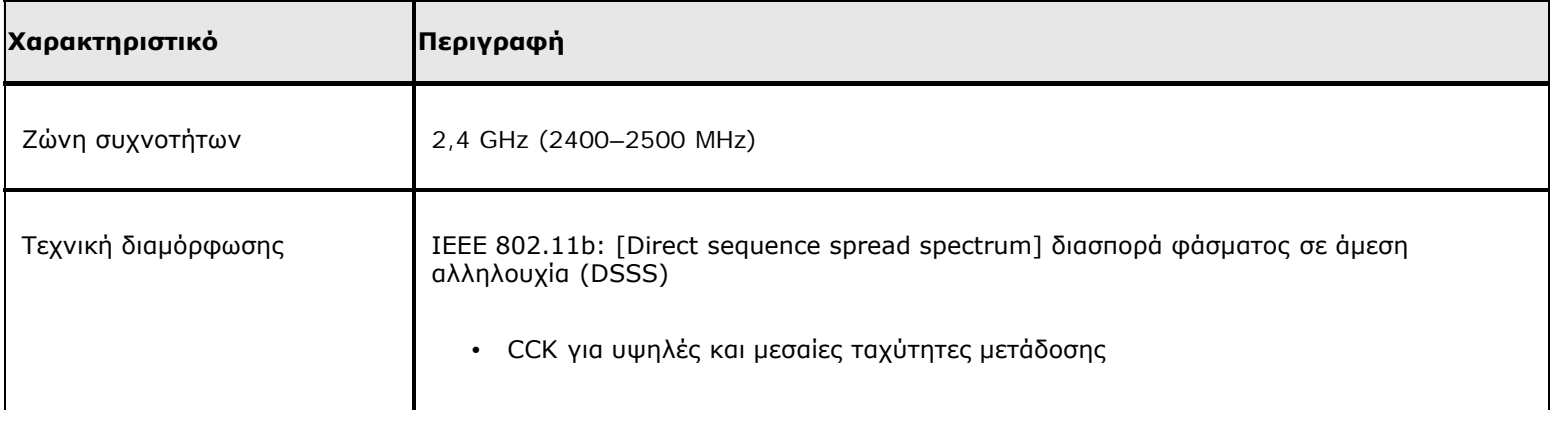

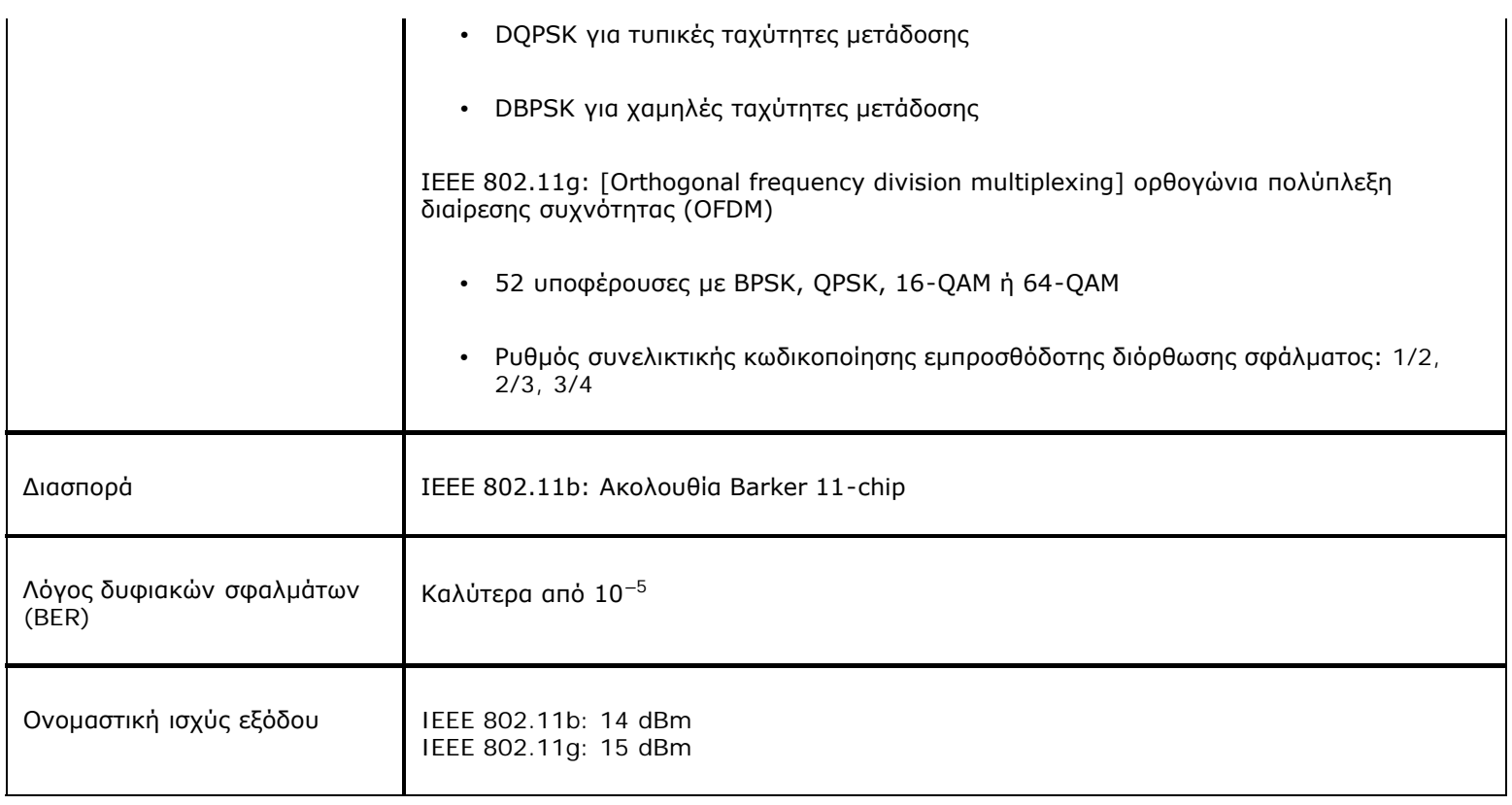

[Επιστροφή στη σελίδα περιεχομένων](#page-0-0)

# **Κάρτα Dell Wireless 1350 WLAN Mini PCI - Τεχνικά χαρακτηριστικά: Οδηγίες χρήσης κάρτας DW WLAN**

## **Συντελεστής μορφής**

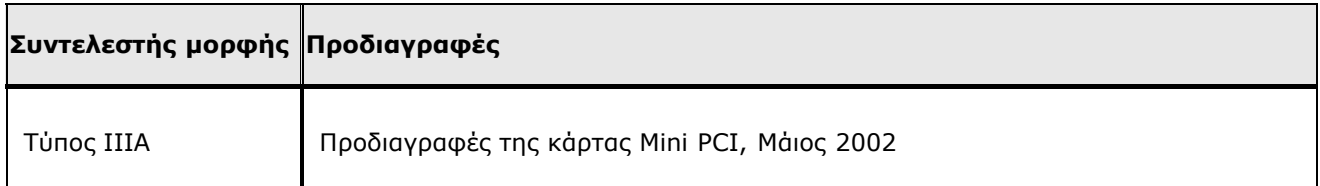

## **Περιορισμοί θερμοκρασίας και υγρασίας**

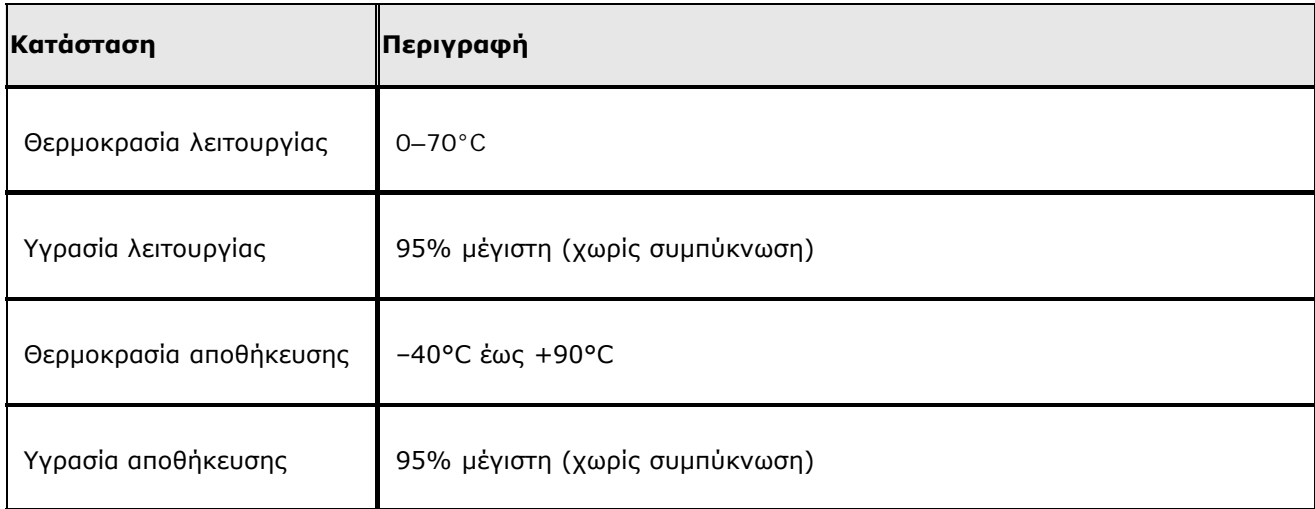

## **Χαρακτηριστικά ισχύος**

Οι τιμές ρεύματος μετρήθηκαν για ένα διάστημα 1 δευτερολέπτου. Οι μέγιστες τιμές μετάδοσης και λήψης μετρήθηκαν κατά τη μεταφορά συνεχούς ροής δεδομένων UDP με την υψηλότερη δυνατή ρύθμιση ταχύτητας των 54 Mbps.

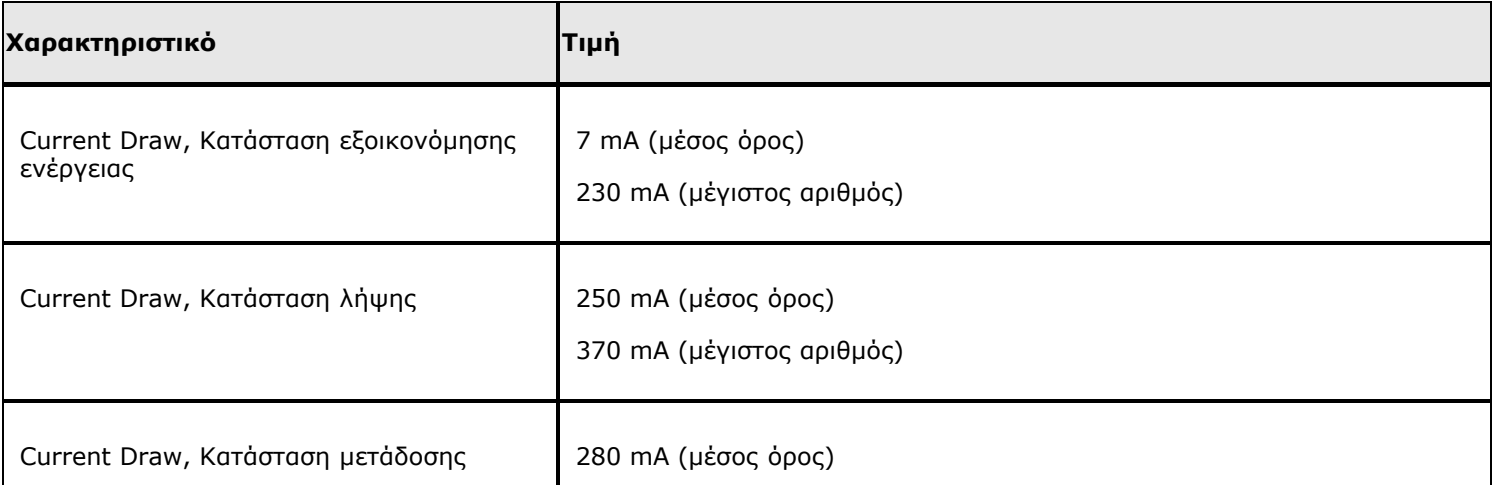

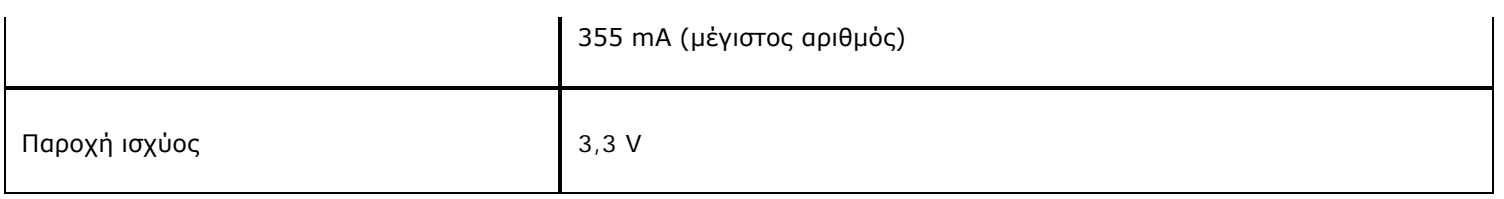

## **Χαρακτηριστικά δικτύωσης**

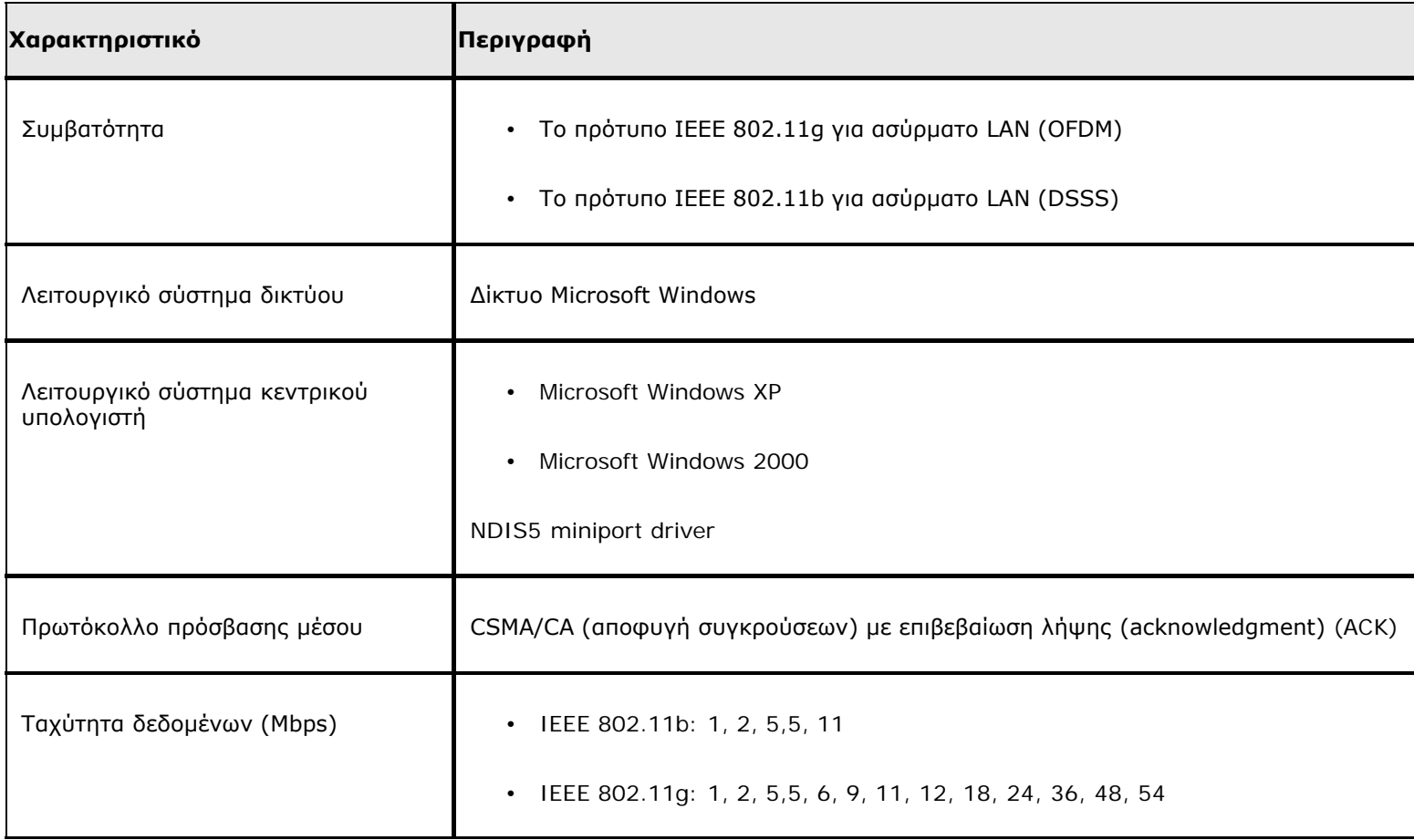

**ΣΗΜΕΙΩΣΗ:** Η κάρτα DW WLAN χρησιμοποιεί ένα μηχανισμό αυτόματης επιλογής ταχύτητας μετάδοσης.

## **Χαρακτηριστικά δέκτη**

**ΣΗΜΕΙΩΣΗ:** Ανατρέξτε στην ενότητα [Κανονισμοί](#page-42-0) για τα χαρακτηριστικά επίδοσης και τους περιορισμούς χρήσης σε συγκεκριμένες χώρες.

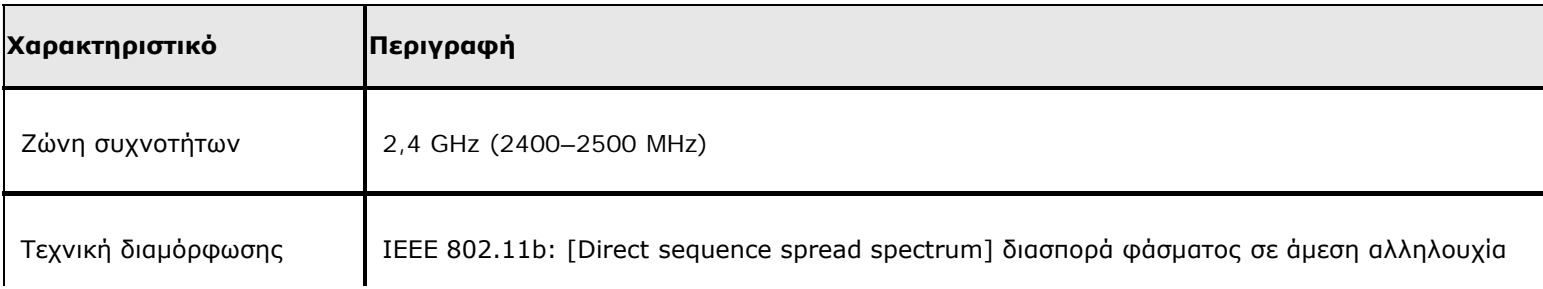

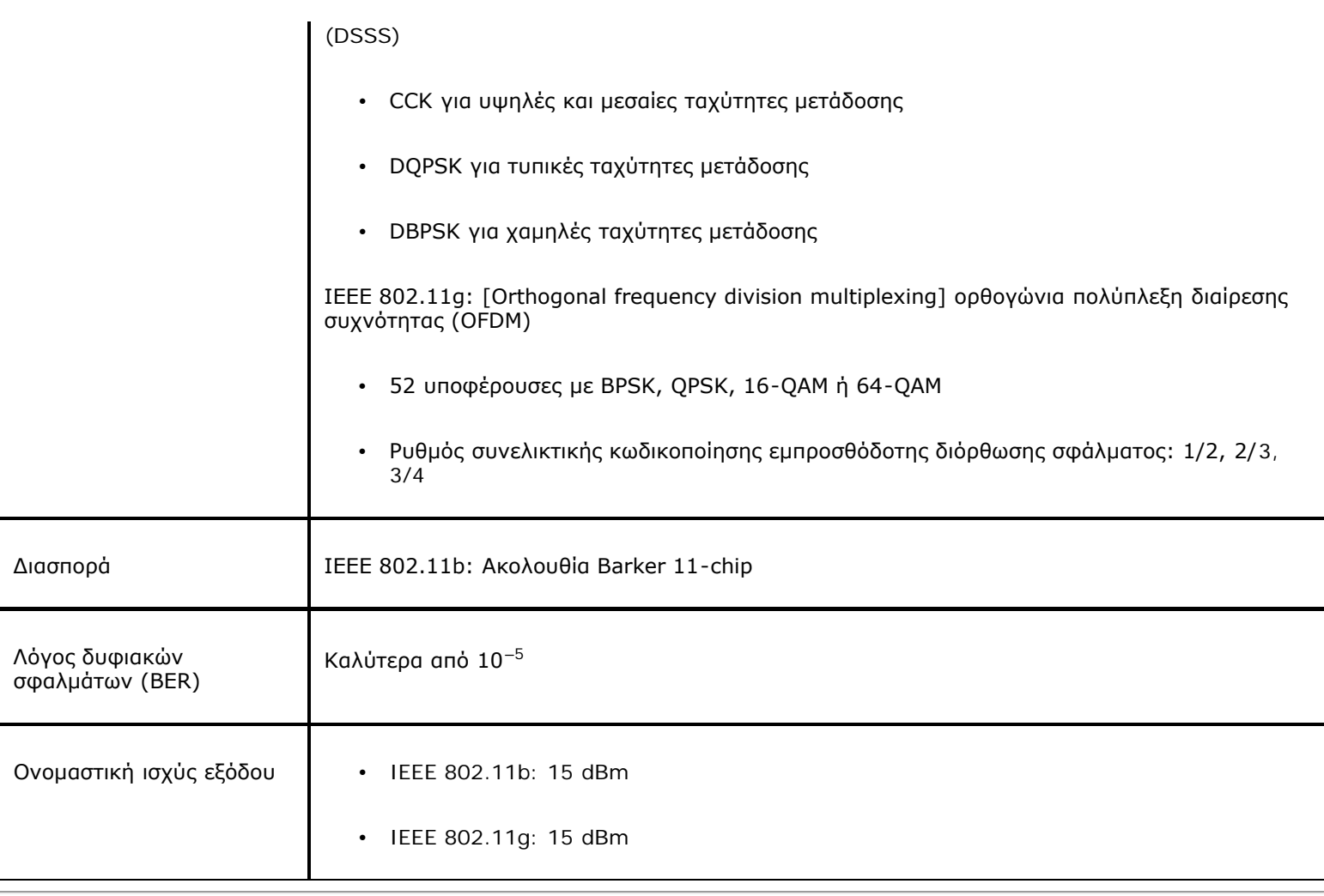

[Επιστροφή στη σελίδα περιεχομένων](#page-0-0)

# **Κάρτα Dell Wireless 1370 WLAN Mini Τεχνικά χαρακτηριστικά: Οδηγίες χρήσης κάρτας DW WLAN**

# **Συντελεστής μορφής**

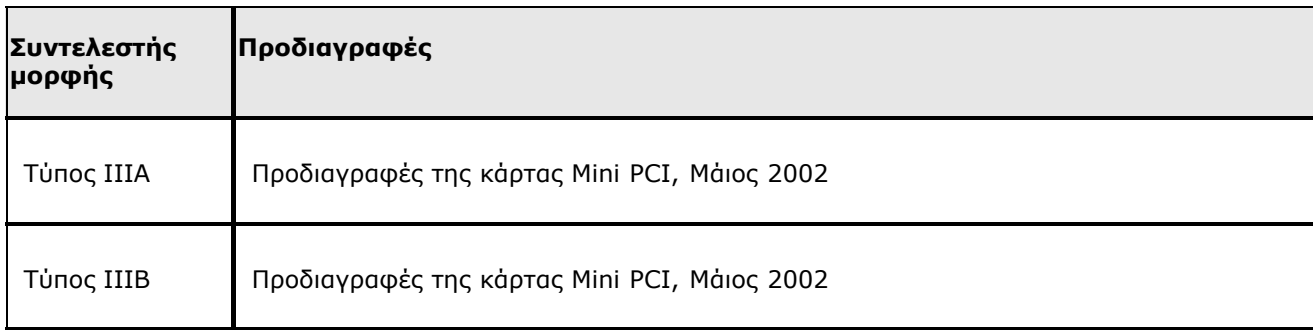

## **Περιορισμοί θερμοκρασίας και υγρασίας**

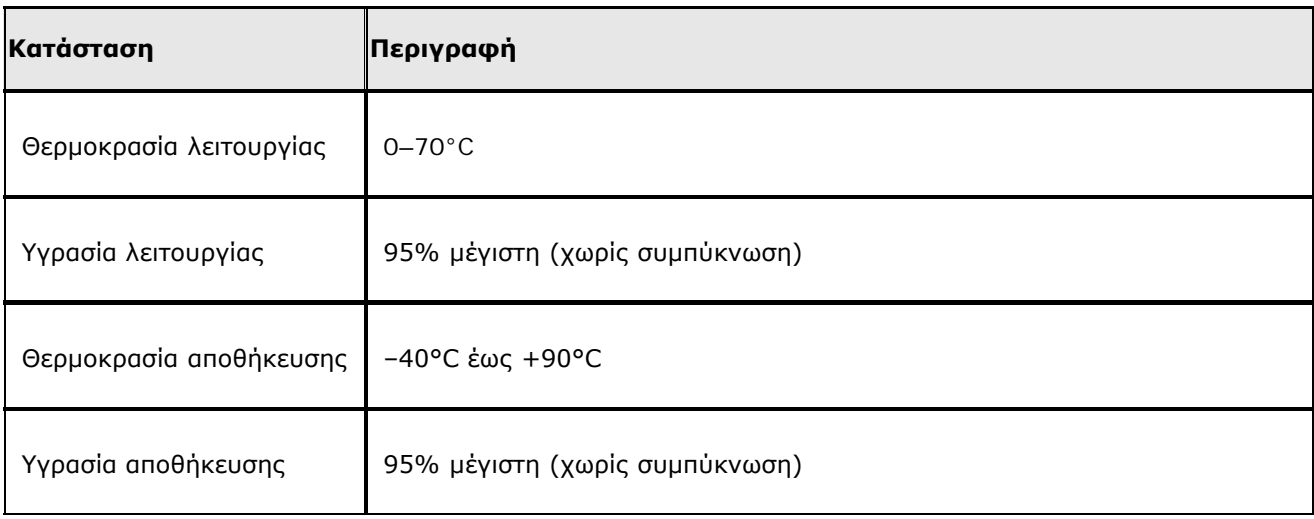

## **Χαρακτηριστικά ισχύος**

Οι τιμές ρεύματος μετρήθηκαν για ένα διάστημα 1 δευτερολέπτου. Οι μέγιστες τιμές μετάδοσης και λήψης μετρήθηκαν κατά τη μεταφορά συνεχούς ροής δεδομένων UDP με την υψηλότερη δυνατή ρύθμιση ταχύτητας των 54 Mbps.

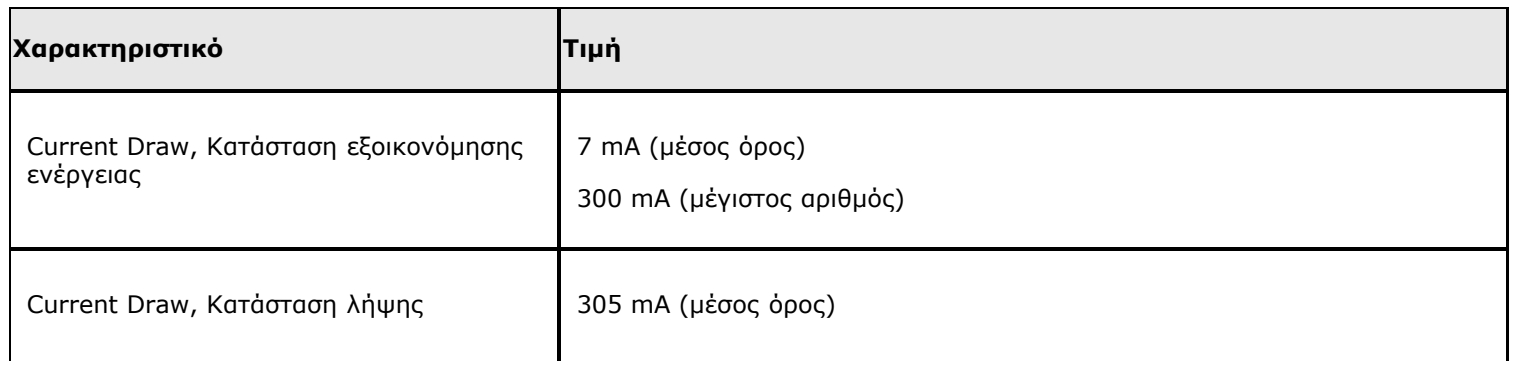

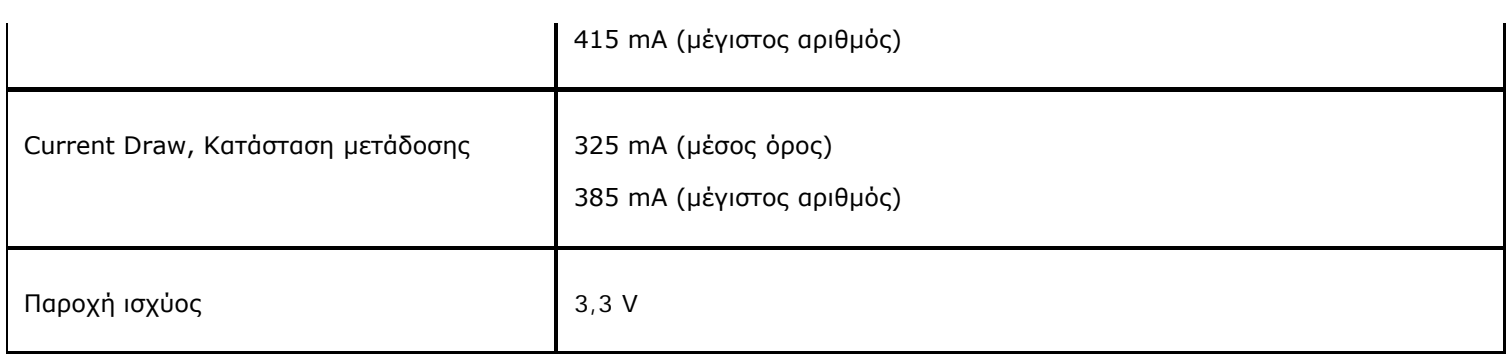

## **Χαρακτηριστικά δικτύωσης**

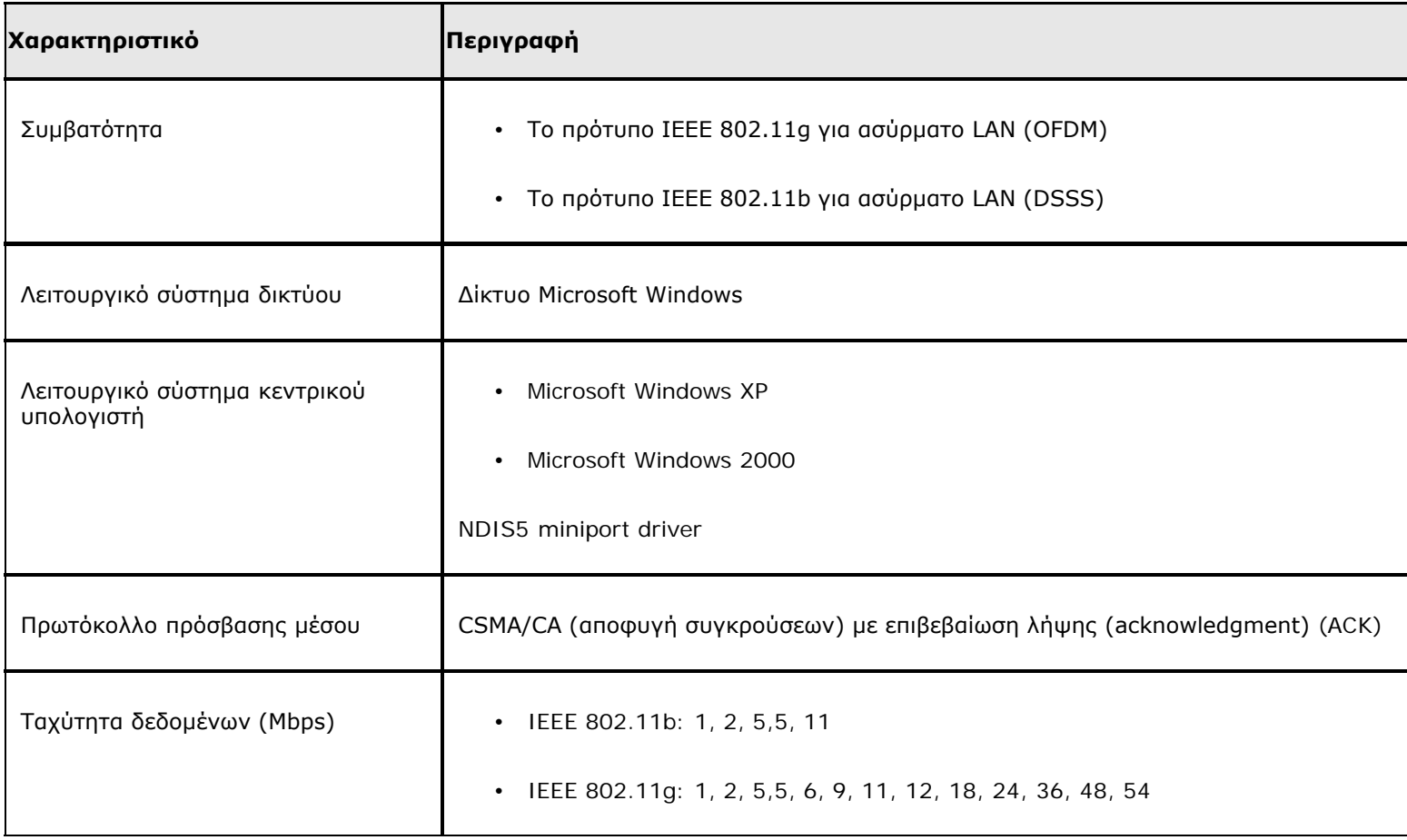

**ΣΗΜΕΙΩΣΗ:** Η κάρτα DW WLAN χρησιμοποιεί ένα μηχανισμό αυτόματης επιλογής ταχύτητας μετάδοσης.

## **Χαρακτηριστικά δέκτη**

**ΣΗΜΕΙΩΣΗ:** Ανατρέξτε στην ενότητα [Κανονισμοί](#page-42-0) για τα χαρακτηριστικά επίδοσης και τους περιορισμούς χρήσης σε συγκεκριμένες χώρες.

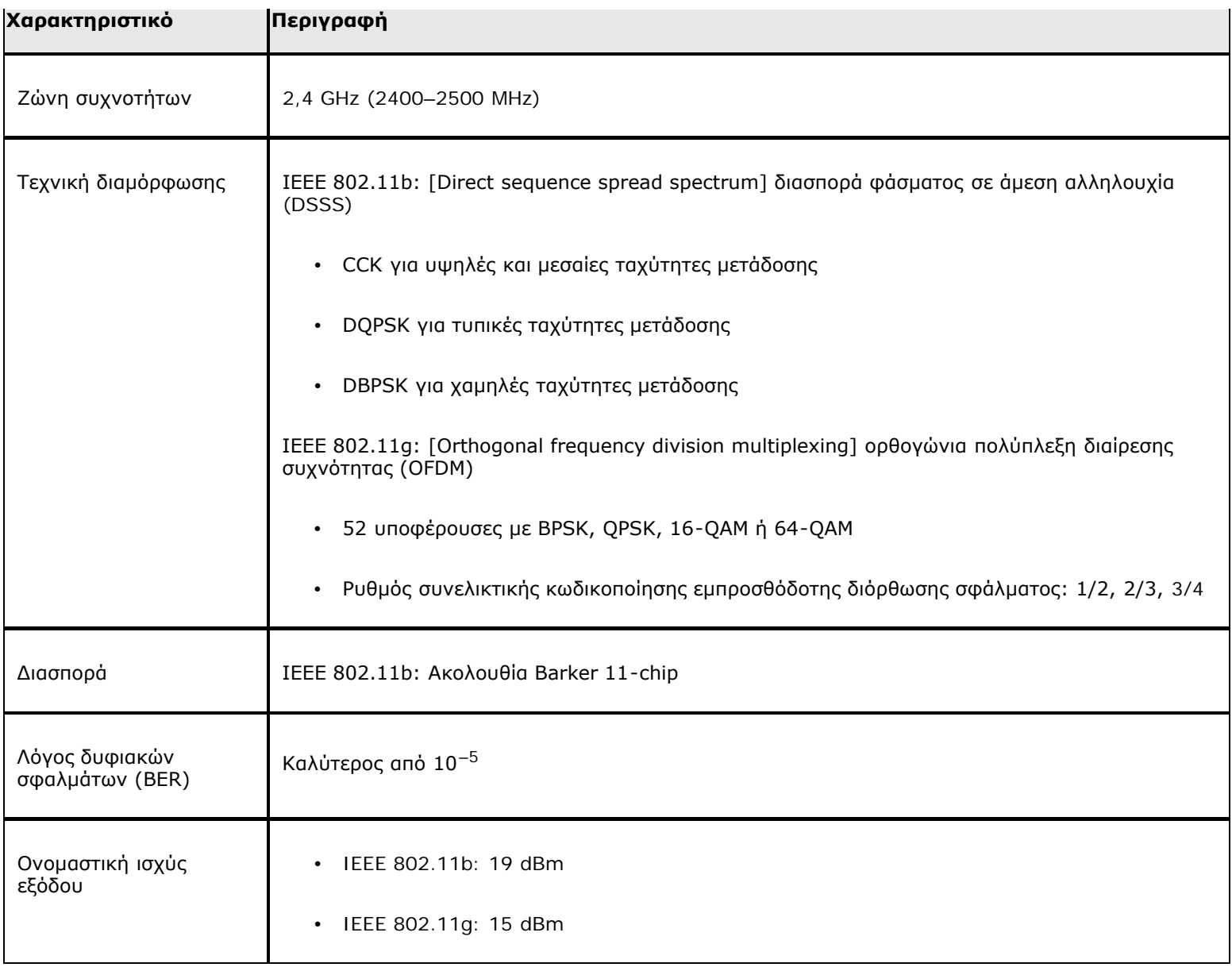

[Επιστροφή στη σελίδα περιεχομένων](#page-0-0)

# **Κάρτα Dell Wireless 1390 WLAN Mini Τεχνικά χαρακτηριστικά: Οδηγίες χρήσης κάρτας DW WLAN**

## **Συντελεστής μορφής**

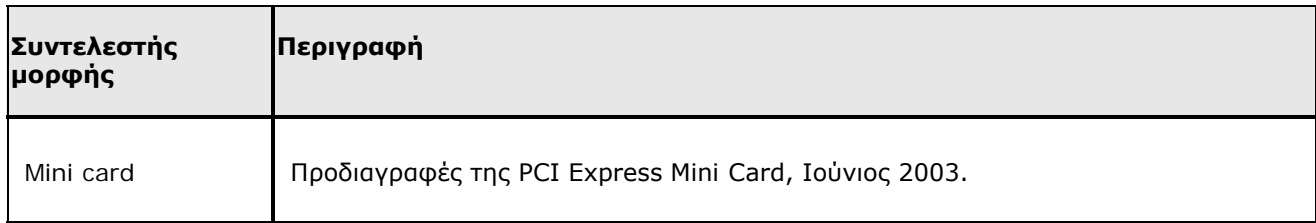

## **Περιορισμοί θερμοκρασίας και υγρασίας**

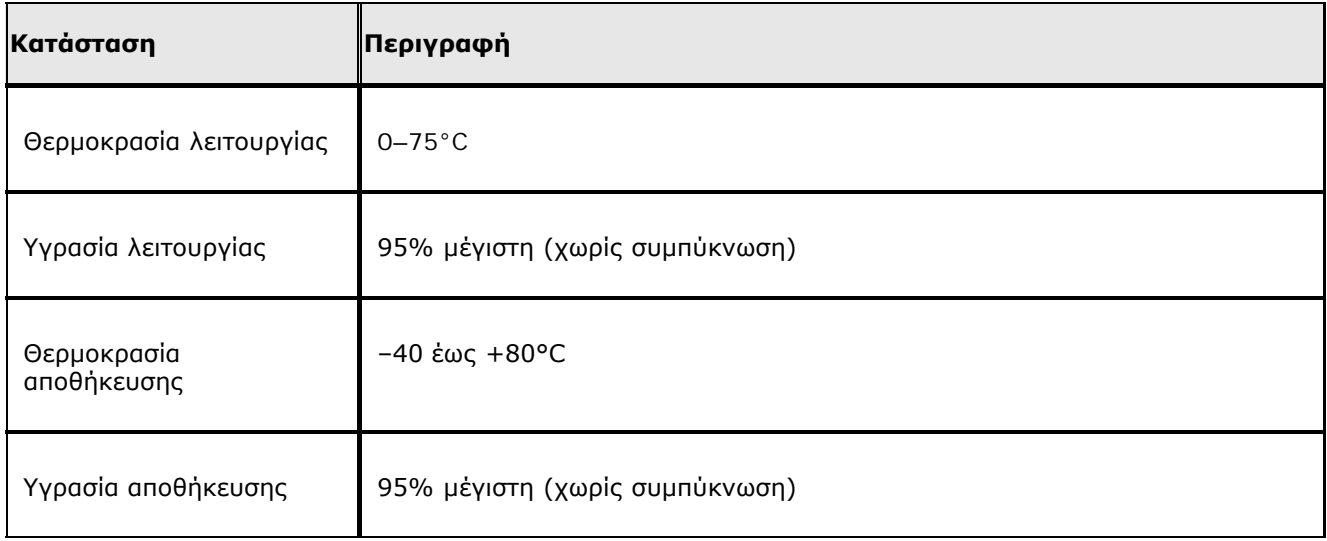

## **Χαρακτηριστικά ισχύος**

Οι τιμές ρεύματος μετρήθηκαν για ένα διάστημα 1 δευτερολέπτου. Οι μέγιστες τιμές μετάδοσης και λήψης μετρήθηκαν κατά τη μεταφορά συνεχούς ροής δεδομένων UDP με την υψηλότερη δυνατή ρύθμιση ταχύτητας των 54 Mbps.

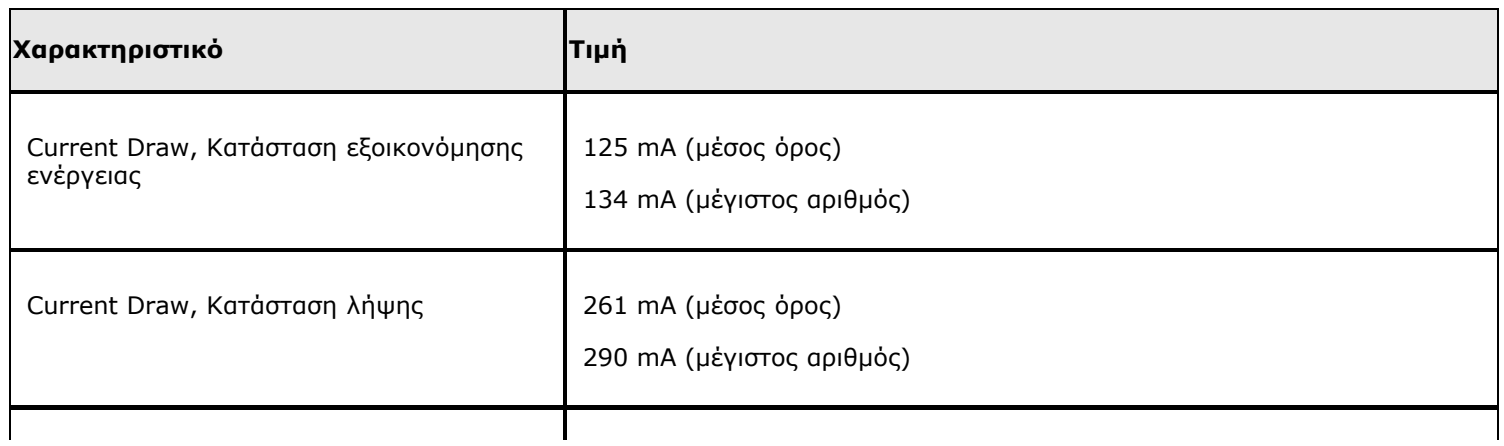

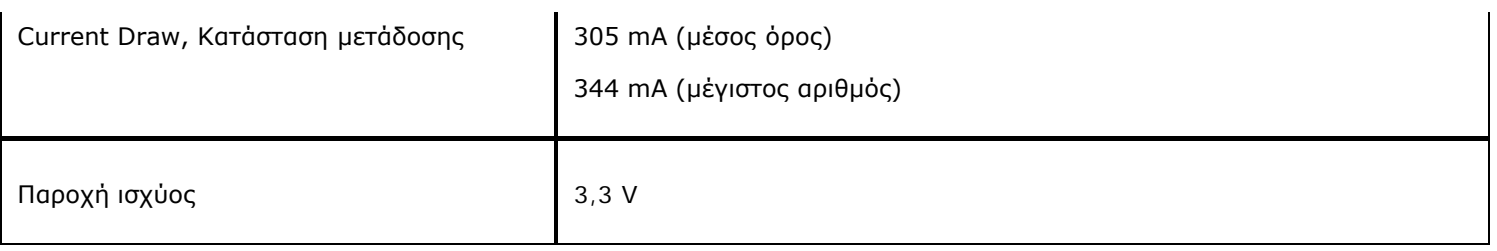

## **Χαρακτηριστικά δικτύωσης**

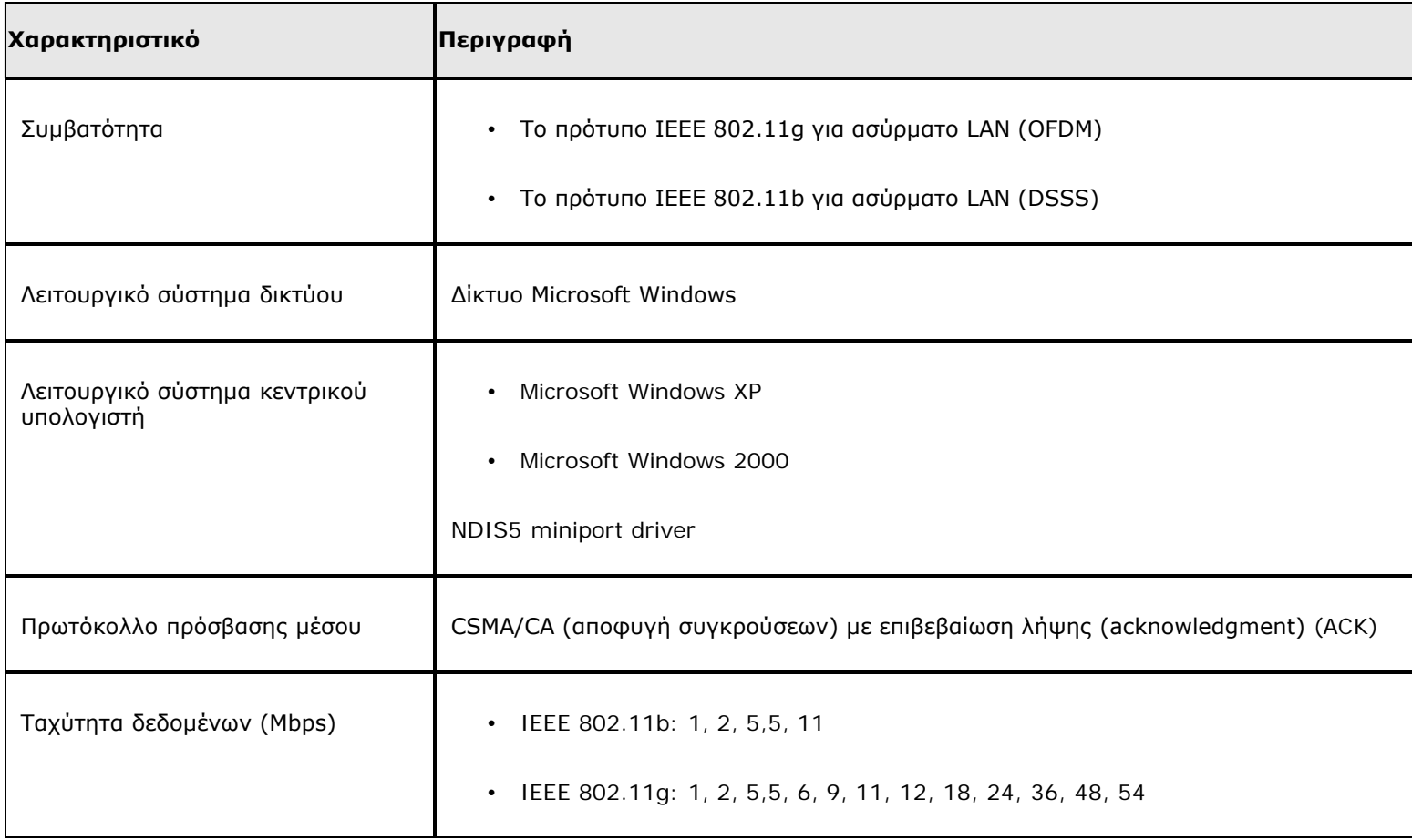

**ΣΗΜΕΙΩΣΗ:** Η κάρτα DW WLAN χρησιμοποιεί ένα μηχανισμό αυτόματης επιλογής ταχύτητας μετάδοσης.

## **Χαρακτηριστικά δέκτη**

**ΣΗΜΕΙΩΣΗ:** Ανατρέξτε στην ενότητα [Κανονισμοί](#page-42-0) για τα χαρακτηριστικά επίδοσης και τους περιορισμούς χρήσης σε συγκεκριμένες χώρες.

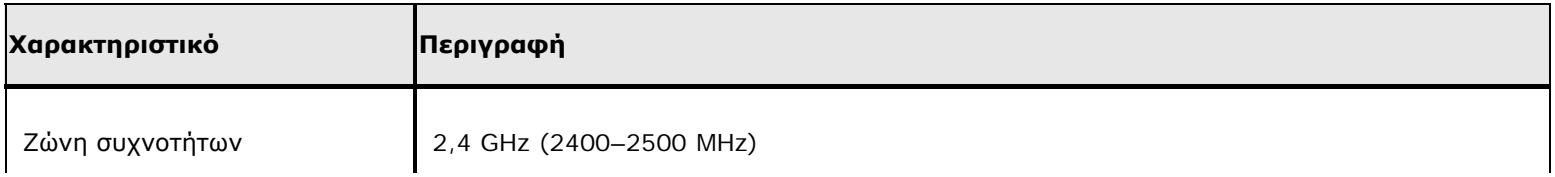
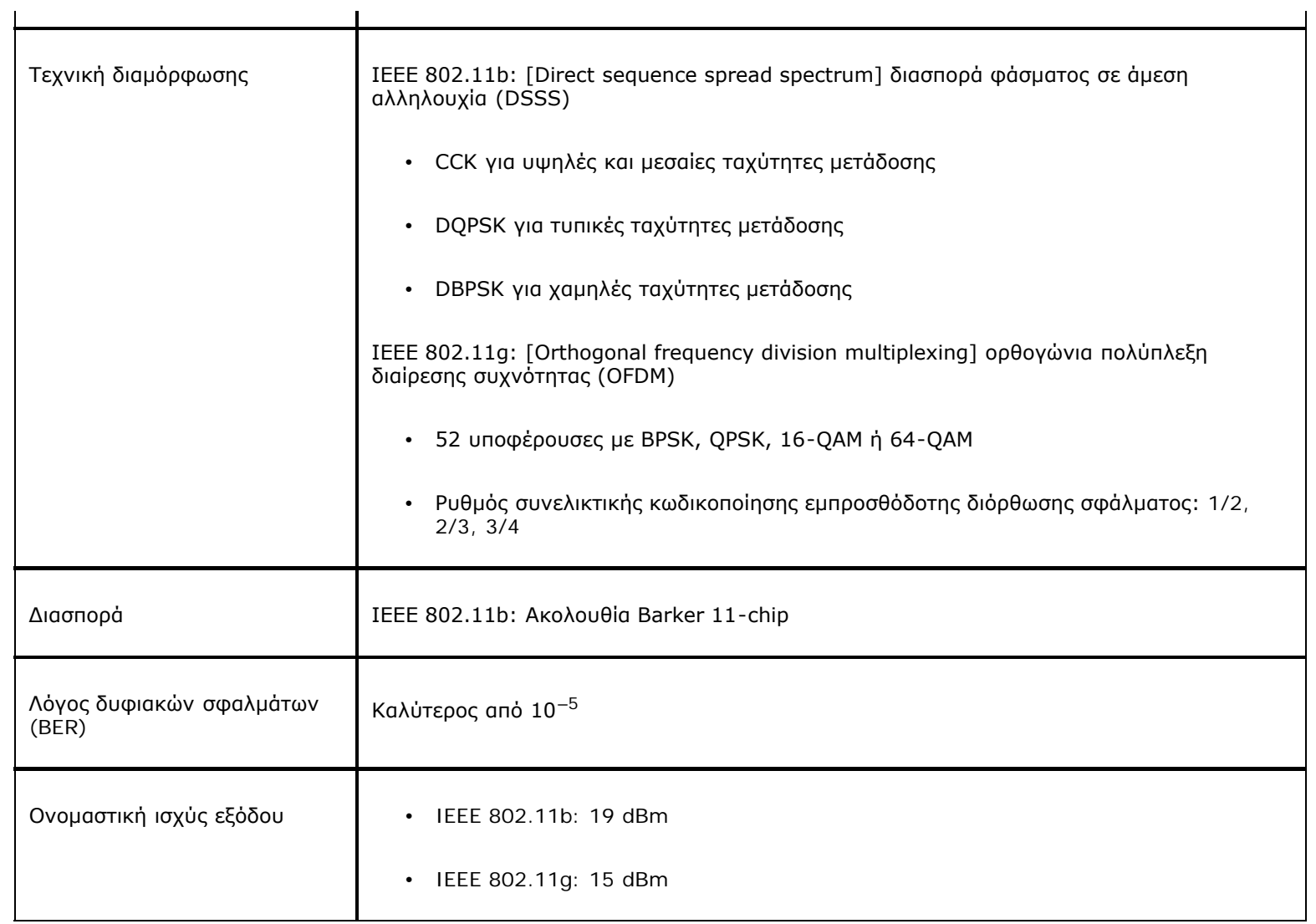

# **Κάρτα Dell Wireless 1390 WLAN ExpressCard Τεχνικά χαρακτηριστικά: Οδηγίες χρήσης κάρτας DW WLAN**

## **Συντελεστής μορφής**

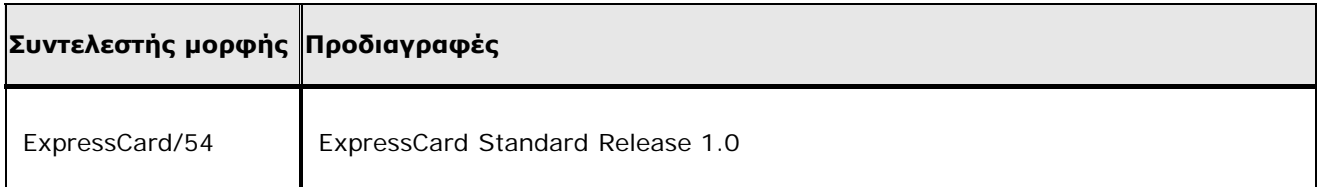

# **Περιορισμοί θερμοκρασίας και υγρασίας**

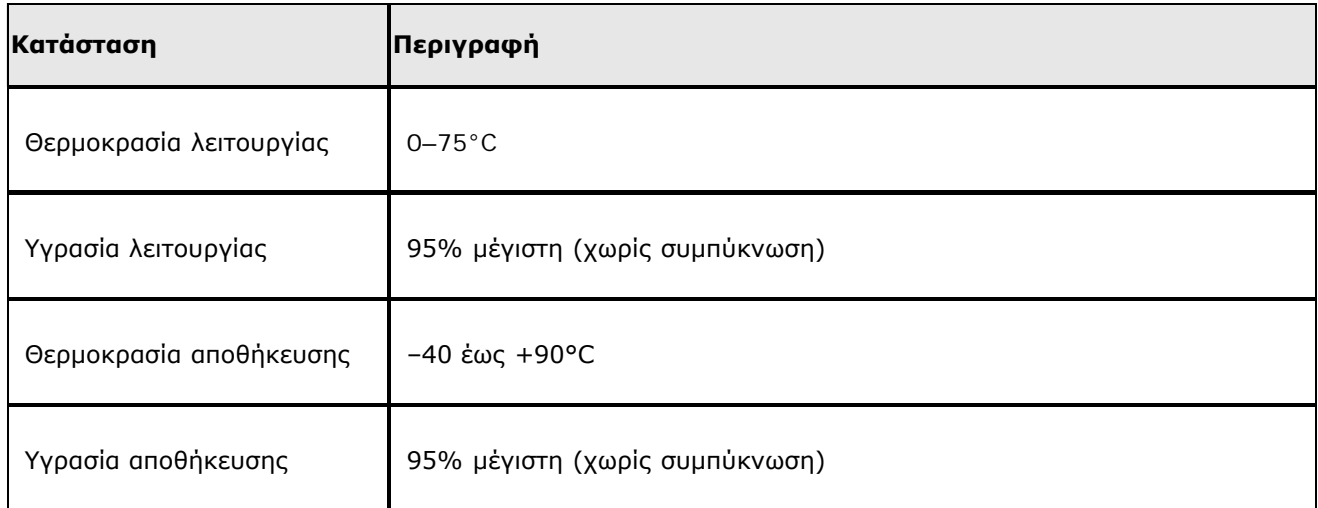

## **Χαρακτηριστικά ισχύος**

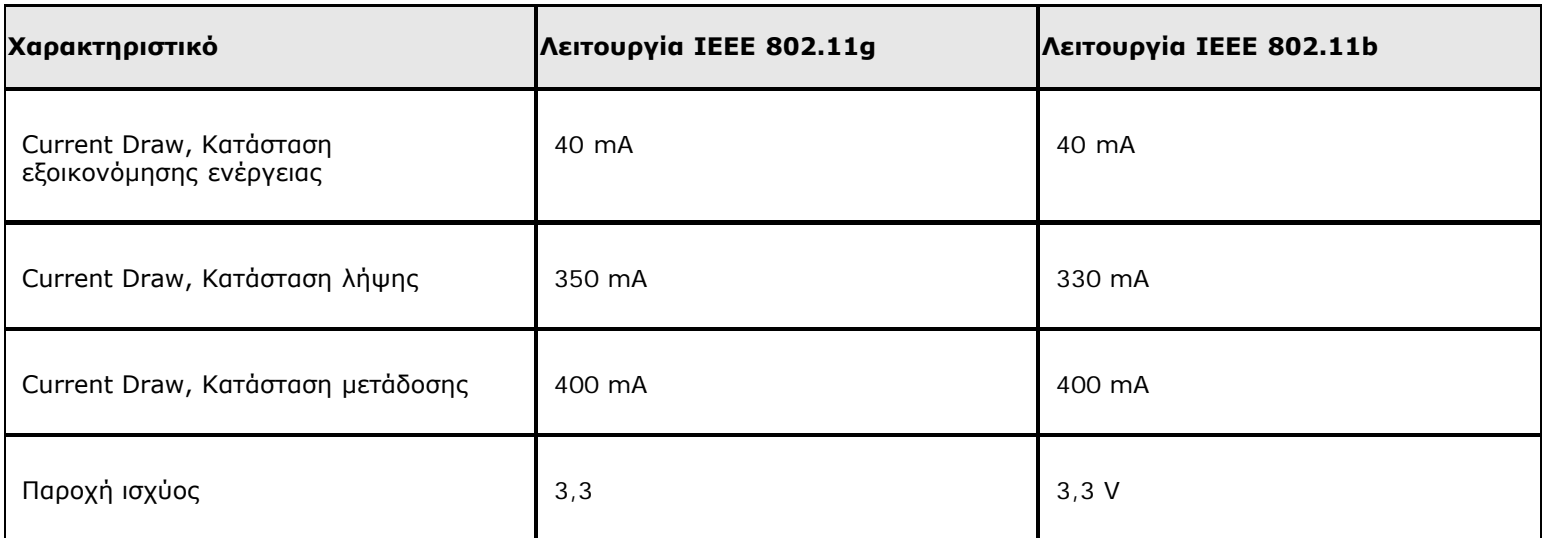

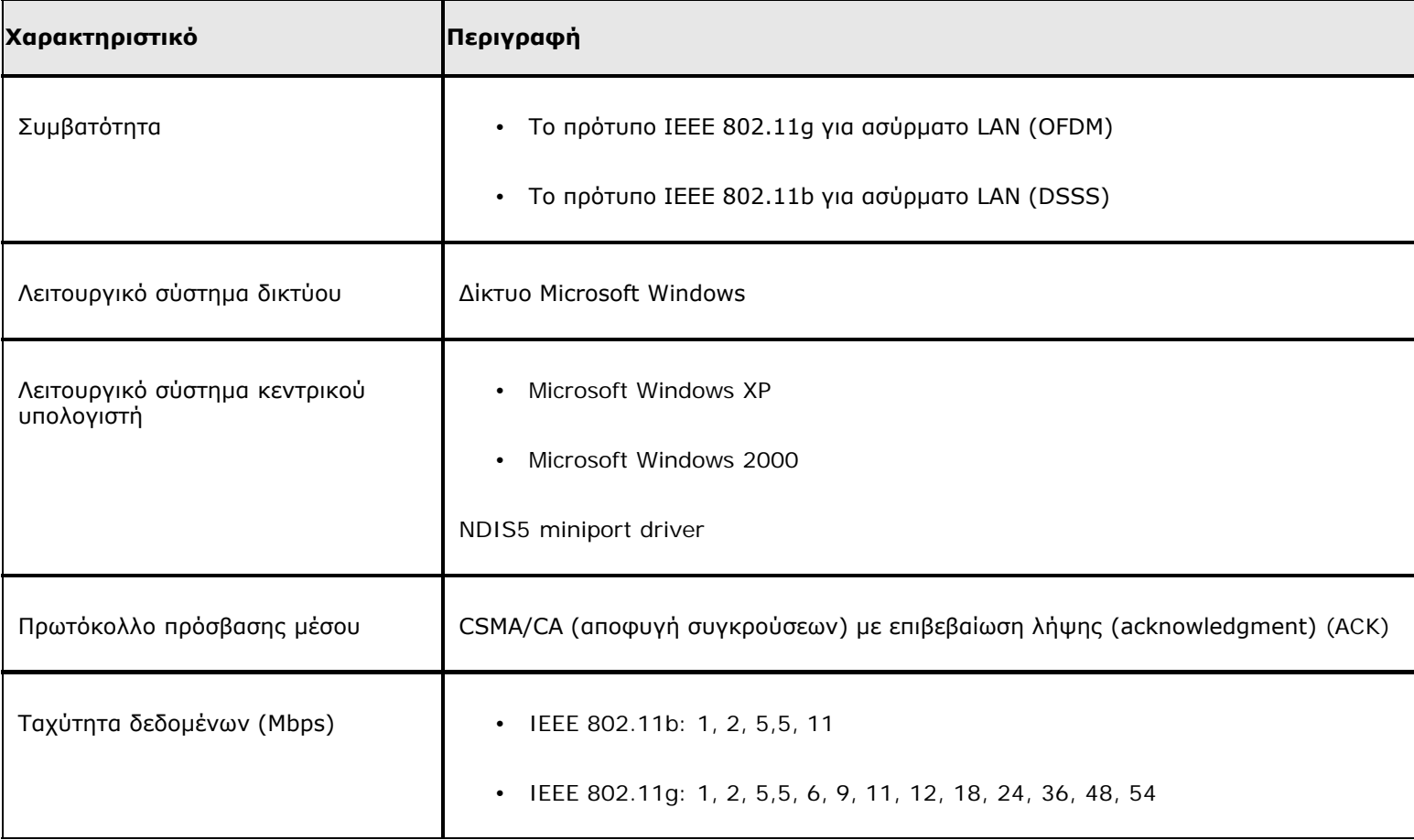

**ΣΗΜΕΙΩΣΗ:** Η κάρτα DW WLAN χρησιμοποιεί ένα μηχανισμό αυτόματης επιλογής ταχύτητας μετάδοσης.

## **Χαρακτηριστικά δέκτη**

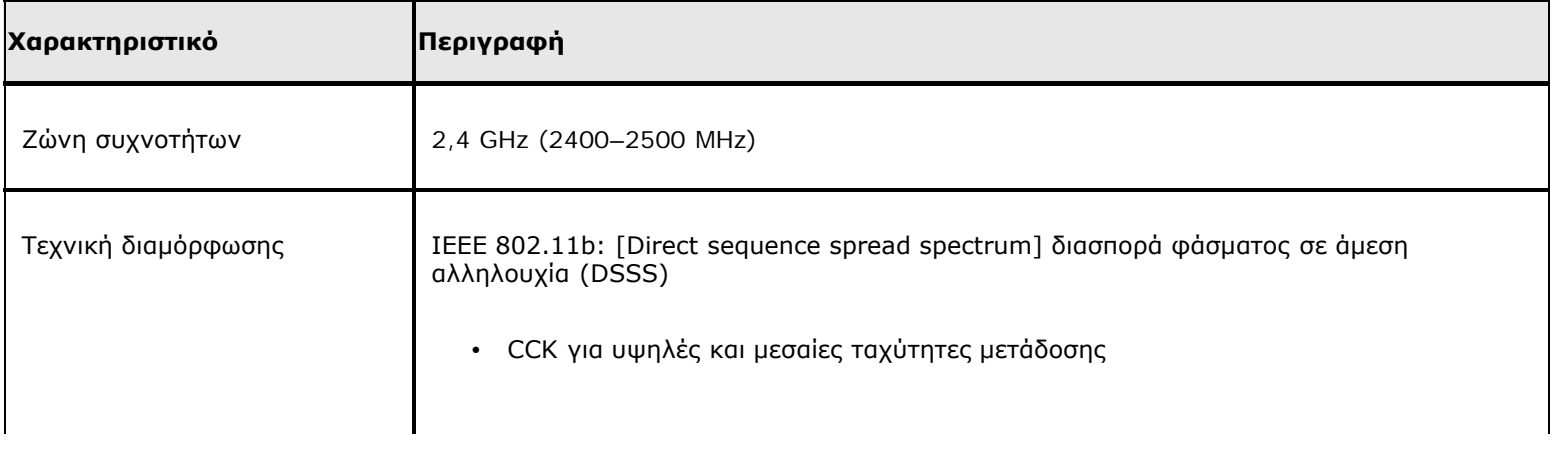

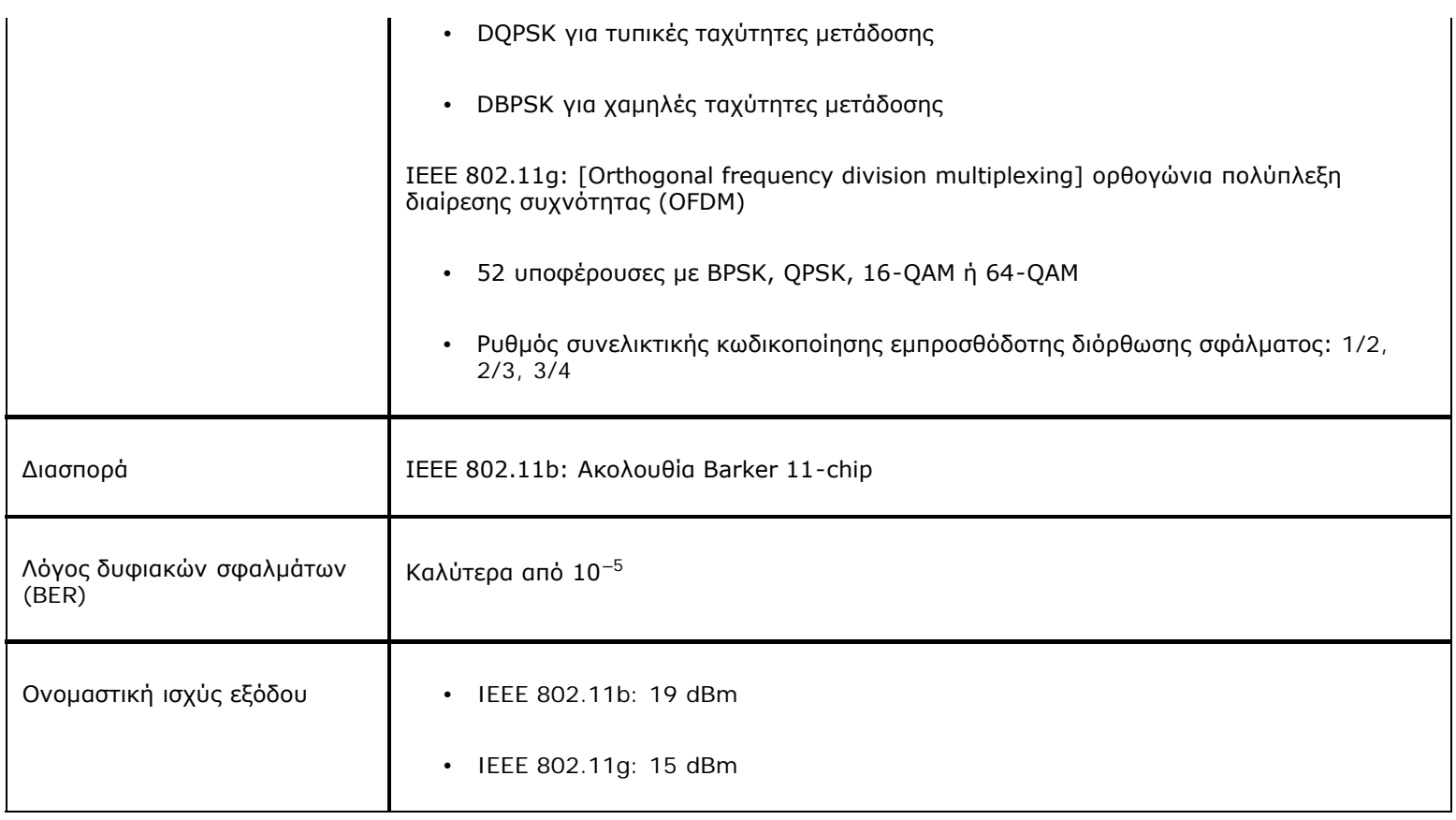

# **Κάρτα Dell Wireless 1395 WLAN Mini Τεχνικά χαρακτηριστικά: Οδηγίες χρήσης κάρτας DW WLAN**

## **Συντελεστής μορφής**

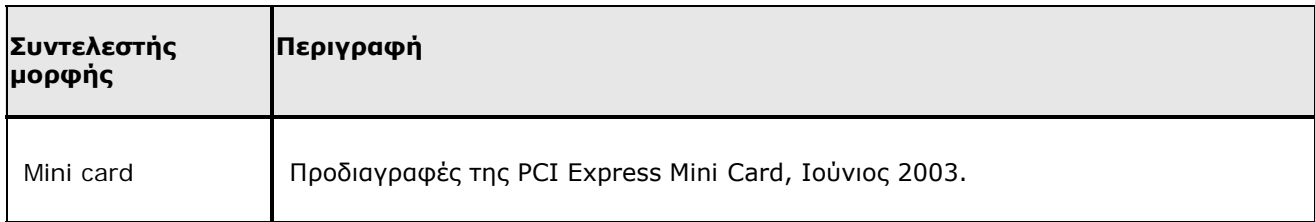

### **Περιορισμοί θερμοκρασίας και υγρασίας**

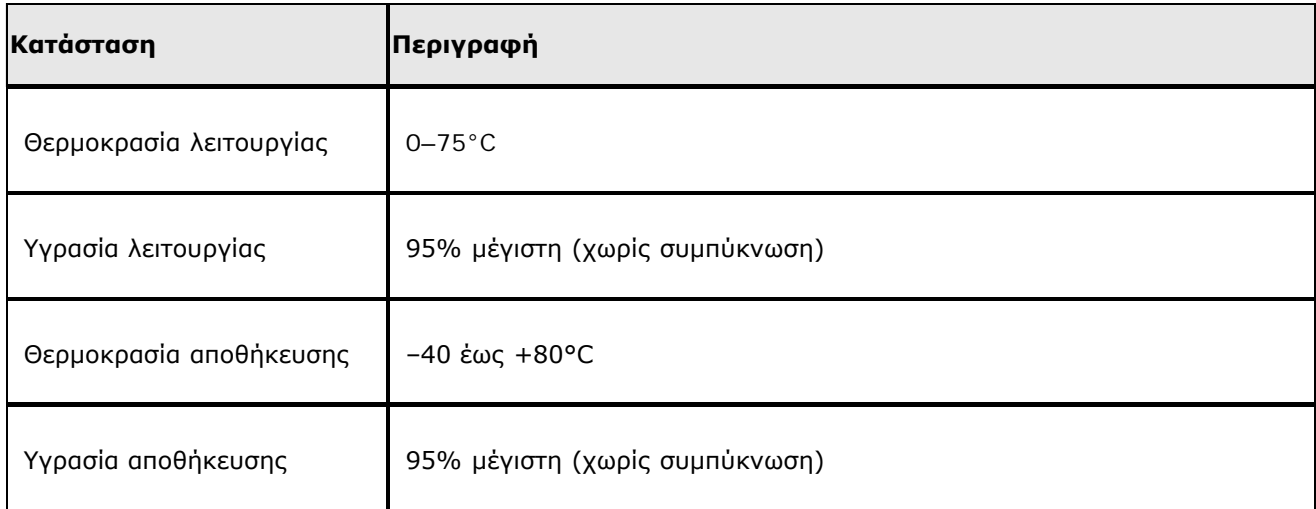

### **Χαρακτηριστικά ισχύος**

Οι τιμές ρεύματος μετρήθηκαν για ένα διάστημα 1 δευτερολέπτου. Οι μέγιστες τιμές μετάδοσης και λήψης μετρήθηκαν κατά τη μεταφορά συνεχούς ροής δεδομένων UDP με την υψηλότερη δυνατή ρύθμιση ταχύτητας των 54 Mbps.

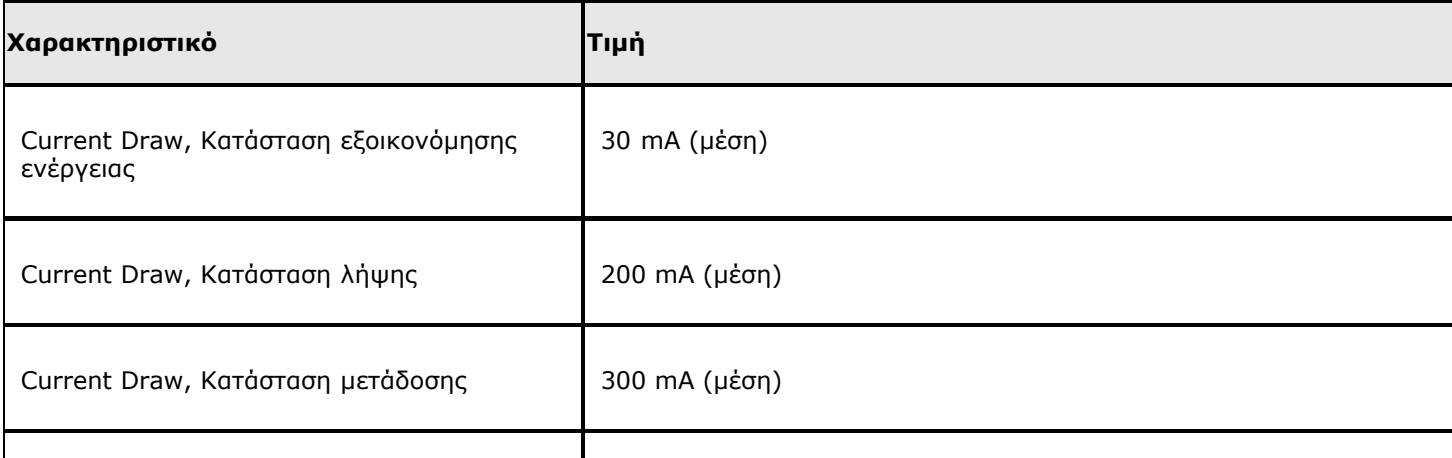

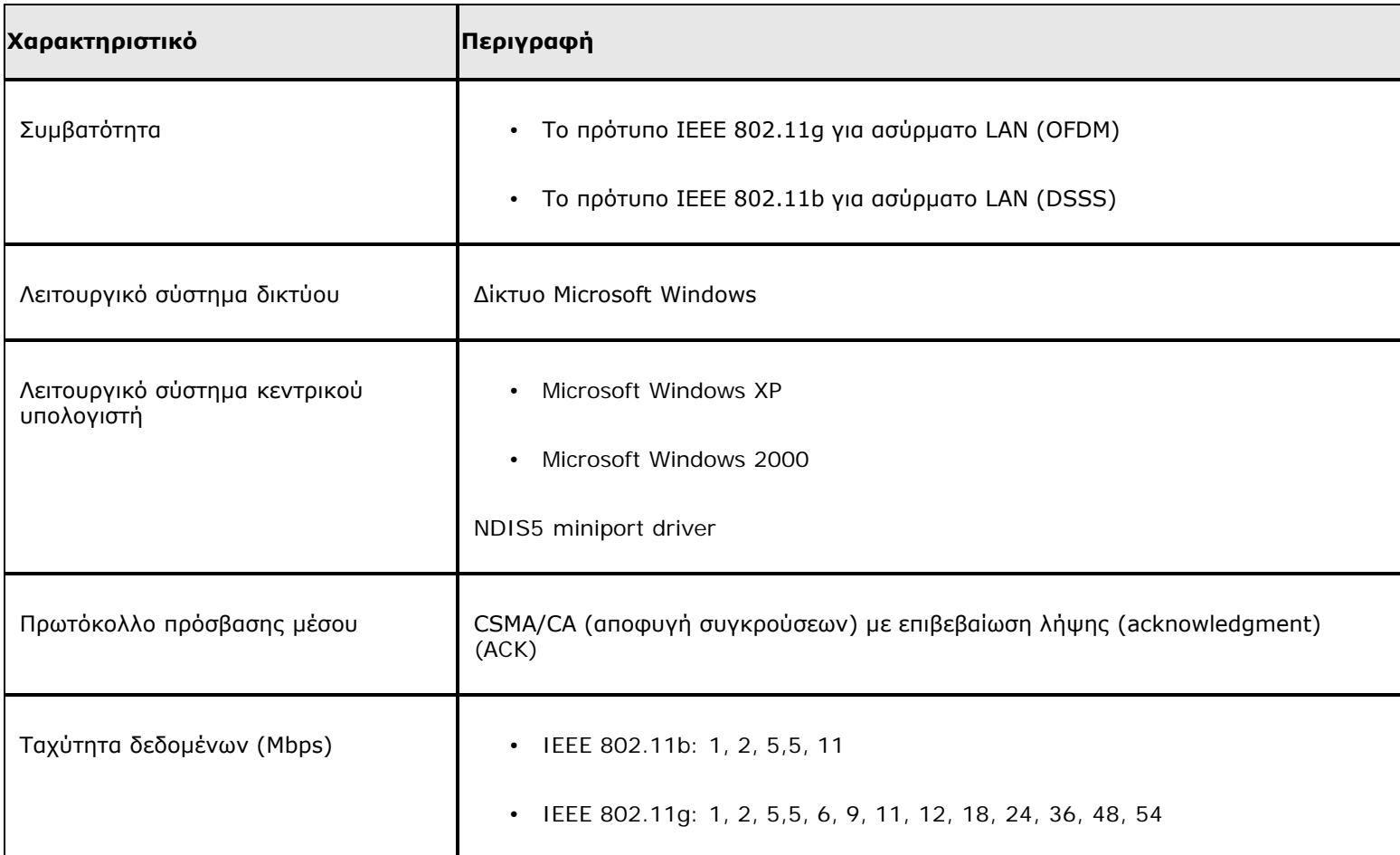

**ΣΗΜΕΙΩΣΗ:** Η κάρτα DW WLAN χρησιμοποιεί ένα μηχανισμό αυτόματης επιλογής ταχύτητας μετάδοσης.

#### **Χαρακτηριστικά δέκτη**

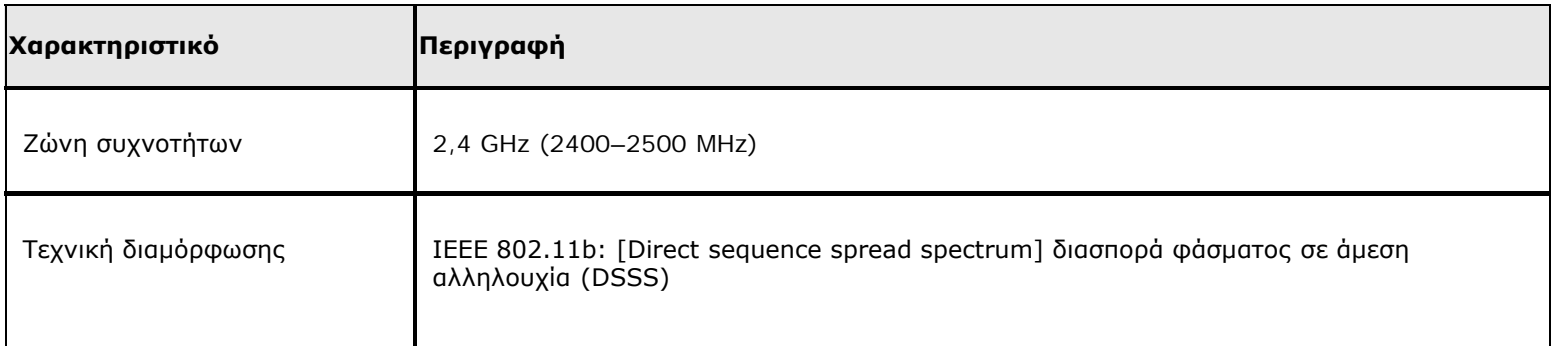

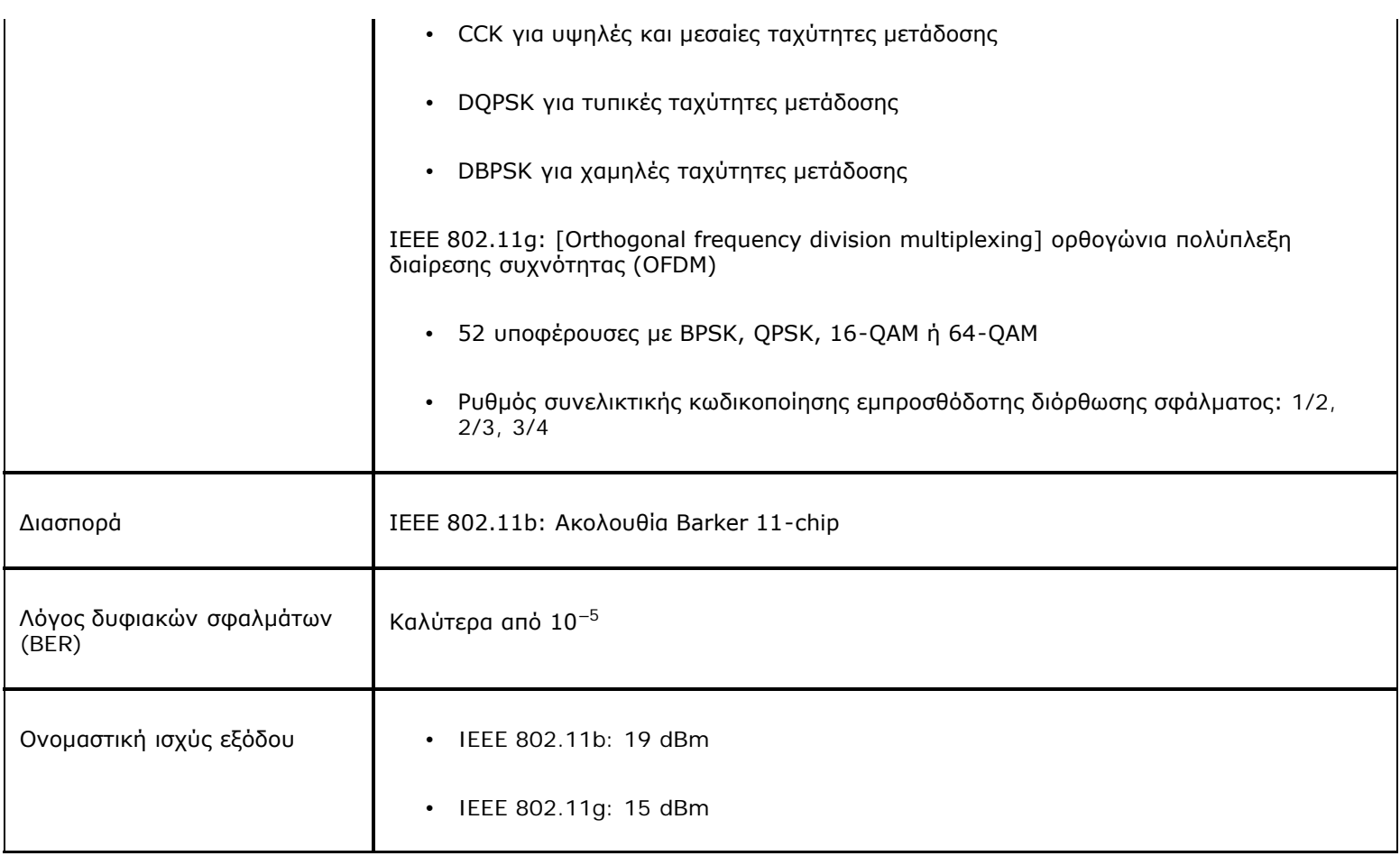

# **Κάρτα Dell Wireless 1397 WLAN Half Mini - Τεχνικά χαρακτηριστικά: Οδηγίες χρήσης κάρτας DW WLAN**

## **Συντελεστής μορφής**

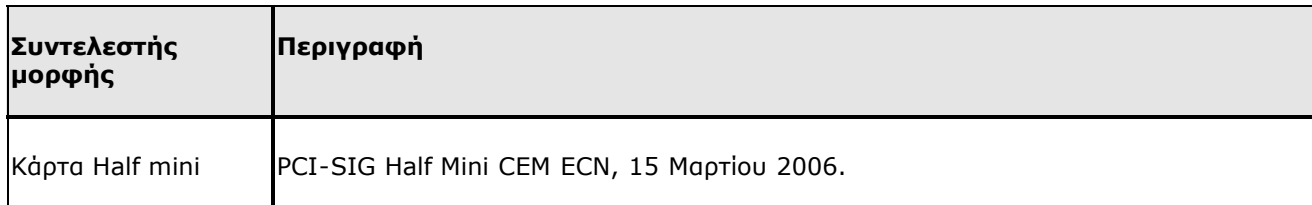

### **Περιορισμοί θερμοκρασίας και υγρασίας**

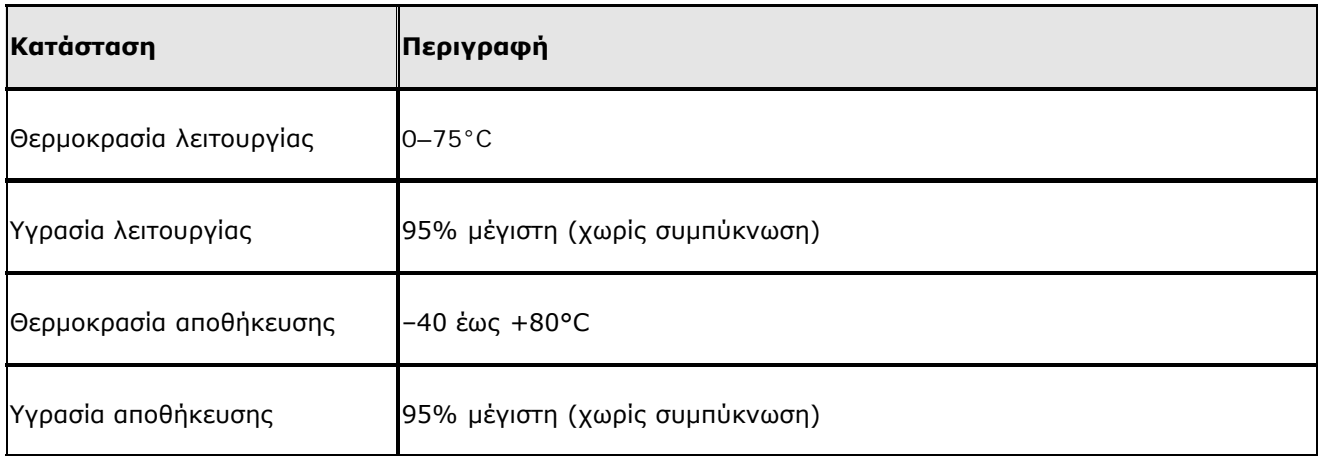

### **Χαρακτηριστικά ισχύος**

Οι τιμές ρεύματος μετρήθηκαν για ένα διάστημα 1 δευτερολέπτου. Οι μέγιστες τιμές μετάδοσης και λήψης μετρήθηκαν κατά τη μεταφορά συνεχούς ροής δεδομένων UDP με την υψηλότερη δυνατή ρύθμιση ταχύτητας των 54 Mbps.

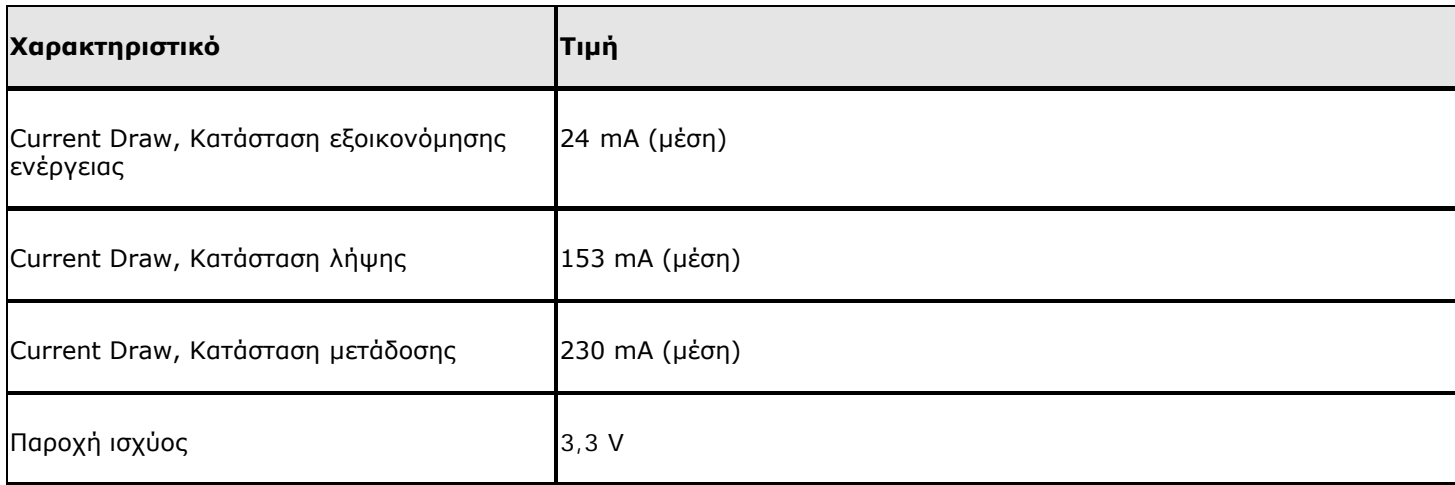

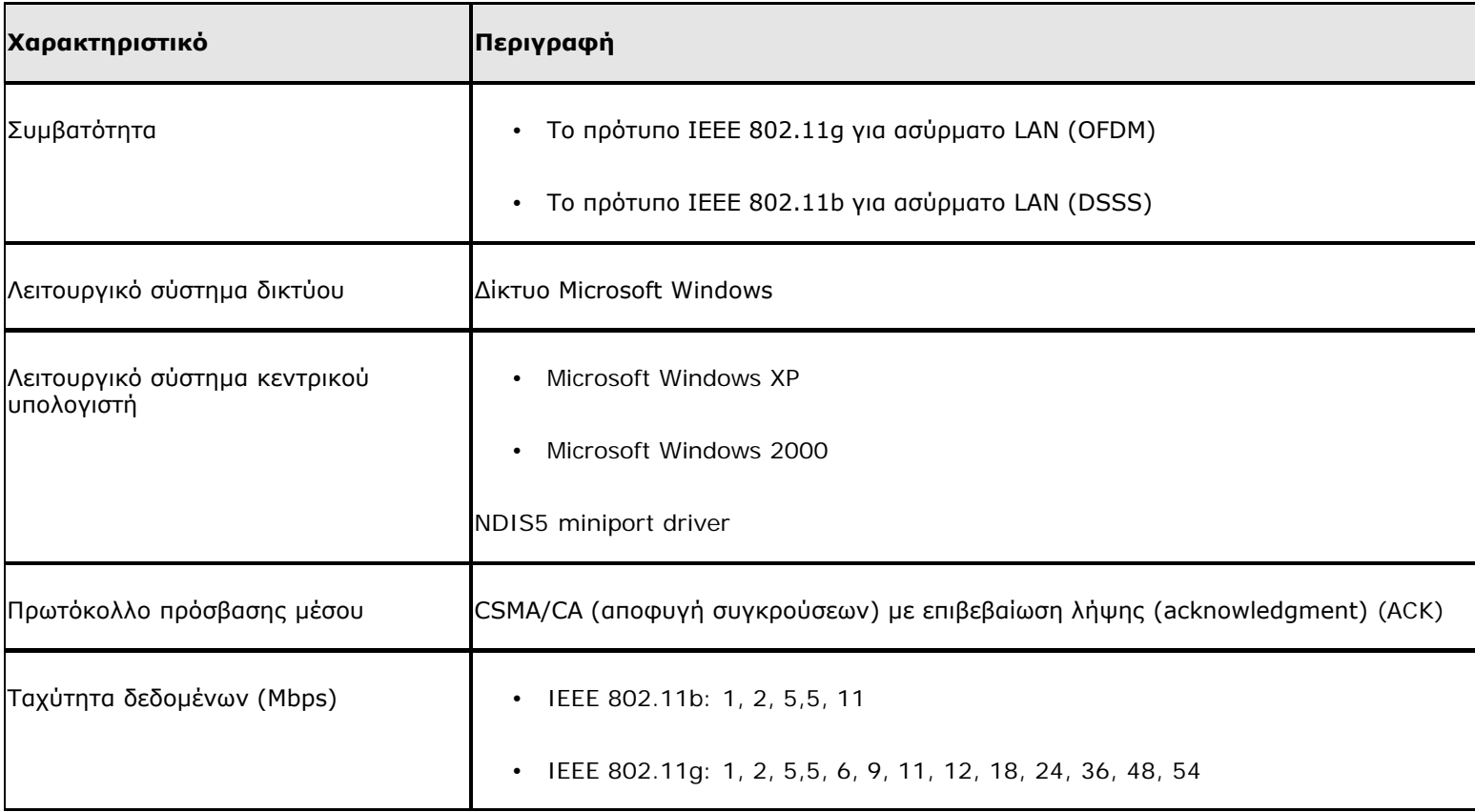

**ΣΗΜΕΙΩΣΗ:** Η κάρτα DW WLAN χρησιμοποιεί ένα μηχανισμό αυτόματης επιλογής ταχύτητας μετάδοσης.

### **Χαρακτηριστικά δέκτη**

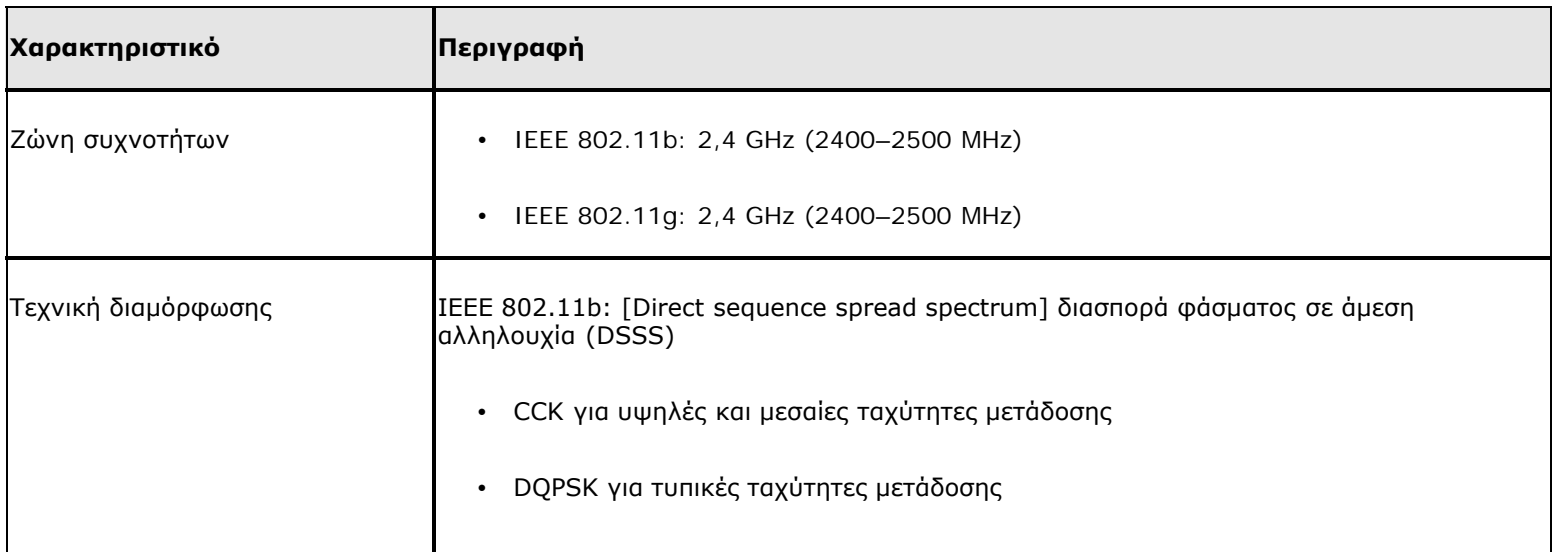

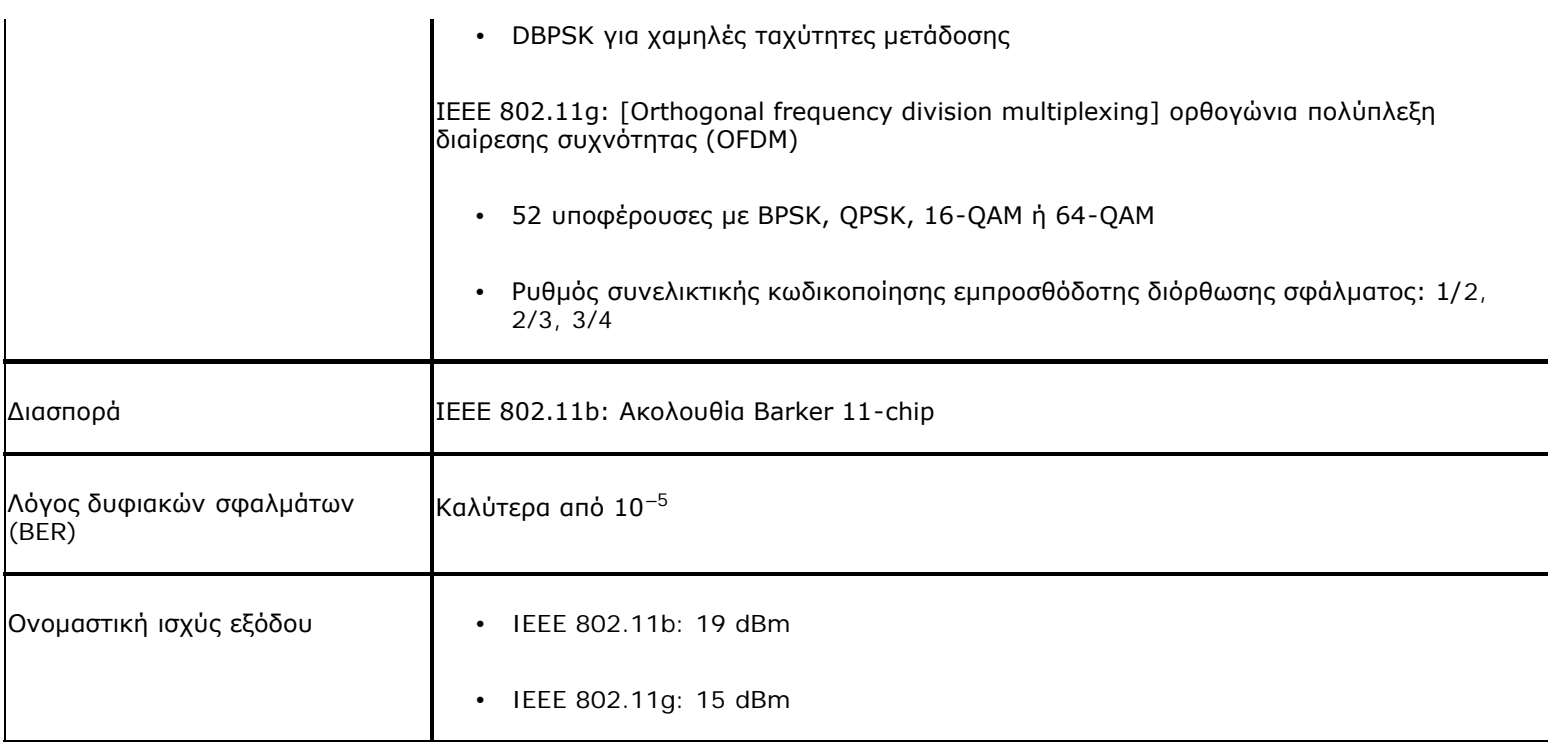

# **Κάρτα Dell Wireless 1450 WLAN Dual Band Mini PCI - Τεχνικά χαρακτηριστικά : Οδηγίες χρήσης κάρτας DW WLAN**

# **Συντελεστής μορφής**

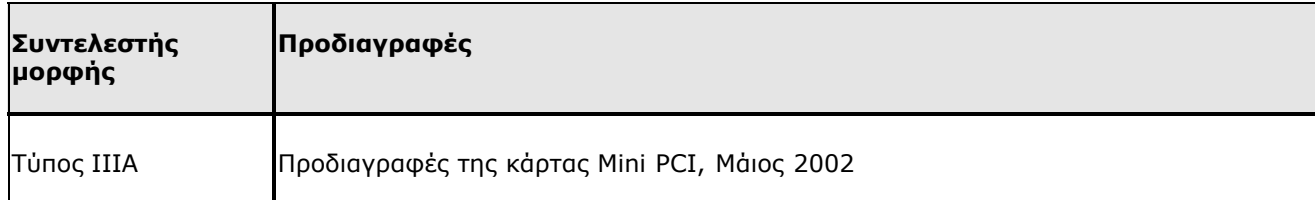

### **Περιορισμοί θερμοκρασίας και υγρασίας**

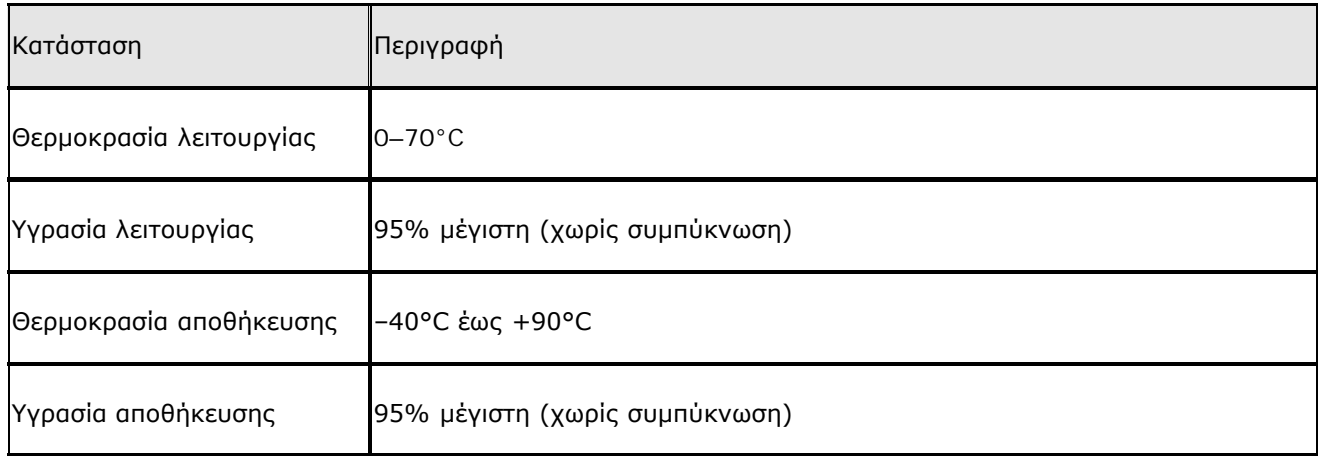

### **Χαρακτηριστικά ισχύος**

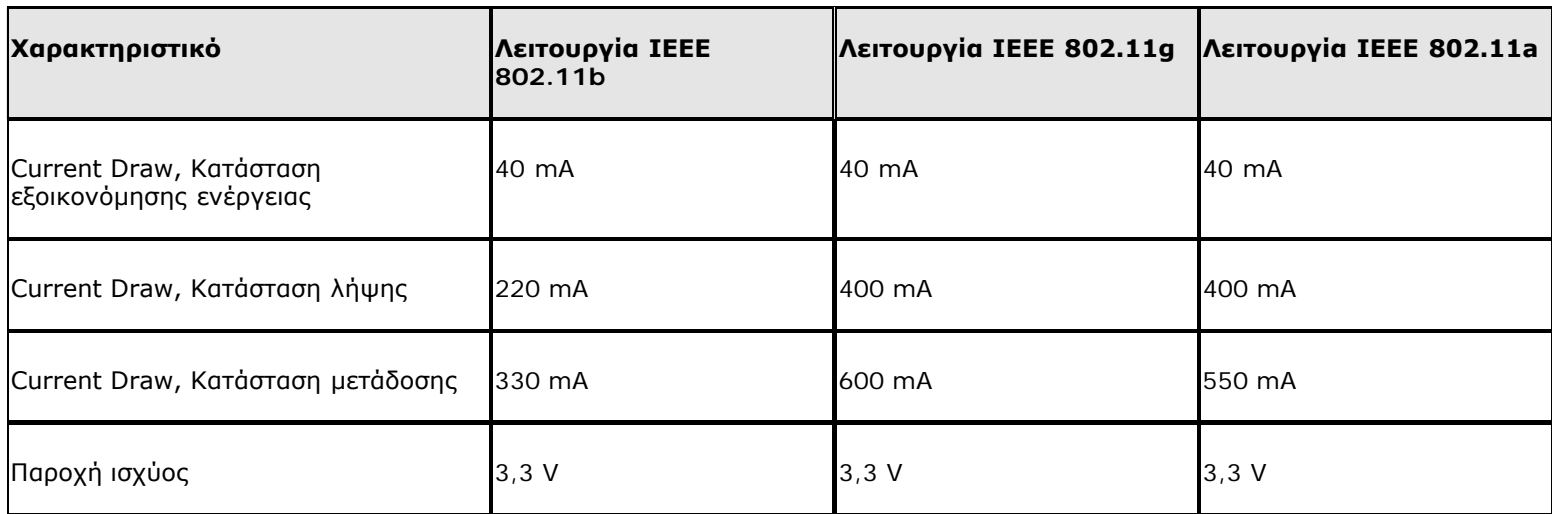

## **Χαρακτηριστικά δικτύωσης**

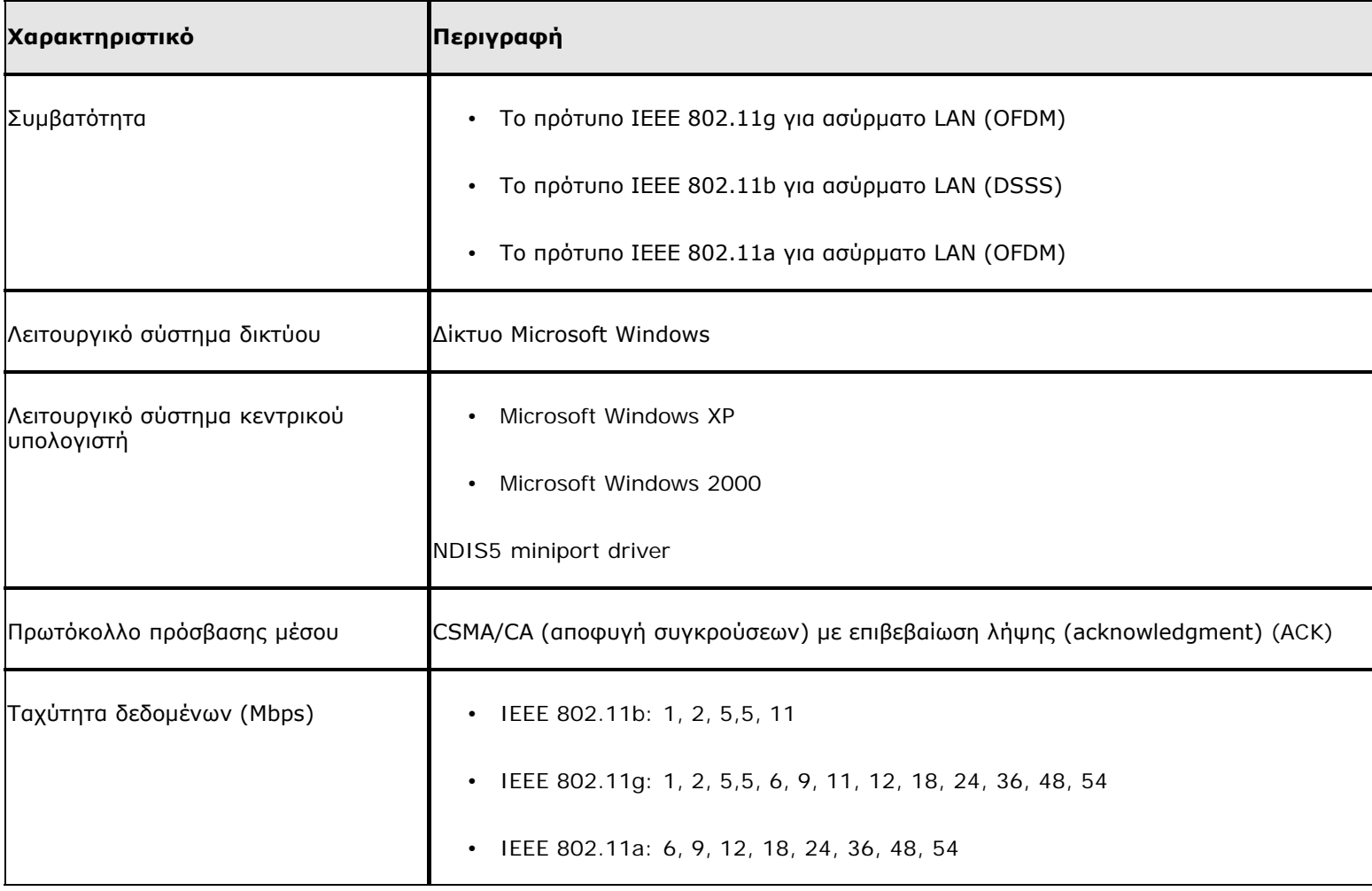

**ΣΗΜΕΙΩΣΗ:** Η κάρτα DW WLAN χρησιμοποιεί ένα μηχανισμό αυτόματης επιλογής ταχύτητας μετάδοσης.

## **Χαρακτηριστικά δέκτη**

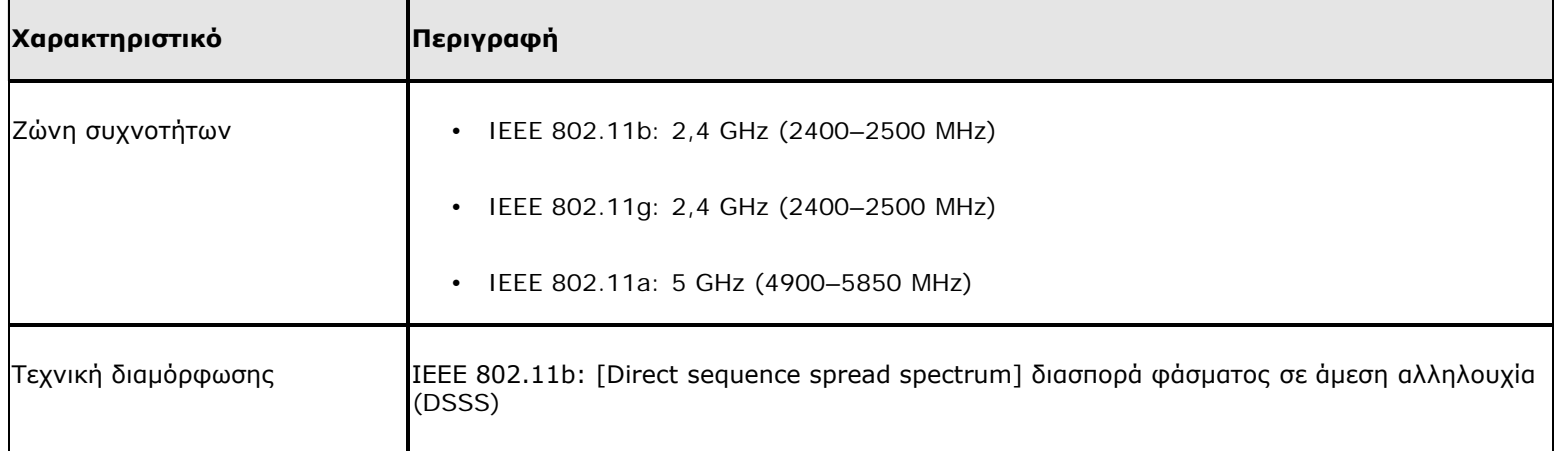

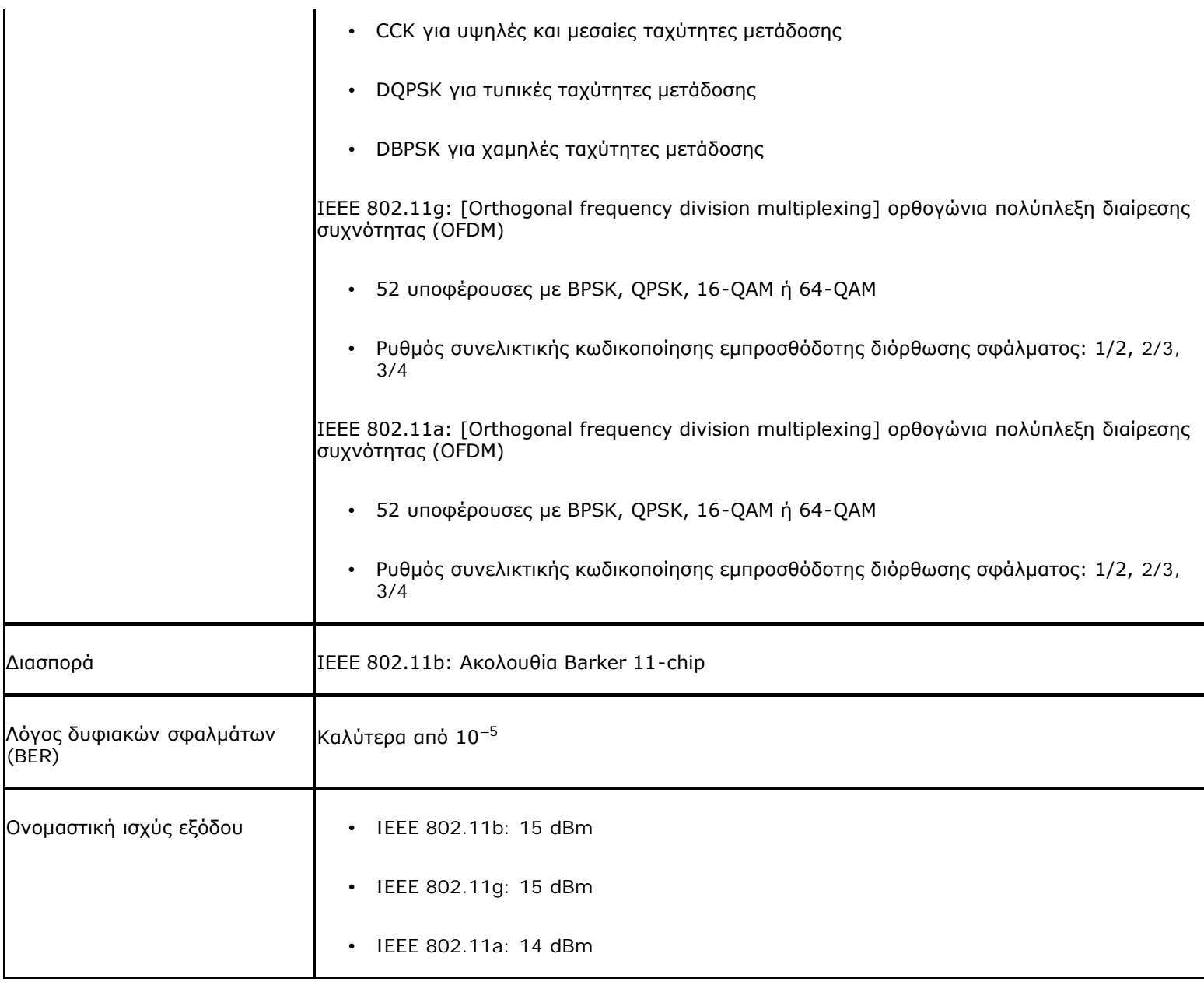

# **Κάρτα Dell Wireless 1470 WLAN Dual Band Mini PCI Τεχνικά χαρακτηριστικά: Οδηγίες χρήσης κάρτας DW WLAN**

## **Συντελεστής μορφής**

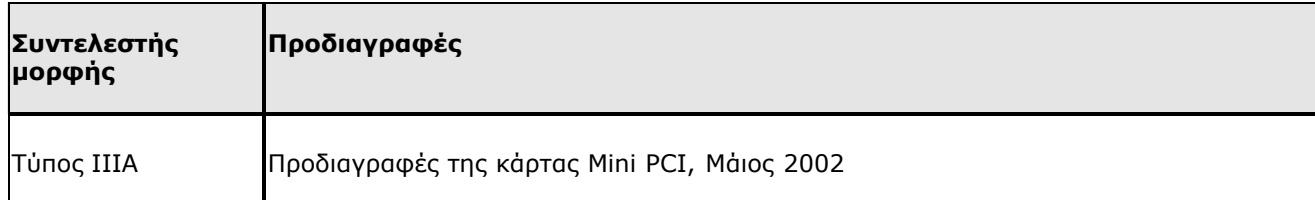

### **Περιορισμοί θερμοκρασίας και υγρασίας**

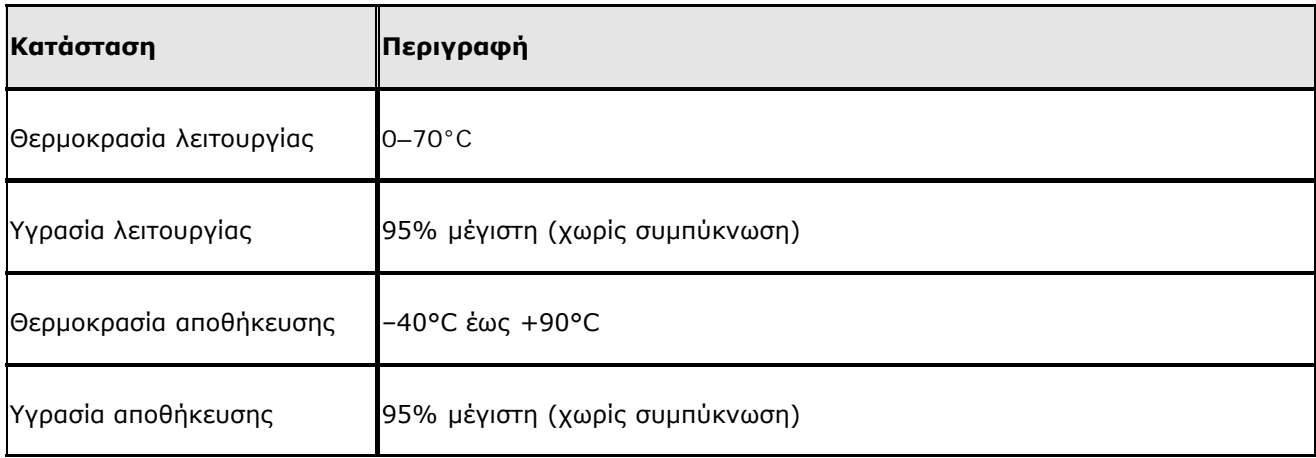

### **Χαρακτηριστικά ισχύος**

Οι τιμές ρεύματος μετρήθηκαν για ένα διάστημα 1 δευτερολέπτου. Οι μέγιστες τιμές μετάδοσης και λήψης μετρήθηκαν κατά τη μεταφορά συνεχούς ροής δεδομένων UDP με την υψηλότερη δυνατή ρύθμιση ταχύτητας των 54 Mbps.

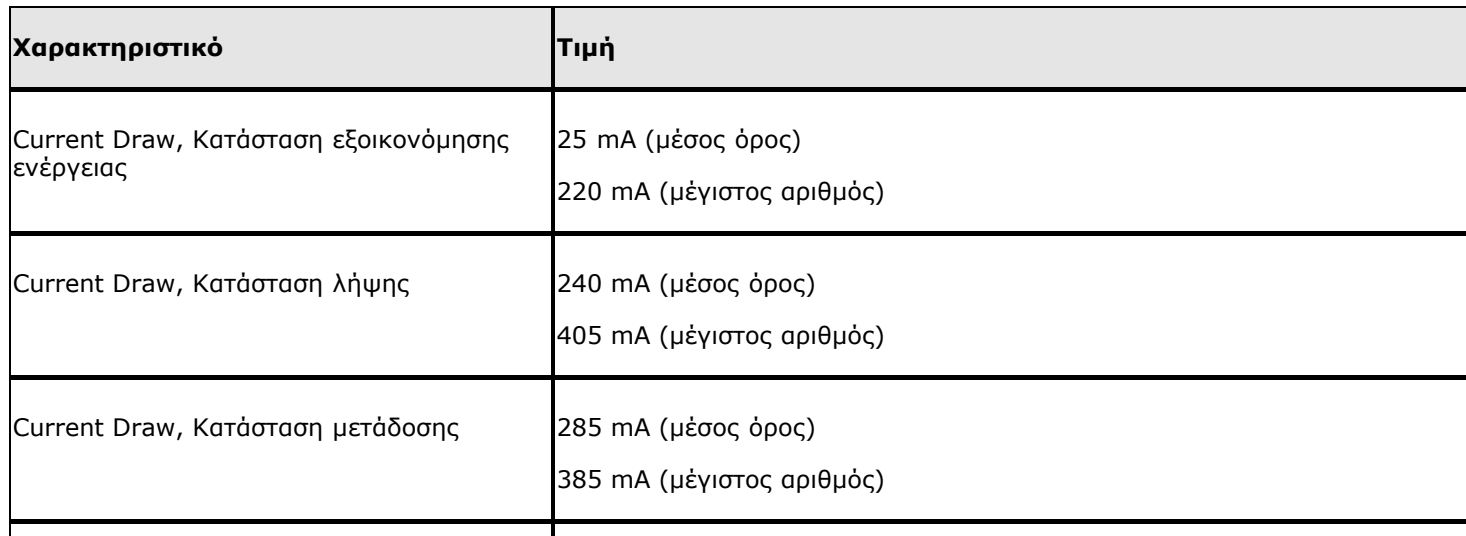

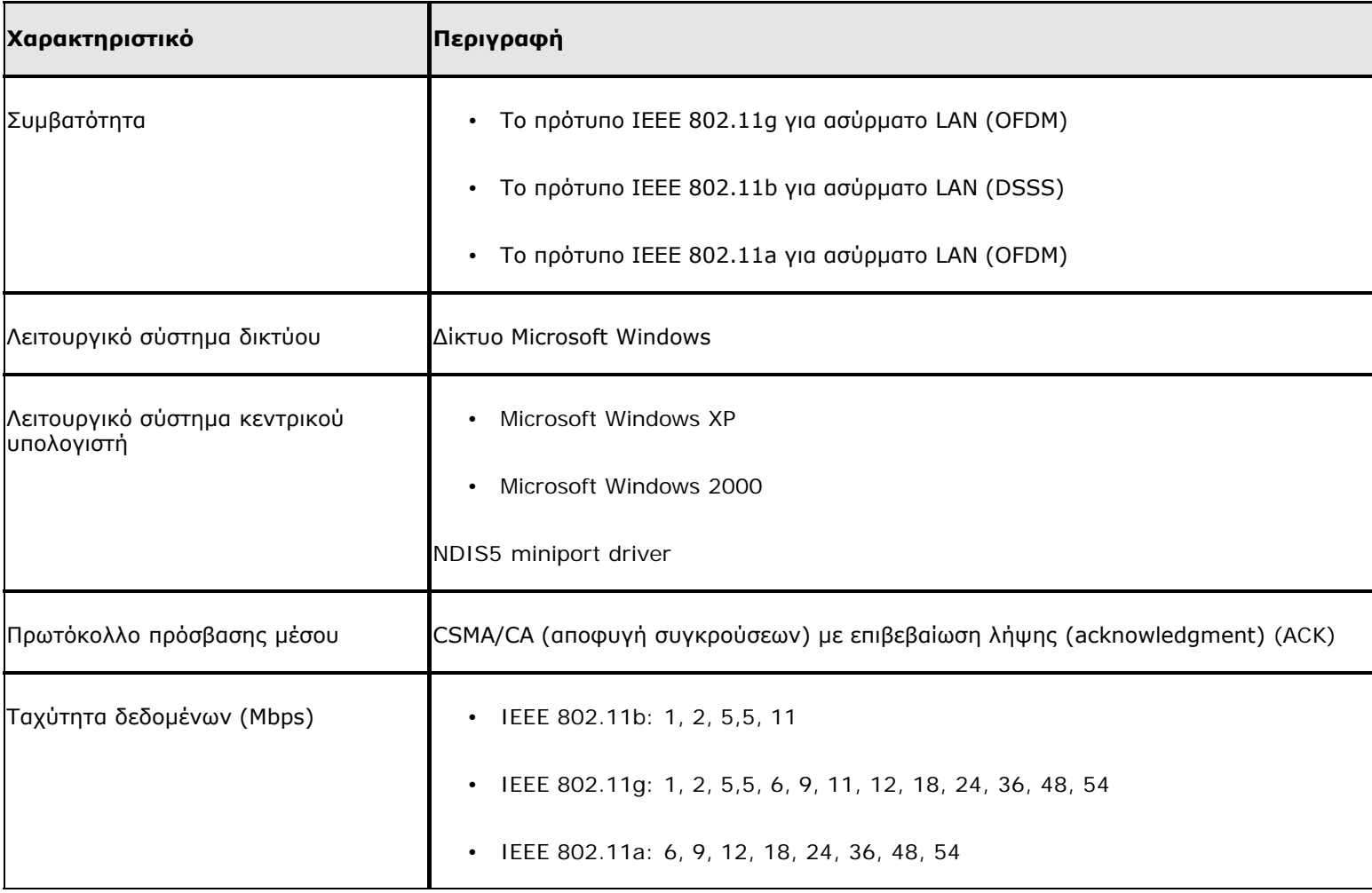

**ΣΗΜΕΙΩΣΗ:** Η κάρτα DW WLAN χρησιμοποιεί ένα μηχανισμό αυτόματης επιλογής ταχύτητας μετάδοσης.

#### **Χαρακτηριστικά δέκτη**

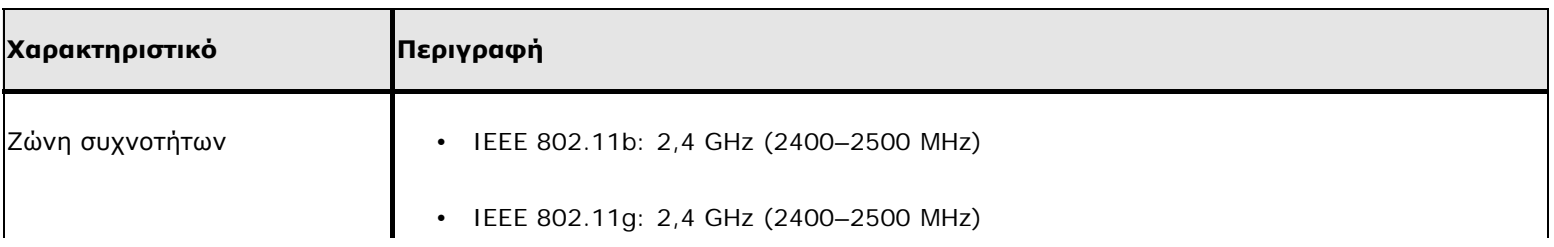

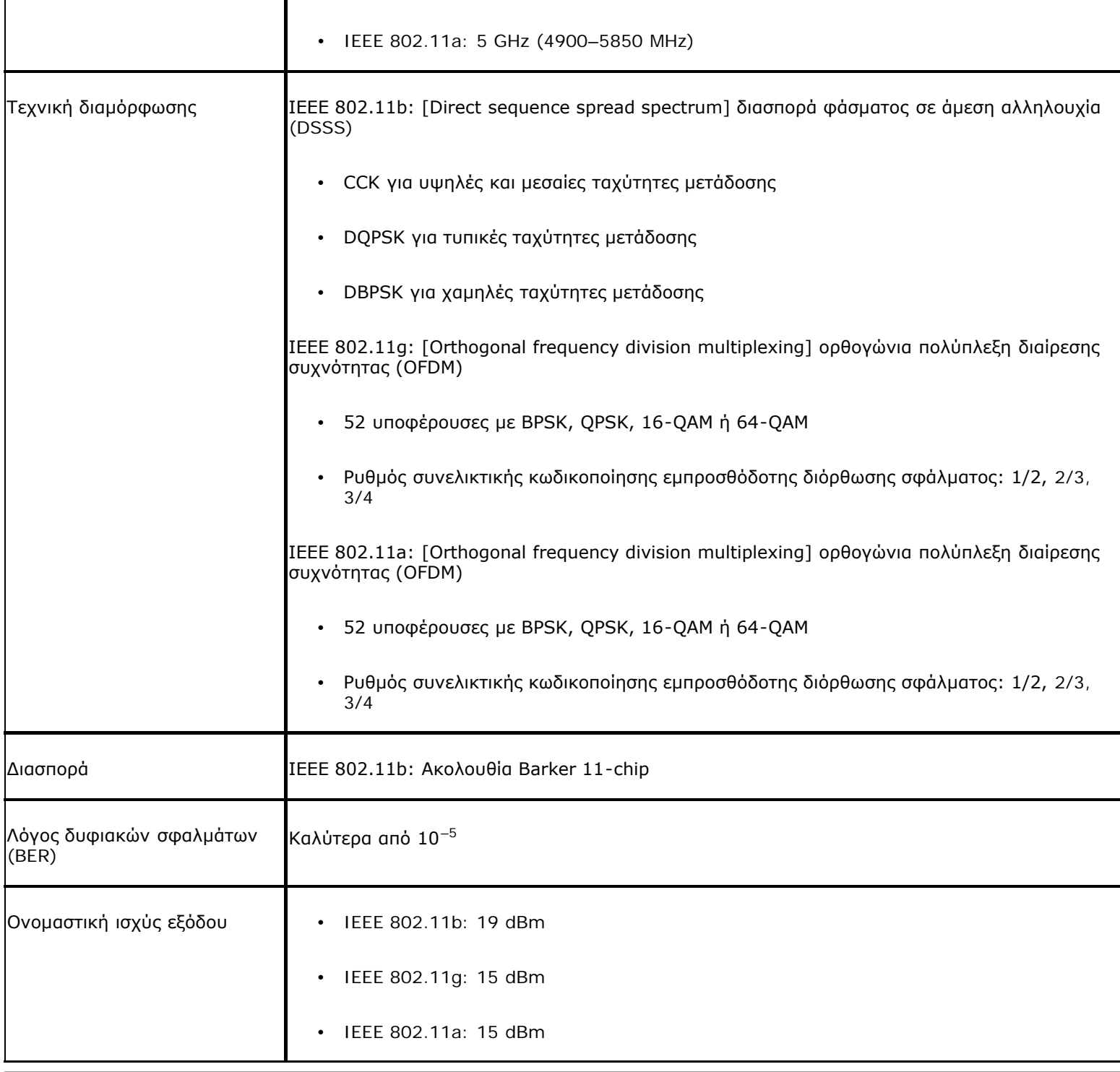

# **Κάρτα Dell Wireless 1490 WLAN Dual Band Mini Τεχνικά χαρακτηριστικά: Οδηγίες χρήσης κάρτας DW WLAN**

# **Συντελεστής μορφής**

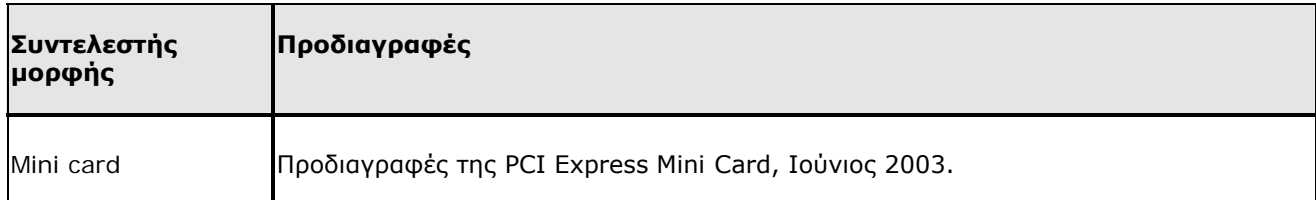

## **Περιορισμοί θερμοκρασίας και υγρασίας**

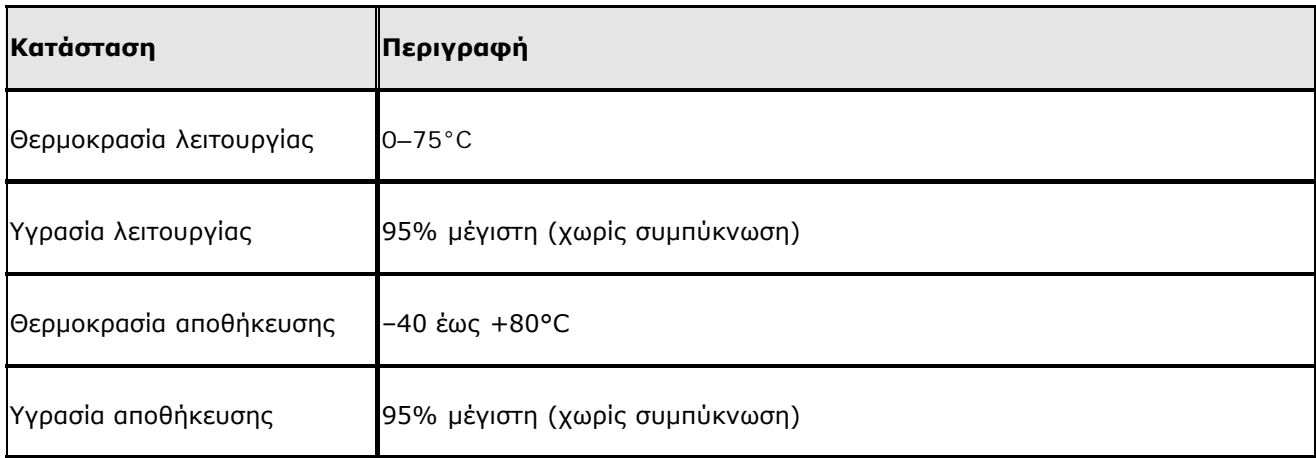

### **Χαρακτηριστικά ισχύος**

Οι τιμές ρεύματος μετρήθηκαν για ένα διάστημα 1 δευτερολέπτου. Οι μέγιστες τιμές μετάδοσης και λήψης μετρήθηκαν κατά τη μεταφορά συνεχούς ροής δεδομένων UDP με την υψηλότερη δυνατή ρύθμιση ταχύτητας των 54 Mbps.

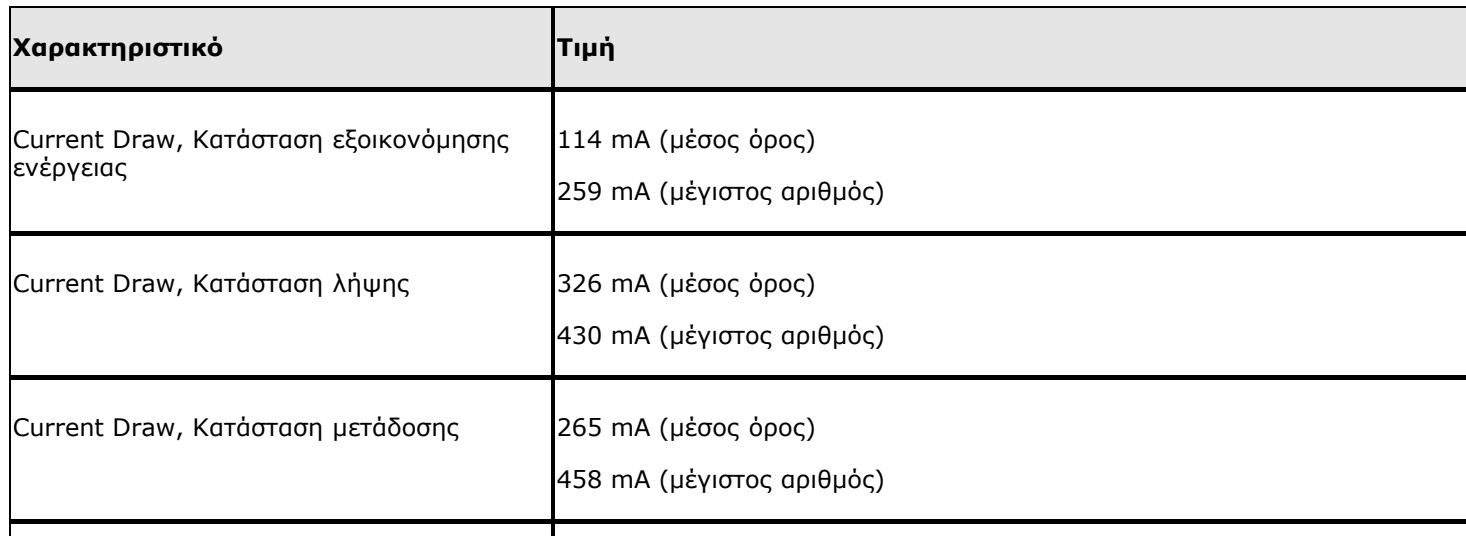

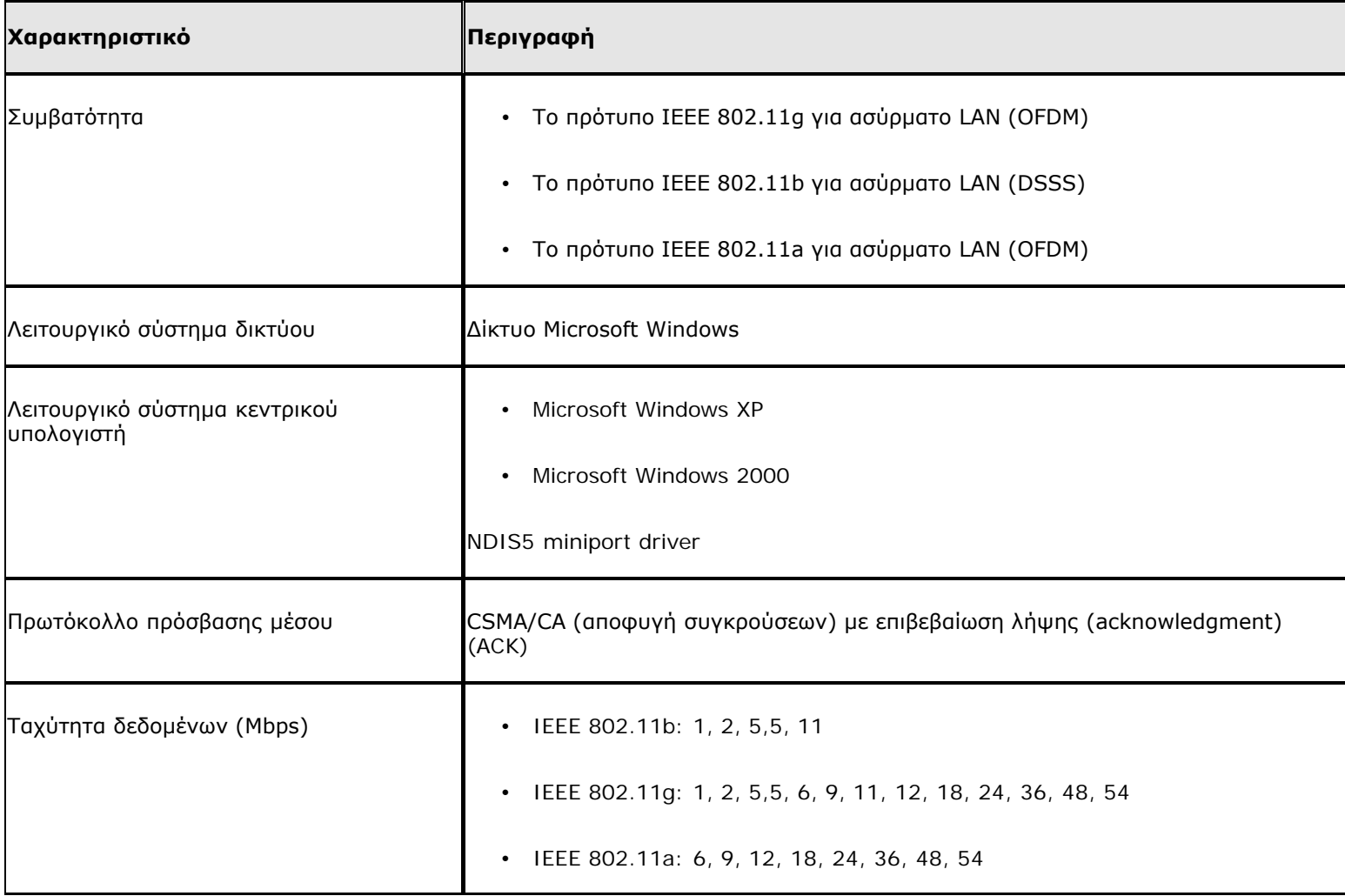

**ΣΗΜΕΙΩΣΗ:** Η κάρτα DW WLAN χρησιμοποιεί ένα μηχανισμό αυτόματης επιλογής ταχύτητας μετάδοσης.

### **Χαρακτηριστικά δέκτη**

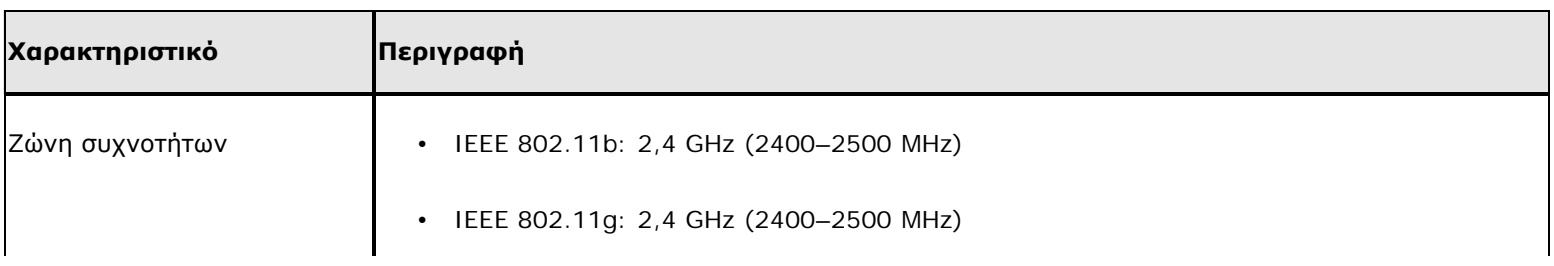

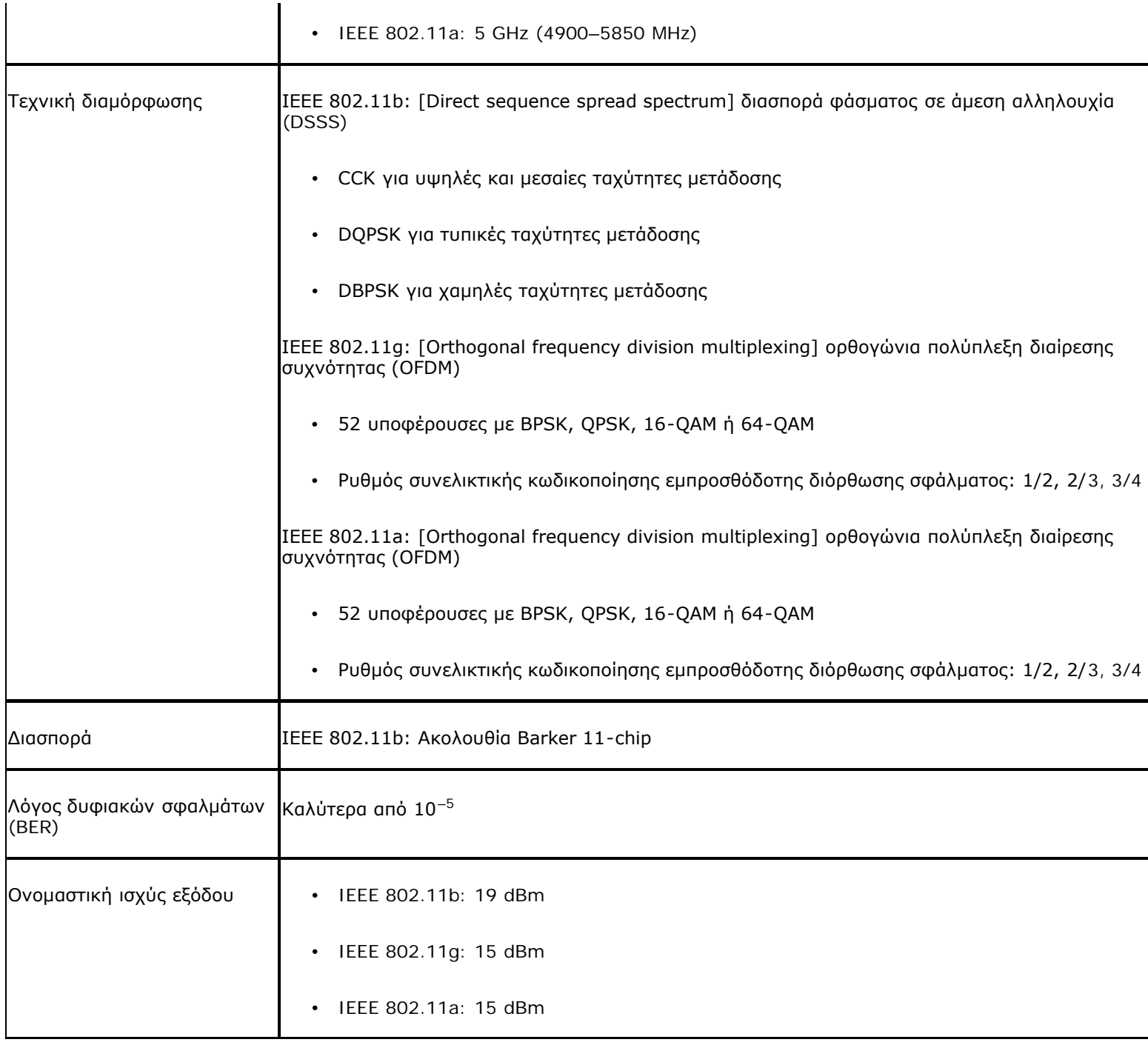

# **Κάρτα Dell Wireless 1500 WLAN Draft 802.11n Mini Τεχνικά χαρακτηριστικά: Οδηγίες χρήσης κάρτας DW WLAN**

# **Συντελεστής μορφής**

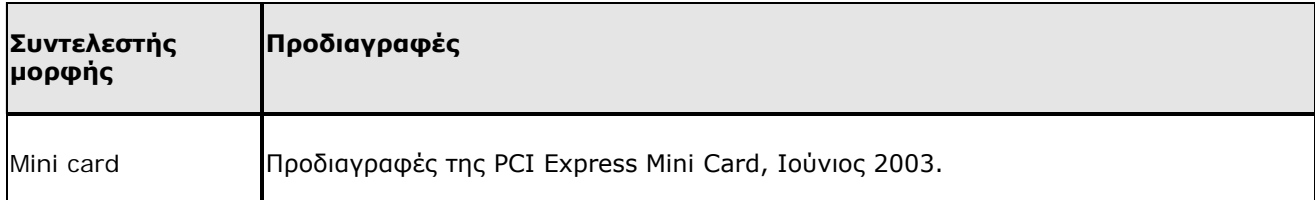

### **Περιορισμοί θερμοκρασίας και υγρασίας**

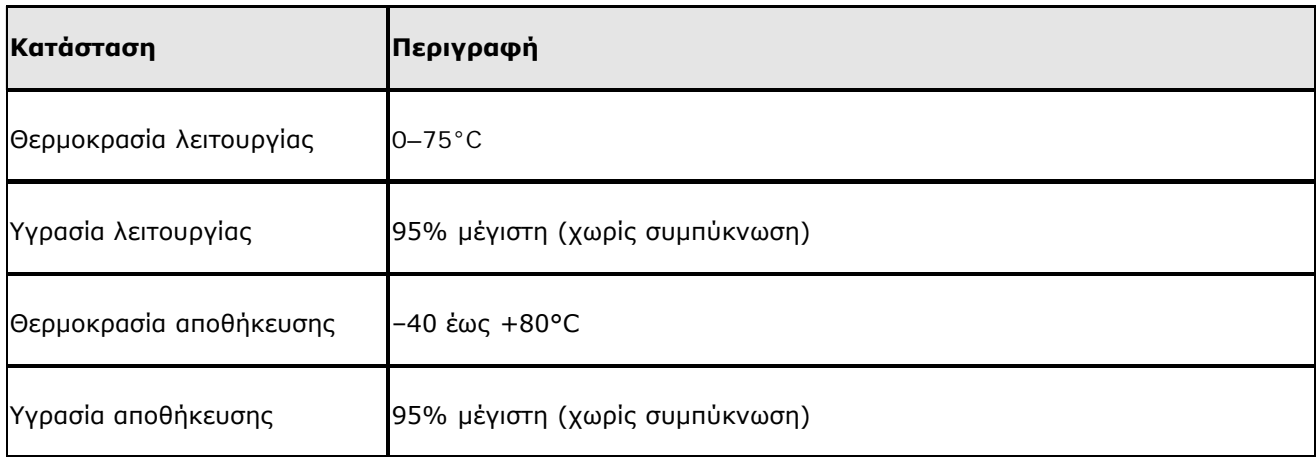

### **Χαρακτηριστικά ισχύος**

Οι τιμές ρεύματος μετρήθηκαν για ένα διάστημα 1 δευτερολέπτου. Οι μέγιστες τιμές μετάδοσης και λήψης μετρήθηκαν κατά τη μεταφορά συνεχούς ροής δεδομένων UDP με την υψηλότερη δυνατή ρύθμιση ταχύτητας των 270 Mbps.

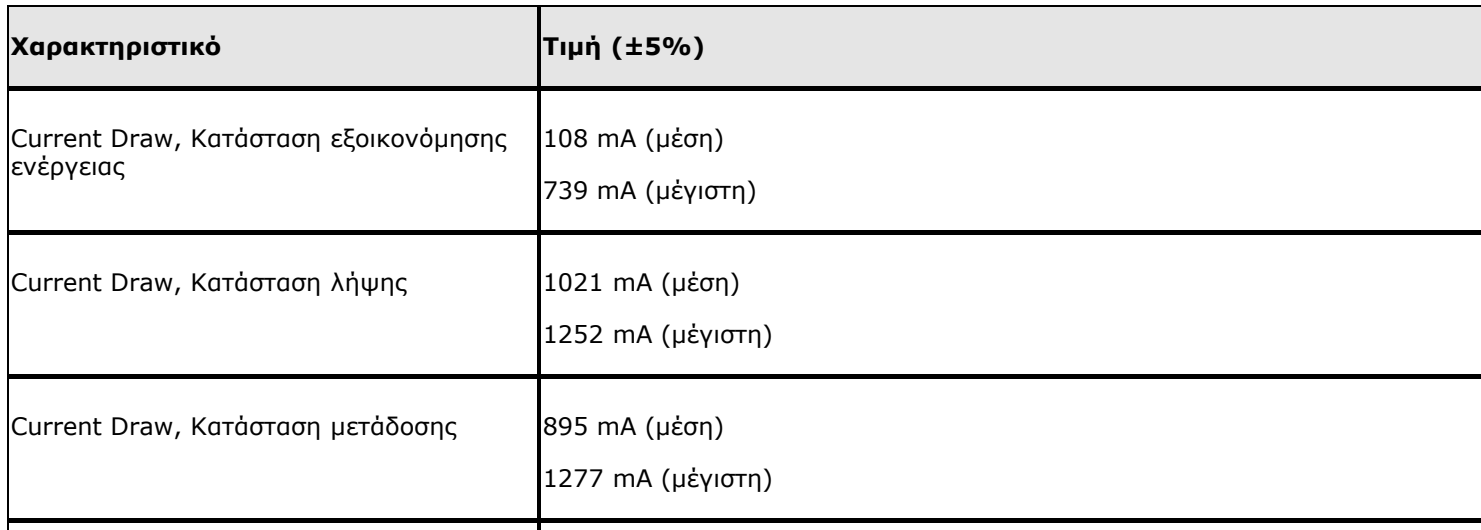

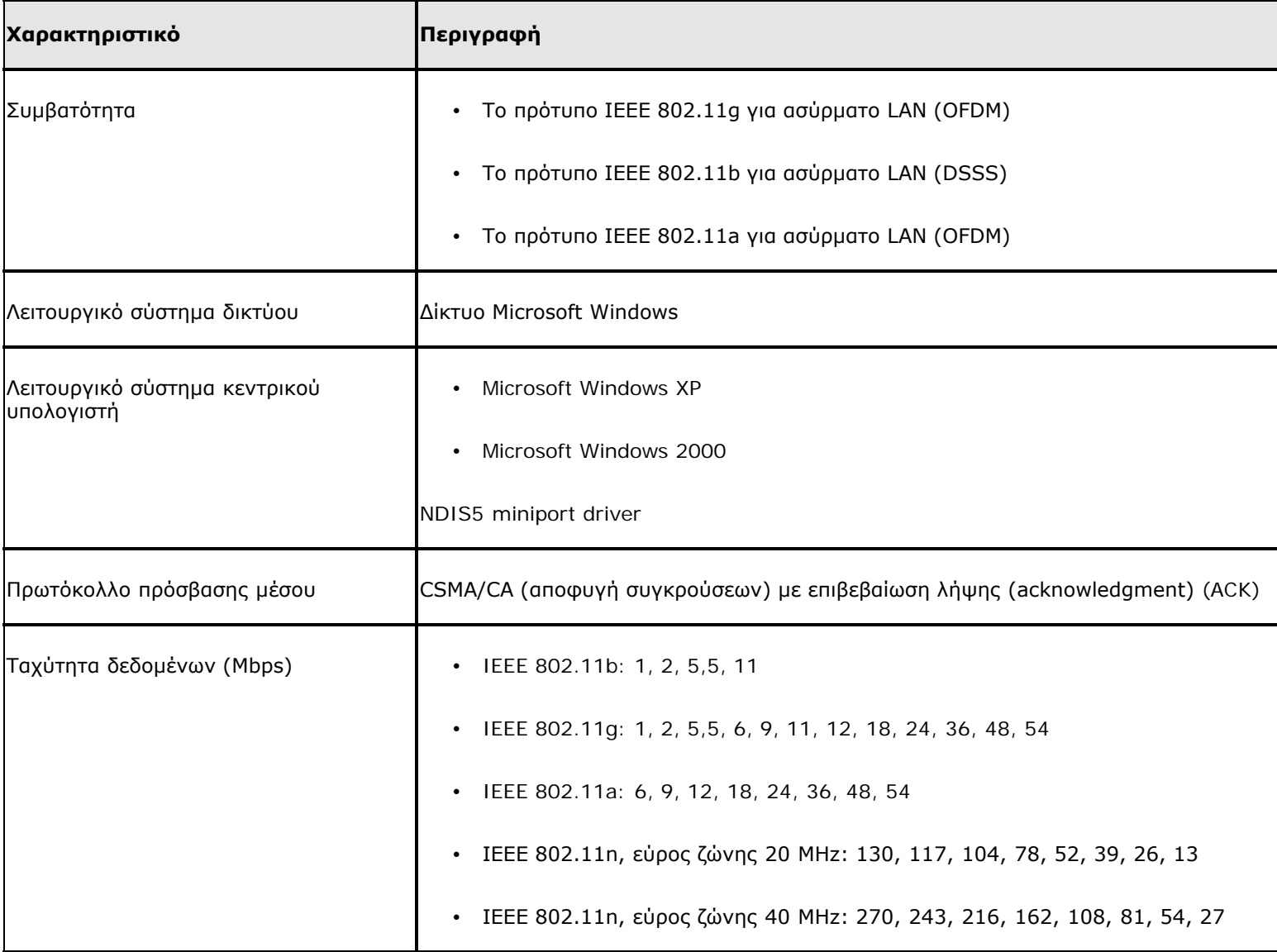

**ΣΗΜΕΙΩΣΗ:** Η κάρτα DW WLAN χρησιμοποιεί ένα μηχανισμό αυτόματης επιλογής ταχύτητας μετάδοσης.

#### **Χαρακτηριστικά δέκτη**

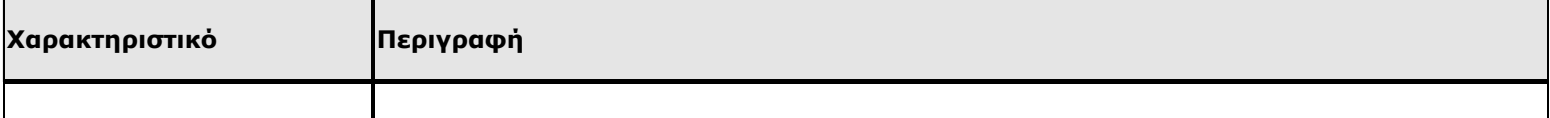

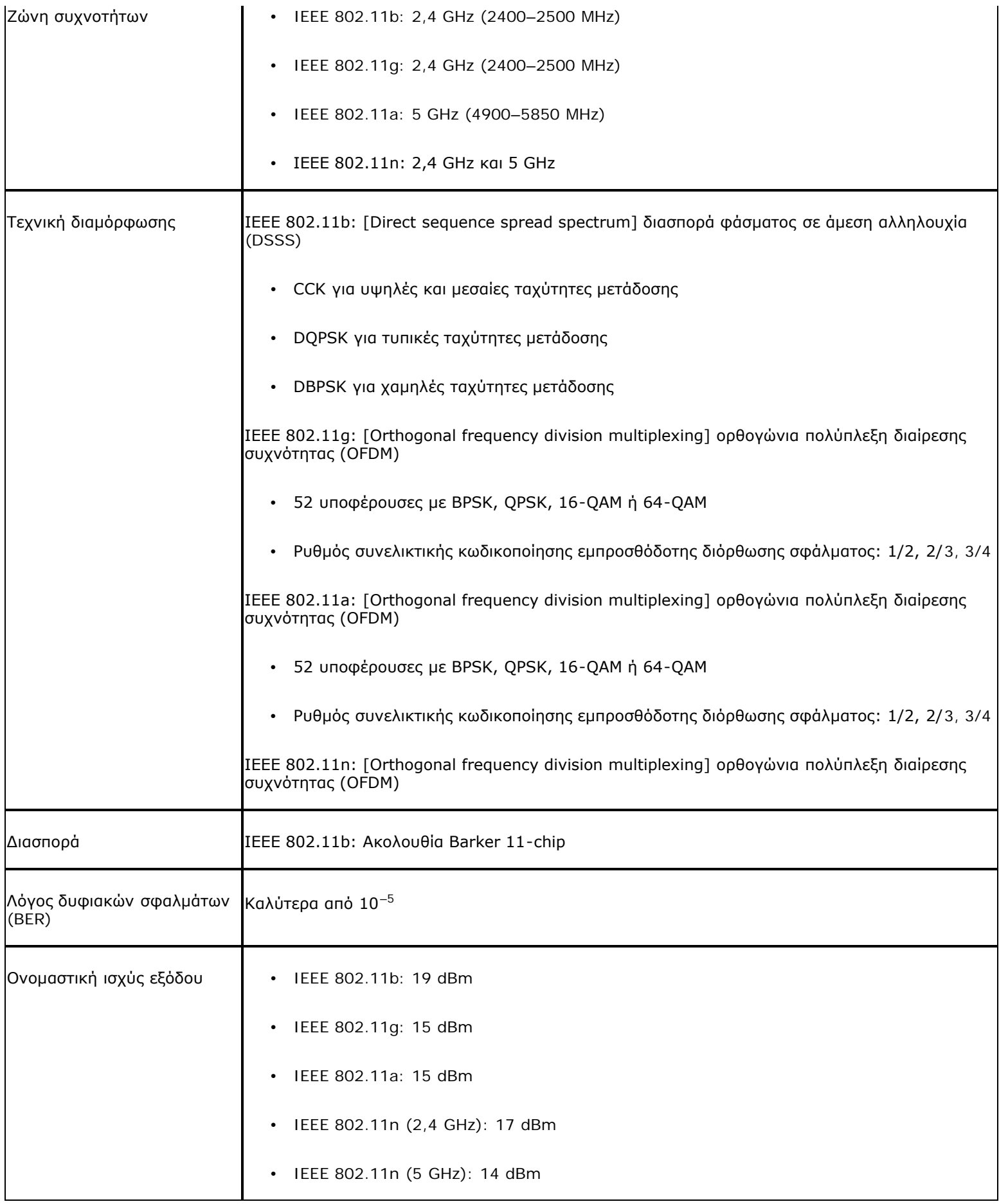

# **Κάρτα Dell Wireless 1505 WLAN Draft 802.11n Mini - Τεχνικά χαρακτηριστικά: Οδηγίες χρήσης κάρτας DW WLAN**

## **Συντελεστής μορφής**

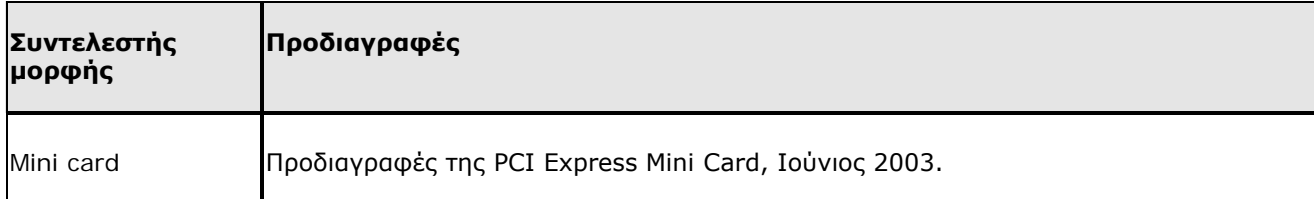

### **Περιορισμοί θερμοκρασίας και υγρασίας**

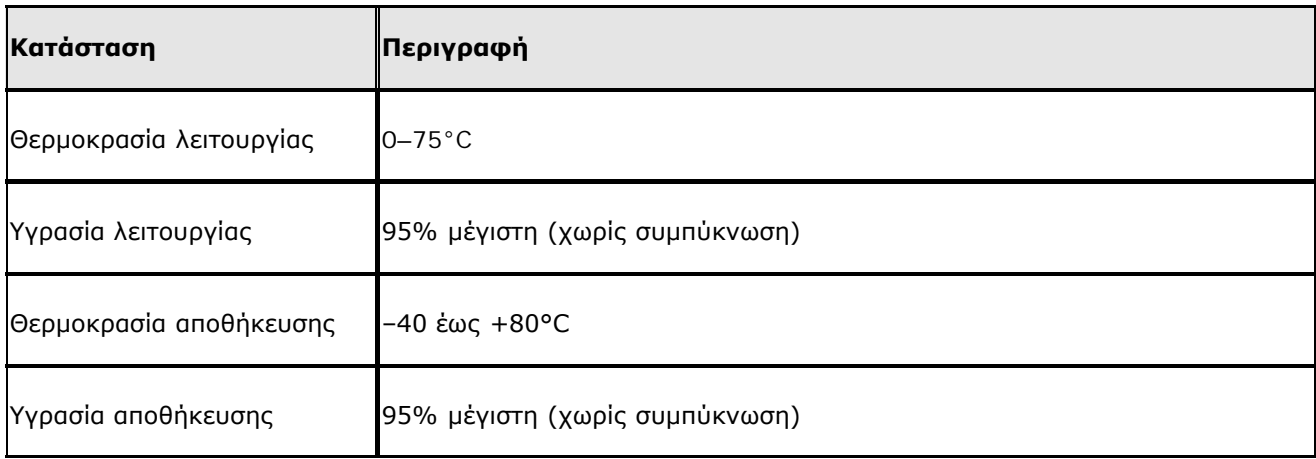

### **Χαρακτηριστικά ισχύος**

Οι τιμές ρεύματος μετρήθηκαν για ένα διάστημα 1 δευτερολέπτου. Οι μέγιστες τιμές μετάδοσης και λήψης μετρήθηκαν κατά τη μεταφορά συνεχούς ροής δεδομένων UDP με την υψηλότερη δυνατή ρύθμιση ταχύτητας των 270 Mbps.

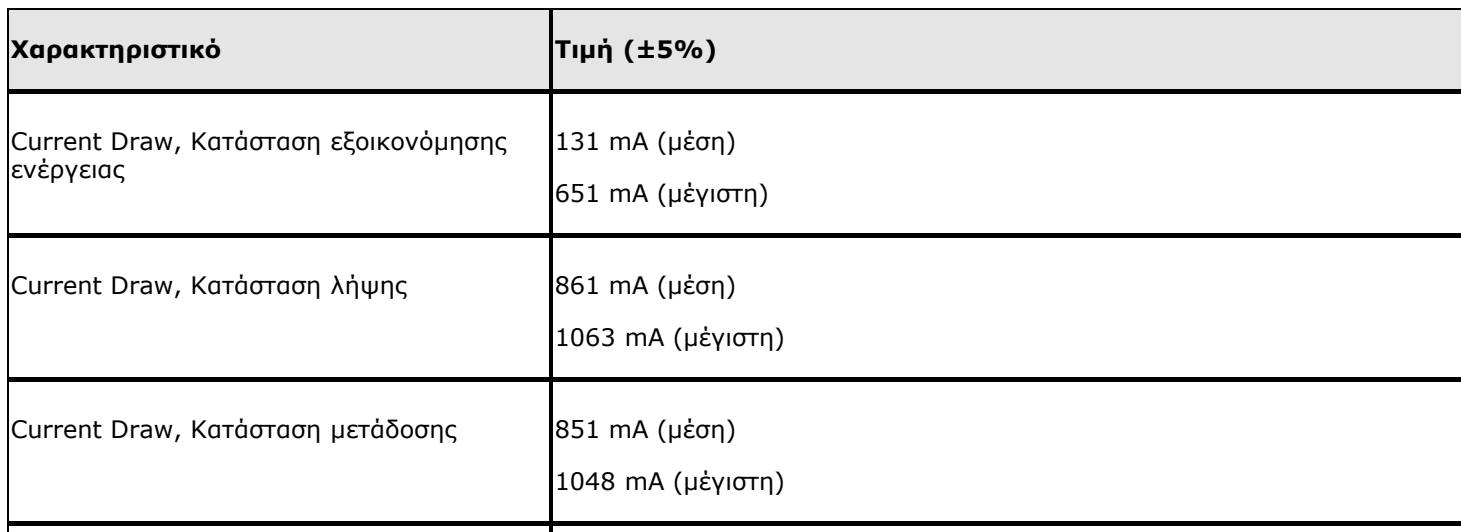

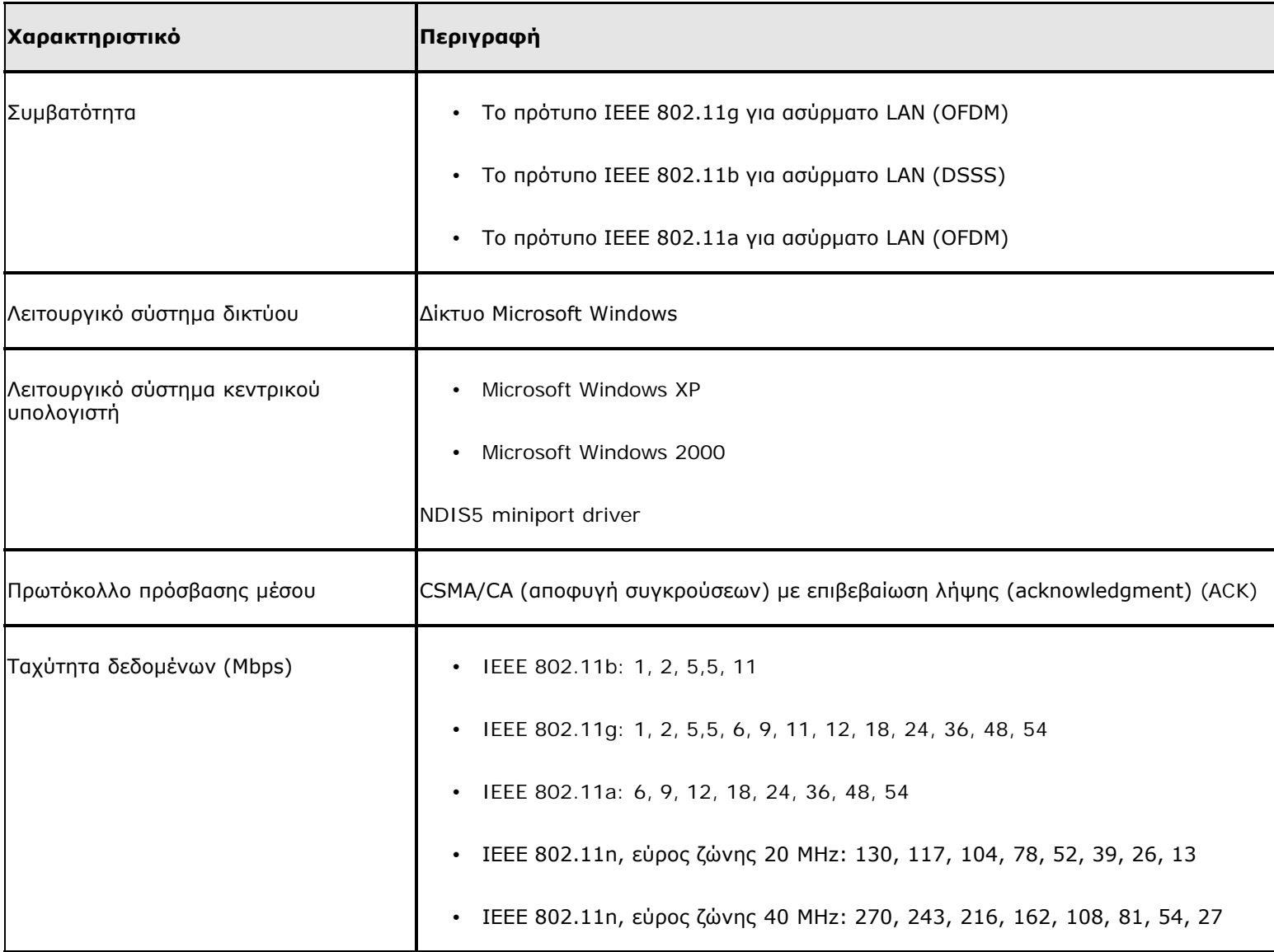

**ΣΗΜΕΙΩΣΗ:** Η κάρτα DW WLAN χρησιμοποιεί ένα μηχανισμό αυτόματης επιλογής ταχύτητας μετάδοσης.

#### **Χαρακτηριστικά δέκτη**

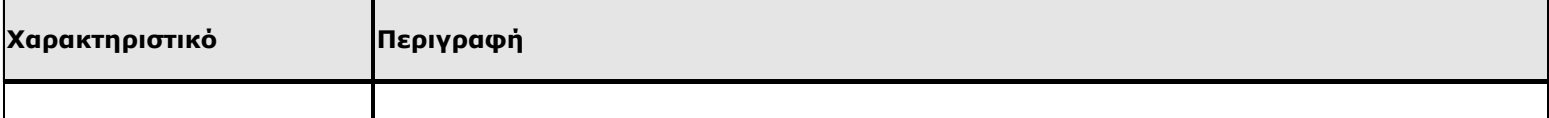

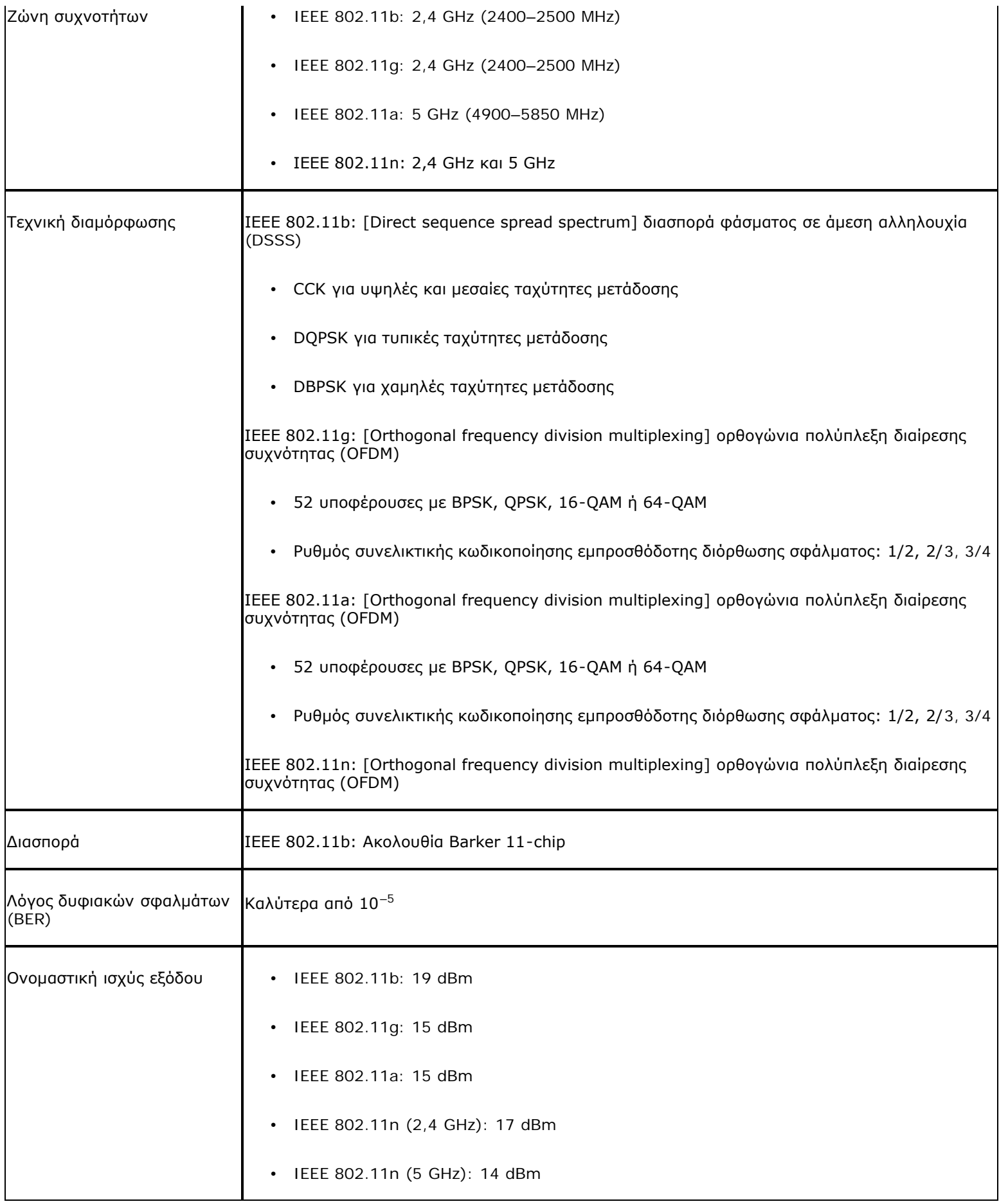

# **Κάρτα Dell Wireless 1510 Wireless-N WLAN Mini - Τεχνικά χαρακτηριστικά: Οδηγίες χρήσης κάρτας DW WLAN**

# **Συντελεστής μορφής**

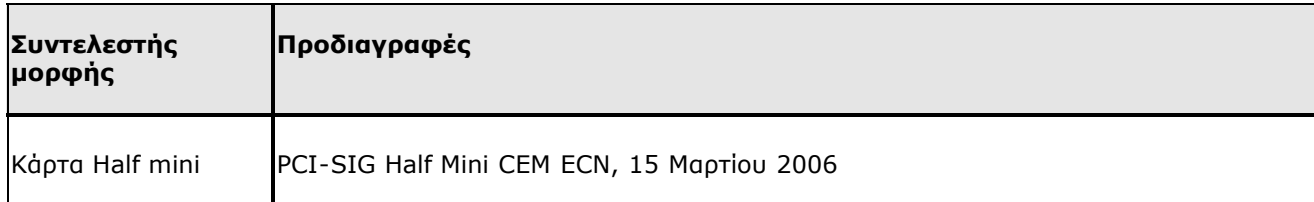

### **Περιορισμοί θερμοκρασίας και υγρασίας**

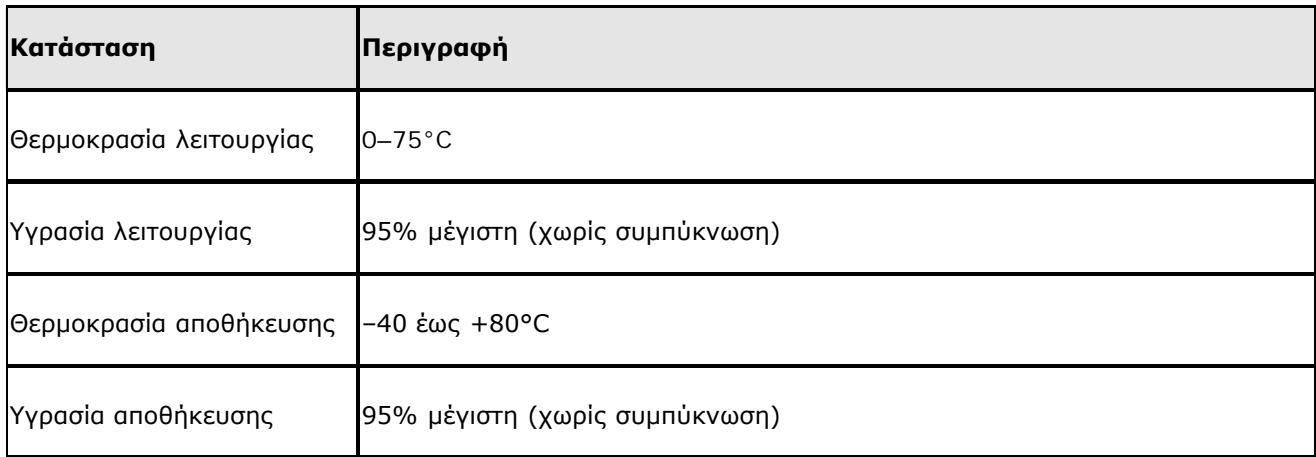

### **Χαρακτηριστικά ισχύος**

Οι τιμές ρεύματος μετρήθηκαν για ένα διάστημα 1 δευτερολέπτου. Οι μέγιστες τιμές μετάδοσης και λήψης μετρήθηκαν κατά τη μεταφορά συνεχούς ροής δεδομένων UDP με την υψηλότερη δυνατή ρύθμιση ταχύτητας των 270 Mbps.

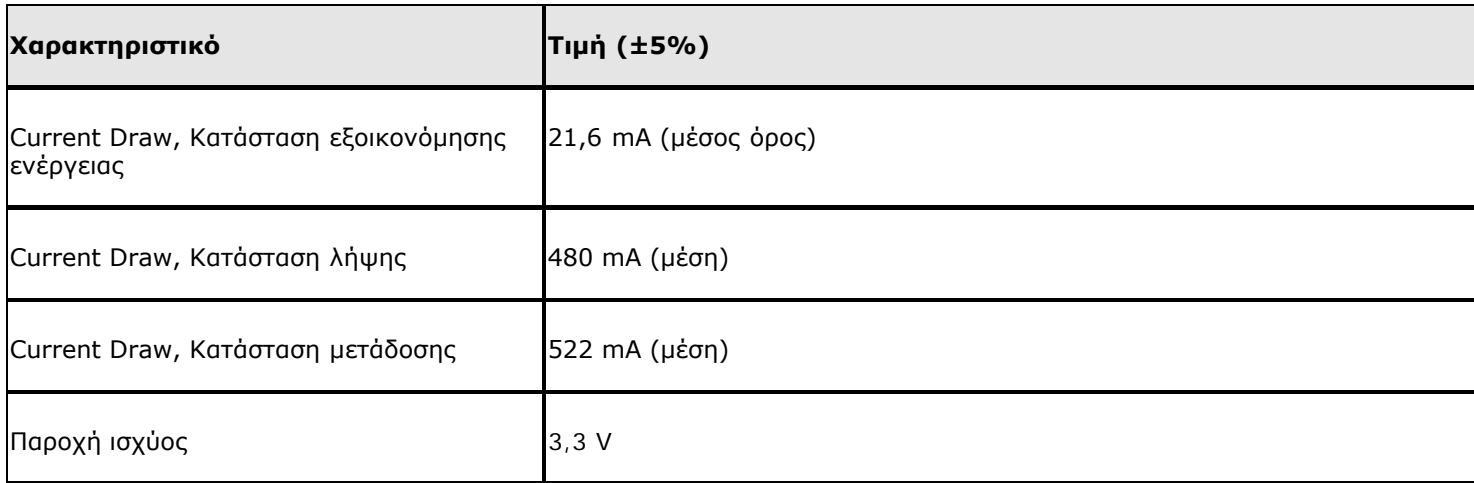

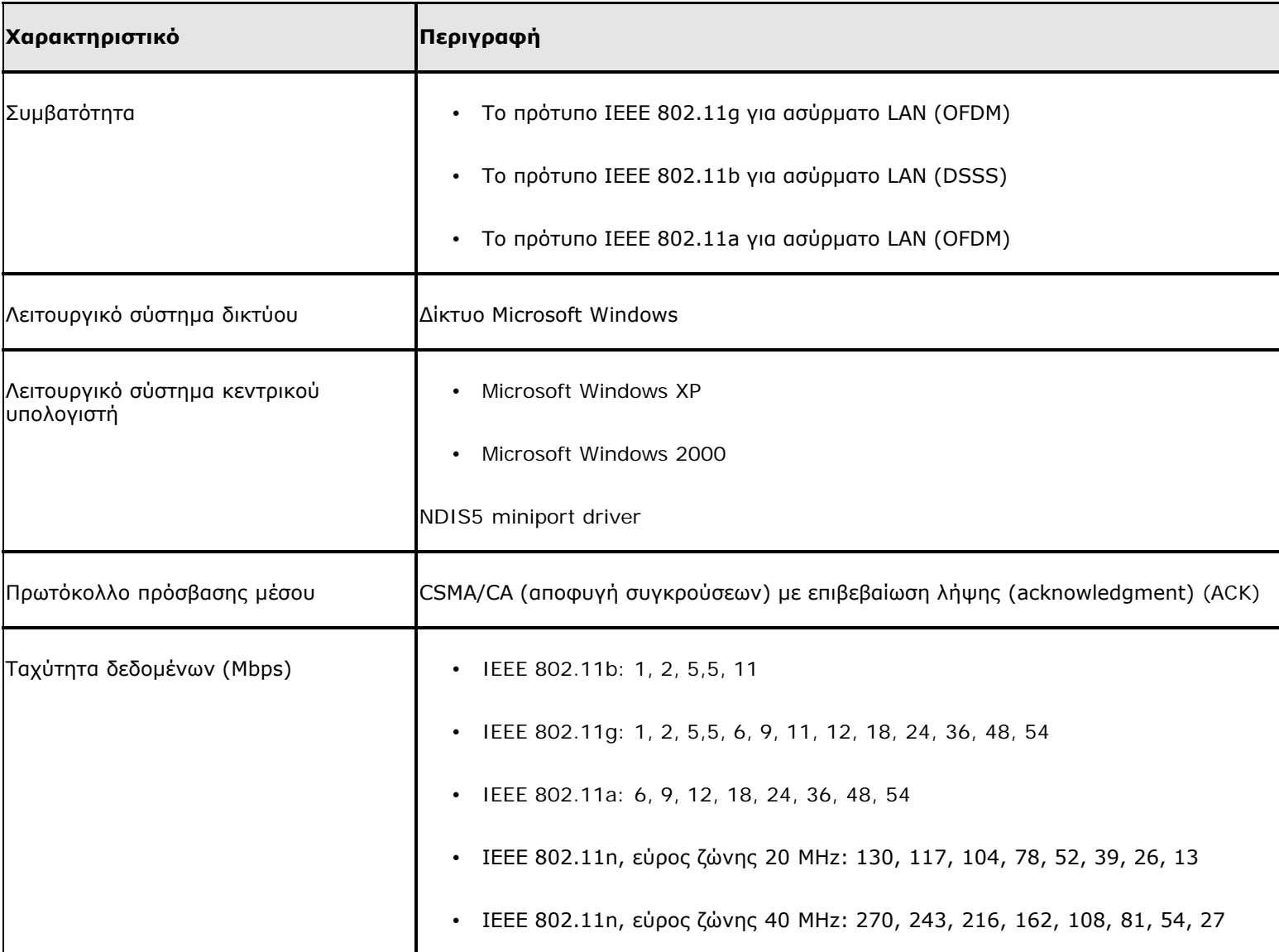

**ΣΗΜΕΙΩΣΗ:** Η κάρτα DW WLAN χρησιμοποιεί ένα μηχανισμό αυτόματης επιλογής ταχύτητας μετάδοσης.

#### **Χαρακτηριστικά δέκτη**

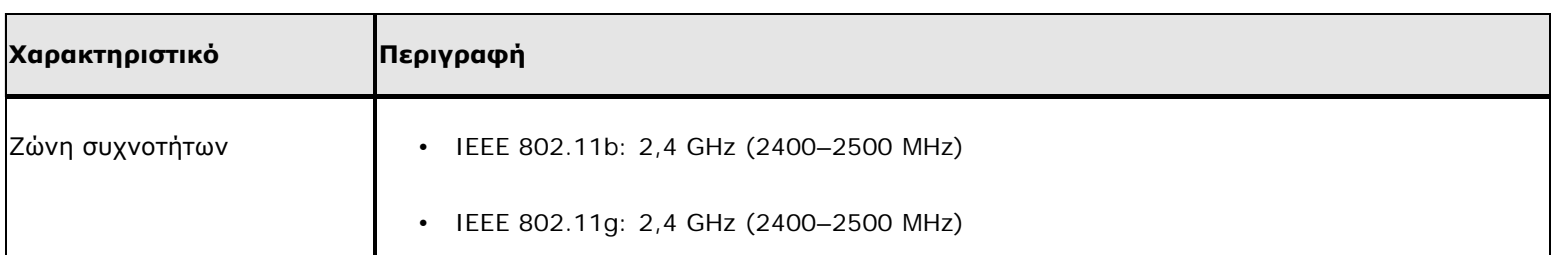

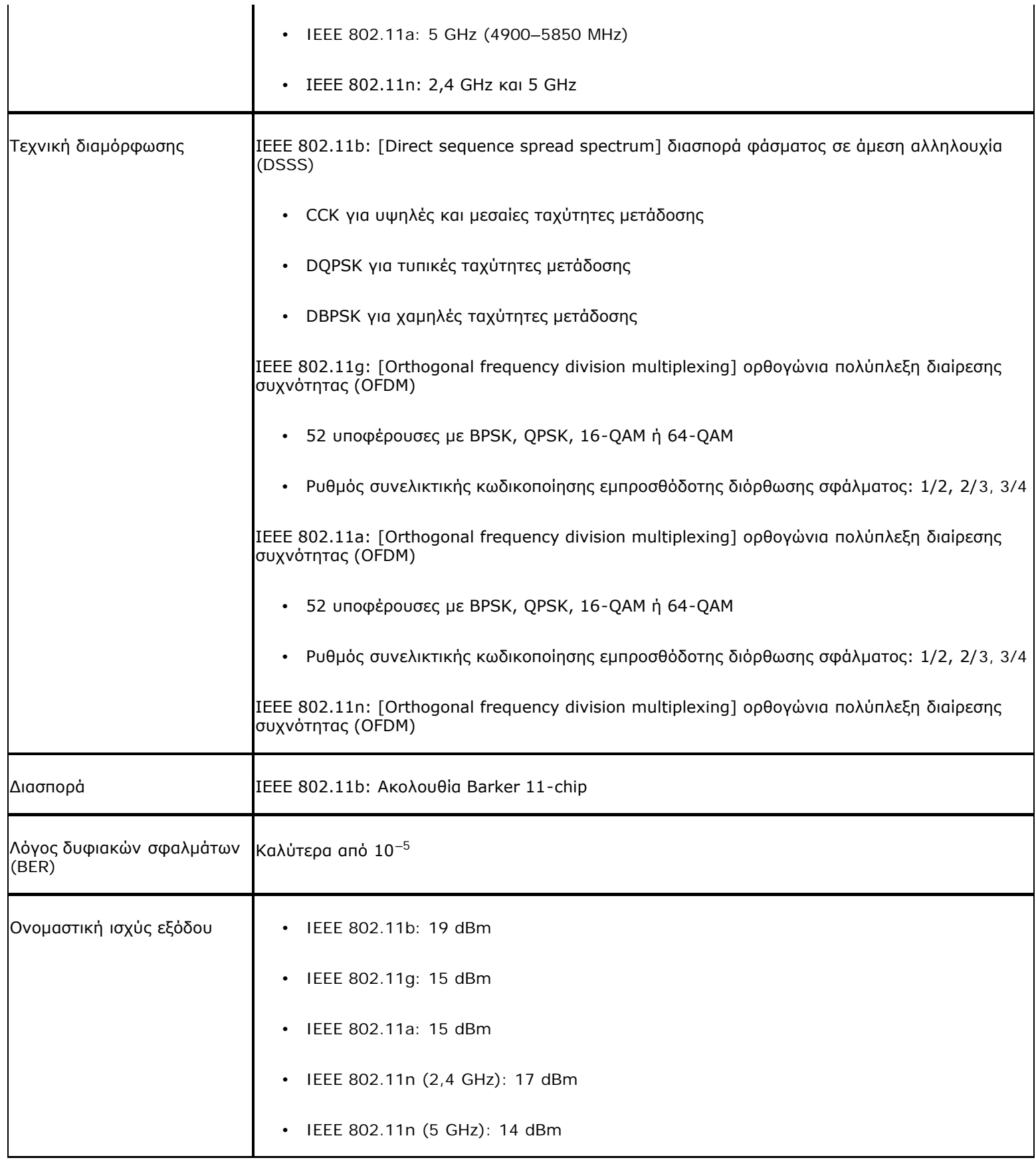

# **Κάρτα DW1520 Wireless-N WLAN Half-Mini - Τεχνικά χαρακτηριστικά: Οδηγίες χρήσης κάρτας DW WLAN**

## **Συντελεστής μορφής**

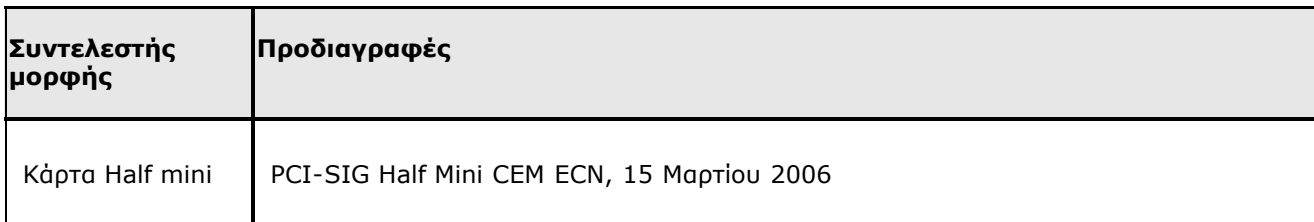

### **Περιορισμοί θερμοκρασίας και υγρασίας**

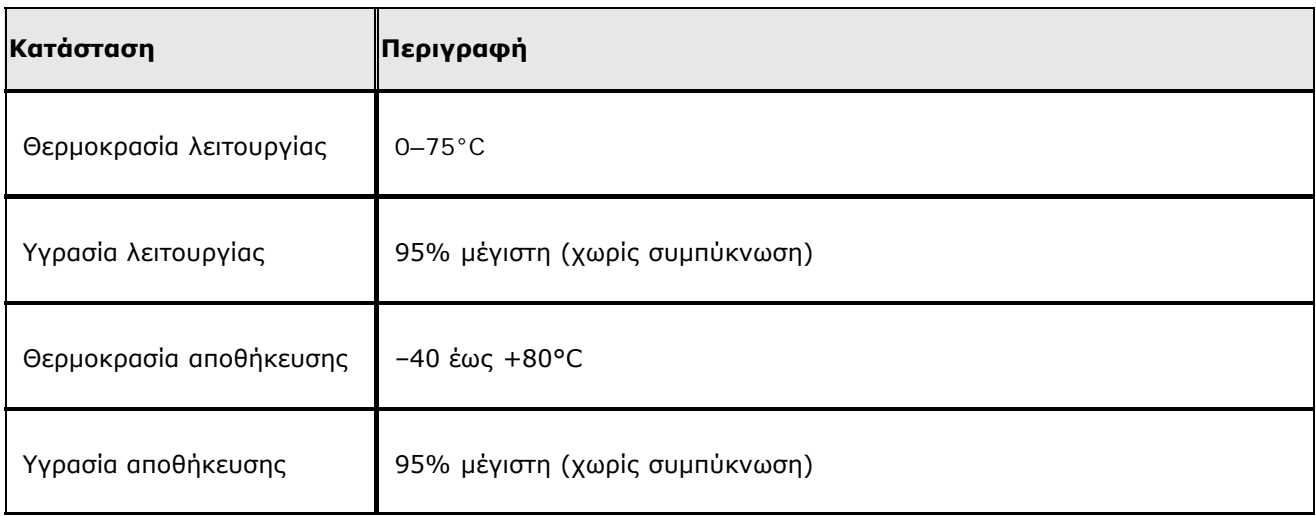

### **Χαρακτηριστικά ισχύος**

Οι τιμές ρεύματος μετρήθηκαν για ένα διάστημα 1 δευτερολέπτου. Οι μέγιστες τιμές μετάδοσης και λήψης μετρήθηκαν κατά τη μεταφορά συνεχούς ροής δεδομένων UDP με την υψηλότερη δυνατή ρύθμιση ταχύτητας των 270 Mbps.

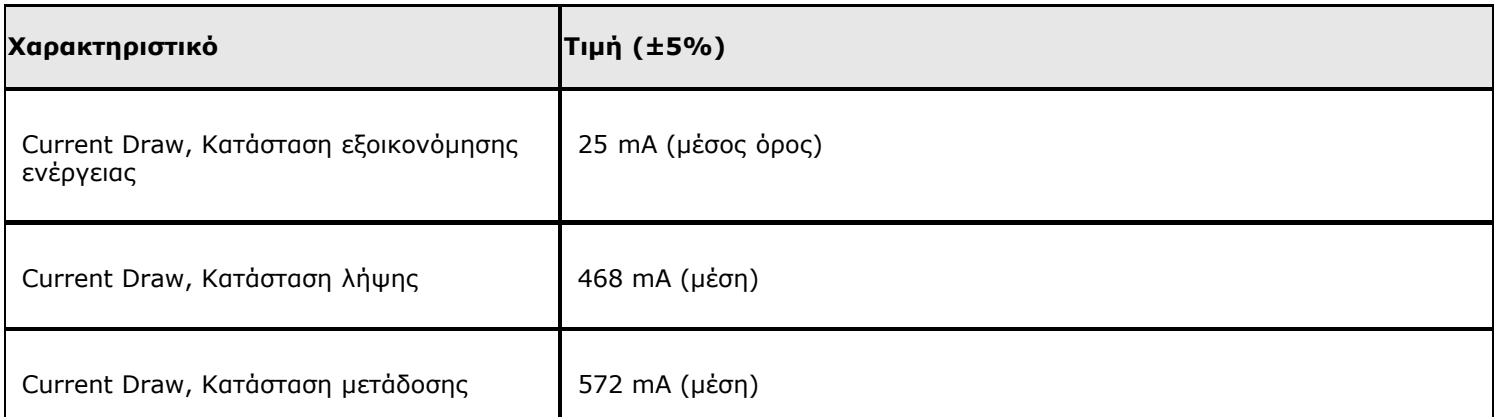

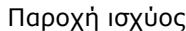

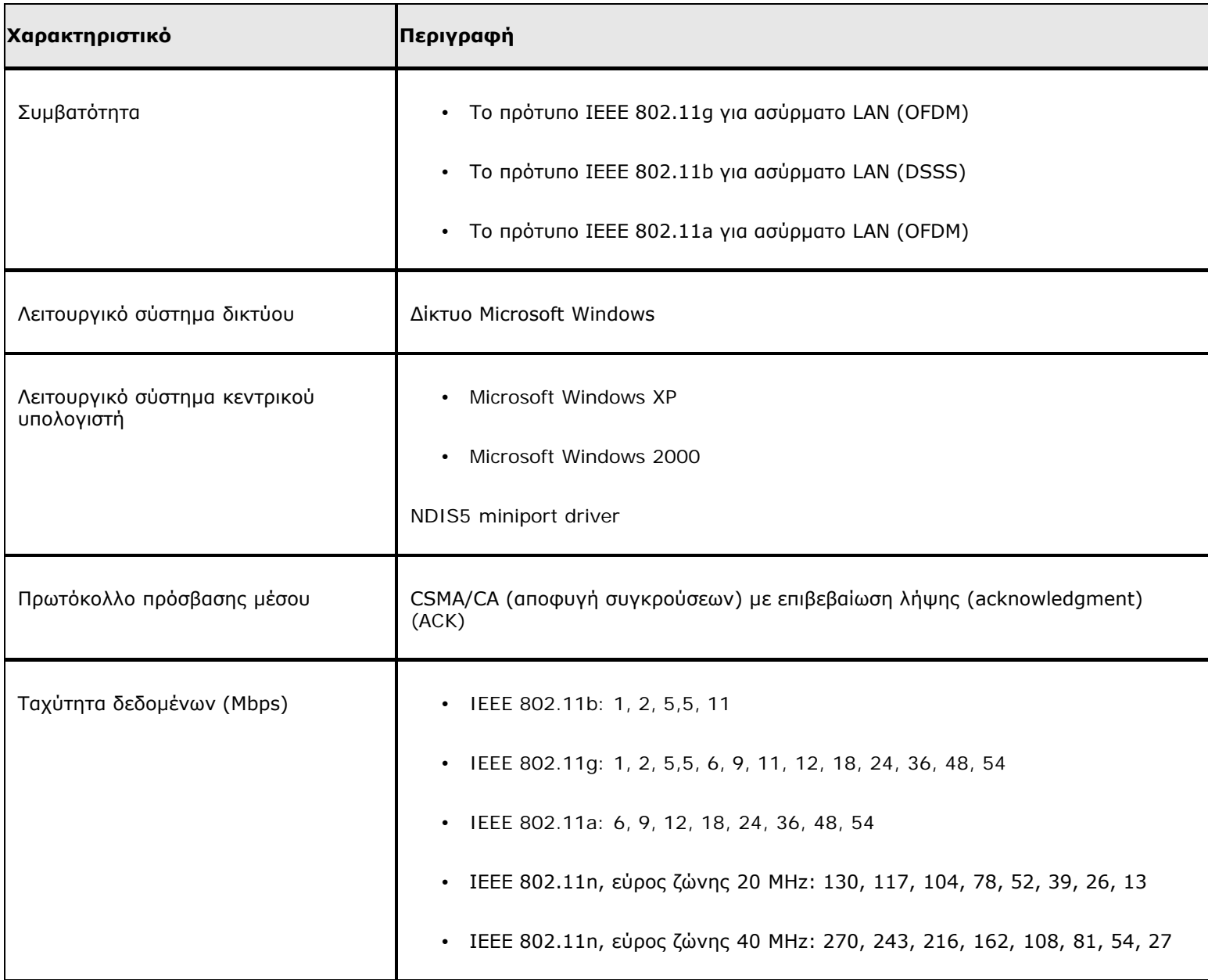

**ΣΗΜΕΙΩΣΗ:** Η κάρτα DW WLAN χρησιμοποιεί ένα μηχανισμό αυτόματης επιλογής ταχύτητας μετάδοσης.

#### **Χαρακτηριστικά δέκτη**

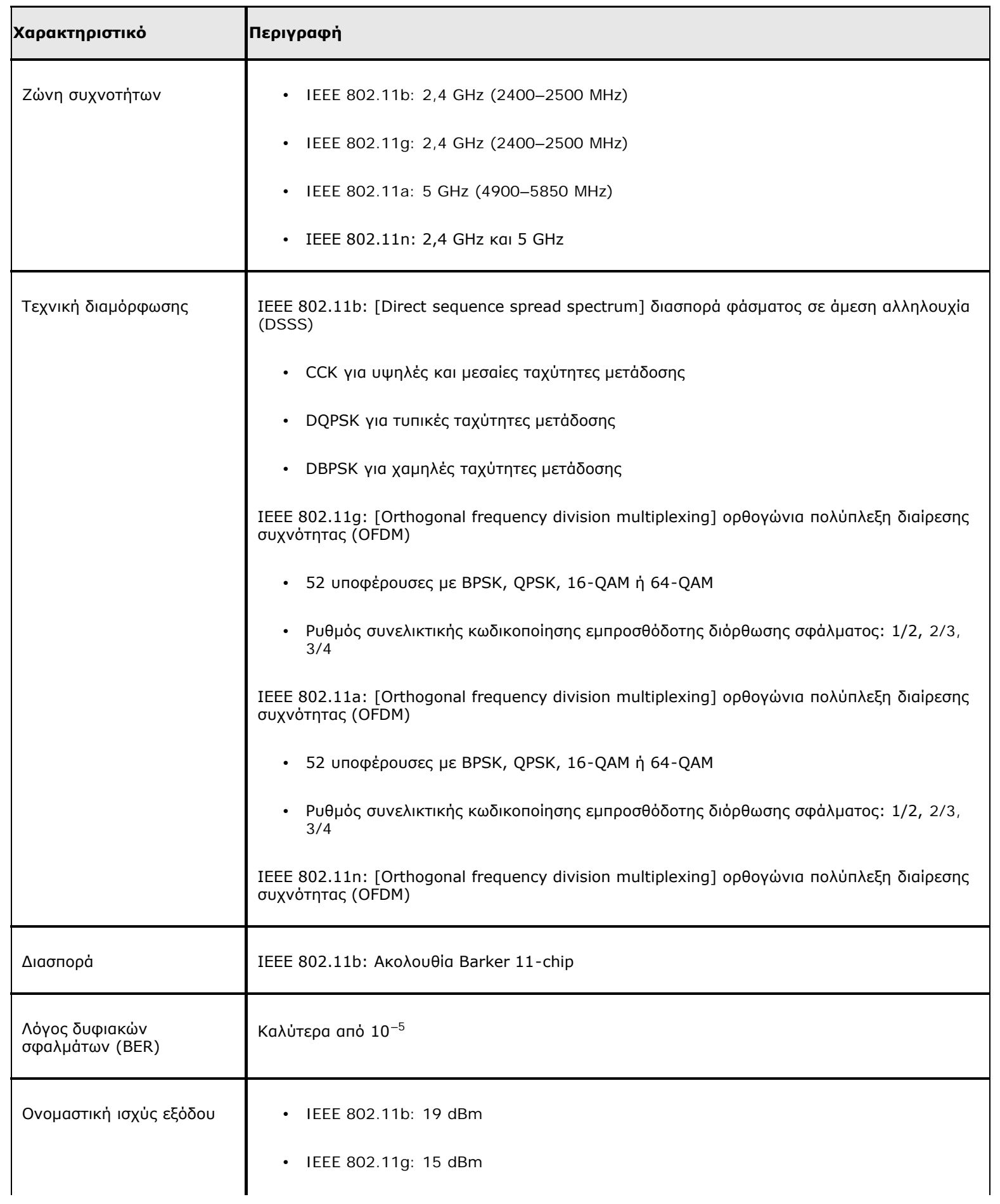

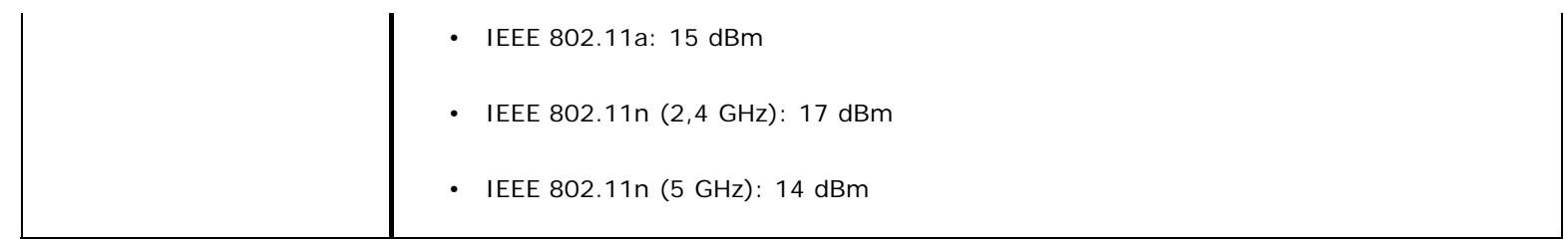

# **Κάρτα DW1501 Wireless-N WLAN Half-Mini - Τεχνικά χαρακτηριστικά: Οδηγίες χρήσης κάρτας DW WLAN**

## **Συντελεστής μορφής**

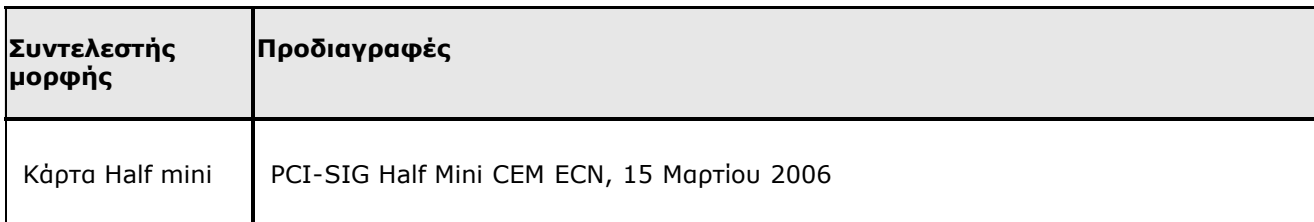

### **Περιορισμοί θερμοκρασίας και υγρασίας**

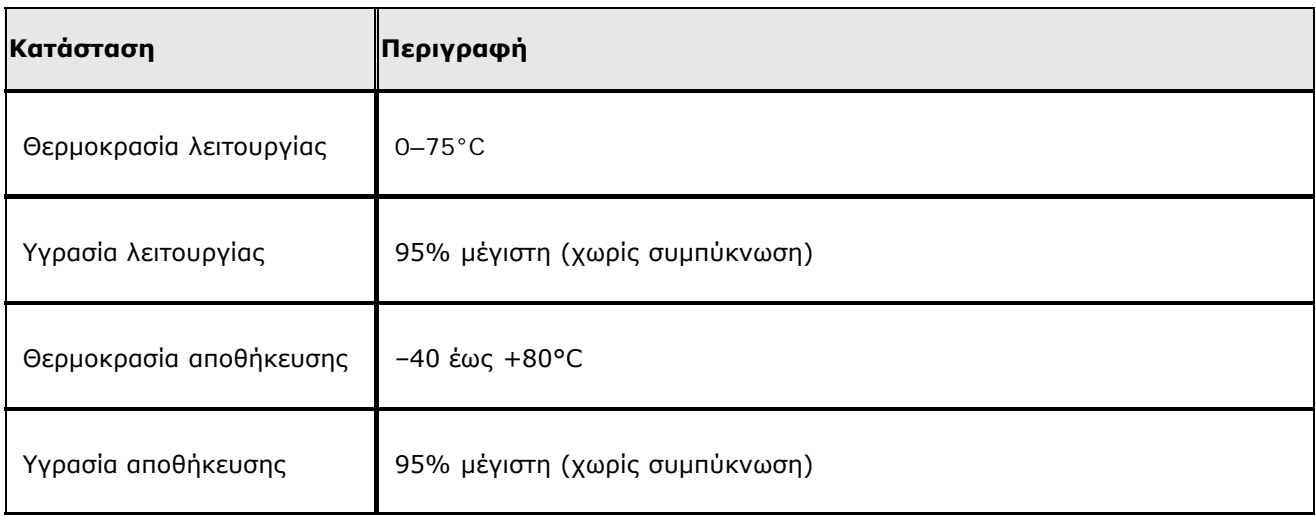

### **Χαρακτηριστικά ισχύος**

Οι τιμές ρεύματος μετρήθηκαν για ένα διάστημα 1 δευτερολέπτου. Οι μέγιστες τιμές μετάδοσης και λήψης μετρήθηκαν κατά τη μεταφορά συνεχούς ροής δεδομένων UDP με την υψηλότερη δυνατή ρύθμιση ταχύτητας των 270 Mbps.

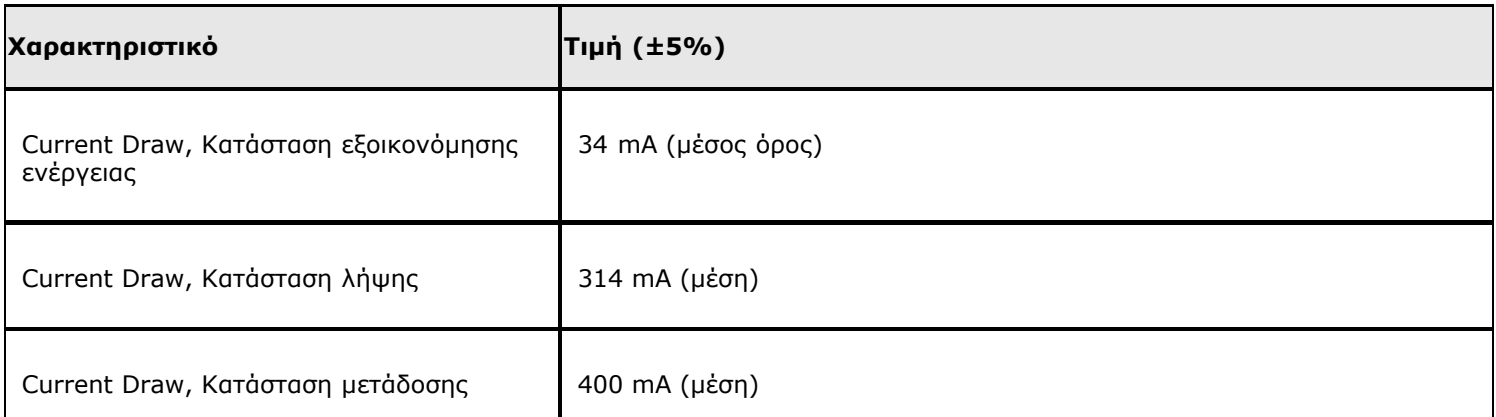

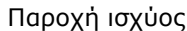

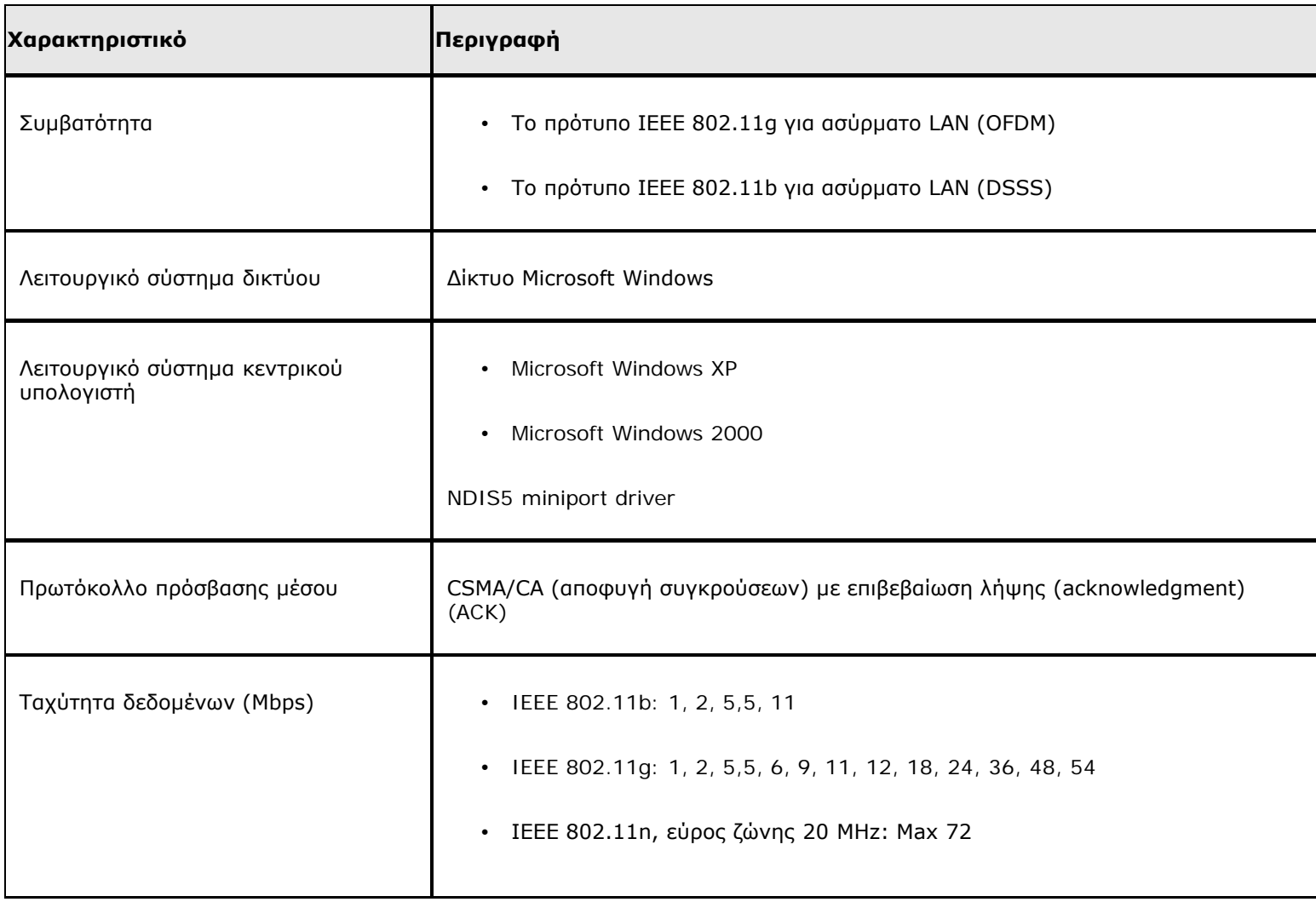

**ΣΗΜΕΙΩΣΗ:** Η κάρτα DW WLAN χρησιμοποιεί ένα μηχανισμό αυτόματης επιλογής ταχύτητας μετάδοσης.

## **Χαρακτηριστικά δέκτη**

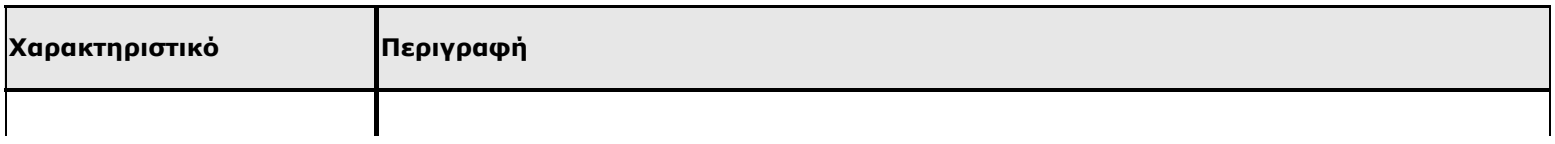

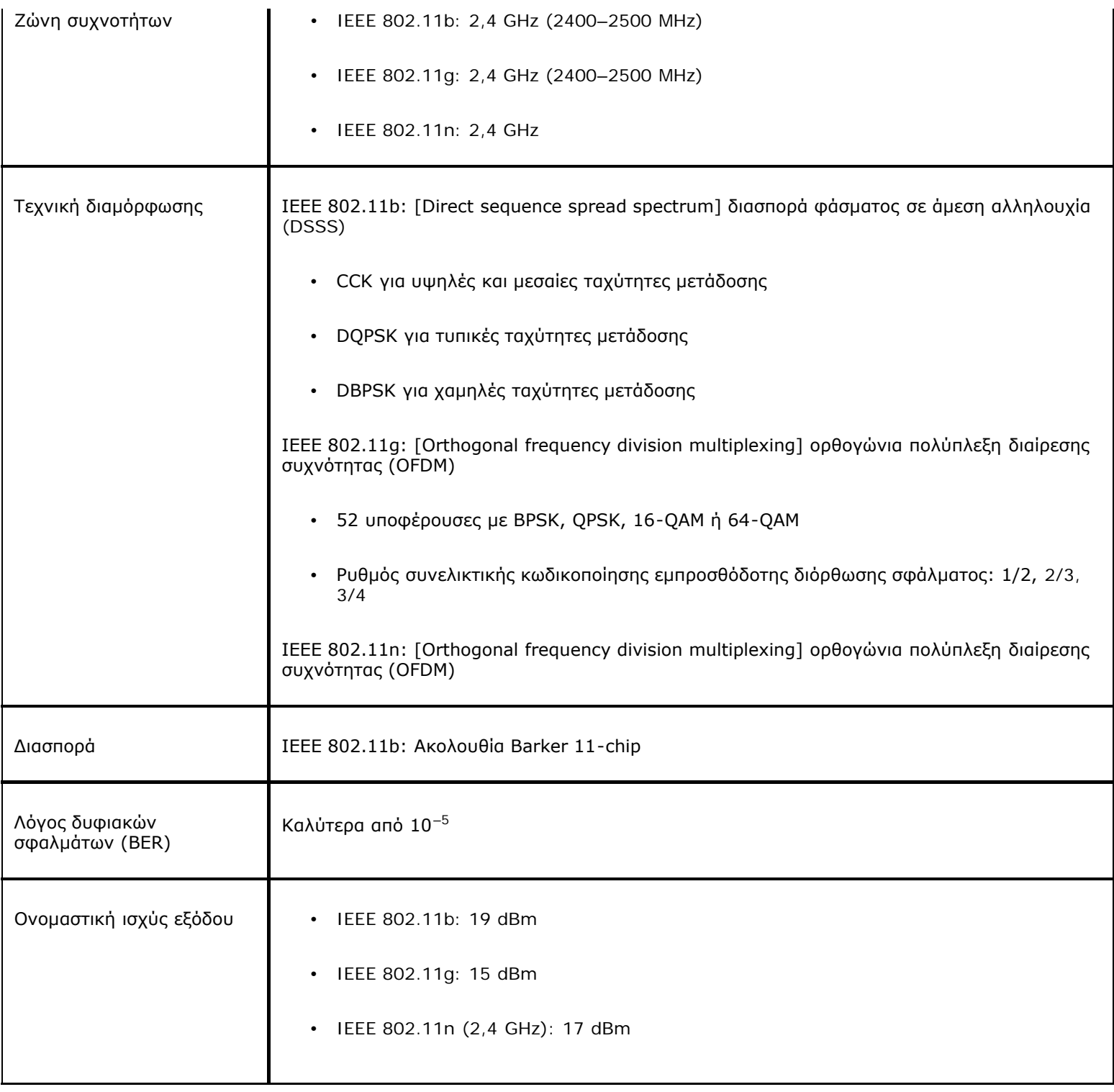